2019-09-01 Érvényes a következő változattól: 01.05.zz (Eszköz firmware)

BA01393D/44/HU/04.19

71514277

# Kezelési útmutató Proline Promag P 300 **HART**

Elektromágneses áramlásmérő

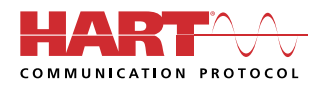

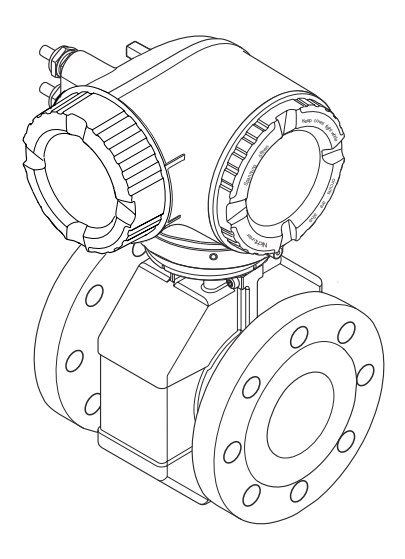

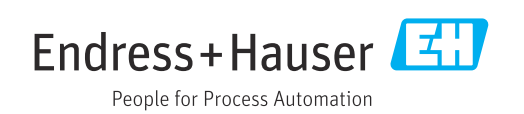

- Ügyeljen arra, hogy a dokumentumot biztonságos helyen tárolja, hogy az mindig rendelkezésre álljon, amikor az eszközön vagy az eszközzel dolgozik.
- A személyekre vagy a létesítményre leselkedő veszélyek elkerülése érdekében figyelmesen olvassa el az "Alapvető biztonsági utasításokat", valamint a dokumentumban szereplő összes többi biztonsági előírást, amelyek a munkafolyamatokra vonatkoznak.
- A gyártó fenntartja a jogot a műszaki adatok előzetes értesítés nélküli módosítására. Az Endress+Hauser értékesítési központja aktuális információkat és frissítéseket nyújt Önnek a jelen Használati útmutatóhoz.

# Tartalomjegyzék

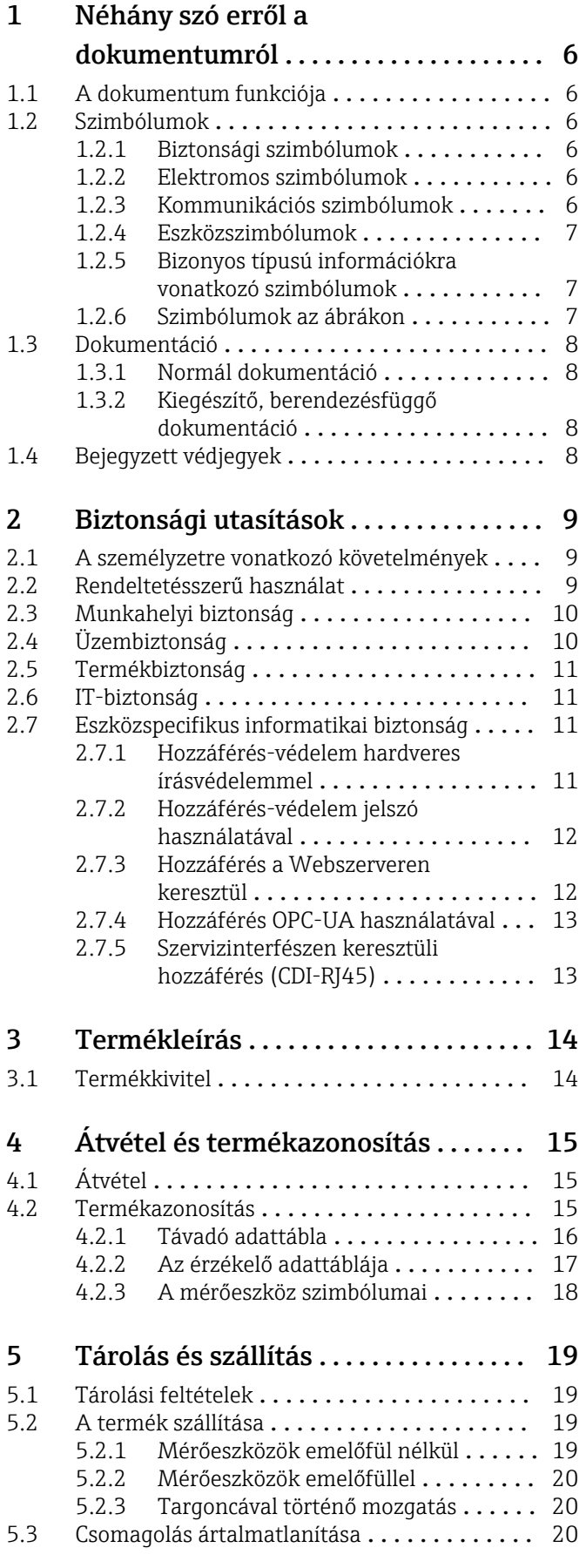

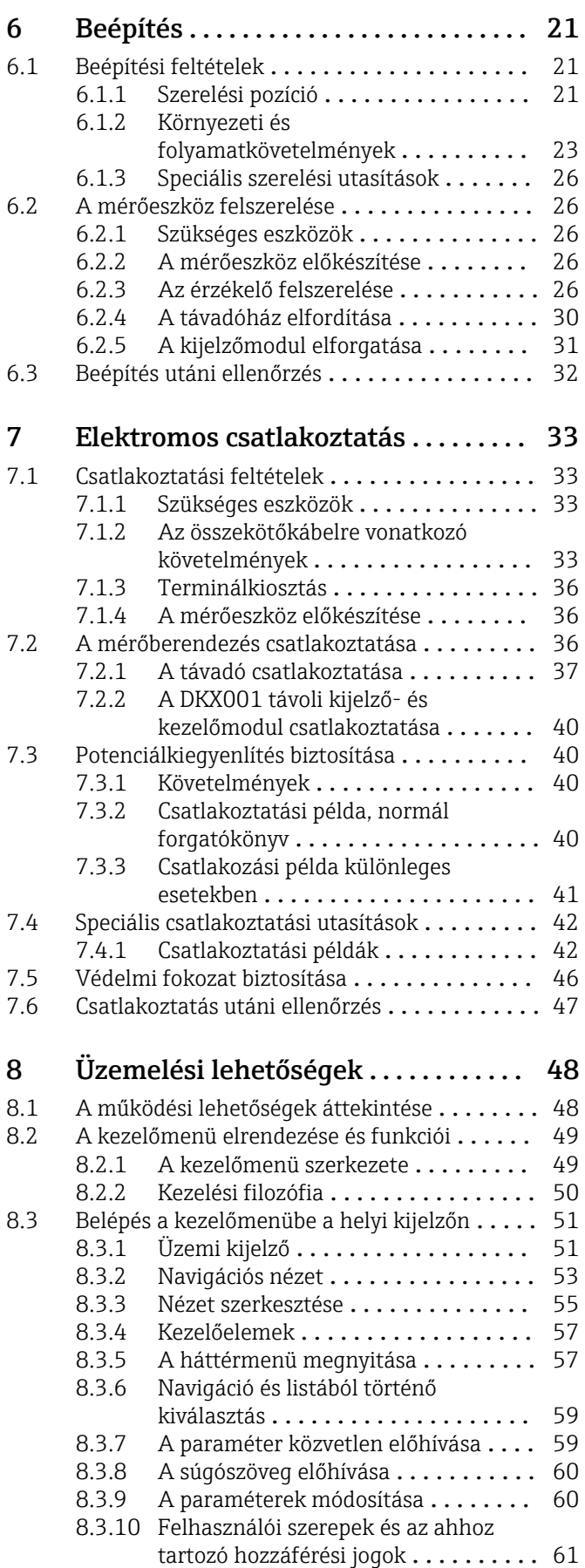

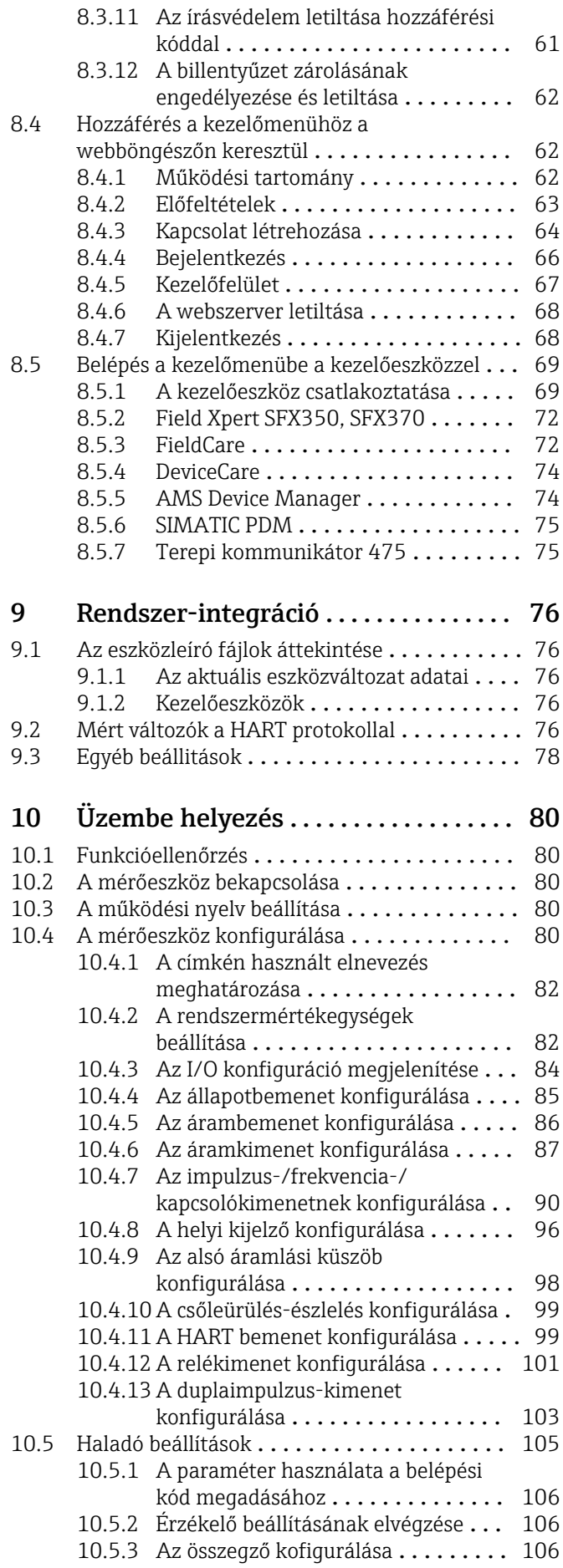

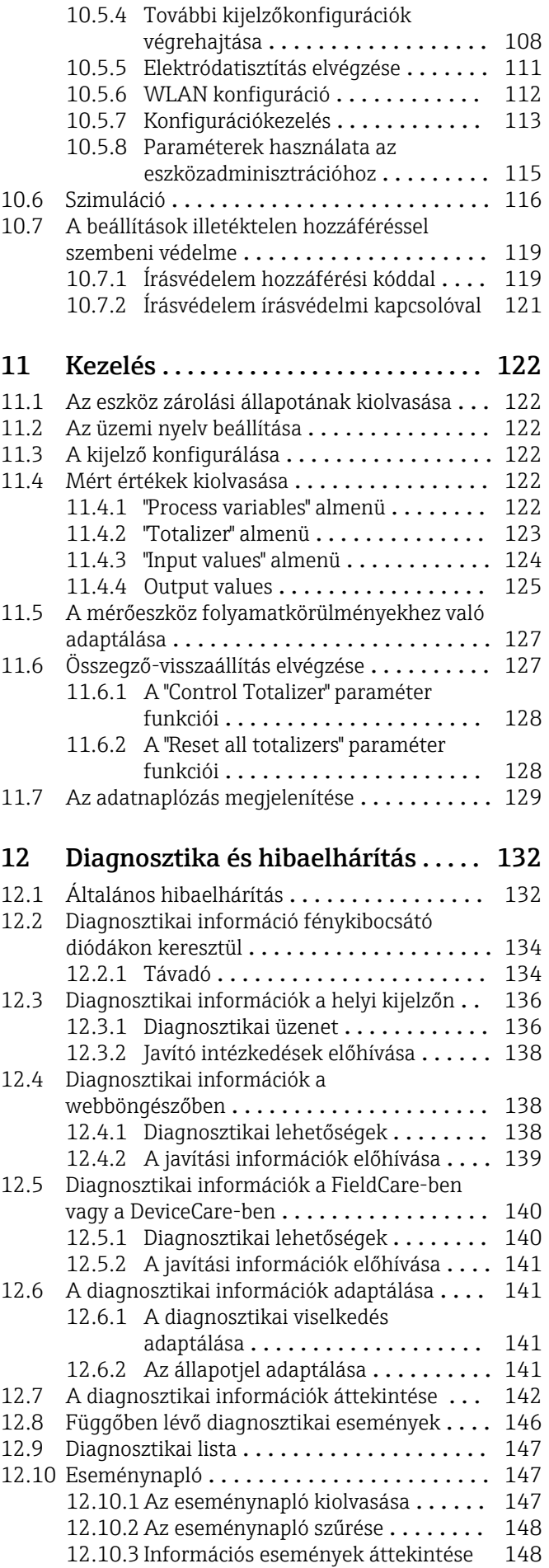

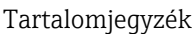

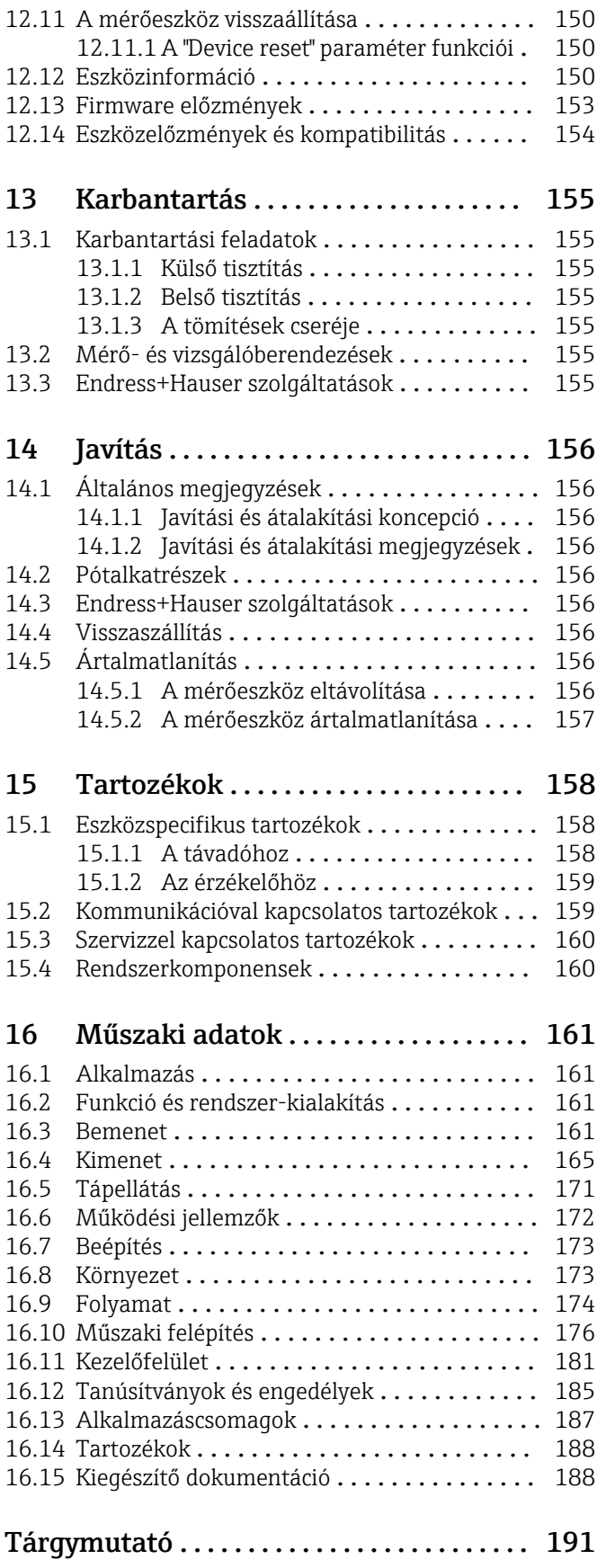

# <span id="page-5-0"></span>1 Néhány szó erről a dokumentumról

# 1.1 A dokumentum funkciója

A jelen Használati útmutató tartalmazza az eszköz életciklusának különböző szakaszai során szükségessé váló információkat: a termék azonosítására, átvételére, tárolására, felszerelésére, csatlakoztatására, üzemeltetésére, üzembe helyezésére, valamint a hibaelhárításra, karbantartásra és ártalmatlanításra vonatkozóan.

# 1.2 Szimbólumok

# 1.2.1 Biztonsági szimbólumok

## **A** VESZÉLY

Ez a szimbólum veszélyes helyzetre figyelmezteti Önt. A veszélyes helyzet figyelmen kívül hagyása súlyos vagy halálos sérüléshez vezet.

### **A FIGYELMEZTETÉS**

Ez a szimbólum veszélyes helyzetre figyelmezteti Önt. A veszélyes helyzet figyelmen kívül hagyása súlyos vagy halálos sérüléshez vezethet.

### **A VIGYÁZAT**

Ez a szimbólum veszélyes helyzetre figyelmezteti Önt. A veszélyes helyzet figyelmen kívül hagyása könnyebb vagy közepes súlyosságú sérüléshez vezethet.

### **ÉRTESÍTÉS**

Ez a szimbólum olyan eljárásokat és egyéb tényeket jelöl, amelyek nem eredményezhetnek személyi sérülést.

# 1.2.2 Elektromos szimbólumok

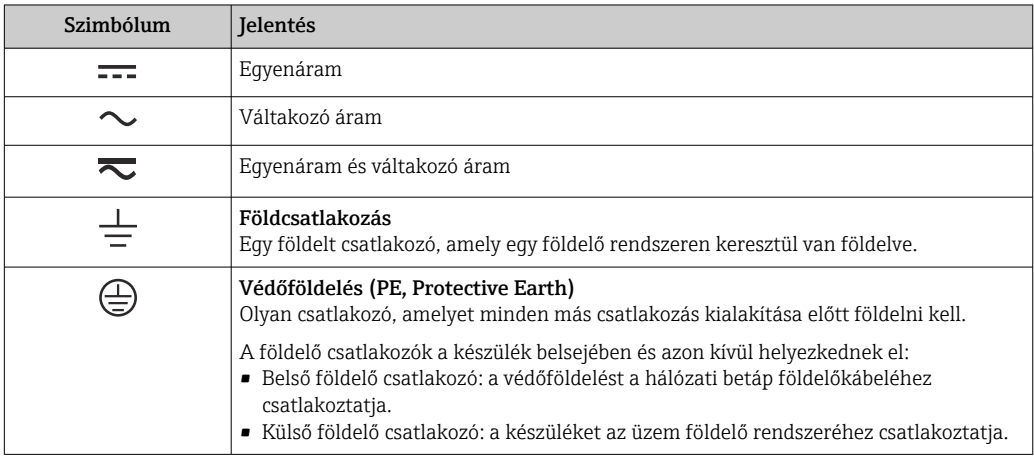

# 1.2.3 Kommunikációs szimbólumok

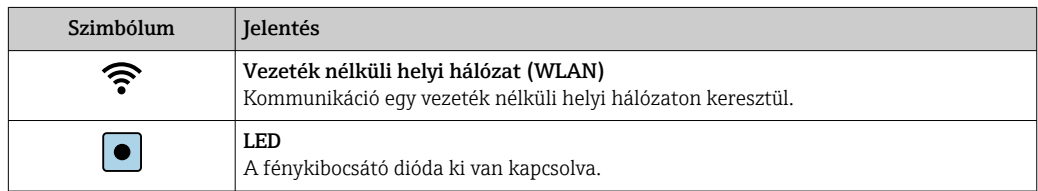

<span id="page-6-0"></span>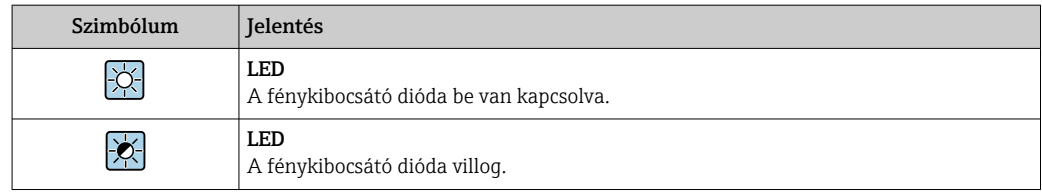

## 1.2.4 Eszközszimbólumok

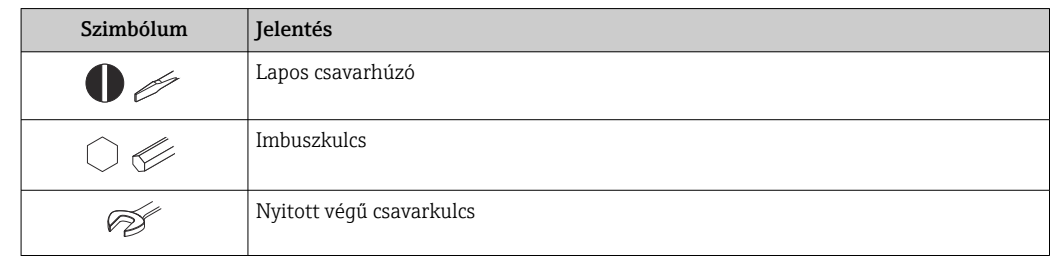

# 1.2.5 Bizonyos típusú információkra vonatkozó szimbólumok

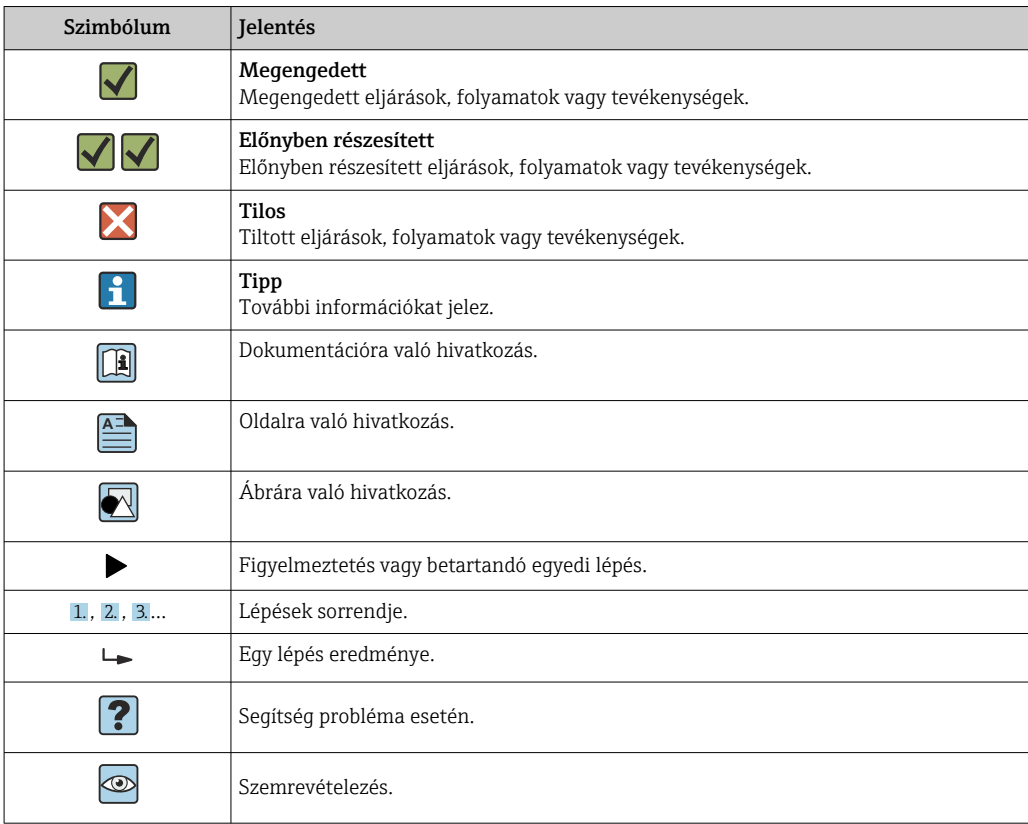

# 1.2.6 Szimbólumok az ábrákon

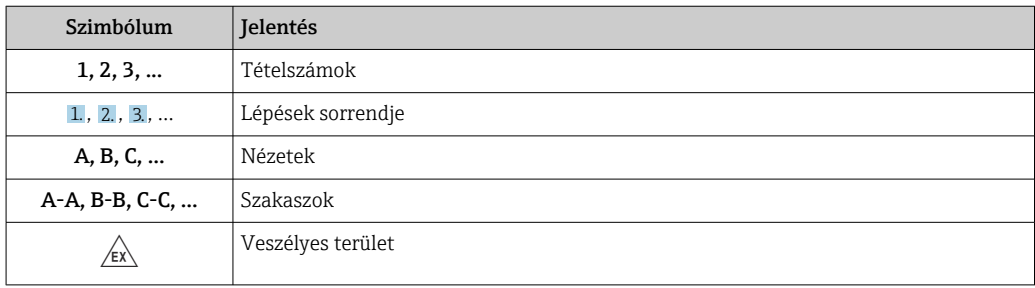

<span id="page-7-0"></span>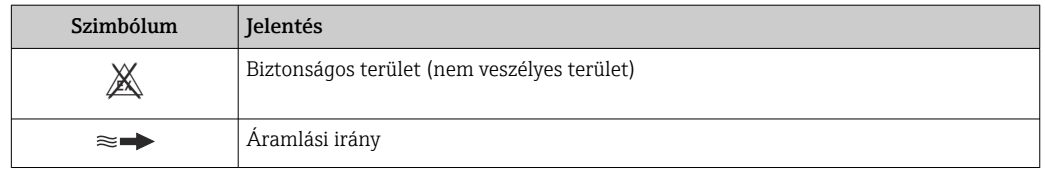

# 1.3 Dokumentáció

A kapcsolódó műszaki dokumentáció alkalmazási területének áttekintéséhez olvassa el az alábbiakat:

- *W@M Device Viewer* ([www.endress.com/deviceviewer\)](https://www.endress.com/deviceviewer): Adja meg az adattáblán lévő sorozatszámot
- *Endress+Hauser Operations App*: adja meg az adattáblán szereplő sorozatszámot, vagy olvassa be az adattáblán lévő 2-D mátrix kódot (QR-kód)

Az egyes dokumentumok részletes listája a dokumentumkóddal együtt [→ 188](#page-187-0)

# 1.3.1 Normál dokumentáció

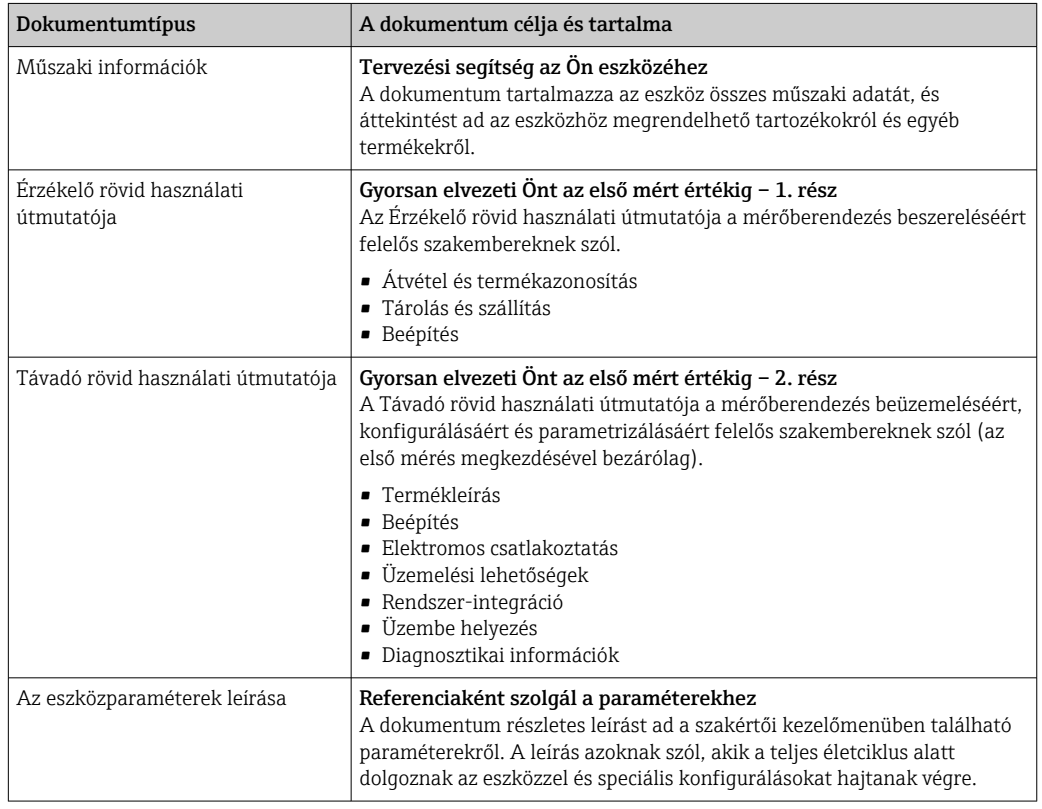

# 1.3.2 Kiegészítő, berendezésfüggő dokumentáció

A kiegészítő dokumentumokat a megrendelt eszköz verziójától függően mellékeljük: mindig szigorúan tartsa be a kiegészítő dokumentációban szereplő utasításokat. A kiegészítő dokumentáció az eszköz dokumentációjának szerves része.

# 1.4 Bejegyzett védjegyek

### HART®

A FieldComm Group bejegyzett védjegye, Austin, Texas, USA

# <span id="page-8-0"></span>2 Biztonsági utasítások

# 2.1 A személyzetre vonatkozó követelmények

A beépítéssel, üzembe helyezéssel, diagnosztikával és karbantartással foglalkozó személyzetnek a következő követelményeknek kell megfelelnie:

- ‣ Szakképzett szakemberek, akik az adott feladathoz megfelelő szakképesítéssel rendelkeznek.
- ‣ Rendelkeznek az üzem tulajdonosának/üzemeltetőjének engedélyével.
- ‣ Ismerik a szövetségi/nemzeti szabályozásokat.
- ‣ A munka megkezdése előtt elolvassák és értelmezik az útmutató, a kiegészítő dokumentáció, valamint a tanúsítványok szerinti utasításokat (az alkalmazástól függően).
- ‣ Betartják az utasításokat és az alapvető feltételeket.

Az üzemeltető személyzetnek a következő követelményeknek kell megfelelnie:

- ‣ A feladat követelményei szerinti utasításokat és felhatalmazást kell kapniuk az üzem tulajdonosától/üzemeltetőjétől.
- ‣ Követik a jelen útmutató utasításait.

# 2.2 Rendeltetésszerű használat

#### Alkalmazás és közeg

A jelen Rövid használati útmutatóban leírt mérőeszköz kizárólag legalább 5 µS/cm vezetőképességű folyadékok áramlásának mérésére szolgál.

A megrendelt változattól függően a mérőeszközzel potenciálisan robbanásveszélyes, gyúlékony, mérgező és oxidáló közegeket is mérhet.

A higiéniás alkalmazásra, veszélyes, vagy az üzemi nyomás miatti fokozott kockázatú területeken történő felhasználásra kialakított mérőeszközök adattábláján a felhasználási terület fel van tüntetve.

Annak érdekében, hogy a mérőeszköz a működési idő alatt megfelelő állapotban maradjon:

- ‣ Tartsa be a megadott nyomás- és hőmérséklet-tartományt.
- ‣ A mérőeszközt csak az adattáblán szereplő adatoknak és a Használati útmutatóban, valamint a kiegészítő dokumentációban felsorolt általános feltételeknek megfelelően használja.
- ‣ Az adattábla alapján ellenőrizze, hogy a megrendelt eszköz veszélyes területen történő használata engedélyezett-e (pl. robbanásvédelem, nyomástartó berendezések biztonsága).
- ‣ A mérőeszközt csak olyan közegekhez használja, melyekkel szemben az ezen anyagokkal érintkezésbe kerülő alkatrészek ellenállóak.
- ‣ Ha a mérőeszközt nem atmoszferikus hőmérsékleten működtetik, akkor elengedhetetlen a kapcsolódó dokumentációban meghatározott alapvető feltételeknek való megfelelés.  $\rightarrow \blacksquare$  8
- ‣ A mérőeszközt folyamatosan védeni kell a környezeti hatások okozta korrózió ellen.

### Helytelen használat

A nem rendeltetésszerű használat veszélyeztetheti a biztonságot. A gyártó nem felel a nem megfelelő vagy nem rendeltetésszerű használatból eredő károkért.

### <span id="page-9-0"></span>**A FIGYELMEZTETÉS**

Korrozív vagy abrazív hatású folyadékok és a környezeti feltételek miatti törés veszélye!

- ‣ Ellenőrizze, hogy a folyadék és az érzékelő anyaga kompatibilis-e egymással.
- ‣ Biztosítsa, hogy a folyadékkal érintkezésbe kerülő valamennyi anyag ellenálló legyen a folyadék hatásaival szemben.
- ‣ Tartsa be a megadott nyomás- és hőmérséklet-tartományt.

### ÉRTESÍTÉS

#### Határesetek igazolása:

‣ Speciális folyadékok és tisztítófolyadékok esetén az Endress+Hauser örömmel nyújt segítséget a nedvesített alkatrészek korrózióállóságának ellenőrzésében, de semmilyen garanciát vagy felelősséget nem vállal, mivel a hőmérséklet, a koncentráció vagy a szennyeződések mennyiségének kismértékű változása megváltoztathatja a korrózióállósági jellemzőket.

#### Fennmaradó kockázat

#### **A FIGYELMEZTETÉS**

#### Az elektronika és a közeg a felületek felmelegedését okozhatják. Ez égésveszélyt jelent!

‣ Magasabb folyadék-hőmérséklet esetén az égési sérülések megelőzése érdekében biztosítson érintés elleni védelmet.

# 2.3 Munkahelyi biztonság

Az eszközön és az eszközzel végzett munkák esetén:

‣ A szükséges személyi védőfelszerelést a szövetségi/nemzeti előírások szerint kell viselni.

A csővezetékeken végzett hegesztés esetén:

‣ A hegesztőegységet ne földelje a mérőberendezésre.

Az eszközön és az eszközzel nedves kézzel végzett munkák esetén:

‣ Az áramütés megnövekedett kockázata miatt kesztyűt kell viselni.

# 2.4 Üzembiztonság

Sérülésveszély.

- ‣ A készüléket csak megfelelő és üzembiztos műszaki állapotban működtesse.
- ‣ Az üzemeltető felel a készülék zavartalan működéséért.

#### Az eszköz átalakítása

Az eszköz jogosulatlan módosításai nem megengedettek, és előre nem látható veszélyekhez vezethetnek.

‣ Ha ennek ellenére módosításokra van szükség, forduljon az Endress+Hauserhez.

#### Javítás

A folyamatos üzembiztonság és megbízhatóság érdekében,

- ‣ A készüléken végzett javításokat csak akkor szabad elvégezni, ha azok kifejezetten megengedettek.
- ‣ Tartsa be a villamos készülékek javításával kapcsolatos szövetségi/nemzeti előírásokat.
- ‣ Csak az Endress+Hausertől származó eredeti alkatrészeket és tartozékokat használjon.

# <span id="page-10-0"></span>2.5 Termékbiztonság

Ez a mérőeszköz a jó műszaki gyakorlatnak megfelelően, a legmagasabb szintű biztonsági követelményeknek való megfelelés szerint lett kialakítva és tesztelve, ezáltal biztonságosan üzemeltethető állapotban hagyta el a gyárat.

Megfelel az általános biztonsági előírásoknak és a jogi követelményeknek. Az eszközspecifikus EU megfelelőségi nyilatkozatban felsorolt EU-irányelveknek is megfelel. Az Endress+Hauser ezt a CE-jelölés eszközön való feltüntetésével erősíti meg.

# 2.6 IT-biztonság

A jótállásunk csak abban az esetben érvényes, ha az eszköz beépítése és használata a Használati útmutatóban leírtaknak megfelelően történik. Az eszköz a beállítások véletlen megváltoztatása elleni biztonsági mechanizmusokkal van ellátva.

A biztonsági szabványokkal összhangban lévő informatikai (IT) biztonsági intézkedéseket, amelyek célja, hogy kiegészítő védelmet nyújtsanak az eszköz és a kapcsolódó adatátvitel szempontjából, maguknak a felhasználóknak kell végrehajtaniuk.

# 2.7 Eszközspecifikus informatikai biztonság

Az eszköz számos sajátos funkciót biztosít a kezelő védelmét szolgáló intézkedések támogatására. Ezeket funkciókat a felhasználó beállíthatja, és megfelelő használatuk esetén szavatolják a fokozott üzembiztonságot. A legfontosabb funkciók áttekintése a következő részben található.

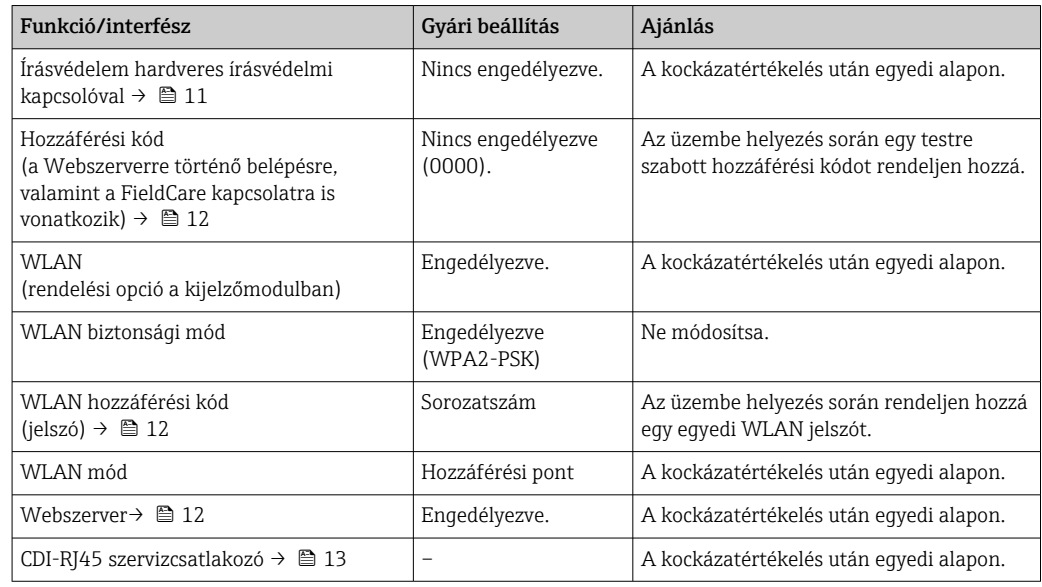

# 2.7.1 Hozzáférés-védelem hardveres írásvédelemmel

Egy írásvédő kapcsoló (az alaplapon elhelyezett DIP-kapcsoló) segítségével le lehet tiltani az eszköz paramétereihez való írási hozzáférést a helyi kijelzőn, webböngészőn vagy egy kezelőeszközön (pl., FieldCare, DeviceCare) keresztül. A hardveres írásvédelem bekapcsolása esetén a paramétereket csak olvasni lehet.

Az eszköz letiltott hardveres írásvédelemmel kerül szállításra →  $\triangleq$  121.

# <span id="page-11-0"></span>2.7.2 Hozzáférés-védelem jelszó használatával

Különböző jelszavak állnak rendelkezésre az eszköz paramétereihez való írási hozzáférés védelmére, illetve az eszközhöz a WLAN csatlakozáson keresztül történő hozzáférés védelmére.

• Felhasználóspecifikus belépési kód

Biztosítja az eszköz paramétereihez való, a helyi kijelzőn, webböngészőn vagy kezelőeszközön (pl. FieldCare, DeviceCare) keresztül való hozzáférés írásvédelmét. A felhasználóspecifikus belépési kódok egyértelműen meghatározzák az egyes felhasználók belépési engedélyét.

- WLAN passphrase A hálózati kulcs biztosítja egy kezelőegység (pl. egy számítógép vagy táblagép) és az eszköz közötti, az opcionálisan rendelhető WLAN csatlakozón keresztül létrehozott kapcsolat védelmét.
- Infrastruktúra üzemmód

Amikor az eszköz infrastruktúra üzemmódban működik, akkor a WLAN jelszó a kezelői oldalon konfigurált WLAN jelszónak felel meg.

### Felhasználóspecifikus belépési kód

Az eszköz paramétereihez a helyi kijelzőn, webböngészőn vagy egy kezelőeszközön (pl.. FieldCare, DeviceCare) keresztül való írási hozzáférés védelmét egy módosítható, felhasználóspecifikus belépési kód biztosíthatja (→  $\triangleq$  119).

Szállításkor az eszköz nem rendelkezik belépési kóddal, ami megfelel a *0000* (nyitott) beállításnak.

### WLAN passphrase: WLAN-hozzáférési pontként való üzemelés

Egy kezelőegység (pl. egy számítógép vagy táblagép) és az eszköz között az opcionálisan rendelhető WLAN interfészen (→  $\triangleq$  71) keresztül létrehozott kapcsolat védelmét a hálózati kulcs biztosítja. A hálózati kulcs WLAN hitelesítése megfelel az IEEE 802.11 szabvány előírásainak.

Az eszköz előre meghatározott hálózati kulccsal kerül szállításra, amely az eszköztől függ. Annak módosítása a WLAN settings almenü alatt, a WLAN passphrase paraméter  $(\rightarrow \Box$  113) beállítással lehetséges.

### Infrastruktúra üzemmód

Az eszköz és a WLAN hozzáférési pont közötti kapcsolat SSID és jelszó segítségével védett a rendszer oldalán. A hozzáféréshez kérjük, lépjen kapcsolatba a megfelelő rendszergazdával.

#### Általános megjegyzések a jelszavak használatával kapcsolatban

- Az üzembe helyezés során meg kell változtatni az eszközön szállításkor beállított belépési kódot és hálózati kulcsot.
- A belépési kód és a hálózati kulcs meghatározása és kezelése során kövesse a biztonságos jelszó létrehozására vonatkozó általános szabályokat.
- A felhasználó felelős a belépési kód és a hálózati kulcs körültekintő kezeléséért.
- A belépési kód beállítására vonatkozó információkért, valamint az elveszett jelszó esetén szükséges teendőkkel kapcsolatban lásd az "Írásvédelem belépési kód használatával"  $r$ észt →  $\triangleq$  119

# 2.7.3 Hozzáférés a Webszerveren keresztül

A beépített Webszerver használatával az eszköz kezelését és beállítását egy webböngésző segítségével is el lehet végezni ( $\rightarrow \Box$  62). A kapcsolat a szervizcsatlakozón (CDI-RJ45) vagy a WLAN csatlakozón keresztül létesíthető.

<span id="page-12-0"></span>Szállításkor a Webszerver engedélyezett az eszközön. Szükség esetén (például az üzembe helyezést követően) a Webszerver letiltható a Web server functionality paraméter segítségével.

Az eszköz- és az állapotinformációkat el lehet rejteni a bejelentkezőoldalon. Ezzel megelőzhető az információkhoz való jogosulatlan hozzáférés.

Az eszközparaméterekkel kapcsolatos részletes információk: "Az eszközparaméterek leírása" c. dokumentum  $\rightarrow$   $\blacksquare$  189.

### 2.7.4 Hozzáférés OPC-UA használatával

Az eszköz az "OPC UA Server" alkalmazáscsomag segítségével kommunikálhat az OPC UA kliensekkel.

Az eszközbe integrált OPC UA-szerver a WLAN-hozzáférési ponton keresztül érhető el a WLAN-interfész – amely opcionális extraként rendelhető – vagy a szerviz interfész (CDI-RJ45) Ethernet-hálózaton keresztüli használatával. Hozzáférési jogok és engedélyek külön konfiguráció alapján.

Az alábbi Biztonsági üzemmódok támogatottak, az OPC UA Specifikációnak (IEC 62541) megfelelően:

- Nincs
- Basic128Rsa15 aláírt
- Basic128Rsa15 aláírt és titkosított

## 2.7.5 Szervizinterfészen keresztüli hozzáférés (CDI-RJ45)

Az eszköz a szervizinterfészen (CDI-RJ45) keresztül csatlakoztatható a hálózathoz. Az eszközspecifikus funkciók garantálják az eszköz biztonságos működését egy hálózatban.

Javasoljuk a nemzeti és nemzetközi biztonsági bizottságok, például az IEC/ISA62443 vagy az IEEE által meghatározott vonatkozó ipari szabványok és iránymutatások alkalmazását. Ezek szervezeti biztonsági intézkedéseket tartalmaznak, mint például a hozzáférési engedélyek kiosztása, valamint műszaki intézkedéseket, mint a hálózat szegmentálása.

Ex de jóváhagyással rendelkező távadók nem csatlakoztathatók a szervizinterfészen keresztül (CDI-RJ45)!

Rendelési kód a következőhöz: "Távadójóváhagyás + érzékelő", opciók (Ex de): BA, BB, C1, C2, GA, GB, MA, MB, NA, NB

# <span id="page-13-0"></span>3 Termékleírás

A berendezés egy távadóból és egy érzékelőből áll.

Az eszköz kompakt változatban is elérhető: A távadó és az érzékelő egy mechanikus egységet képez.

# 3.1 Termékkivitel

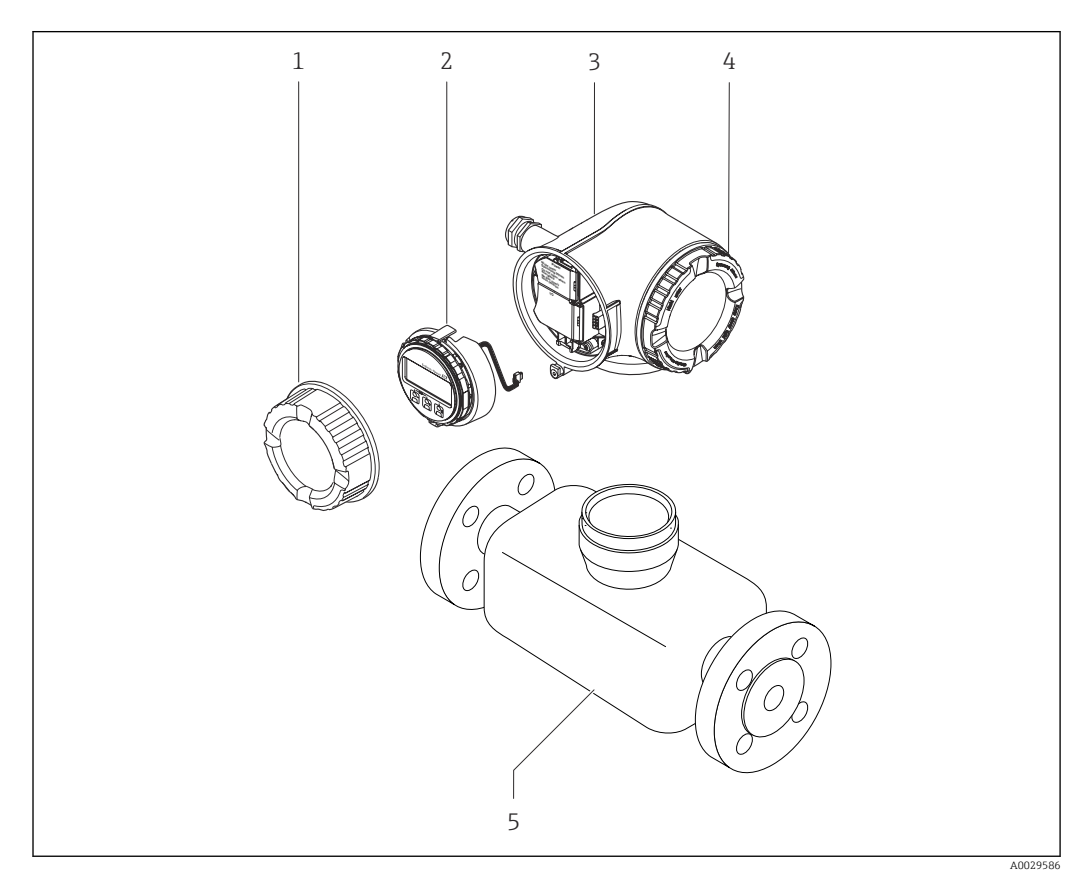

 *1 A mérőeszköz fontos alkatrészei*

- *1 Csatlakozódoboz fedele*
- *2 Kijelzőmodul*
- *3 Távadó burkolat*
- *4 Elektronikadoboz fedele*
- *5 Érzékelő*

<span id="page-14-0"></span>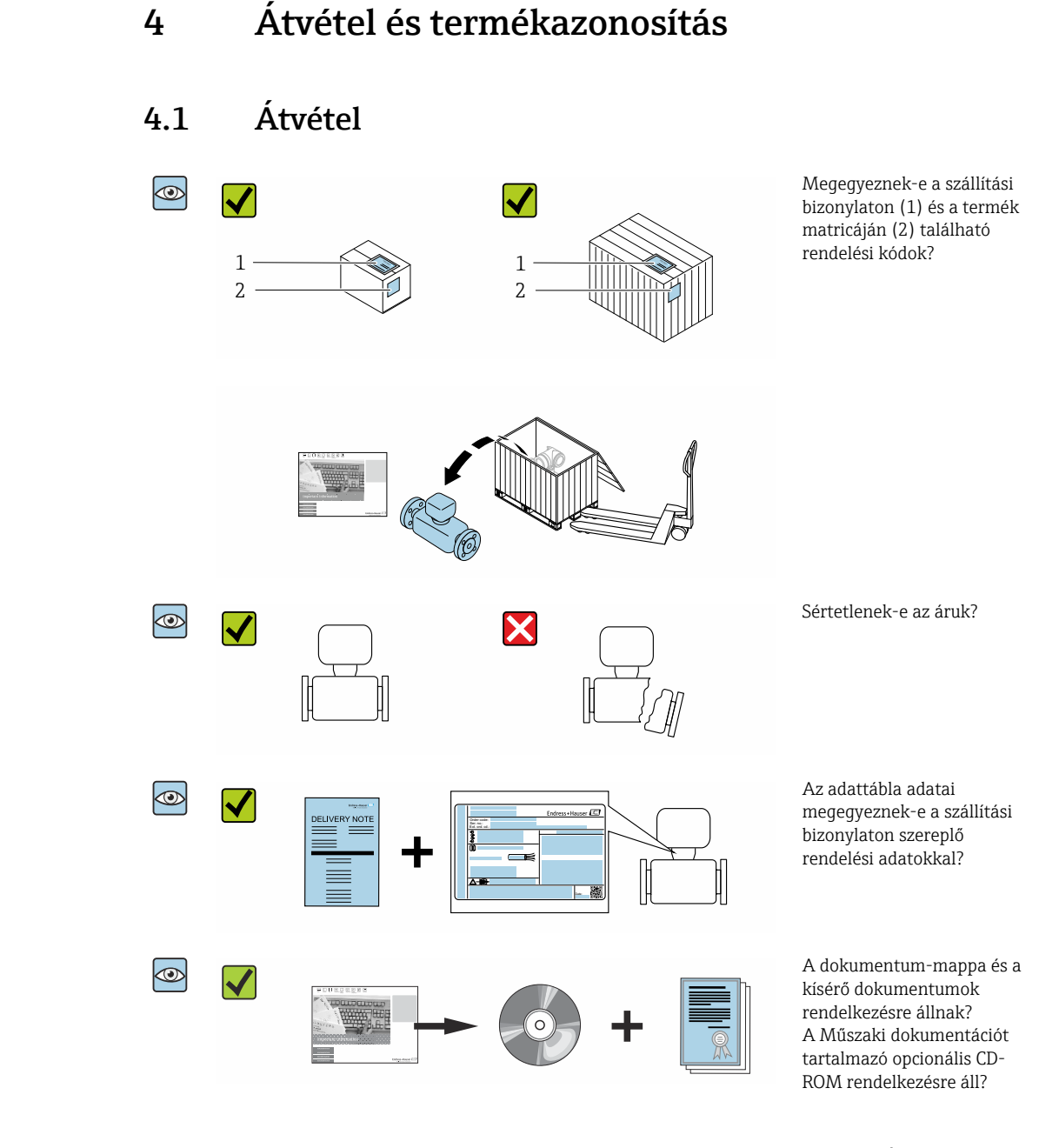

- Ha ezen feltételek egyike nem teljesül, forduljon az Endress+Hauser Értékesítési E. központjához.
	- Az eszközverziótól függően előfordulhat, hogy a CD-ROM nem része a csomagnak! A műszaki dokumentáció elérhető az interneten vagy az *Endress+Hauser Operations App* segítségével, lásd "A termék azonosítása" c. részt → <sup>16</sup>.

# 4.2 Termékazonosítás

Az eszköz azonosításához az alábbi lehetőségek állnak rendelkezésre:

- Az adattáblán feltüntetett jellemzők
- Az eszköz tulajdonságai alapján összeállított rendelési kód a szállítólevélen
- Adja meg az adattáblák sorszámát a *W@M Device Viewer-ben* [\(www.endress.com/deviceviewer](http://www.endress.com/deviceviewer)): megjelenik az eszközre vonatkozó összes információ.
- Adja meg az adattáblák sorszámát az *Endress+Hauser Operations App* alkalmazásban, vagy az *Endress+Hauser Operations App* segítségével olvassa be az adattáblán lévő 2-D mátrix kódot (QR-kód): megjelenik az eszközre vonatkozó összes információ.

<span id="page-15-0"></span>A kapcsolódó műszaki dokumentáció alkalmazási területének áttekintéséhez olvassa el az alábbiakat:

- "Az eszköz további szabványdokumentációja"  $\rightarrow$  8 és "Eszközfüggő kiegészítő dokumentáció"  $\rightarrow$   $\blacksquare$  8 c. fejezetek
- *W@M Device Viewer* : adja meg az adattáblán szereplő sorozatszámot [\(www.endress.com/deviceviewer](http://www.endress.com/deviceviewer))
- *Endress+Hauser Operations App*: adja meg az adattáblán szereplő sorozatszámot, vagy olvassa be az adattáblán lévő 2-D mátrix kódot (QR-kód).

### 4.2.1 Távadó adattábla

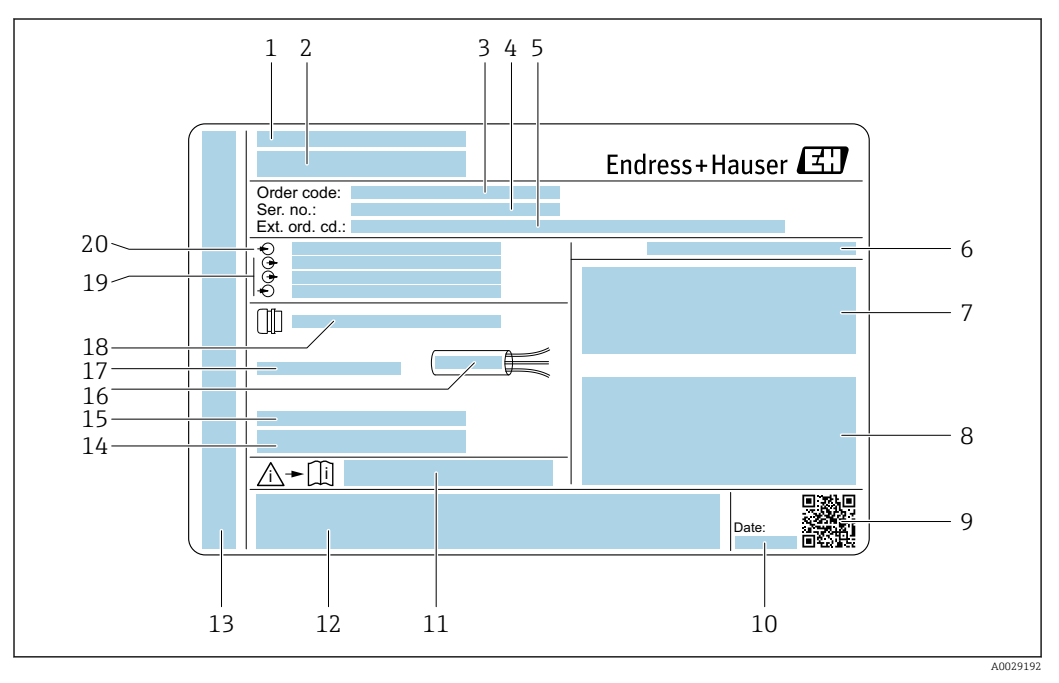

#### *2 Példa egy távadó adattáblájára*

- *Gyártási hely*
- *A távadó megnevezése*
- *Rendelési kód*
- *Sorozatszám (Ser. no.)*
- *Bővített rendelési kód (Ext. ord. cd.)*
- *Védelmi fokozat*
- *Hely a jóváhagyásokhoz: felhasználás veszélyes területeken*
- *Elektromos csatlakozási adatok: rendelkezésre álló bemenetek és kimenetek*
- *2-D mátrix kód*
- *Gyártási dátum: év-hónap*
- *A biztonsággal kapcsolatos kiegészítő dokumentáció dokumentumszáma*
- *Hely a jóváhagyások és tanúsítványok számára: pl. CE jelölés, C-Tick*
- *Hely a csatlakozás és az elektronikadoboz védelmi fokozata számára, ha veszélyes területeken használják az eszközt*
- *Firmware verzió (FW) és gyári eszköz-felülvizsgálat (Dev.Rev.)*
- *Speciális termékek esetén további információk helye*
- *A kábel megengedett hőmérséklet-tartománya*
- *Engedélyezett környezeti hőmérséklet (T<sup>a</sup> )*
- *Információ a kábeltömszelencéről*
- *Rendelkezésre álló bemenetek és kimenetek, tápfeszültség*
- *Elektromos csatlakozási adatok: tápfeszültség*

## 4.2.2 Az érzékelő adattáblája

<span id="page-16-0"></span>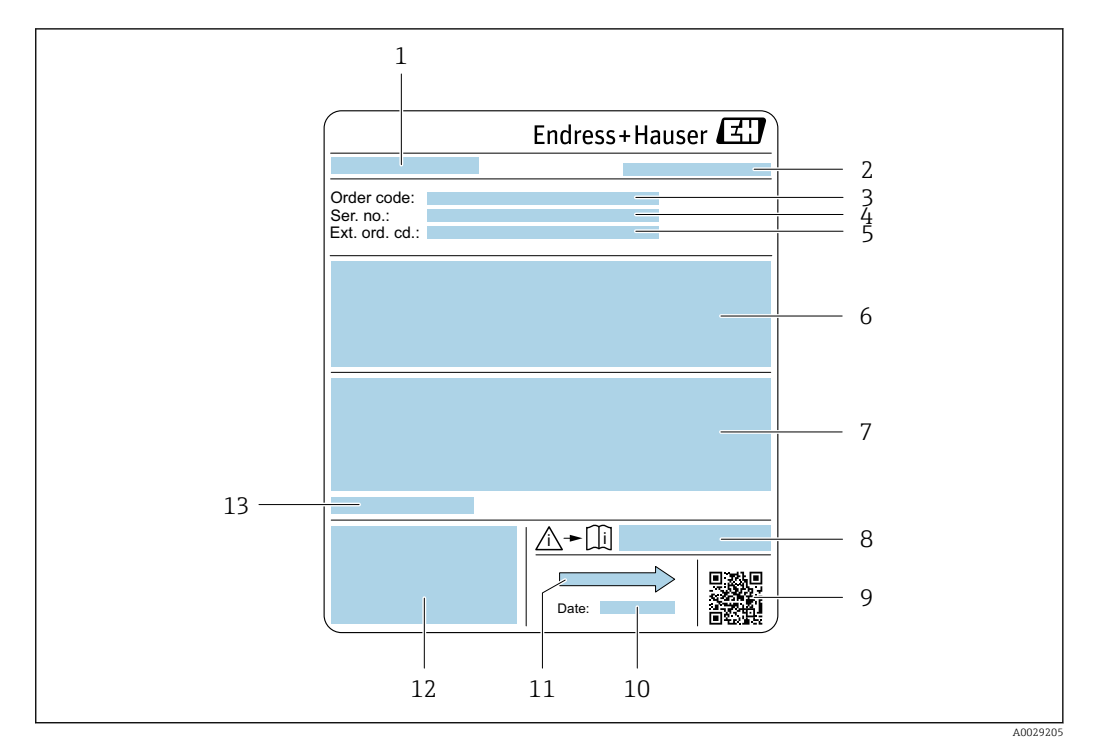

- *3 Példa az érzékelő adattáblájára*
- *1 Az érzékelő neve*
- *2 A gyártás helye*
- *3 Rendelési kód*
- *4 Sorozatszám (Ser. no.)*
- *5 Bővített rendelési kód (Ext. ord. cd.)*
- *6 Áramlás; az érzékelő névleges átmérője; nyomásérték; névleges nyomás; rendszernyomás; folyadék hőmérsékleti tartománya; bélés és elektródák anyaga*
- *7 A robbanásvédelem jóváhagyási információi, a nyomástartó berendezésekről szóló irányelv és a védelem mértéke*
- *8 A biztonsággal kapcsolatos kiegészítő dokumentáció dokumentumszáma*
- *9 2-D mátrix kód*
- *10 Gyártási dátum: év-hónap*
- *11 Áramlási irány*
- *12 CE-jelölés, C-tick*
- *13 Engedélyezett környezeti hőmérséklet (T<sup>a</sup> )*

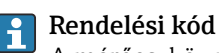

A mérőeszköz újrarendelése a rendelési kód használatával történik.

#### Bővített rendelési kód

- Az eszköztípus (termékalap) és az alapspecifikációk (kötelező tulajdonságok) mindig fel vannak sorolva.
- Az opcionális specifikációk (opcionális tulajdonságok) közül csak a biztonsági és jóváhagyással összefüggő specifikációk vannak felsorolva (pl. LA). Ha más opcionális specifikációkat is rendelt, ezeket kollektíven a # helykitöltő szimbólum (pl. #LA#) jelöli.
- Ha a megrendelt opcionális specifikációk között nincs biztonsági vonatkozású vagy jóváhagyáshoz kötött specifikáció, akkor azt a + helyőrző szimbólum jelzi (pl. XXXXXX-ABCDE+).

# <span id="page-17-0"></span>4.2.3 A mérőeszköz szimbólumai

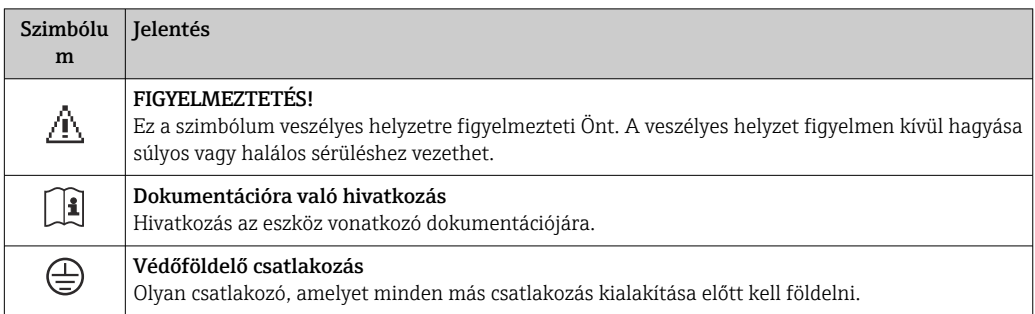

# <span id="page-18-0"></span>5 Tárolás és szállítás

# 5.1 Tárolási feltételek

Tartsa be a következő tárolásra vonatkozó megjegyzéseket:

- ‣ Az ütődések elleni védelem biztosítása érdekében az eredeti csomagolásban tárolja.
- ‣ Ne távolítsa el a védőburkolatokat vagy a folyamatcsatlakozások védősapkáit. Ezek megakadályozzák a tömítőfelület mechanikai károsodását és a mérőcső szennyeződését.
- ‣ Óvja a közvetlen napsugárzás hatásaitól a nem megengedhető felületi hőmérsékletek elkerülése érdekében.
- ‣ Olyan tárolóhelyet válasszon, ahol a nedvesség nem tud összegyűlni a mérőeszközben, mivel a gomba- és a baktériumfertőzés hatása károsíthatja a bevonatot.
- ‣ Tárolja száraz és pormentes helyen.
- ‣ Ne tárolja a szabadban.

Tárolási hőmérsékle[t→ 173](#page-172-0)

# 5.2 A termék szállítása

A mérőeszközt az eredeti csomagolásában szállítsa a mérési ponthoz.

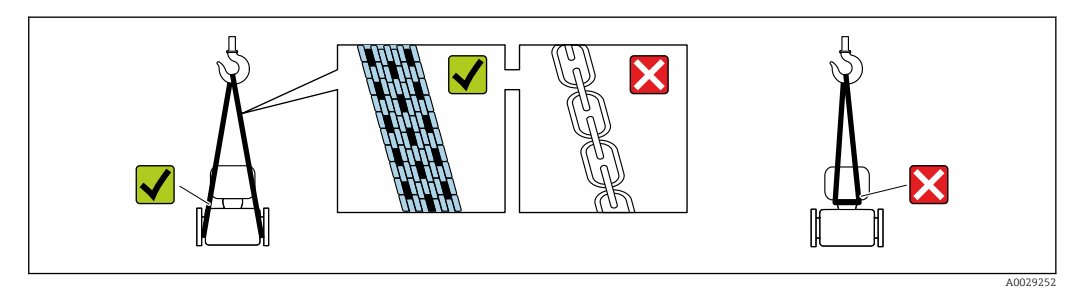

Ne távolítsa el a védőburkolatokat vagy a folyamatcsatlakozásokra szerelt védősapkákat. Ezek megakadályozzák a tömítőfelület mechanikai károsodását és a mérőcső szennyeződését.

# 5.2.1 Mérőeszközök emelőfül nélkül

### **A FIGYELMEZTETÉS**

A mérőeszköz súlypontja magasabban van, mint a hevederek felfüggesztési pontjai. A mérőeszköz elcsúszásából eredő veszély.

- ‣ Biztosítsa a mérőeszközt csúszás vagy elfordulás ellen.
- ‣ Tartsa be a csomagoláson feltüntetett tömeget (ragasztott címke).

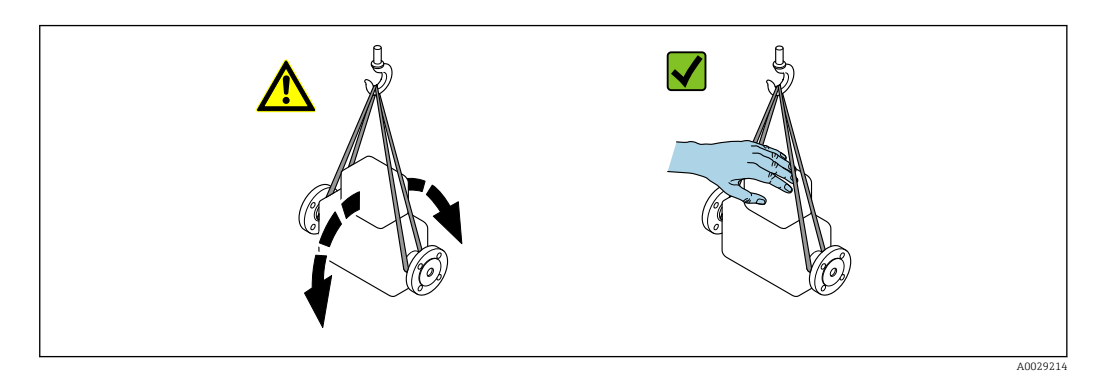

# <span id="page-19-0"></span>5.2.2 Mérőeszközök emelőfüllel

### **AVIGYÁZAT**

#### Emelőfüles eszközökre vonatkozó speciális szállítási utasítások

- ‣ Az eszköz szállításához kizárólag az eszközre vagy a karimára szerelt emelőfüleket szabad használni.
- ‣ Az eszközt mindig legalább két emelőfüllel kell rögzíteni.

# 5.2.3 Targoncával történő mozgatás

Faládában történő szállítás során a padlószerkezet lehetővé teszi a ládák villás targoncával történő hosszanti irányban vagy mindkét oldalon való emelését.

# **AVIGYÁZAT**

### A mágnestekercs károsodásának veszélye

- ‣ Targoncával történő mozgatás esetén az érzékelőt nem szabad a fém burkolatnál fogva emelni.
- ‣ Ez behorpaszthatja a burkolatot és károsíthatja a belső mágnestekercseket.

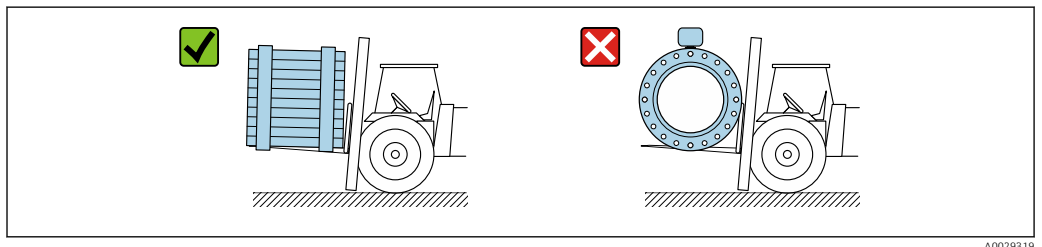

# 5.3 Csomagolás ártalmatlanítása

Minden csomagolóanyag környezetbarát és 100 %-ban újrahasznosítható:

- Az eszköz külső csomagolása
- Rugalmas polimer burkolat, amely megfelel az EU 2002/95/EK irányelvnek (RoHS)
- Csomagolóanyag
	- Az ISPM 15 szabvány szerint kezelt faláda, az IPPC logóval megerősítve
	- A kartondoboz megfelel a 94/62/EK európai csomagolási irányelvnek, az újrahasznosíthatóságot a Resy szimbólum igazolja
- Anyagok hordozása és rögzítése
	- Eldobható műanyag raklap
	- Műanyag hevederek
	- Műanyag ragasztószalagok
- Töltőanyag
- Papírpárnák

# <span id="page-20-0"></span>6 Beépítés

# 6.1 Beépítési feltételek

# 6.1.1 Szerelési pozíció

### Felszerelés helye

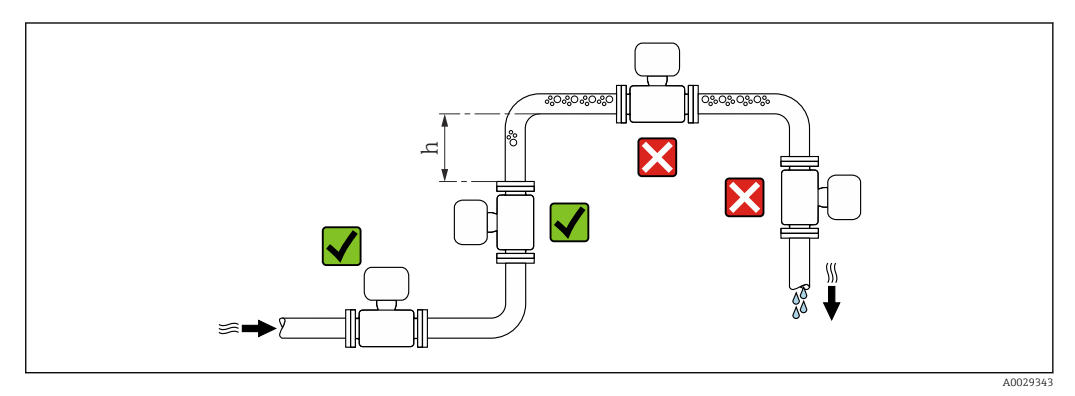

Az érzékelőt lehetőleg felszálló csőbe szerelje be, és biztosítson elegendő távolságot a következő csőkönyökig: h ≥ 2 × DN

*Leszálló csövekbe való beépítés*

Az olyan leszálló csövek esetén, melyek hossza h ≥ 5 m (16.4 ft), az érzékelő után folyásirányban építsen be egy légtelenítő szeleppel ellátott szifont. Ez az óvintézkedés az alacsony nyomás és a mérőcső károsodásának megelőzését szolgálja. Ez az intézkedés a rendszer meghibásodásának megelőzését is szolgálja.

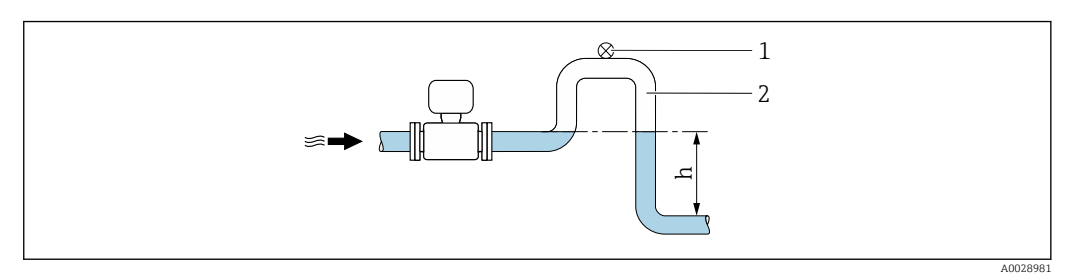

 *4 Egy leszálló csőbe való beépítés*

- *1 Légtelenítő szelep*
- *2 Szifoncső*
- *h A leszálló cső hossza*

*Részleges töltöttségű csövekre való felszerelés*

A részleges töltöttségű, lejtős cső leeresztő típusú elrendezést tesz szükségessé.

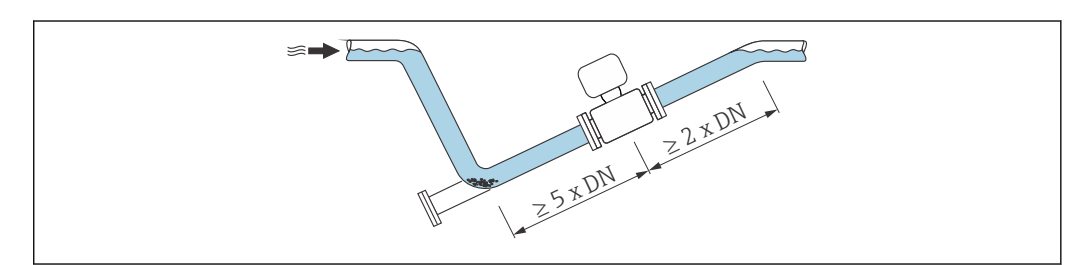

A0029257

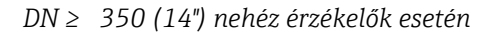

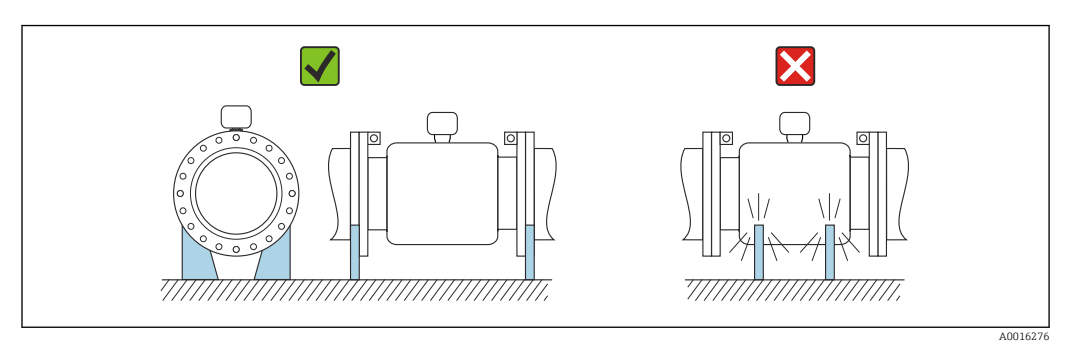

### Tájolás

Az érzékelő adattábláján található nyíl iránya segít az érzékelő áramlási iránynak (a csővezetékbeli közeg áramlási irányának) megfelelő beépítésében.

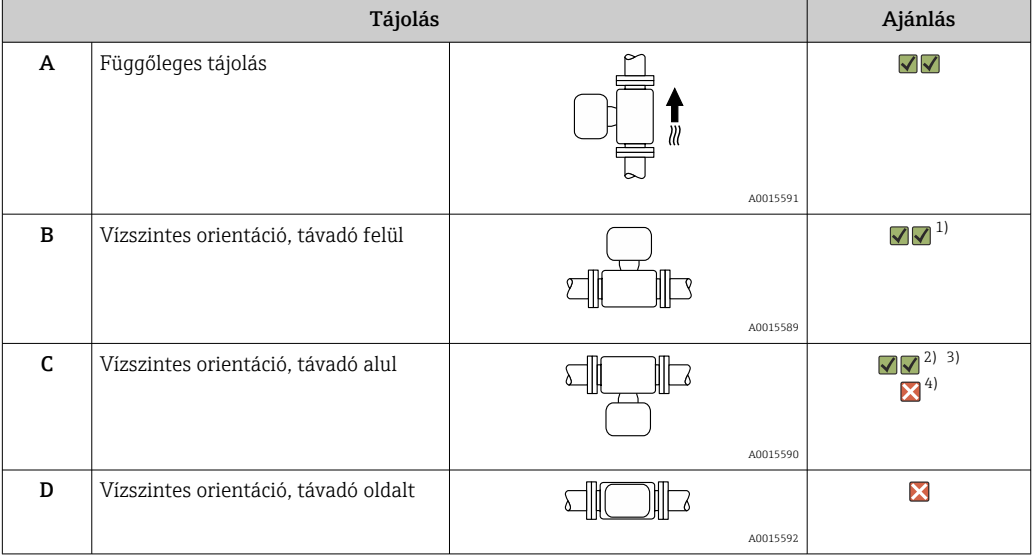

1) Az alacsony folyamat-hőmérsékletű alkalmazások lecsökkenthetik a környezeti hőmérsékletet. A távadó minimális környezeti hőmérsékletének fenntartása érdekében ez az orientáció ajánlott.

2) A magas folyamat-hőmérsékletű alkalmazások megnövelhetik a környezeti hőmérsékletet. A távadó maximális környezeti hőmérsékletének fenntartása érdekében ez az orientáció ajánlott.

3) Az elektronikai modul hirtelen hőmérséklet-emelkedés esetén bekövetkező túlmelegedésének megakadályozása érdekében (pl. CIP vagy SIP folyamatok) úgy építse be az eszközt, hogy a távadó egység lefelé nézzen.

4) Ha a csőleürülés-észlelés be van kapcsolva: a csőleürülés-észlelés csak akkor működik, ha a távadó felfelé néz.

#### *Vízszintes*

- Ideális esetben a mérőelektródáknak vízszintes síkban kell elhelyezkedniük. Ez megakadályozza, hogy a bekerült légbuborékok leszigeteljék a két mérőelektródát.
- A csőleürülés észlelése csak akkor működik, ha a távadóház felfelé néz, máskülönben nem garantálható, hogy a csőleürülésészlelési funkció ténylegesen jelezni fog a cső részleges töltöttsége vagy leürülése esetén.

A0029344

<span id="page-22-0"></span>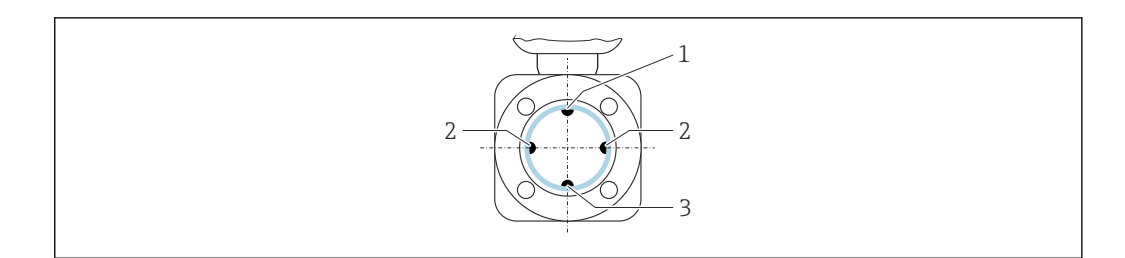

- *1 EPD elektróda a csőleürülés észleléshez*
- *2 Jelészlelő mérőelektródák*
	- *3 Referencia elektróda a potenciálkiegyenlítéshez*

A tantál vagy platinaelektródákkal ellátott mérőeszközök EPD elektróda nélkül rendelhetők. Ebben az esetben a csőleürülés észlelését a mérőelektródák végzik.

#### Bemeneti és kimeneti csőhosszak

Ha lehetséges, az érzékelőt a szerelvények, pl. szelepek, T-idomok vagy könyökök elé szerelje fel.

A pontossági specifikációknak való megfelelés érdekében vegye figyelembe az alábbiakban megadott be- és kimeneti egyenes csőhosszúságokat:

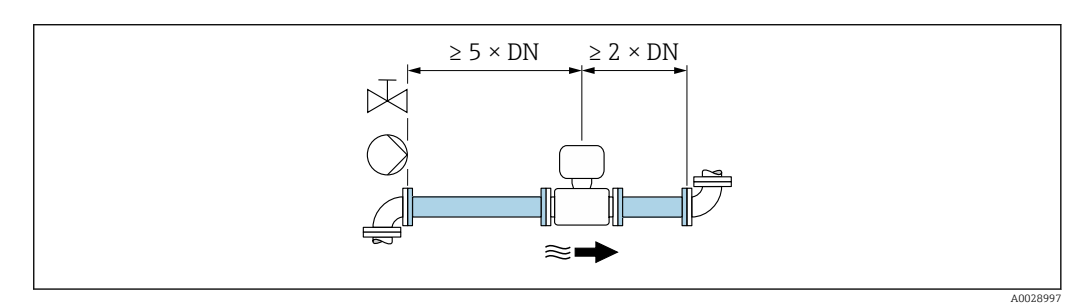

*Beépítési méretek*

Az eszköz méreteit és a beépítési hosszúságokat lásd a "Műszaki információk" dokumentum "Műszaki felépítés" fejezetében.

### 6.1.2 Környezeti és folyamatkövetelmények

#### Környezeti hőmérsékleti tartomány

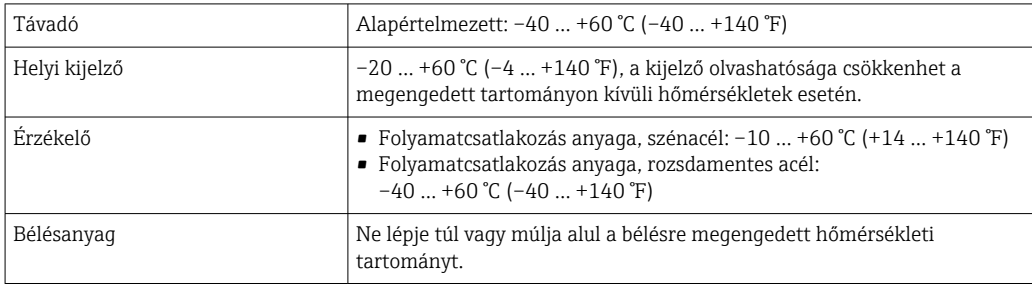

Kültérben való üzemeltetés esetén:

- A mérőeszközt árnyékos helyen szerelje fel.
- Kerülje a közvetlen napfényt, különösen meleg éghajlatú területeken.
- Ne tegye ki közvetlenül az időjárási viszonyok hatásainak.

#### Rendszernyomás

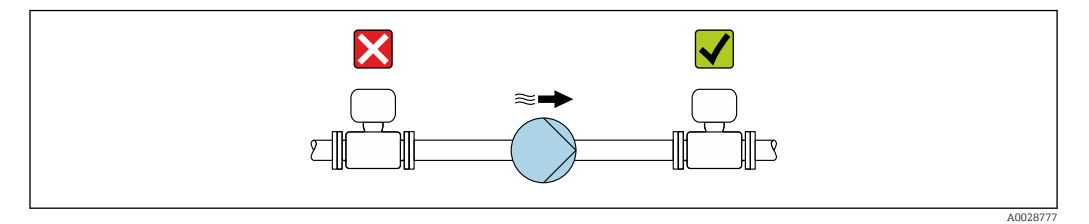

Soha ne szerelje fel az érzékelőt a szivattyú szívóoldalára az alacsony nyomás és ezáltal a bélés károsodásának elkerülése érdekében.

Továbbá dugattyús, membrános vagy perisztaltikus szivattyú használata esetén szereljen fel folyadéknyomás-lengéscsillapítókat.

- A bélés részleges vákuummal szembeni ellenállóképességére vonatkozó H. információk
	- Információ a mérőrendszer ütésállóságáról
	- Információ a mérőrendszer rezgésállóságáról

#### Vibráció

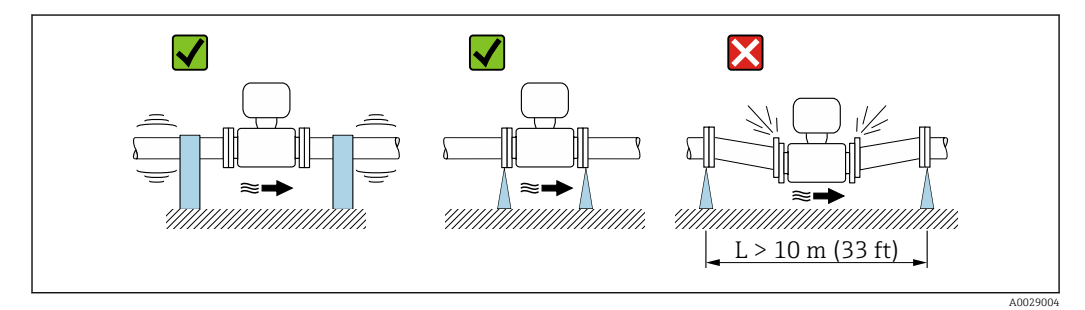

 *5 Az eszköz vibrációjának megakadályozására vonatkozó intézkedések*

Nagyon erős rezgések esetén a csövet és az érzékelőt alá kell támasztani és rögzíteni kell.

- Információ a mérőrendszer ütésállóságáról
- Információ a mérőrendszer rezgésállóságáról

#### Hőszigetelés

 $\mathbf{f}$ 

Ha a folyamatfolyadékok hőmérséklete nagyon magas, akkor a csöveket szigetelni kell az energiaveszteség csökkentése és a forró csövekkel való véletlen érintkezés elkerülése érdekében. Kérjük, vegye figyelembe a csövek szigetelésére vonatkozó szabványokat és irányelveket.

A hőelvezetésre egy háztámaszt/hosszabbított nyakat kell használni:

- A "Bevonat", B opció, "PFA magas hőmérséklet" rendelési kód szerinti eszközök mindig háztámasszal kerülnek leszállításra.
- Minden más eszköz esetében a következő rendelési kód szerint rendelhet háztámaszt: "Érzékelő opció", CG opció, "Hosszabbított nyak érzékelőhöz".

#### **A FIGYELMEZTETÉS**

#### Az elektronika hőszigetelés miatti túlmelegedése!

‣ A háztámasz hőelvezetésre szolgál és teljesen szabadon állónak (burkolatlannak) kell lennie. Az érzékelő szigetelése legfeljebb az érzékelő két félburkolatának felső széléig érhet.

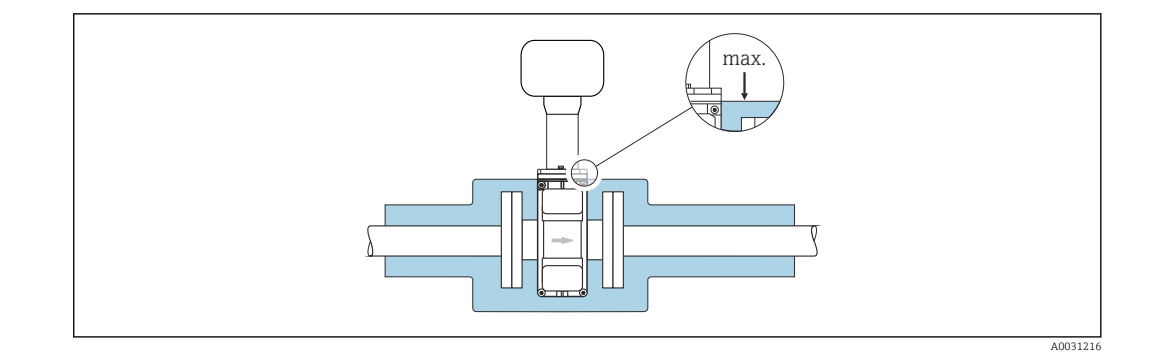

#### Adapterek

Az érzékelő nagyobb átmérőjű csövekbe történő felszereléséhez a DIN EN 545 szabvány megfelelő adapterei (kettős karimás szűkítők) használhatók. Az áramlási sebesség ebből adódó növekedése javítja a mérési pontosságot nagyon lassan mozgó folyadékok esetén. Az itt látható nomogram felhasználható a szűkítőidomok és bővítőidomok által okozott nyomásveszteség kiszámítására.

A nomogram csak a vízéhez hasonló viszkozitású folyadékokra vonatkozik.

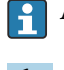

- 1. Számítsa ki a d/D átmérők arányát.
- 2. A nomogramból olvassa le a nyomásveszteséget az áramlási sebesség (a szűkülettől lefelé) és a d/D arány függvényében.

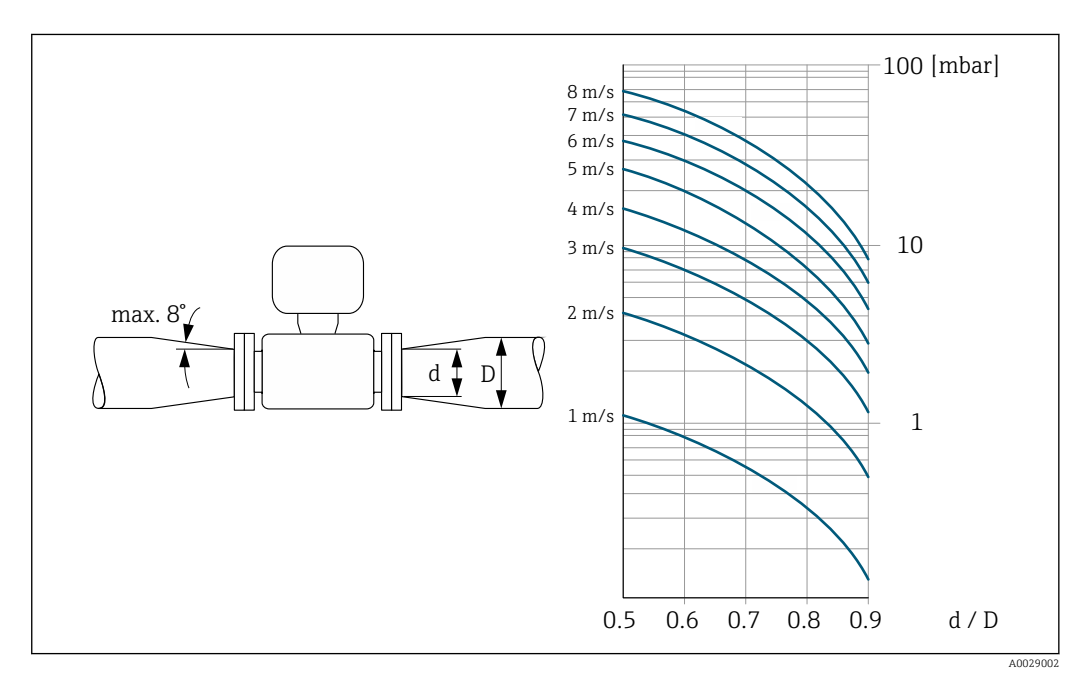

## <span id="page-25-0"></span>6.1.3 Speciális szerelési utasítások

#### Védőburkolat

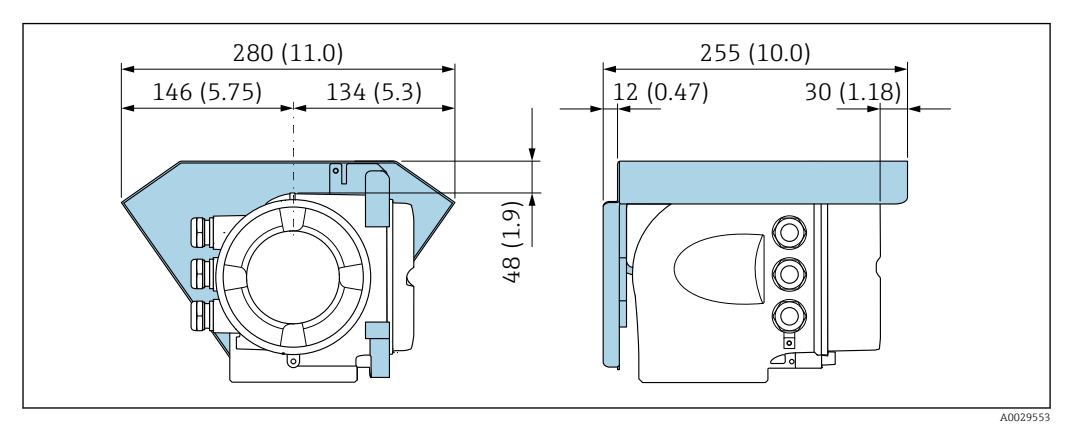

# 6.2 A mérőeszköz felszerelése

# 6.2.1 Szükséges eszközök

#### Az érzékelőre vonatkozóan

Karimákhoz és egyéb folyamatcsatlakozásokhoz: megfelelő szerelőeszközök

## 6.2.2 A mérőeszköz előkészítése

- 1. Távolítson el minden visszamaradt szállítási csomagolóanyagot.
- 2. Távolítson el minden védőburkolatot vagy védősapkát az érzékelőről.
- 3. Távolítsa el az elektronikadoboz fedelére ragasztott címkét.

### 6.2.3 Az érzékelő felszerelése

### **A FIGYELMEZTETÉS**

#### Szakszerűtlen folyamattömítésből eredő veszély!

- ‣ Győződjön meg róla, hogy a tömítések belső átmérője nagyobb vagy egyenlő a folyamatcsatlakozások és a csővezetékek átmérőjével.
- ‣ Győződjön meg róla, hogy a tömítések tiszták és sértetlenek.
- ‣ Megfelelően szerelje be a tömítéseket.
- 1. Győződjön meg arról, hogy az érzékelőn látható nyíl iránya megegyezik a közeg áramlási irányával.
- 2. Az eszköz specifikációinak való megfelelés érdekében a mérőeszközt a csőperemek között oly módon szerelje fel, hogy az a mérési szakaszon központosítva legyen.
- 3. Ha földelő lemezeket használ, tartsa be a mellékelt Szerelési utasításokat.
- 4. Vegye figyelembe a szükséges csavarhúzási nyomatékokat →  $\triangleq$  27.

<span id="page-26-0"></span>5. Úgy szerelje be a mérőeszközt vagy úgy forgassa el a távadóházat, hogy a kábelbevezetések ne felfelé nézzenek.

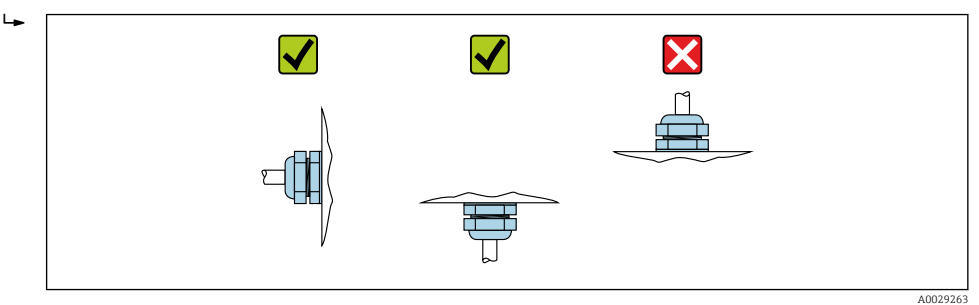

#### A tömítések felszerelése

#### **AVIGYÁZAT**

A mérőcső belső felületén egy elektromosan vezető réteg alakulhat ki! A mérési jel rövidzárlatának kockázata.

‣ Ne használjon elektromosan vezető tömítőanyagokat, például grafitot.

A tömítések beszerelésekor kövesse az alábbi utasításokat:

- 1. A DIN-karimákra vonatkozóan: csak a DIN EN 1514-1 szerinti tömítéseket használjon.
- 2. "PFA" bélés esetén: további tömítésekre általában nincs szükség.
- 3. "PTFE" bélés esetén: további tömítésekre általában nincs szükség.

#### A földelőkábelek/földelőlemezek felszerelése

Tartsa be a potenciálkiegyenlítésre és a földelőkábelek/földelőlemezek beépítésére vonatkozó utasításokat .

#### Csavarhúzási nyomatékok

Vegye figyelembe a következőket:

- Az alább felsorolt csavarhúzási nyomatékok csak a kenhető menetekre és a húzófeszültségnek nem kitett csövekre vonatkoznak.
- A csavarokat átlósan ellentétes sorrend szerint, egyenletesen húzza meg.
- A csavarok túlhúzása a tömítés felszínének deformációját vagy a tömítés károsodását okozza.

Névleges csavarhúzási nyomatékok →  $\triangleq$  30 H

*Maximális csavarhúzási nyomatékok*

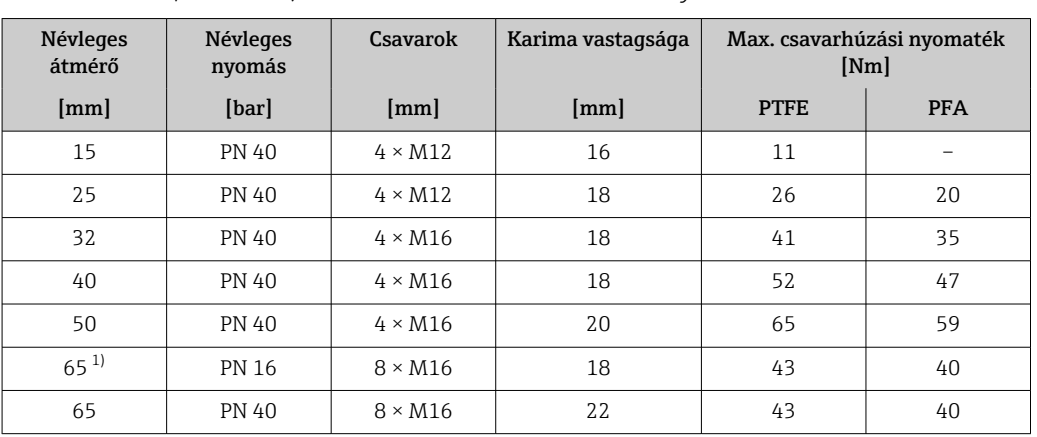

#### *Az EN 1092-1 (DIN 2501) szerinti maximális csavarhúzási nyomatékok*

<span id="page-27-0"></span>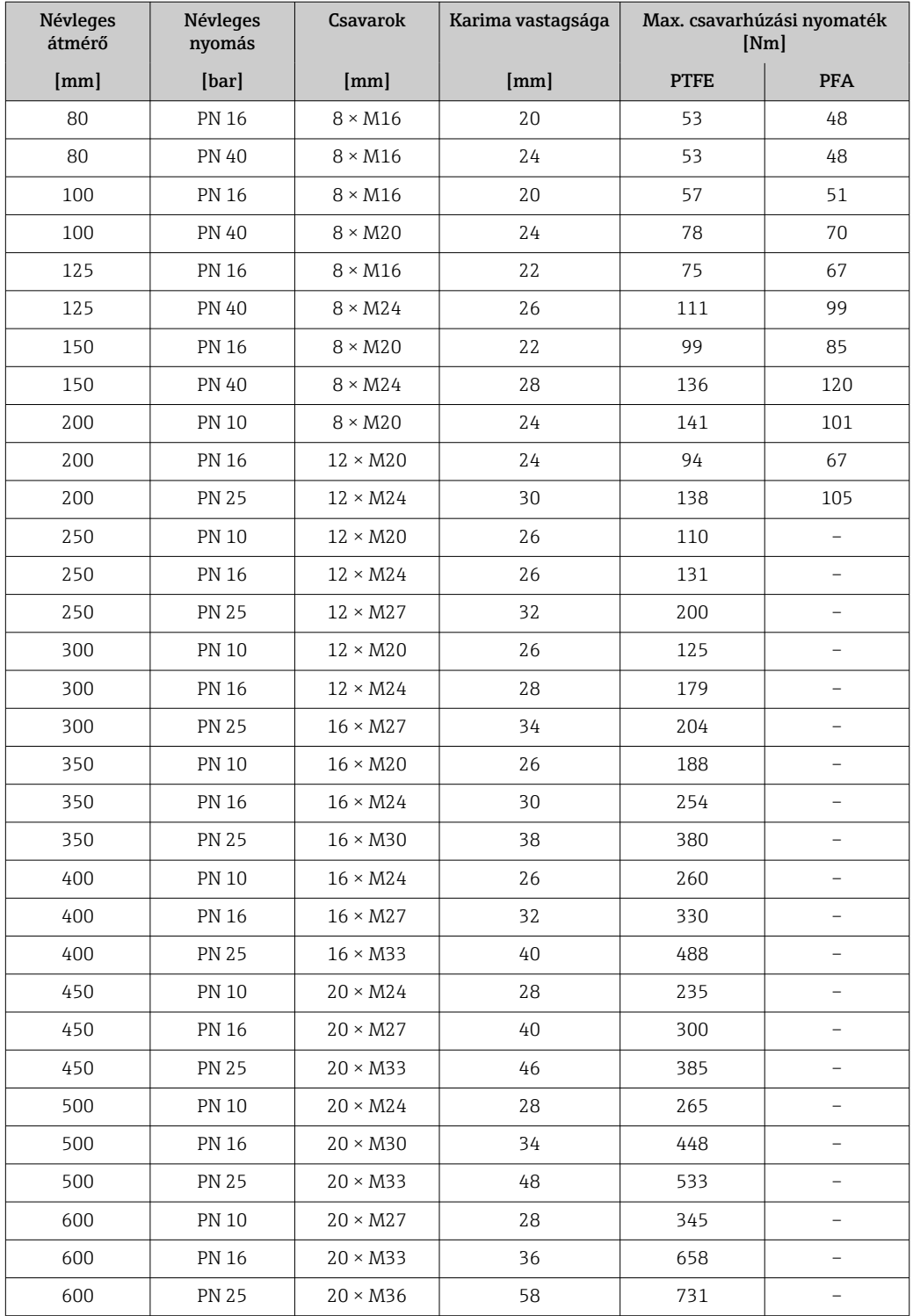

1) Méretezés az EN 1092-1 szerint (nem DIN 2501)

#### *Csavarhúzási nyomatékok: ASME B16.5, 150/300 osztály*

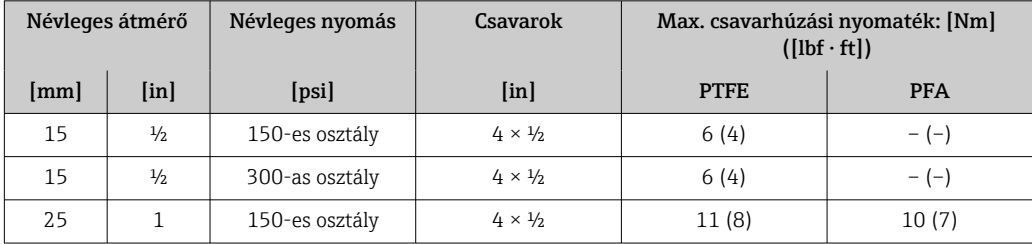

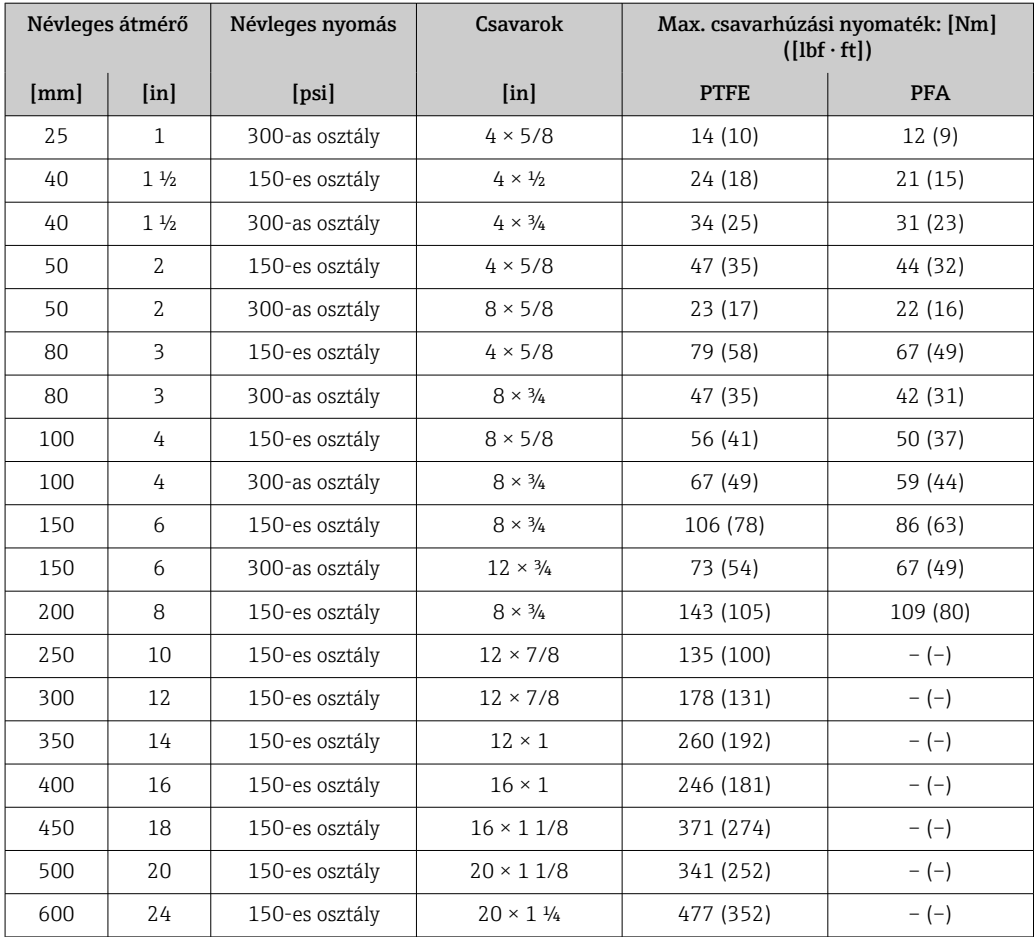

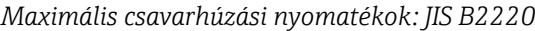

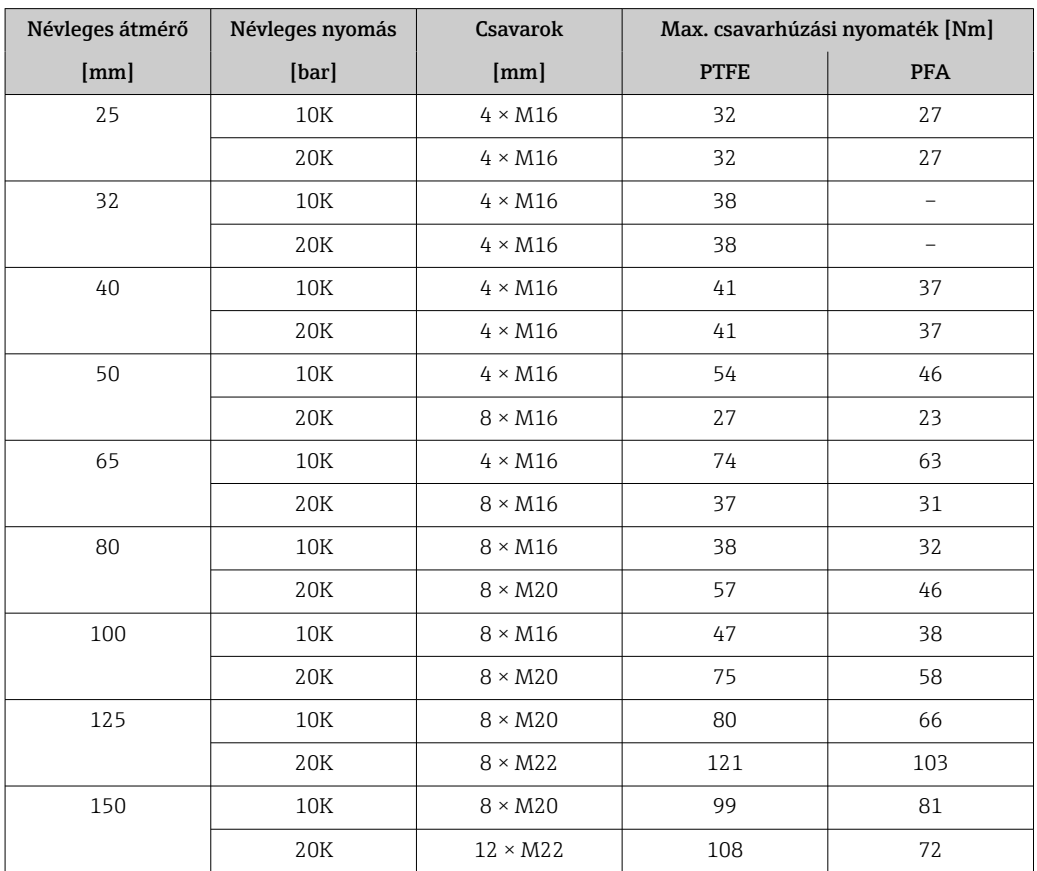

<span id="page-29-0"></span>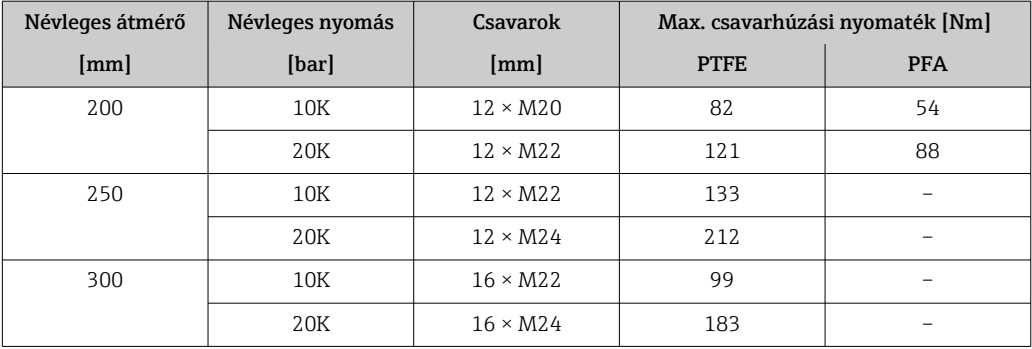

### *Csavarhúzási nyomatékok: AS 2129, E táblázat*

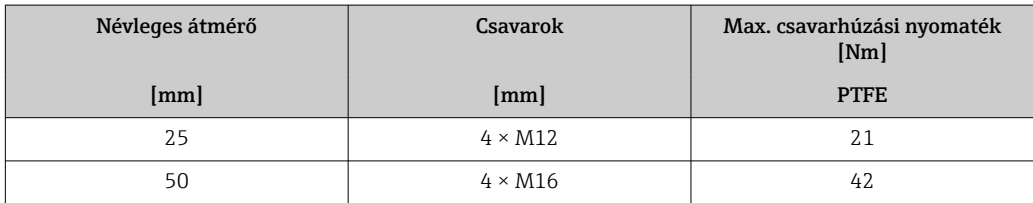

### *Csavarhúzási nyomatékok: AS 4087, PN 16*

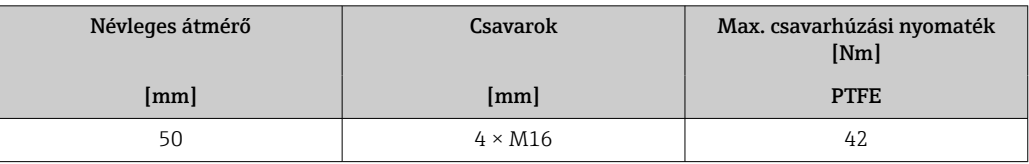

# *Névleges csavarhúzási nyomatékok*

### *Névleges csavarhúzási nyomatékok: JIS B2220*

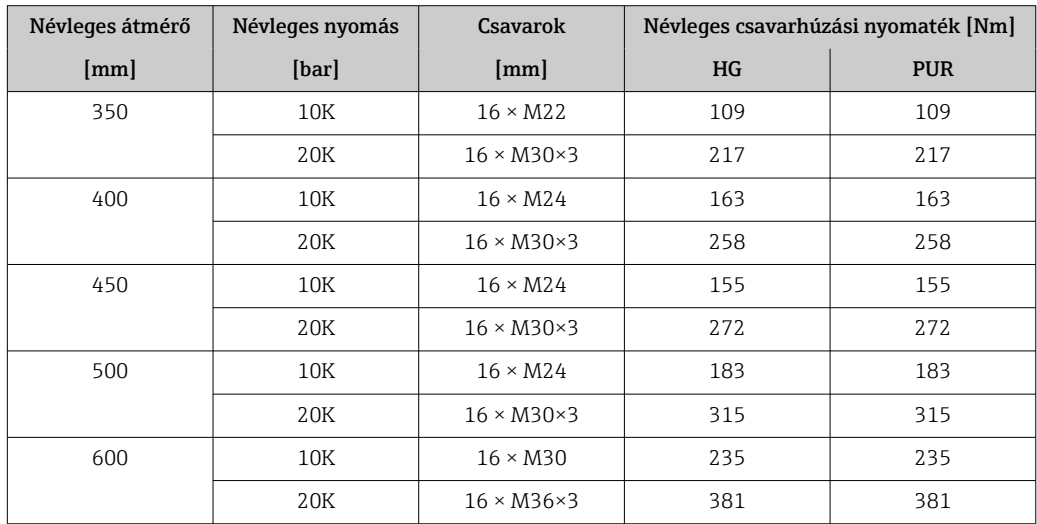

# 6.2.4 A távadóház elfordítása

A kapcsolódobozhoz vagy a kijelzőmodulhoz való könnyebb hozzáférés érdekében a távadó házát el lehet fordítani.

<span id="page-30-0"></span>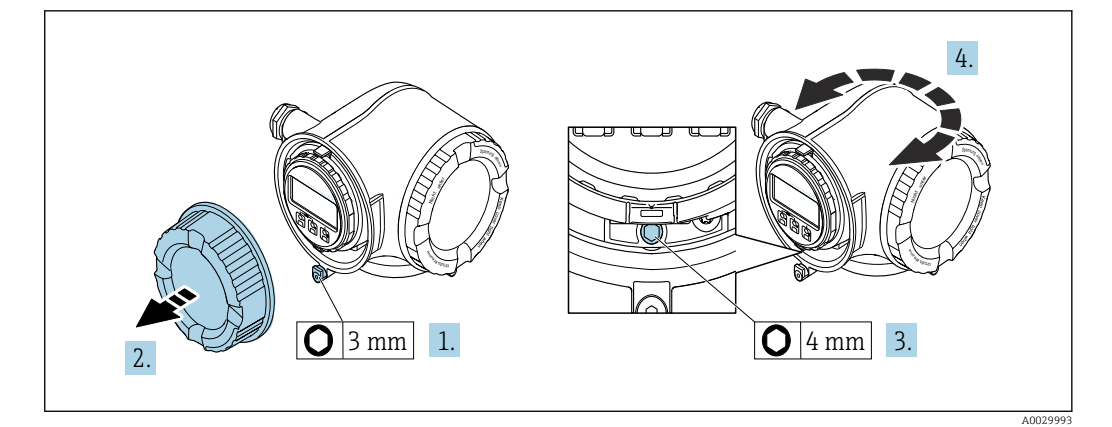

- 1. Az eszköz változatától függően: lazítsa meg a csatlakozódoboz fedelének rögzítőbilincsét.
- 2. Csavarozza le a csatlakozódoboz fedelét.
- 3. Hajtsa ki a rögzítőcsavart.
- 4. Forgassa a házat a kívánt helyzetbe.
- 5. Húzza meg szorosan a rögzítőcsavart.
- 6. Csavarozza fel a csatlakozódoboz fedelét
- 7. Az eszköz változatától függően: szerelje fel a csatlakozódoboz fedelének rögzítőbilincsét.

### 6.2.5 A kijelzőmodul elforgatása

Az olvashatóság és a kezelhetőség optimalizálása érdekében a kijelzőmodult el lehet forgatni.

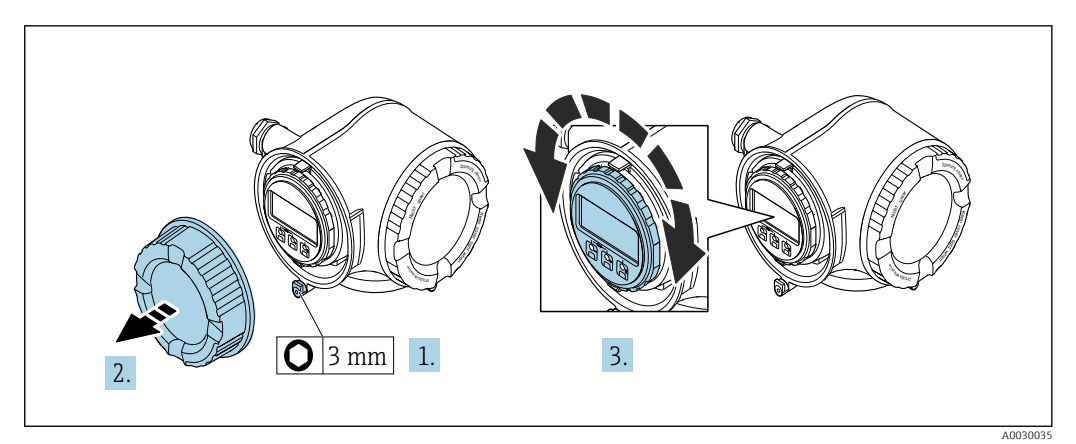

1. Az eszköz változatától függően: lazítsa meg a csatlakozódoboz fedelének rögzítőbilincsét.

- 2. Csavarozza le a csatlakozódoboz fedelét.
- 3. Forgassa el a kijelzőmodult a kívánt helyzetbe: max. 8 × 45° minden irányban.
- 4. Csavarozza fel a csatlakozódoboz fedelét.
- 5. Az eszköz változatától függően: szerelje fel a csatlakozódoboz fedelének rögzítőbilincsét.

# <span id="page-31-0"></span>6.3 Beépítés utáni ellenőrzés

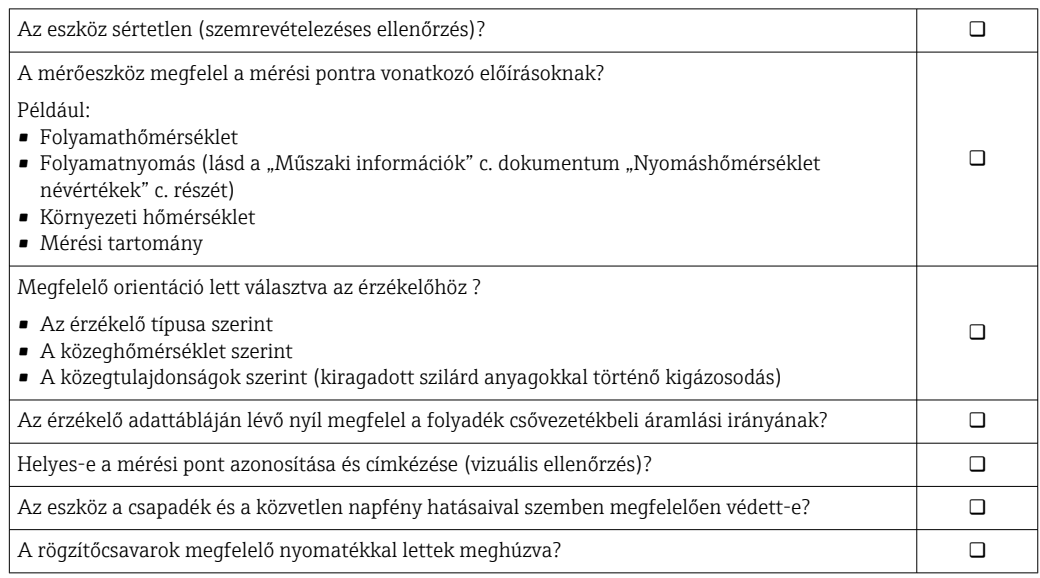

# <span id="page-32-0"></span>7 Elektromos csatlakoztatás

# ÉRTESÍTÉS

#### A mérőberendezés nem rendelkezik belső megszakítóval.

- ‣ Ezért egy kapcsolóval vagy egy tápáramköri megszakítóval lássa el a mérőeszközt, hogy a tápellátás könnyen leválasztható legyen a hálózatról.
- ‣ Bár a mérőberendezés egy biztosítékkal van ellátva, a rendszerbe további túláramvédelmet (maximum 10 A) kell beépíteni.

# 7.1 Csatlakoztatási feltételek

# 7.1.1 Szükséges eszközök

- Kábelek bevezetéséhez: Használja a megfelelő szerszámokat
- Rögzítőbilincshez: imbuszkulcs 3 mm
- Vezetékcsupaszoló
- Sodrott kábelek használata esetén: Krimpelő fogó az érvéghüvelyekhez
- Kábelek kiszereléséhez a terminálból: Lapos pengéjű csavarhúzó ≤ 3 mm (0.12 in)

# 7.1.2 Az összekötőkábelre vonatkozó követelmények

Az ügyfél által biztosított összekötő kábeleknek az alábbi követelményeknek kell megfelelniük.

#### Elektromos biztonság

A hatályos szövetségi/országos előírásoknak megfelelően.

#### Védőföldelő kábel

Kábel ≥2.08 mm<sup>2</sup> (14 AWG)

A földelési impedanciának kisebbnek kell lennie, mint 1 Ω.

#### Megengedett hőmérséklet-tartomány

- A telepítés helyszínén hatályos országos felszerelési irányelveket be kell tartani.
- A kábeleknek megfelelőeknek kell lenniük a várható minimális és maximális hőmérsékletekhez.

#### Tápkábel

Normál szerelőkábel használata elegendő.

#### Jelkábel

*4 ... 20 mA HART áramkimenet*

Árnyékolt kábel ajánlott. Vegye figyelembe az üzem földelési koncepcióját.

*0/4 ... 20 mA*

Normál szerelőkábel használata elegendő.

*Pulse (impulzus)/frekvencia/kapcsolókimenet*

Normál szerelőkábel használata elegendő.

#### *Kettős impulzuskimenet*

Normál szerelőkábel használata elegendő.

#### *Relékimenet*

Normál szerelőkábel használata elegendő.

#### *0/4 ... 20 mA árambemenet*

Normál szerelőkábel használata elegendő.

#### *Állapotbemenet*

Normál szerelőkábel használata elegendő.

#### Kábel átmérője

- Mellékelt tömszelencék: M20 × 1,5 ⌀ 6 … 12 mm (0.24 … 0.47 in)kábellel
- Rugós terhelésű terminálok: sodrott, valamint érvéghüvellyel ellátott sodrott kábelekhez alkalmas.

A vezető keresztmetszete 0.2 … 2.5 mm<sup>2</sup> (24 … 12 AWG).

#### A csatlakozókábelre vonatkozó követelmények – Távoli kijelző és DKX001 kezelőmodul

#### *Opcionálisan használható összekötőkábel*

A rendelési opciótól függően kábellel kerül szállításra

- A mérőberendezés rendelési kódja: 030 rendelési kód "Kijelző; kezelés", O opcióhoz vagy
- A mérőberendezés rendelési kódja: 030 rendelési kód "Kijelző; kezelés", M opcióhoz és
- A DKX001 rendelés kódja: 040 rendelési kód a "Kábel", A, B, D, E opcióhoz

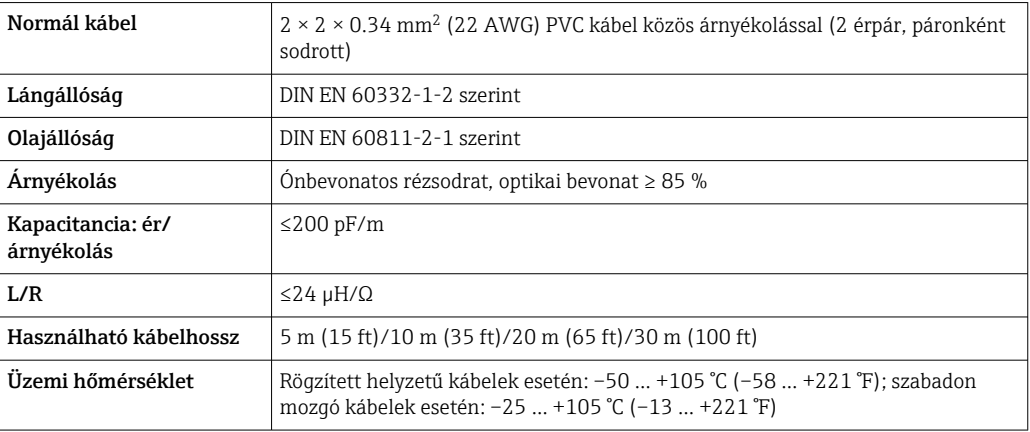

*Normál kábel – ügyfélspecifikus kábel*

A szállítmány nem tartalmazza a kábelt, azt az ügyfélnek kell biztosítania (max.

300 m (1000 ft)) a következő rendelési opció esetén:

A DKX001 rendelés kódja: 040 rendelési kód "Kábel", 1 "Nincs, ügyfél által biztosítva 300 m" opcióhoz

Egy normál kábel használható összekötőkábelként.

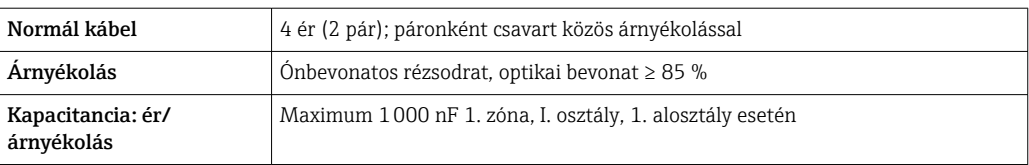

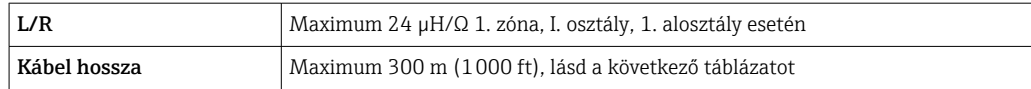

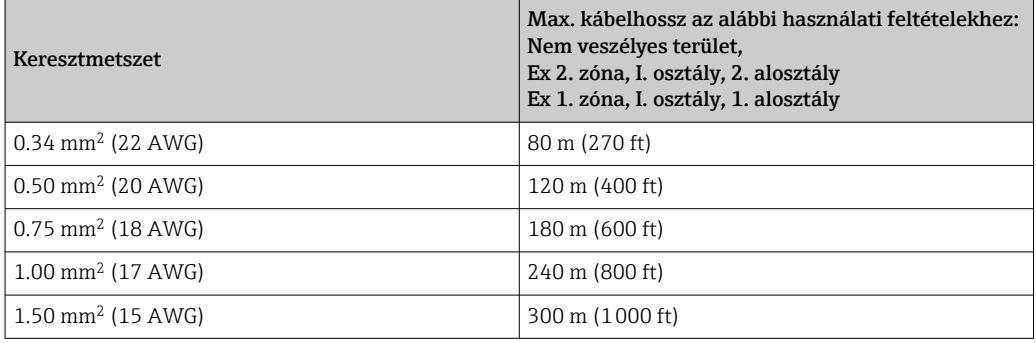

# <span id="page-35-0"></span>7.1.3 Terminálkiosztás

### Távadó: tápfeszültség, bemenet/kimenetek

A bemenetek és kimenetek terminálkiosztása az eszköz egyedi rendelési változatától függ. Az eszközspecifikus terminálkiosztás a terminálfedélen lévő öntapadó címkén található.

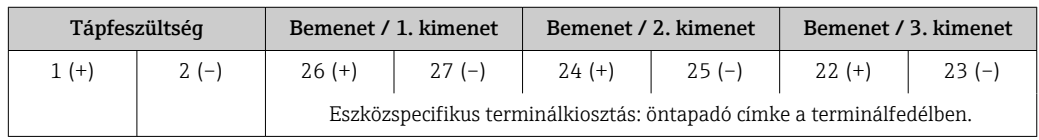

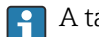

**↑** A távoli kijelző és a kezelőmodul terminálkiosztása →  $\triangleq$  40.

# 7.1.4 A mérőeszköz előkészítése

## ÉRTESÍTÉS

### A ház nem megfelelő tömítése!

Veszélyeztetheti a mérőeszköz működésének megbízhatóságát.

- ‣ Használjon a védelmi fokozatnak megfelelő tömszelencéket.
- 1. Vegye ki a vakdugót, ha van.
- 2. Ha a mérőeszköz tömszelencék nélkül lett szállítva: Biztosítsa a megfelelő tömszelencét az összekötő kábelhez.
- 3. Ha a mérőeszköz tömszelencékkel lett szállítva: Vegye figyelembe az összekötő kábelekre vonatkozó követelményeket →  $\triangleq$  33.

# 7.2 A mérőberendezés csatlakoztatása

# ÉRTESÍTÉS

Az elektromos biztonság korlátozása a helytelen bekötés következtében!

- ‣ Az elektromos bekötést csak megfelelő képesítéssel rendelkező szakemberek végezhetik.
- ‣ Vegye figyelembe a szövetségi/országos beépítési szabályokat és előírásokat.
- ‣ Tartsa be a munkahelyre vonatkozó helyi biztonsági szabályokat.
- ▶ Minden esetben kösse be a védőföldelés kábelét ⊕, mielőtt a további kábeleket csatlakoztatná.
- ‣ Robbanásveszélyes légkörben történő alkalmazás esetén vegye figyelembe az eszközre vonatkozó Robbanásvédelmi dokumentáció előírásait.
### 7.2.1 A távadó csatlakoztatása

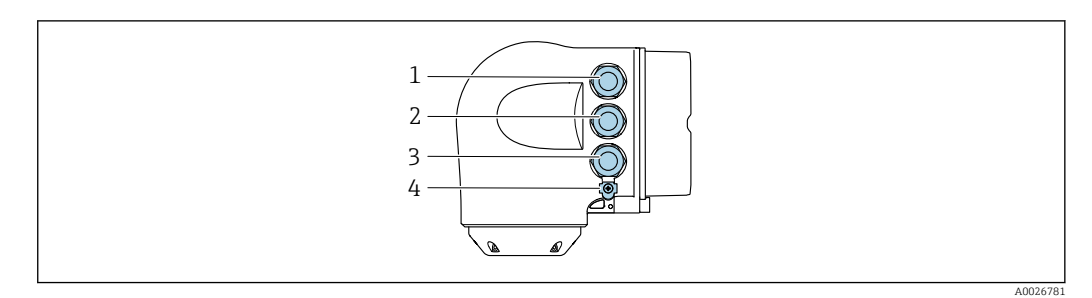

- *1 Terminálcsatlakozás a tápfeszültséghez*
- *2 Terminálcsatlakozás a jelátvitel, bemenet/kimenet számára*
- *3 Terminálcsatlakozás a jelátvitel, bemenet/kimenet számára vagy terminálcsatlakozás a szerviz interfészen (CDI-RJ45) keresztüli hálózati kapcsolathoz; opcionális: csatlakozás külső WLAN antennához vagy távoli kijelzőhöz és DKX001 kezelőmodulhoz*
- *4 Védőföldelés (PE, Protective Earth)*

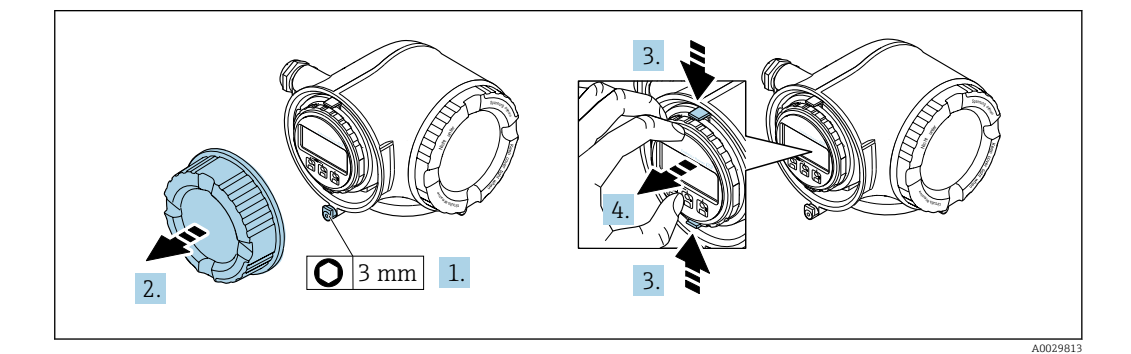

- 1. Lazítsa meg a csatlakozórekesz fedelének rögzítőbilincsét.
- 2. Csavarozza le a csatlakozódoboz fedelét.
- 3. Nyomja össze a kijelzőmodul tartójának füleit.
- 4. Távolítsa el a kijelzőmodul tartóját.

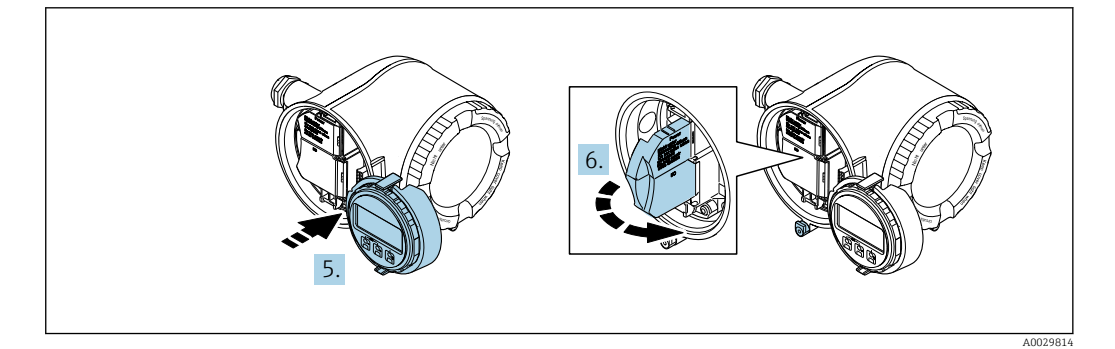

- 5. Csatlakoztassa a tartót az elektronikadoboz széléhez.
- 6. Nyissa fel a terminálfedelet.

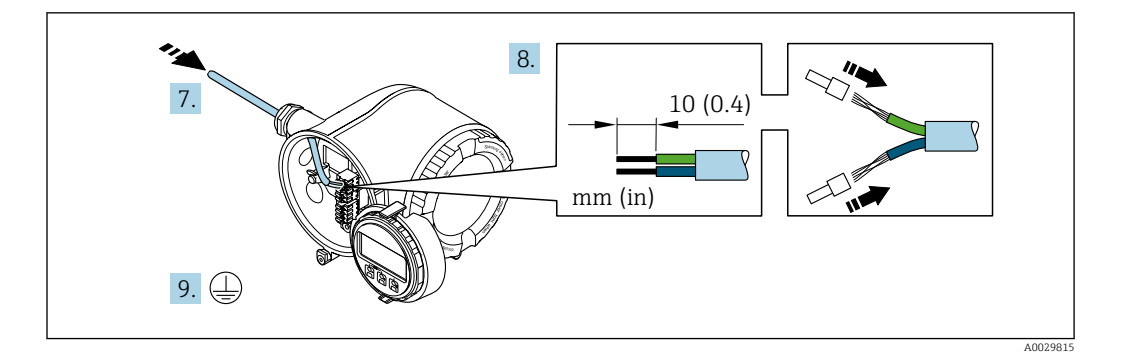

- 7. Tolja be a kábelt a kábelbevezetésen keresztül. A szoros tömítés biztosítása érdekében ne távolítsa el a tömítőgyűrűt a kábelbevezetésből.
- 8. Csupaszolja le a kábelt és a vezetékek végeit. Sodrott kábelek esetén használjon érvéghüvelyeket.
- 9. Csatlakoztassa a védőföldelést.

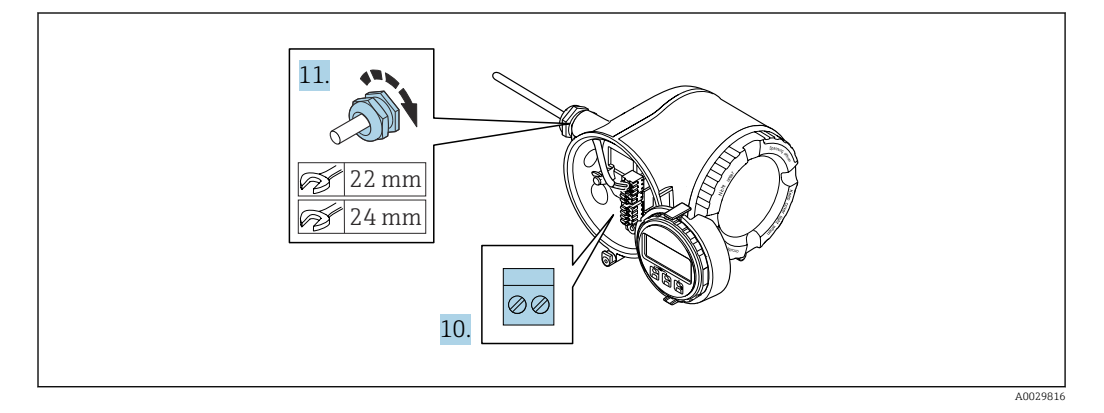

- 10. A kábelt a terminálkiosztás szerint csatlakoztassa.
	- Jelkábel terminálkiosztása: az eszközspecifikus terminálkiosztás a terminálfedélben található öntapadó címkén látható. Tápfeszültség terminálkiosztása: öntapadó címke a terminálfedélben vagy  $\rightarrow$   $\blacksquare$  36.
- 11. Erősen húzza meg a kábeltömszelencéket.
	- Ezzel befejeződött a kábelcsatlakoztatási folyamat.
- 12. Zárja le a terminálfedelet.
- 13. Szerelje be a kijelzőmodul tartóját az elektronikadobozba.
- 14. Csavarozza fel a csatlakozódoboz fedelét.
- 15. Húzza meg a csatlakozódoboz fedelének rögzítőbilincsét.

#### Kábel eltávolítása

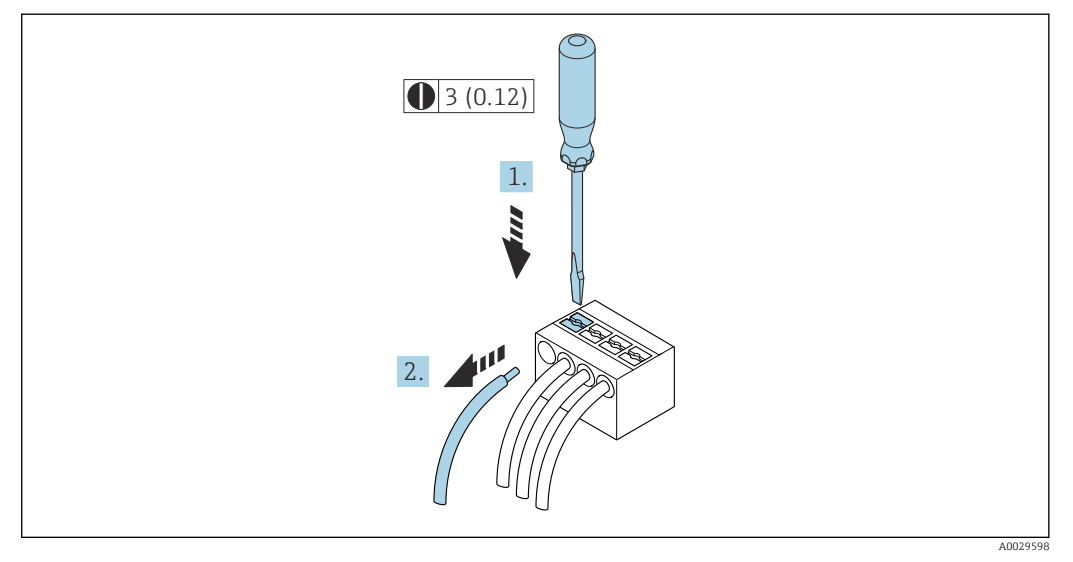

 *6 Mértékegység: mm (inch)*

1. A kábel eltávolításához egy síklapú csavarhúzó segítségével fejtsen ki nyomást a két terminálnyílás közötti résben

2. miközben a kábelvéget egyidejűleg kifelé húzza a terminálból.

### 7.2.2 A DKX001 távoli kijelző- és kezelőmodul csatlakoztatása

A DKX001 távoli kijelző- és kezelőmodul opcionális kiegészítőként kapható  $\rightarrow$   $\blacksquare$  158.

- A mérőberendezés minden esetben egy vakfedéllel kerül szállításra, ha a DKX001 távoli kijelző- és kezelőmodult közvetlenül a mérőberendezéssel rendelték meg. A távadónál történő kijelzés és kezelés ebben az esetben nem lehetséges.
- Utólagos rendelés esetén a DKX001 távoli kijelző- és kezelőmodul nem csatlakoztatható egyidejűleg a berendezés meglévő kijelzőmoduljával. A távadóhoz egyidejűleg csak egy kijelző- vagy kezelőegység csatlakoztatható.

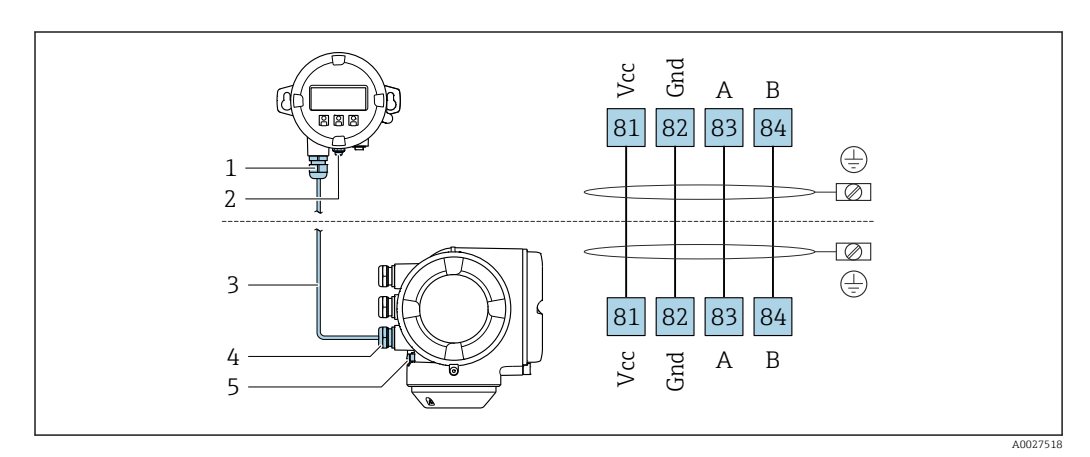

- *1 DKX001 távoli kijelző- és kezelőmodul*
- *2 Védőföldelés (PE)*
- *3 Összekötő kábel*
- *4 Mérőeszköz*
- *5 Védőföldelés (PE)*

# 7.3 Potenciálkiegyenlítés biztosítása

### 7.3.1 Követelmények

### **AVIGYÁZAT**

### Az elektródák sérülése az eszköz teljes meghibásodásához vezethet!

- ‣ A folyadéknak és az érzékelőnek azonos potenciállal kell rendelkeznie
- ‣ A vállalat belső földelési koncepciója
- ‣ A csövek anyaga és földelése

### 7.3.2 Csatlakoztatási példa, normál forgatókönyv

### Földelt fémcső

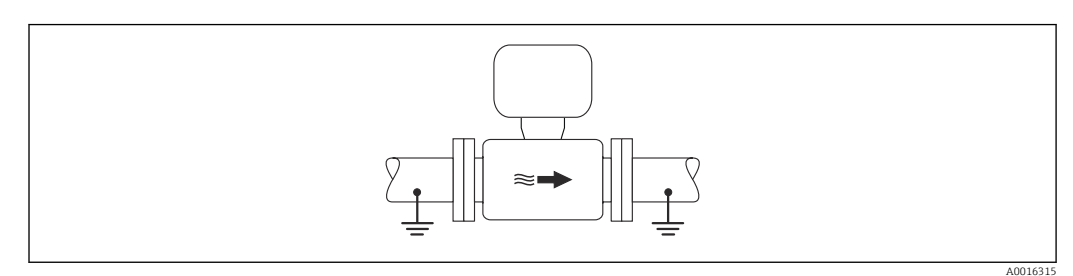

 *7 Potenciálkiegyenlítés a mérőcsövön keresztül*

### 7.3.3 Csatlakozási példa különleges esetekben

#### Bélés és földelés nélküli fémcső

Ez a csatlakoztatási módszer olyan esetekben is használható, amelyekben:

- A szokásos potenciálkiegyenlítés nem használható
- Kiegyenlítési áramok jelennek meg

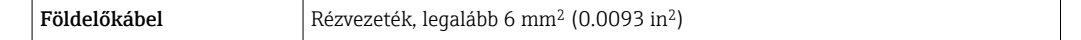

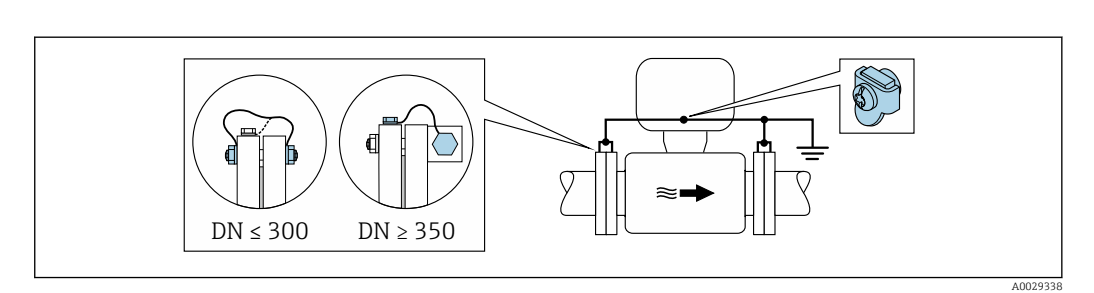

 *8 Potenciálkiegyenlítés a földelőkapcson és csőkarimákon keresztül*

- 1. Csatlakoztassa mindkét érzékelőkarimát a csőkarimához egy földelővezetékkel és földelje le azokat.
- 2. DN ≤ 300 (12") esetén: a karima csavarjaival erősítse a földelőkábelt közvetlenül az érzékelő karimájának vezető burkolatához.
- 3. DN ≥ 350 (14") esetén: erősítse a földelőkábelt közvetlenül a fém szállítókerethez. Ügyeljen a csavarok meghúzási nyomatékaira: lásd az Érzékelő Rövid használati útmutatóját.
- 4. Csatlakoztassa a távadó vagy az érzékelő csatlakozóházát a földpotenciálhoz az erre a célra biztosított földelő terminál segítségével.

#### Műanyag cső vagy szigetelő béléssel rendelkező cső

Ez a csatlakoztatási módszer olyan esetekben is használható, amelyekben:

- A szokásos potenciálkiegyenlítés nem használható
- Kiegyenlítési áramok jelennek meg

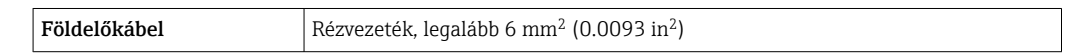

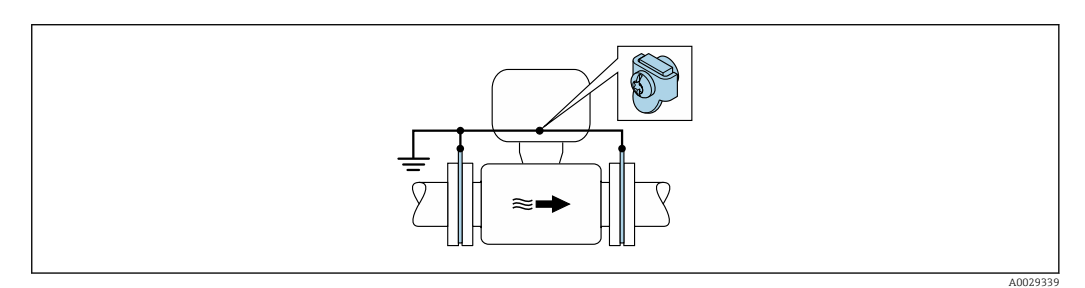

 *9 Potenciálkiegyenlítés a földelőkapcson és földelőkorongokon keresztül*

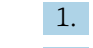

- 1. A földelőlemezeket a földelőkábel segítségével csatlakoztassa a földelőterminálhoz.
- 2. A földelőlemezeket a csatlakoztassa a földelőpotenciálhoz.

#### Katódos védőegységgel rendelkező cső

Ez a csatlakoztatási módszer kizárólag akkor alkalmazható, ha az alábbi két feltétel teljesül:

- Bélés nélküli fémcső vagy elektromosan vezetőképes béléssel rendelkező cső
- A katódos védelem a személyes védőfelszerelés részét képezi

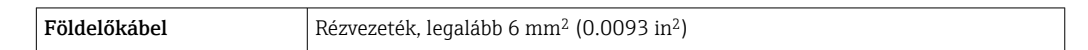

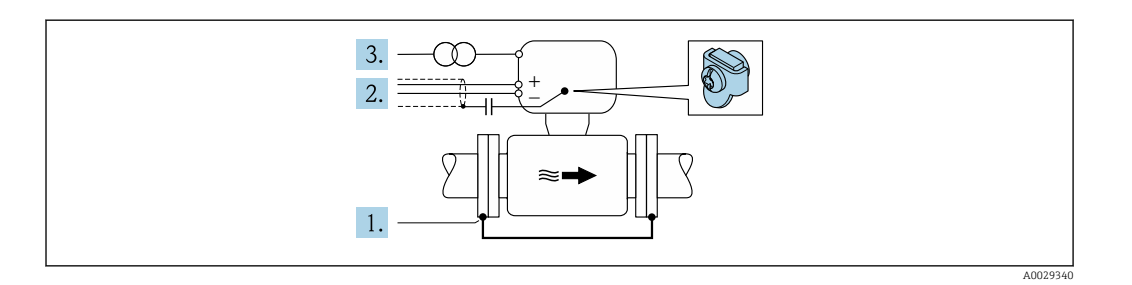

Előfeltétel: az érzékelőt úgy szerelik be a csőbe, hogy az elektromos szigetelést biztosítson.

- 1. A cső két karimáját egy földelőkábel segítségével csatlakoztassa egymáshoz.
- 2. A jelvonalak árnyékolását vezesse át egy kondenzátoron.
- 3. A mérőeszközt olyan tápforráshoz csatlakoztassa, mely a védőföldelés tekintetében "lebegő" (leválasztó transzformátor).

### 7.4 Speciális csatlakoztatási utasítások

### 7.4.1 Csatlakoztatási példák

### 4-20 mA HART áramkimenet

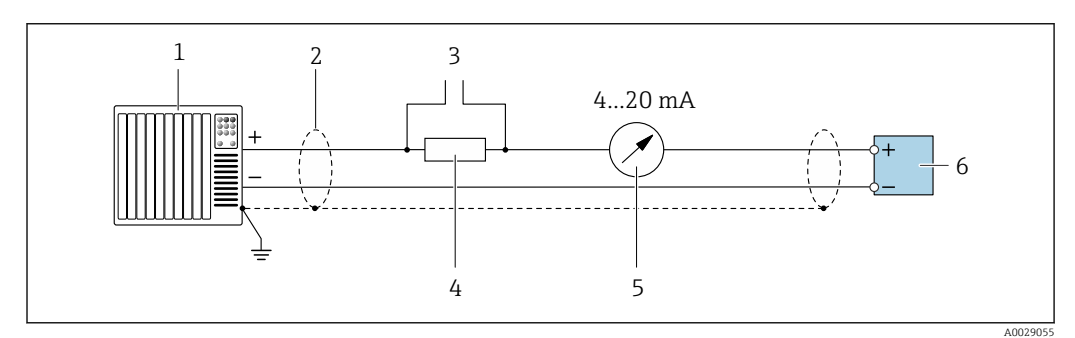

 *10 Csatlakozási példa 4-20 mA HART áramkimenetre (aktív)*

- *1 Automatizálási rendszer árambemenettel (pl. PLC)*
- *2 Kábelárnyékolás az egyik végen. Az EMC követelményeknek való megfelelés érdekében a kábelárnyékolásnak mindkét végén földeltnek kell lennie; tartsa be a kábelspecifikációkat*
- *3 Csatlakozás HART kezelőeszközök részére [→ 69](#page-68-0)*
- *4 Ellenállás a HART kommunikációhoz (≥ 250 Ω): ügyeljen a maximális terhelésre [→ 165](#page-164-0)*
- *5 Analóg kijelzőeszköz: ügyeljen a maximális terhelésre [→ 165](#page-164-0)*
- *6 Távadó*

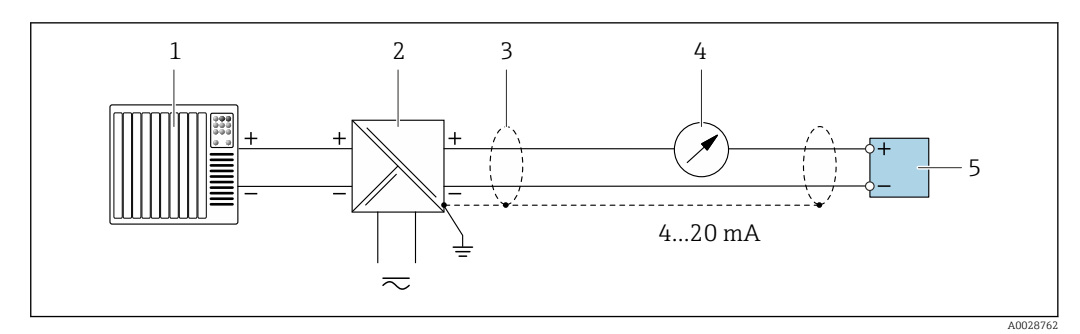

- *11 Csatlakozási példa 4-20 mA HART áramkimenetre (passzív)*
- *Automatizálási rendszer árambemenettel (pl. PLC)*
- *Tápellátás*
- *Kábelárnyékolás az egyik végen. Az EMC követelményeknek való megfelelés érdekében a kábelárnyékolásnak mindkét végén földeltnek kell lennie; tartsa be a kábelspecifikációkat*
- *Analóg kijelzőeszköz: ügyeljen a maximális terhelésre [→ 165](#page-164-0)*
- *Távadó*

#### HART bemenet

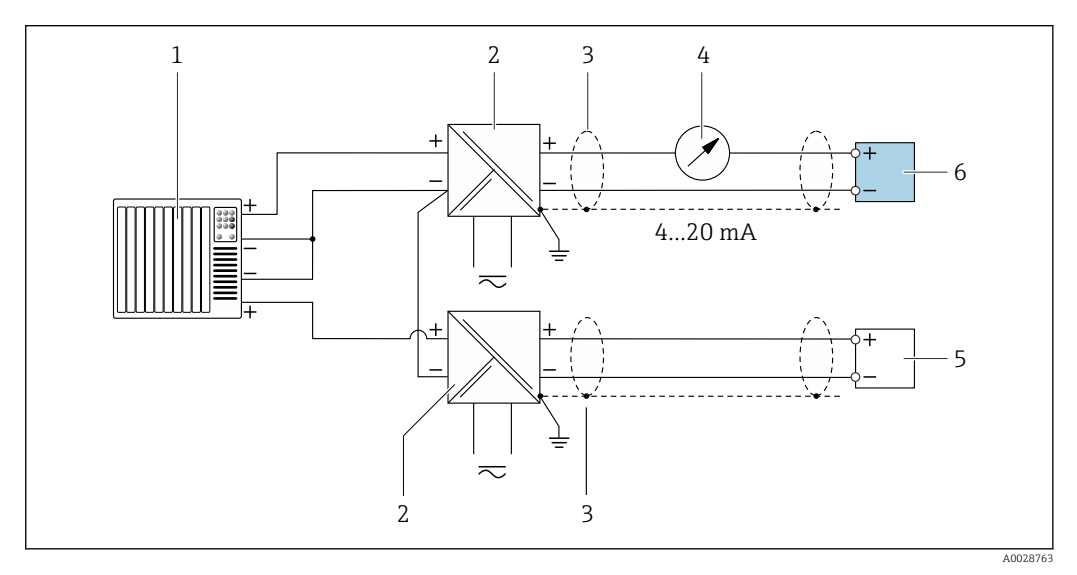

 *12 Csatlakoztatási példa HART bemenethez, közös negatívval (passzív)*

- *Automatizálási rendszer HART bemenettel (pl. PLC)*
- *Aktív feszültséghatárolás a tápegység részére (pl. RN221N)*
- *Kábelárnyékolás az egyik végen. Az EMC követelményeknek való megfelelés érdekében a kábelárnyékolásnak mindkét végén földeltnek kell lennie; tartsa be a kábelspecifikációkat*
- *Analóg kijelzőeszköz: ügyeljen a maximális terhelésre [→ 165](#page-164-0)*
- *Nyomásmérő eszköz (pl. Cerabar M, Cerabar S): lásd a követelményeket*
- *Távadó*

#### 4-20 mA áramkimenet

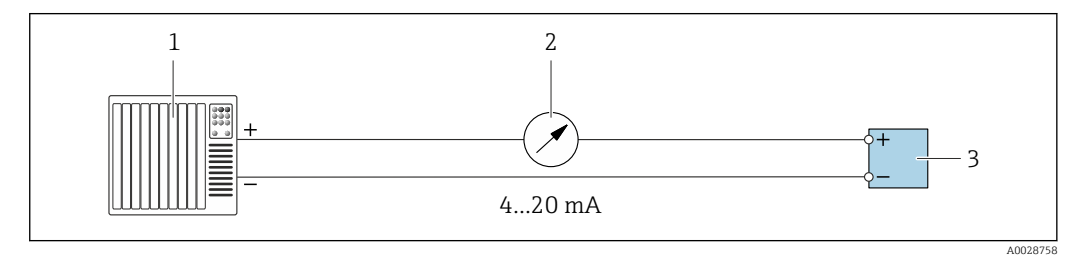

- *13 Csatlakoztatási példa 4–20 mA áramkimenetre (aktív)*
- *Automatizálási rendszer árambemenettel (pl. PLC)*
- *Analóg kijelzőeszköz: ügyeljen a maximális terhelésre [→ 165](#page-164-0)*
- *Távadó*

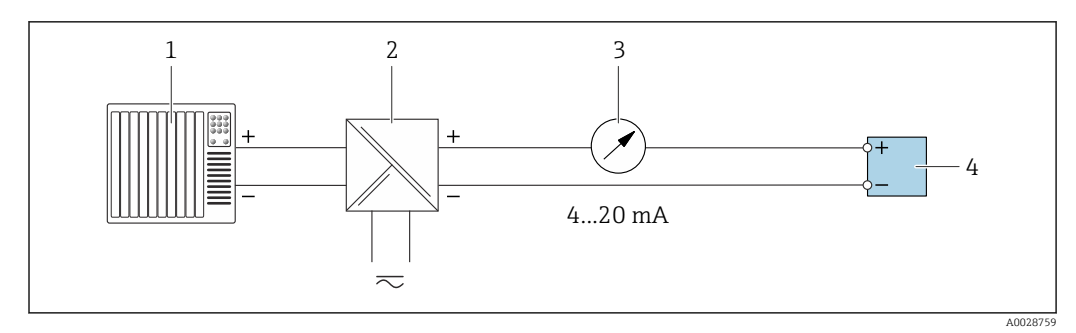

 *14 Csatlakoztatási példa 4-20 mA áramkimenethez (passzív)*

- 
- *Automatizálási rendszer árambemenettel (pl. PLC) Aktív feszültséghatárolás a tápegység részére (pl. RN221N)*
- *Analóg kijelzőeszköz: ügyeljen a maximális terhelésre [→ 165](#page-164-0)*
- *Távadó*

#### Pulse (impulzus)/frekvencia kimenet

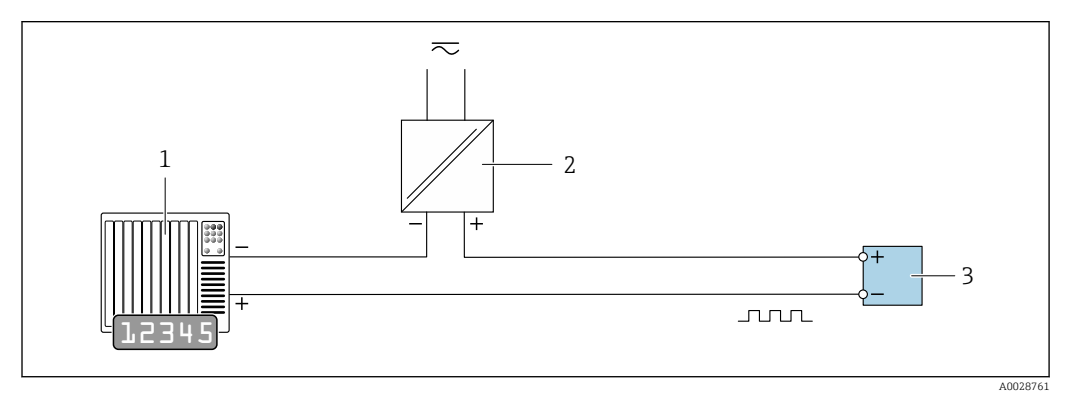

 *15 Csatlakoztatási példa impulzus/frekvenciakimenethez (passzív)*

- *Automatizálási rendszer impulzus/frekvenciabemenettel (pl. PLC)*
- *Tápellátás*
- *Távadó: Ügyeljen a bemeneti értékekre [→ 167](#page-166-0)*

### Kapcsolókimenet

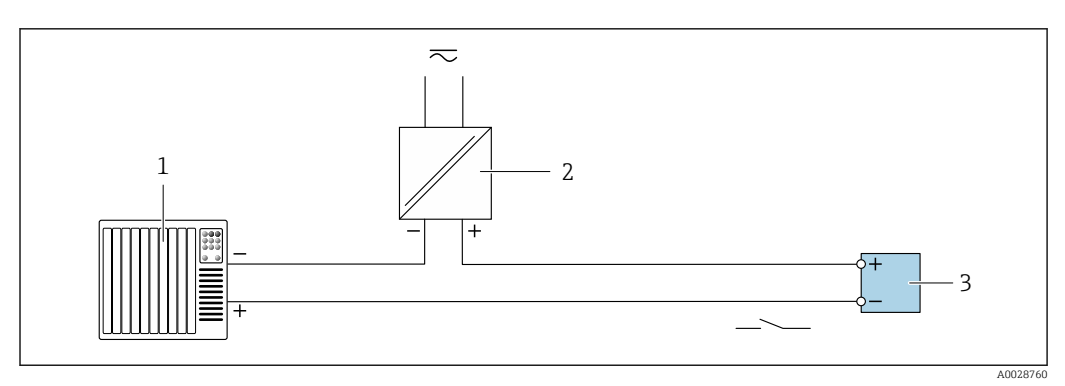

 *16 Csatlakoztatási példa kapcsolókimenethez (passzív)*

*Automatizálási rendszer kapcsoló bemenettel (pl. PLC)*

# *2-es Tápellátás*

*Távadó: Ügyeljen a bemeneti értékekre [→ 167](#page-166-0)*

#### Duplaimpulzus-kimenet

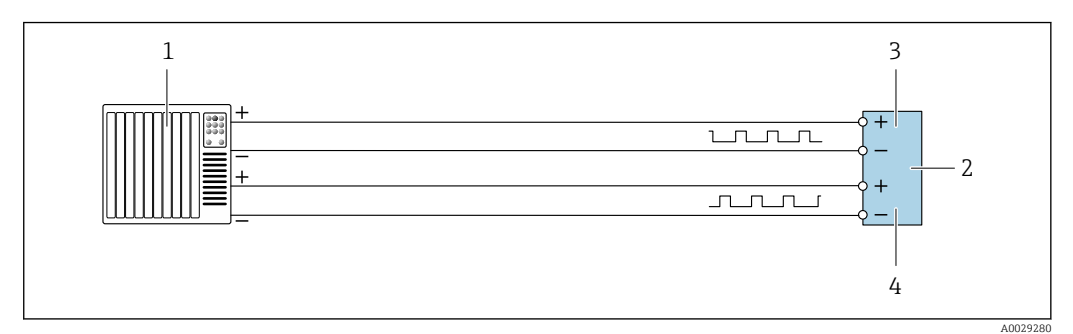

 *17 Csatlakoztatási példa duplaimpulzus-kimenetre (aktív)*

- *Automatizálási rendszer duplaimpulzus-bemenettel (pl. PLC)*
- *Távadó: Ügyeljen a bemeneti értékekre [→ 168](#page-167-0)*
- *Duplaimpulzus-kimenet*
- *Duplaimpulzus-kimenet (slave) fáziseltolással*

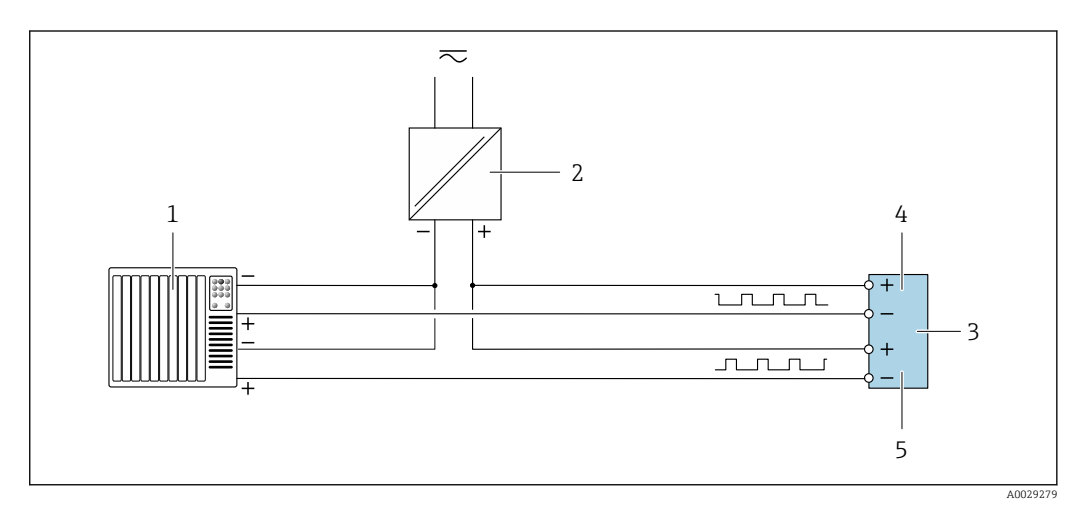

- *18 Csatlakoztatási példa duplaimpulzus-kimenethez (passzív)*
- *Automatizálási rendszer duplaimpulzus-bemenettel (pl. PLC)*
- *Tápellátás*
- *Távadó: Ügyeljen a bemeneti értékekre [→ 168](#page-167-0)*
- *Duplaimpulzus-kimenet*
- *Duplaimpulzus-kimenet (slave) fáziseltolással*

#### Relékimenet

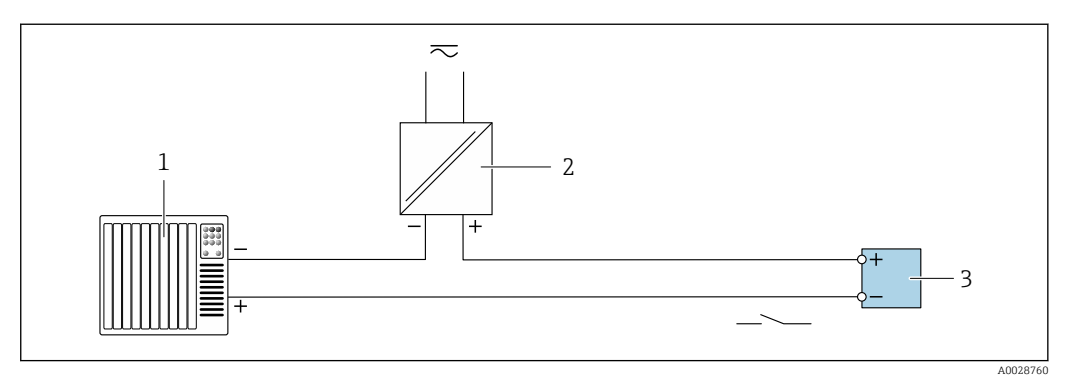

 *19 Csatlakoztatási példa a relékimenetre (passzív)*

- *Automatizálási rendszer relébemenettel (pl. PLC)*
- *Tápellátás*
- *Távadó: Ügyeljen a bemeneti értékekre [→ 168](#page-167-0)*

### <span id="page-45-0"></span>Árambemenet

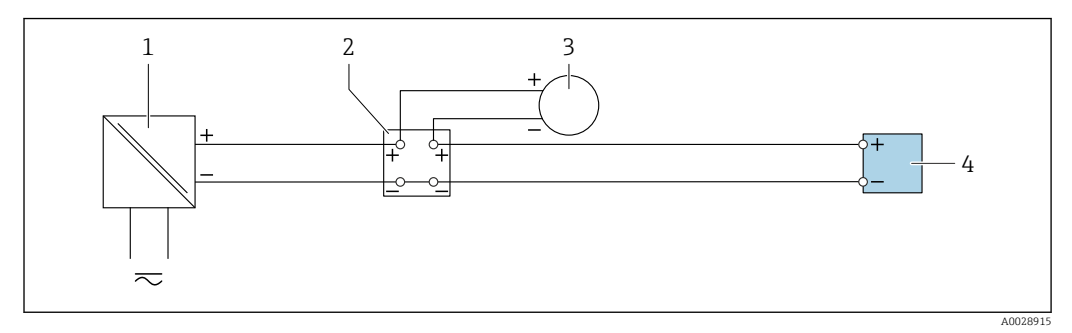

 *20 Csatlakoztatási példa 4–20 mA árambemenetre*

- *1 Tápellátás*
- *2 Kapocsdoboz*
- *3 Külső mérőeszköz (például nyomás vagy hőmérséklet beolvasására)*
- *4 Távadó*

#### Állapotbemenet

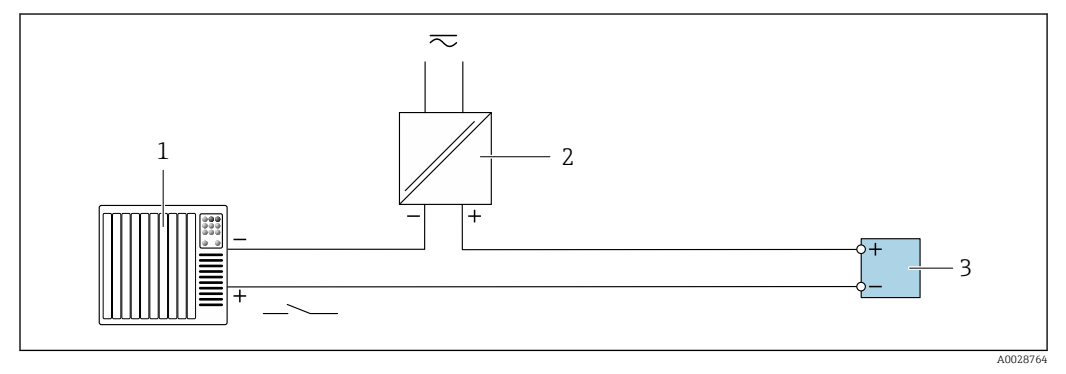

 *21 Csatlakoztatási példa: állapotbemenet*

*1 Automatizálási rendszer állapotkimenettel (pl. PLC)*

- *2-es Tápellátás*
- *3 Távadó*

# 7.5 Védelmi fokozat biztosítása

A mérőeszköz teljesíti az IP66/67 védettségi fokozat 4X típusú tokozásra vonatkozó összes követelményét.

Az IP66/67 védettségi fokozat, 4X típusú tokozás garantálása érdekében végezze el az alábbi lépéséket az elektromos bekötést követően:

- 1. Ellenőrizze, hogy a burkolat minden tömítése tiszta és megfelelően illeszkedik.
- 2. Szükség esetén szárítsa meg, tisztítsa meg vagy cserélje ki a tömítéseket.
- 3. Húzza meg a burkolatok csavarjait és a felcsavarozható fedeleket.
- 4. Erősen húzza meg a kábeltömszelencéket.

5. Biztosítsa, hogy a nedvesség ne juthasson be a kábelek bevezetésénél: Úgy vezesse a kábelt, hogy azon képződjön egy hurok lefelé a bevezetés előtt ("vízcsapda").

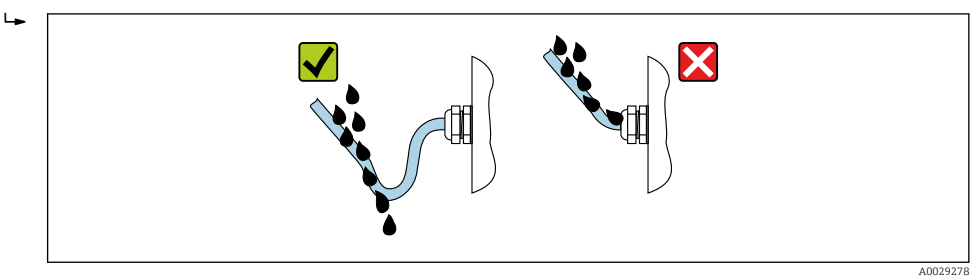

6. Helyezzen vakdugókat a nem használt kábelbevezetésekbe.

# 7.6 Csatlakoztatás utáni ellenőrzés

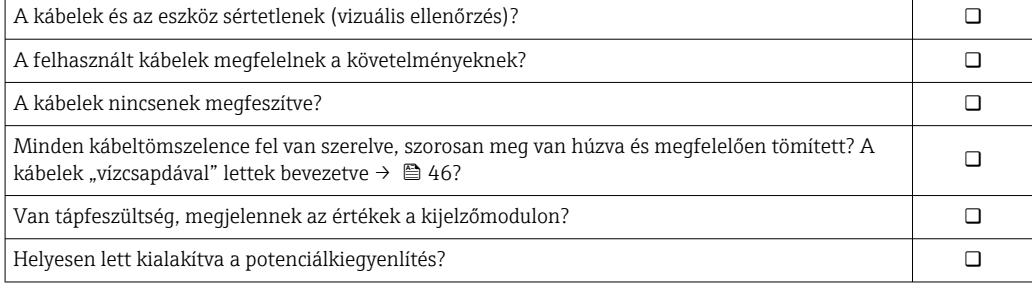

# 8 Üzemelési lehetőségek

# 8.1 A működési lehetőségek áttekintése

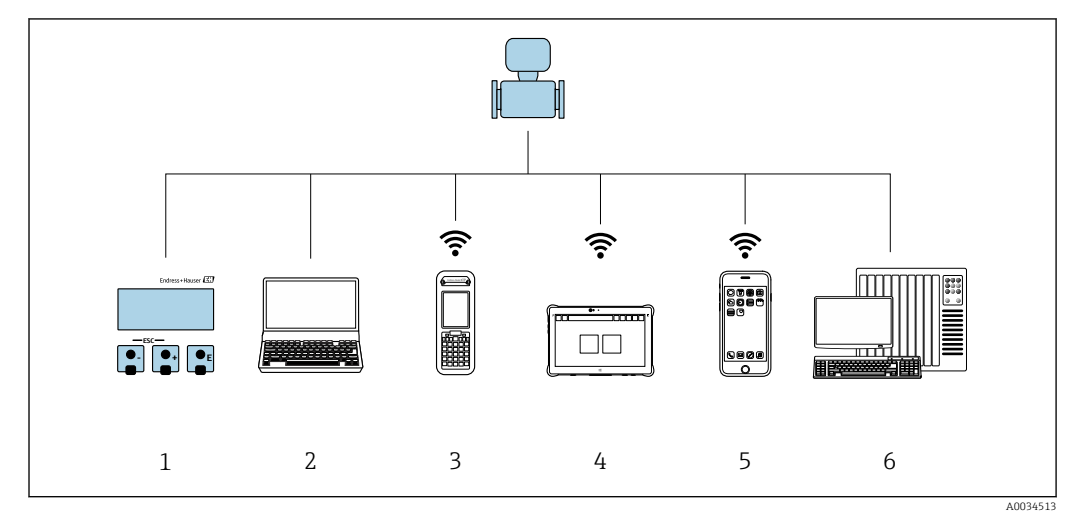

*1 Helyi kezelés a kijelzőmodulon keresztül*

*2 Számítógép webböngészővel (pl. Internet Explorer) vagy operációs eszközzel (pl. FieldCare, DeviceCare, AMS Device Manager, SIMATIC PDM)*

*3 Field Xpert SFX350 vagy SFX370*

*4 Field Xpert SMT70*

*5 Mobil kézi terminál 6 Vezérlőrendszer (pl. PLC)*

# 8.2 A kezelőmenü elrendezése és funkciói

### 8.2.1 A kezelőmenü szerkezete

A kezelőmenü áttekintéséhez szakértők számára: az eszközhöz mellékelt "Eszközparaméterek leírása" c. dokumentu[m→ 189](#page-188-0)

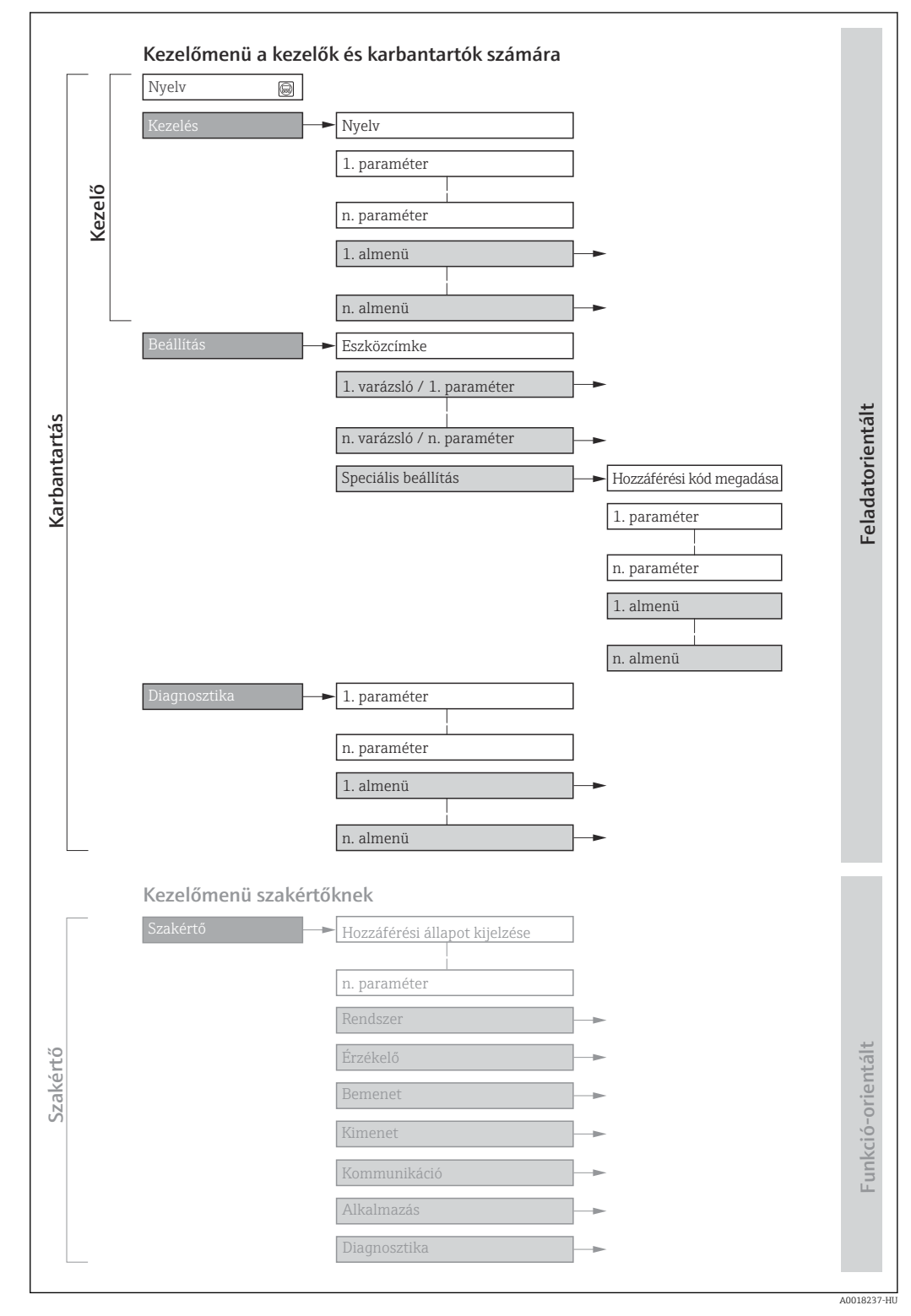

 *22 A kezelőmenü vázlatos szerkezete*

## 8.2.2 Kezelési filozófia

A kezelőmenü egyes részei egy-egy adott felhasználói szerephez kapcsolódnak (kezelő, karbantartó stb.). Mindegyik felhasználói szerep jellemző feladatokat tartalmaz az eszköz életciklusán belül.

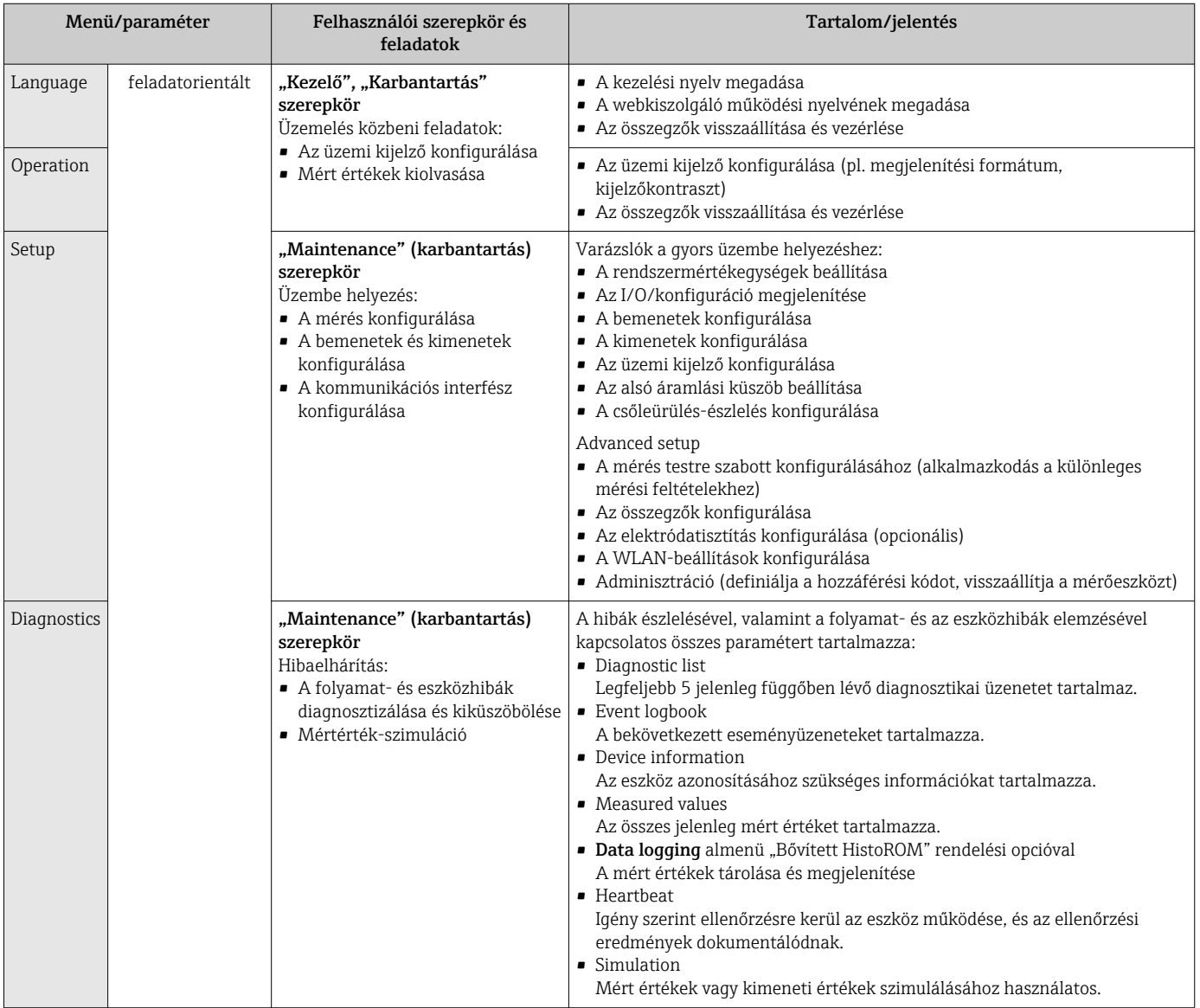

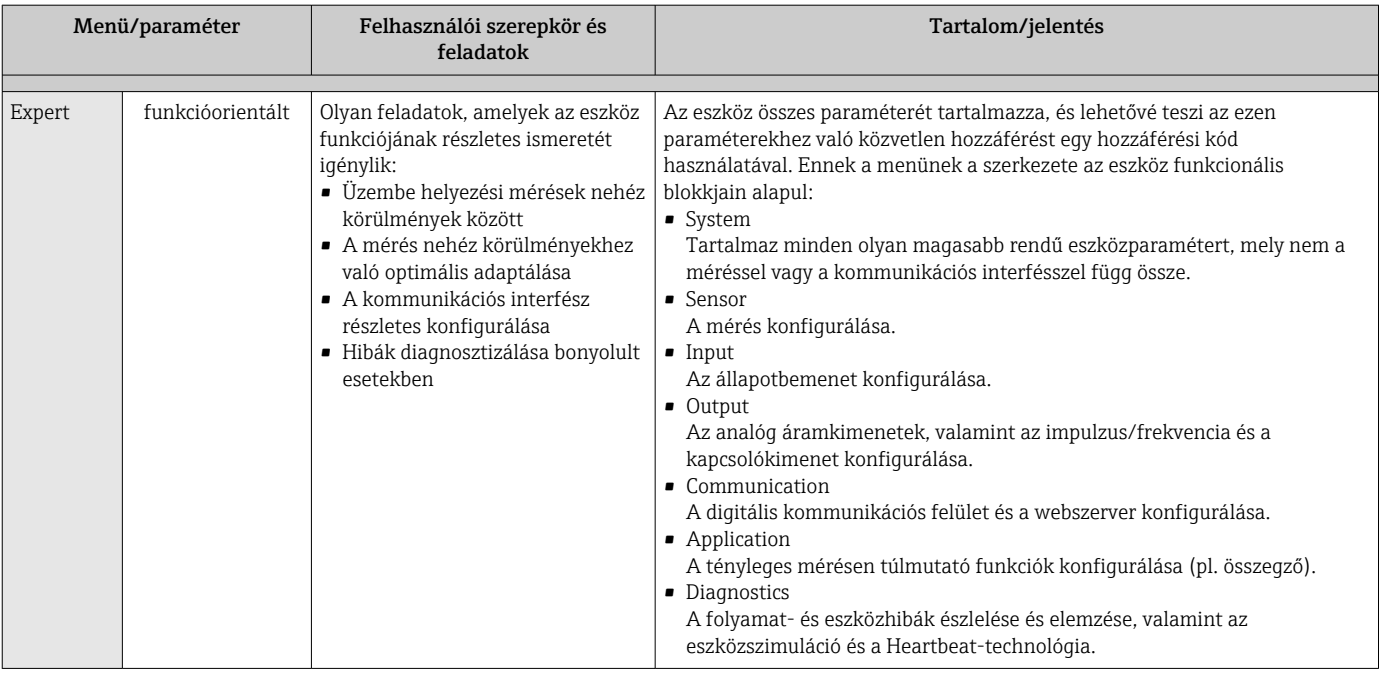

# 8.3 Belépés a kezelőmenübe a helyi kijelzőn

### 8.3.1 Üzemi kijelző

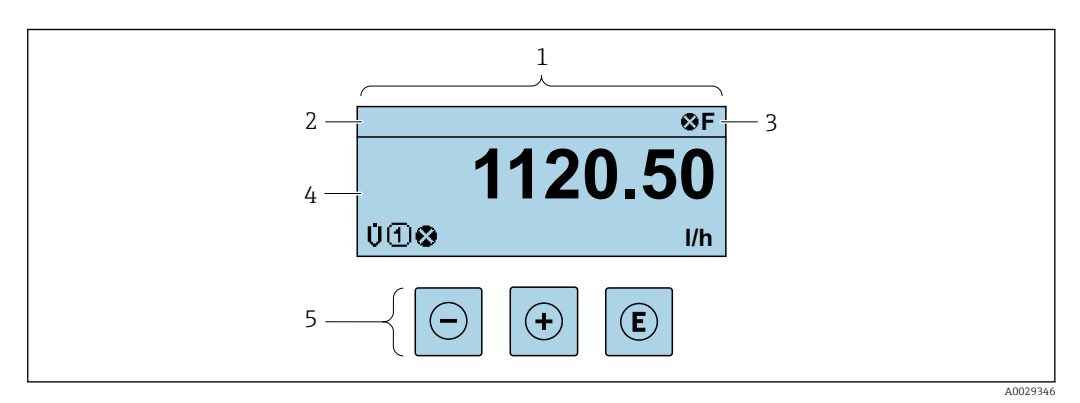

- *1 Üzemi kijelző*
- 2 *Eszközcímke→* **<sup>■</sup> 82**<br>3 *Állapotterület*
- *3 Állapotterület*
- *4 Kijelzőterület a mért értékek részére (4 soros)*
- *5 Kezelőelemek[→ 57](#page-56-0)*

### Állapotterület

A következő jelzések jelennek meg az üzemi kijelző állapotjelző területén, a jobb felső részen:

- Állapotjelek→  $\cong$  136
- F: Hiba
- C: Működés ellenőrzése
- S: Specifikáción kívül
- M: Karbantartás szükséges
- Diagnosztikai viselkedés[→ 137](#page-136-0)
	- **\*** : Riasztás
	- **A**: Figyelmeztetés
- : Zárolás (az eszköz a hardver segítségével zárolva van )
- : Kommunikáció (a távoli működtetésen keresztüli kommunikáció aktív)

### Kijelző terület

A kijelzőterületen minden egyes mért érték előtt bizonyos szimbólumtípusok láthatók a további leírás érdekében:

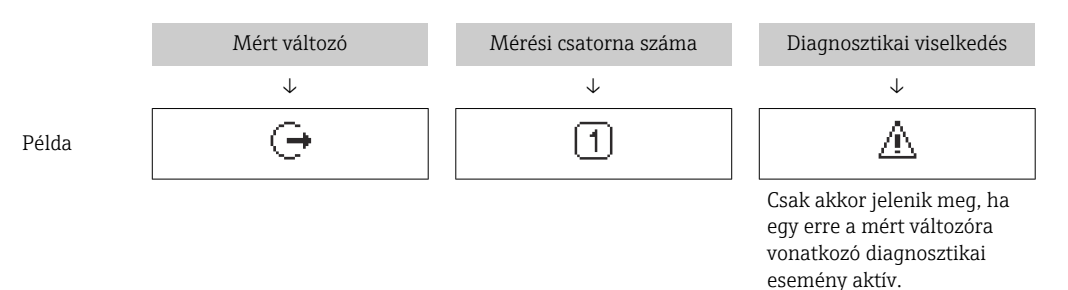

#### *Mért értékek*

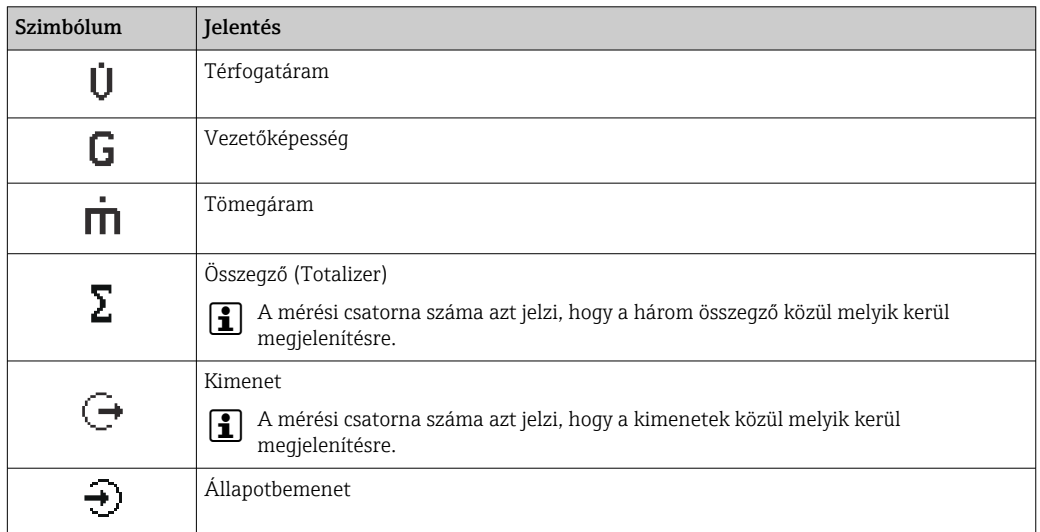

*Mérési csatorna számai*

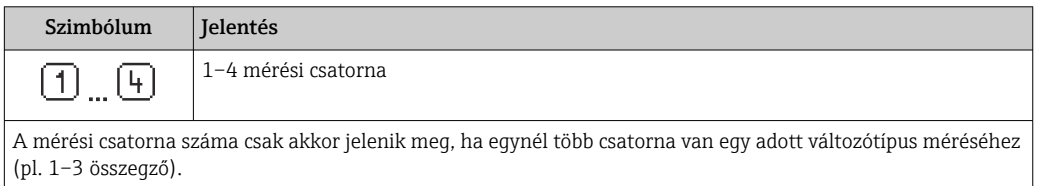

*Diagnosztikai viselkedés*

A diagnosztikai viselkedés egy olyan diagnosztikai eseményre vonatkozik, amely a megjelenített mért változó szempontjából releváns.

A szimbólumokra vonatkozó információkhoz →  $\triangleq$  137

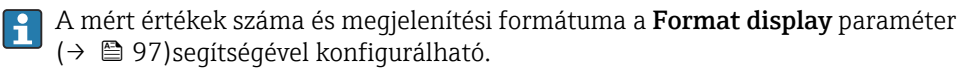

### 8.3.2 Navigációs nézet

<span id="page-52-0"></span>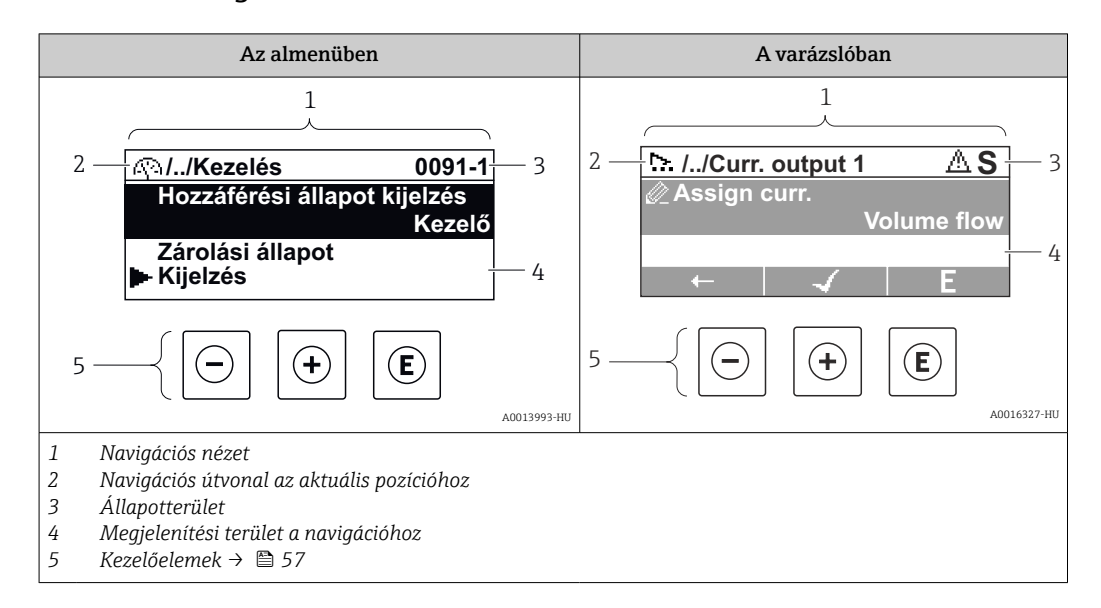

#### Navigációs útvonal

A navigációs útvonal a navigációs nézet bal felső sarkában jelenik meg, és a következő elemekből áll:

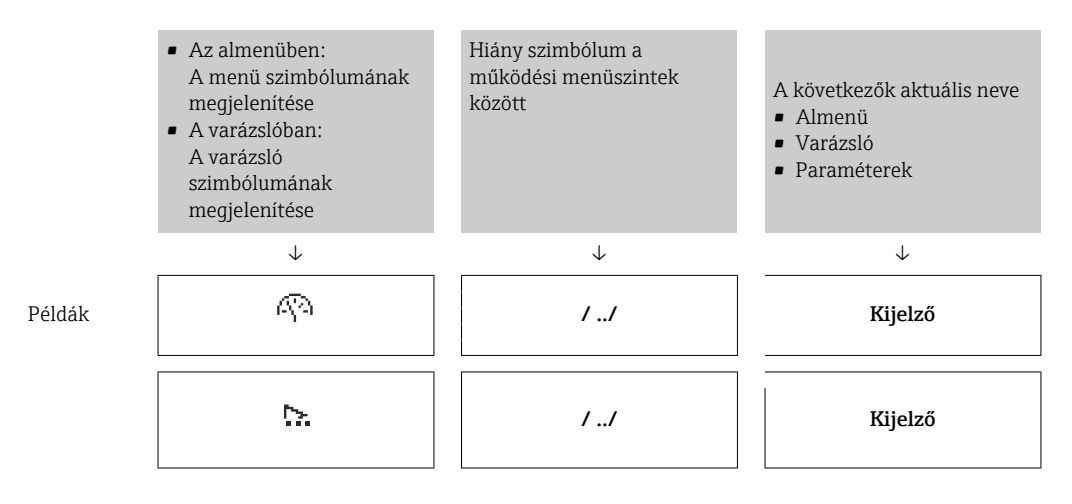

A menüikonokkal kapcsolatos további információkért lásd a "Kijelzési terület" c. részt  $\rightarrow$   $\blacksquare$  54

#### Állapotterület

Az alábbiak a navigációs nézet állapotjelző területén jelennek meg, a jobb felső sarokban: • Az almenüben

- A paraméter közvetlen hozzáférési kódja, amely felé lép (pl. 0022-1)
- Egy diagnosztikai esemény megjelenése esetén a diagnosztika viselkedés és az állapot jelzése
- A varázslóban

Egy diagnosztikai esemény megjelenése esetén a diagnosztika viselkedés és az állapot jelzése

• A diagnosztikai viselkedésre és az állapotjelre vonatkozó információ [→ 136](#page-135-0)

• A közvetlen hozzáférési kód funkciójára és bevitelére vonatkozó információ → 图 59

### <span id="page-53-0"></span>Kijelző terület

### *Menük*

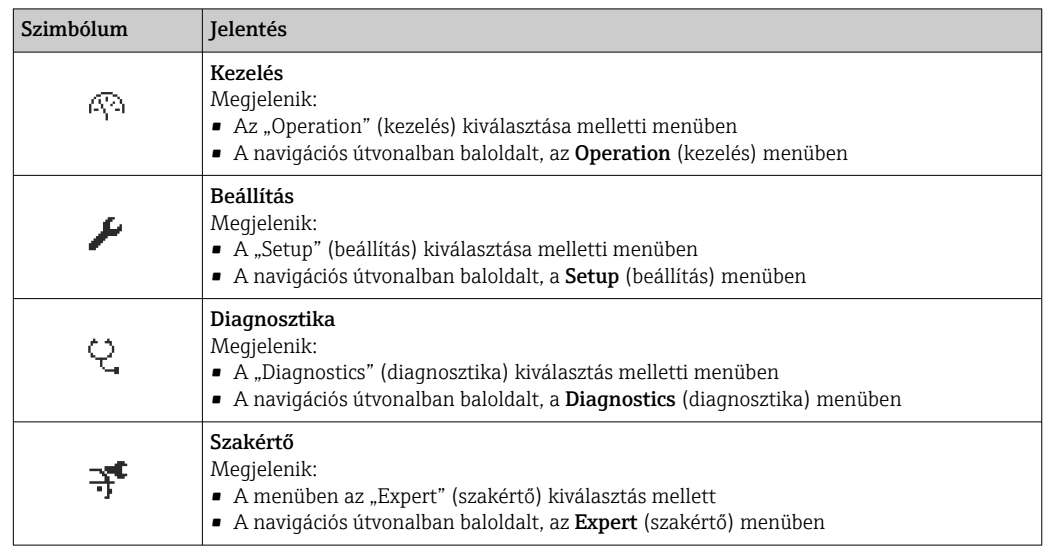

*Almenük, varázslók, paraméterek*

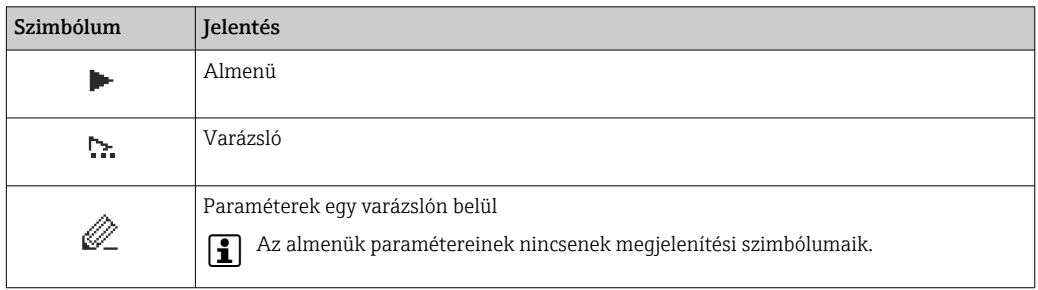

#### *Zárolás*

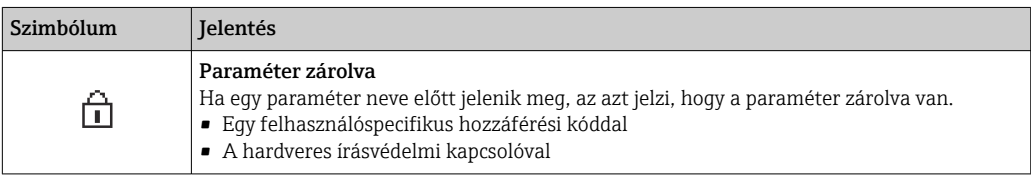

*Varázsló működése*

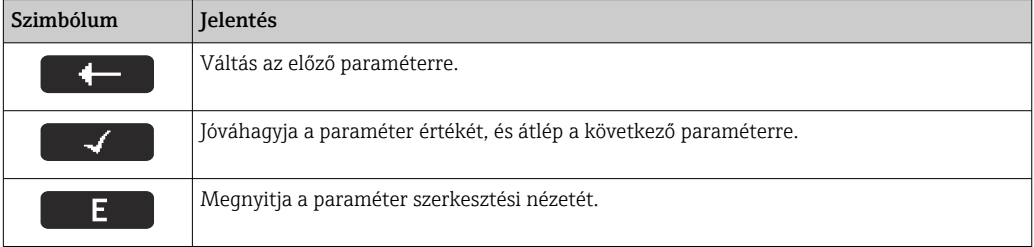

### <span id="page-54-0"></span>8.3.3 Nézet szerkesztése

#### Numerikus szerkesztő

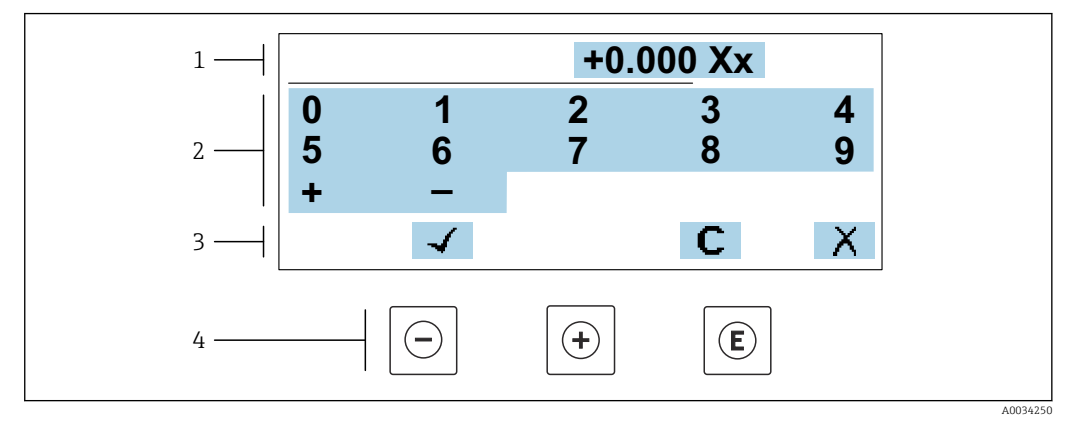

 *23 Értékek beírása a paraméterekbe (pl. határértékek)*

- *1 Belépés megjelenítési területe*
- *2 Bemeneti képernyő*
- *3 A bejegyzés megerősítése, törlése vagy elutasítása*
- *4 Kezelőelemek*

#### Szövegszerkesztő

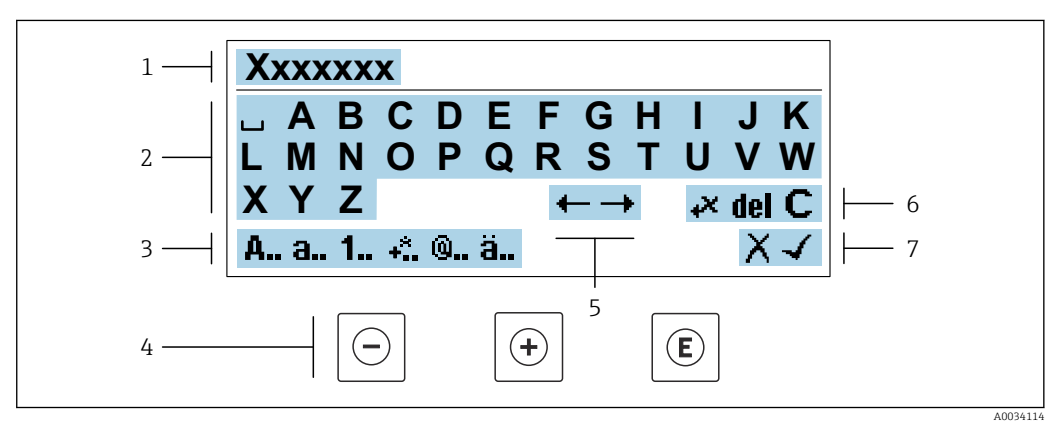

 *24 Szöveg beírása a paraméterekbe (pl. címke neve)*

- *1 Belépés megjelenítési területe*
- *2 Az aktuális bemeneti képernyő*
- *3 Beviteli képernyő módosítása*
- *4 Kezelőelemek*
- *5 Beviteli pozíció mozgatása*
- *6 Bejegyzés törlése*
- *7 A bejegyzés elutasítása vagy megerősítése*

#### *A kezelőelemek használata a szerkesztési nézetben*

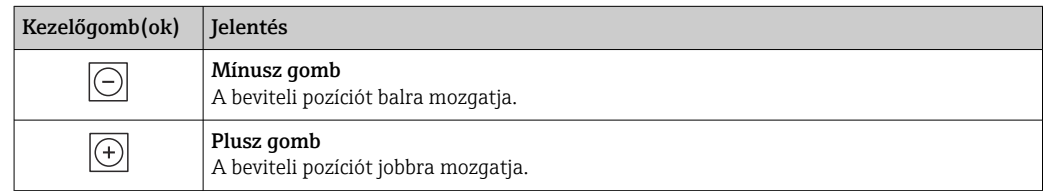

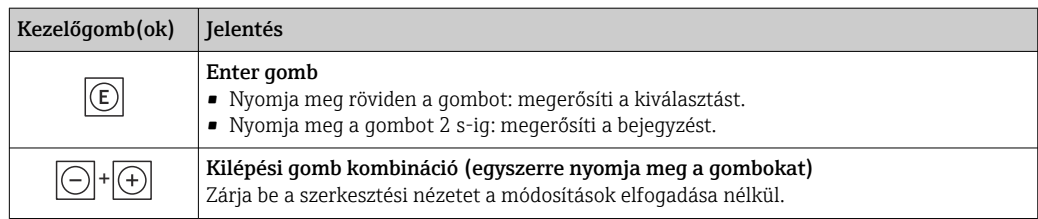

### *Bemeneti képernyők*

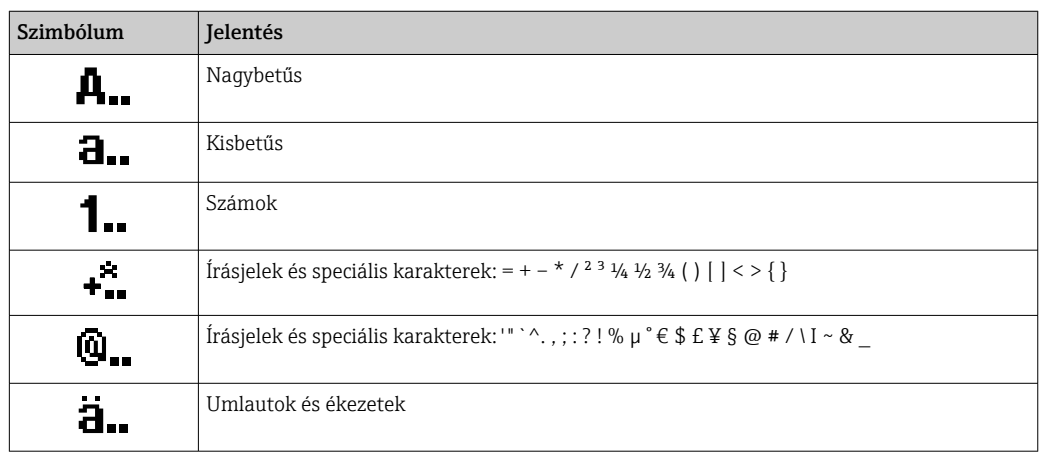

### *Az adatbevitel ellenőrzése*

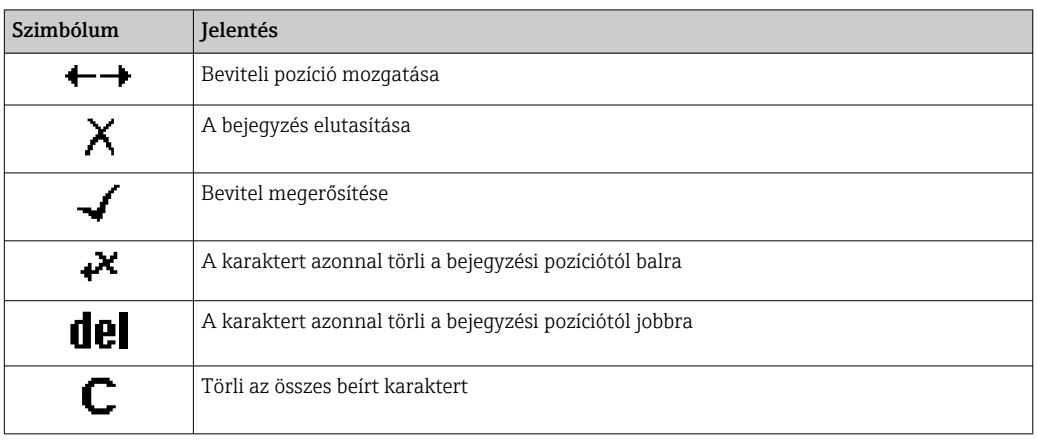

### <span id="page-56-0"></span>8.3.4 Kezelőelemek

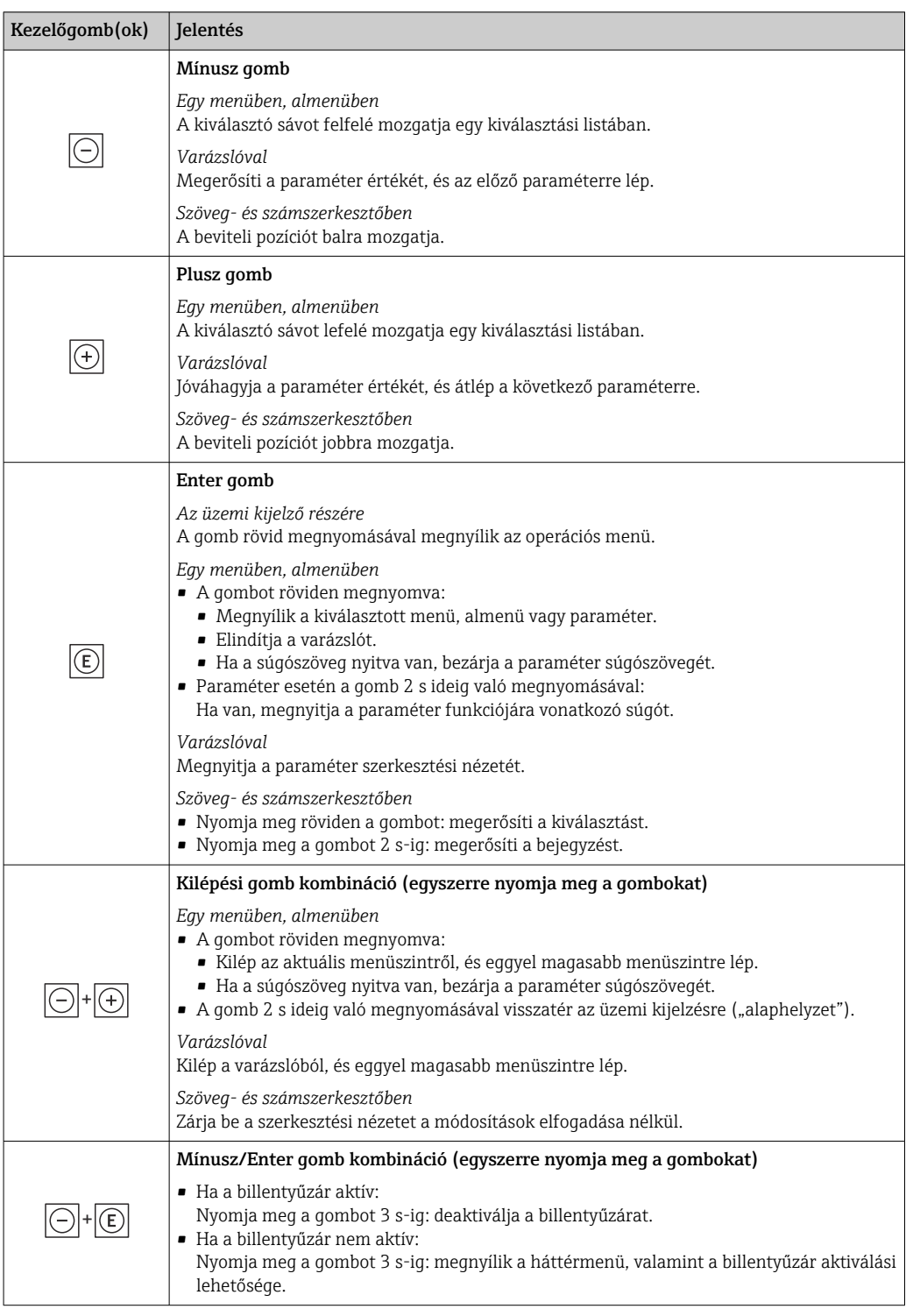

### 8.3.5 A háttérmenü megnyitása

A háttérmenü segítségével a felhasználó a következő menüket gyorsan és közvetlenül az üzemi kijelzőről nyithatja meg:

- Beállítás
- Adatmentés
- Szimuláció

### A háttérmenü előhívása és bezárása

A felhasználó az üzemi kijelzésben van.

- 1. Nyomja meg a  $\Box$  és  $\Box$  gombokat 3 másodpercnél hosszabb ideig.
	- A háttérmenü megnyílik.

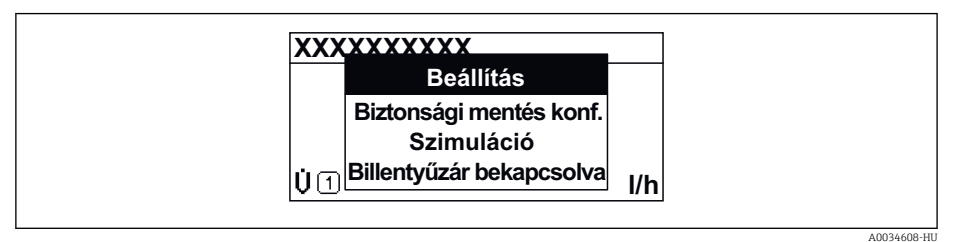

2. Nyomja meg egyszerre a  $\Box$  +  $\boxplus$  gombokat.

A háttérmenü bezárul és az üzemi kijelzés jelenik meg.

### A menü megnyitása a háttérmenüből

- 1. A háttérmenü megnyitása.
- 2. Nyomja meg a  $\boxplus$  gombot a kívánt menü eléréséhez.
- 8. A kiválasztás megerősítéséhez nyomja meg a **E** gombot.
	- Megnyílik a kiválasztott menü.

### <span id="page-58-0"></span>8.3.6 Navigáció és listából történő kiválasztás

Különböző kezelőelemek segítségével navigálhat a kezelőmenüben. A navigációs útvonal a fejléc bal oldalán jelenik meg. Az egyes menük előtt ikonok láthatók. Ezek az ikonok a fejlécben is megjelennek navigálás közben.

A szimbólumokkal és kezelőelemekkel rendelkező navigációs nézet magyarázatához → 图 53

Példa: a megjelenített mért értékek számának beállítása "2 értékre"

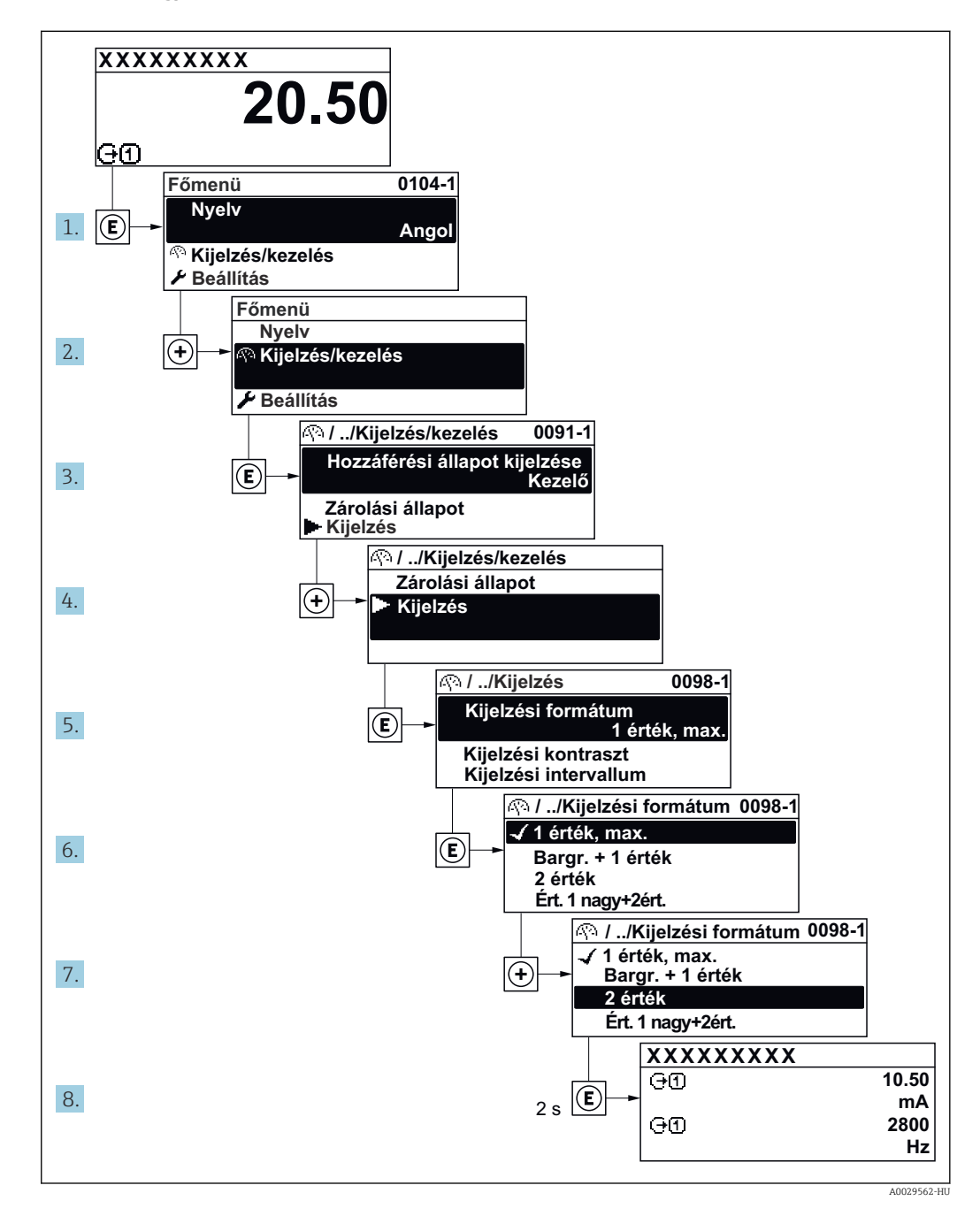

### 8.3.7 A paraméter közvetlen előhívása

Minden paraméterhez egy paraméterszám tartozik, hogy a paraméter közvetlenül elérhető legyen a helyszíni kijelzőn keresztül. Ha ezt a belépési kódot beírja a Direct access paraméter-be, akkor a kívánt paramétert közvetlenül előhívja.

### Navigációs útvonal

Expert → Direct access

A közvetlen hozzáférési kód egy ötjegyű számból (maximum) és a csatornaszámból áll, amely azonosítja a folyamatváltozó csatornáját: pl. 00914-2. A navigációs nézetben ez a jobb oldalon jelenik meg a kiválasztott paraméter fejlécében.

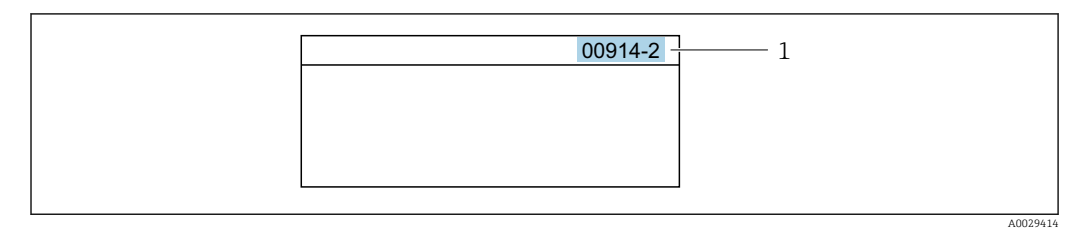

*1 Közvetlen hozzáférési kód*

A közvetlen hozzáférési kód megadásakor vegye figyelembe a következőket:

- A közvetlen hozzáférési kód kezdő nulláit nem kell megadni. Példa: "00914" helyett "914"-et kell megadni.
- Ha nem ad meg csatornaszámot, akkor automatikusan az 1. csatorna lesz elérhető. Példa: adja meg: 00914  $\rightarrow$  Assign process variable paraméter
- Másik csatornához való hozzáférés: adja meg a közvetlen hozzáférési kódot a megfelelő csatornaszámmal.

Példa: adja meg: 00914-2  $\rightarrow$  Assign process variable paraméter

Az egyes paraméterek közvetlen hozzáférési kódjait lásd az eszköz "Eszközparaméterek leírása" c. dokumentumában

### 8.3.8 A súgószöveg előhívása

Néhány paraméterhez rendelkezésre áll súgószöveg, amely a navigációs nézetből hívható elő. A súgószöveg röviden ismerteti a paraméterfunkciót, és ezáltal támogatja a gyors és biztonságos üzembe helyezést.

### A súgószöveg előhívása és bezárása

A felhasználó a navigációs nézetben van, és a kiválasztó sáv egy paraméteren áll.

1. Nyomja meg az  $\Box$  gombot 2 s-ig.

Megnyílik a kiválasztott paraméter súgószövege.

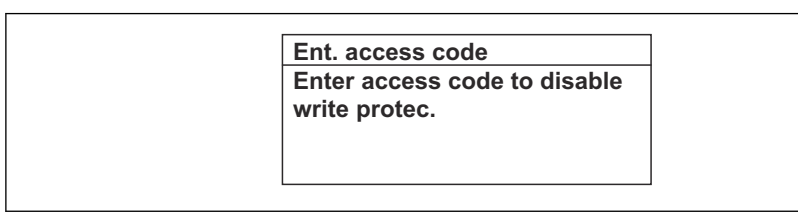

**25** Példa: Súgószöveg az "Enter access code" (hozzáférési kód megadása) paraméterhez

- 2. Nyomja meg egyszerre a  $\Box$  +  $\boxplus$  gombokat.
	- A súgószöveg bezárul.

### 8.3.9 A paraméterek módosítása

A paramétereket a numerikus szerkesztő vagy a szövegszerkesztő segítségével lehet módosítani.

- Numerikus szerkesztő: egy paraméter értékeinek módosítása, pl. határértékekre vonatkozóan.
- Szövegszerkesztő: írjon be szöveget egy paraméterbe, pl. a címke nevébe.

Egy üzenet jelenik meg, ha a megadott érték kívül esik az engedélyezett értéktartományon.

A0014002-HU

A0014049-HU

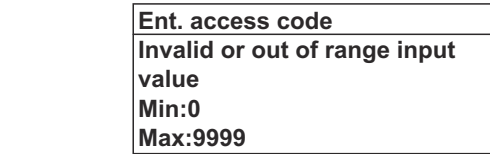

A szerkesztési nézet leírása - amely a szövegszerkesztőből és a numerikus szerkesztőből áll - szimbólumokkal →  $\triangleq$  55, a kezelőelemek leírásához →  $\triangleq$  57

### 8.3.10 Felhasználói szerepek és az ahhoz tartozó hozzáférési jogok

Az "Operator" (kezelő) és a "Maintenance" (karbantartás) eltérő írási hozzáféréssel rendelkezik a paraméterekre vonatkozóan, ha az ügyfél felhasználóspecifikus hozzáférési kódot határoz meg. Ez megvédi az eszköz konfigurációját a helyi kijelzőn keresztüli illetéktelen hozzáféréstől →  $\triangleq$  119.

#### Hozzáférési jogosultság meghatározása az egyes felhasználói szerepkörökhöz

A gyárból való leszállításkor még nincs megadva hozzáférési kód az eszközben. Az eszközhöz való hozzáférési jogosultság (olvasási és írási hozzáférés) nincs korlátozva és megfelel a "Karbantartás" felhasználói szerepkörnek.

- ‣ Adja meg a hozzáférési kódot.
	- ← Az "Operator" (kezelő) felhasználói szerepkör újradefiniálódik a "Maintenance" felhasználói szerepkör mellett. A hozzáférési jogosultság a két felhasználói szerepkörben eltér.

*Hozzáférési jogosultság a paraméterekhez: "Karbantartás" felhasználói szerepkör*

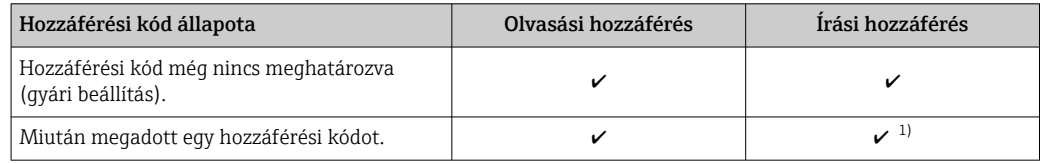

1) A felhasználó csak a hozzáférési kód megadása után rendelkezik írási jogosultsággal.

*Hozzáférés engedélyezése a paraméterekhez: "Kezelő" felhasználói szerepkör*

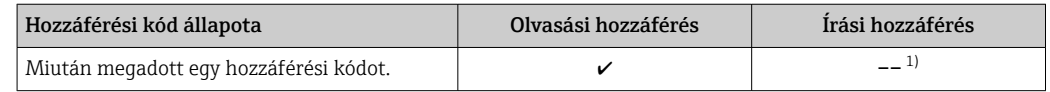

1) A megadott hozzáférési kód ellenére egyes paraméterek mindig módosíthatók és így kivételt képeznek az írásvédelem alól, mivel nem befolyásolják a mérést. Lásd az "Írásvédelem hozzáférési kóddal" c. részt

A felhasználói szerepkört, amellyel a felhasználó pillanatnyilag be van jelentkezve, a Access status paraméter jelzi. Navigációs útvonal: Operation → Access status

### 8.3.11 Az írásvédelem letiltása hozzáférési kóddal

Ha a  $\circledR$  szimbólum jelenik meg a helyi kijelzőn egy paraméter előtt, akkor a paraméter írásvédett egy felhasználóspecifikus hozzáférési kóddal és értéke a helyi kezelés használata során nem módosítható →  $\triangleq$  119.

A helyszíni kezelésen keresztüli paraméterírási védelmet kikapcsolhatja, ha megadja a felhasználóhoz tartozó belépési kódot a **Enter access code** paraméter ( $\rightarrow \Box$  106) segítségével, a megfelelő hozzáférési opción keresztül.

- 1. Az  $\Box$  megnyomását követően egy beviteli kérés jelenik meg a hozzáférési kód beviteléhez.
- 2. Írja be a hozzáférési kódot.
	- A paraméterek előtti  $\circledB$  szimbólum eltűnik; az összes korábban írásvédett paraméter írása mostantól újra engedélyezve van.

### 8.3.12 A billentyűzet zárolásának engedélyezése és letiltása

A billentyűzár lehetővé teszi a teljes kezelőmenü elérését a helyi működtetésen keresztül. Ennek eredményeként már nem lehet navigálni a kezelőmenüben, vagy megváltoztatni az egyes paraméterek értékeit. A felhasználók a mért értékeket csak az üzemi kijelzőn olvashatják le.

A billentyűzárat a helyi menüben lehet be- és kikapcsolni.

#### A billentyűzár bekapcsolása

A billentyűzár automatikusan bekapcsol:

- Ha az eszközt > 1 percig nem kezelték a kijelző segítségével.
- Az eszköz minden egyes újraindításakor.

#### A billentyűzár manuális aktiválása:

1. Az eszköz a mért érték kijelzésben van.

- Nyomja meg a  $\Box$  és  $\Box$  gombokat 3 másodpercig.
- Megjelenik egy háttérmenü.
- 2. A helyi menüben válassza ki a **Keylock on** opciót.
	- A billentyűzár be van kapcsolva.

Ha a felhasználó megpróbálja elérni a kezelőmenüt, miközben a billentyűzár aktív, a  $\boxed{2}$ Keylock on üzenet jelenik meg.

#### A billentyűzár kikapcsolása

- ‣ A billentyűzár be van kapcsolva.
	- Nyomja meg a  $\Box$  és  $\Box$  gombokat 3 másodpercig.
	- A billentyűzár ki van kapcsolva.

## 8.4 Hozzáférés a kezelőmenühöz a webböngészőn keresztül

### 8.4.1 Működési tartomány

Az integrált webszervernek köszönhetően az eszköz egy webböngészőn, valamint egy szerviz interfészen (CDI-RJ45) vagy egy WLAN-interfészen. Az operációs menü felépítése ugyanaz, mint a helyi kijelző esetében. A mért értékek mellett az eszköz állapotinformációi is megjelennek, lehetővé téve a felhasználó számára az eszköz állapotának ellenőrzését. Továbbá az eszközadatok kezelhetők és a hálózati paraméterek konfigurálhatók.

A WLAN-kapcsolathoz egy WLAN-interfésszel (opcionálisan rendelhető) rendelkező eszköz szükséges: rendelési kód: "Kijelzés; üzemelés", G opció "4-line, megvilágított;

érintésvezérlés + WLAN". A készülék Hozzáférési pont-ként működik, és a kommunikációt számítógép vagy mobil kézi terminál segítségével teszi lehetővé.

A webszerverre vonatkozó további információkat az eszköz speciális dokumentációjában találja

### 8.4.2 Előfeltételek

*Számítógép hardver*

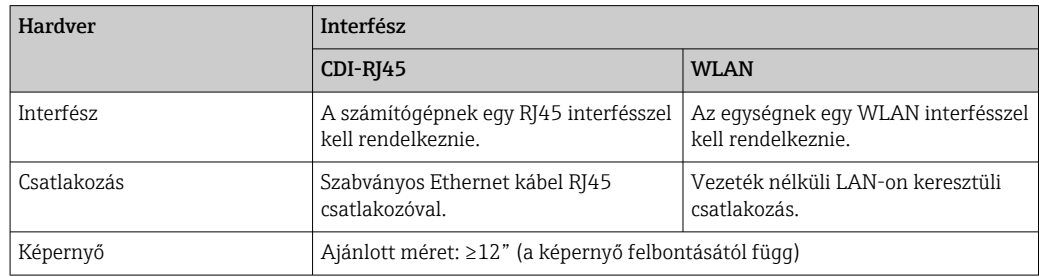

#### *Számítógépes szoftver*

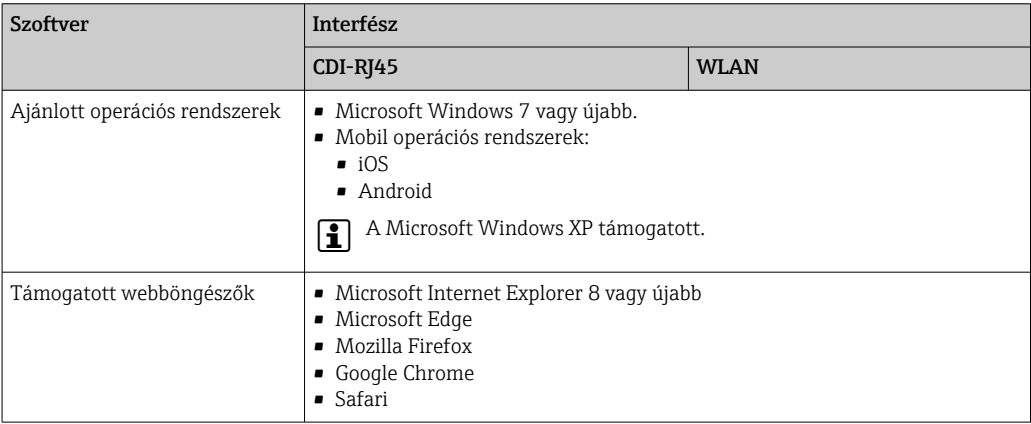

#### *Számítógép beállításai*

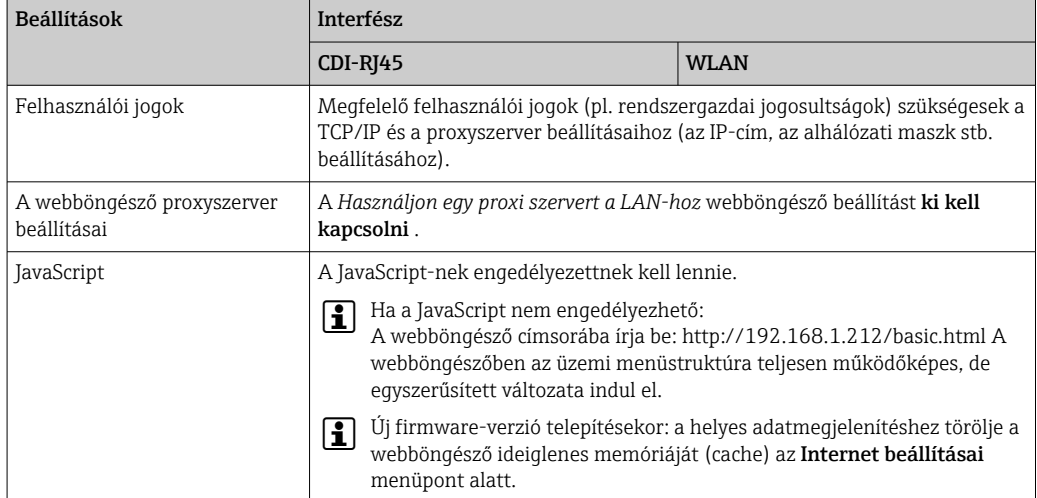

<span id="page-63-0"></span>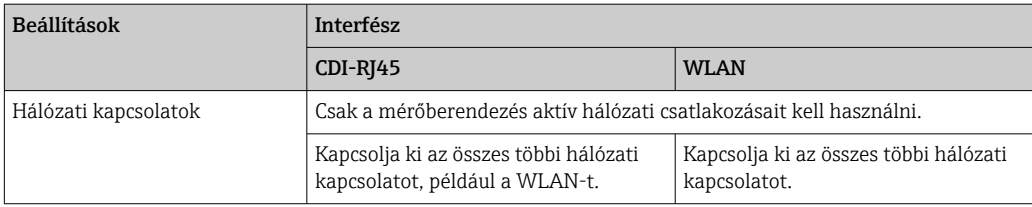

Csatlakozási problémák esetén: → ■ 133  $| \cdot |$ 

#### *Mérőeszköz: CDI-RJ45 szerviz interfészen keresztül*

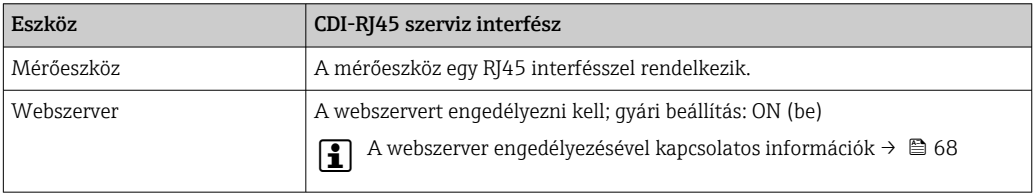

*Mérőeszköz: WLAN interfészen keresztül*

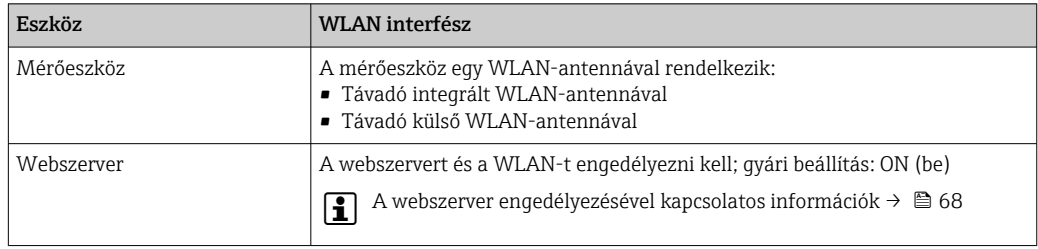

### 8.4.3 Kapcsolat létrehozása

### Szervizinterfészen keresztül (CDI-RJ45)

*A mérőeszköz előkészítése*

- 1. A ház verziójától függően: Nyissa ki a rögzítőbilincset vagy hajtsa ki a házfedél rögzítőcsavarját.
- 2. A ház verziójától függően: Csavarozza le vagy nyissa ki a házfedelet.
- 3. A csatlakozóaljzat elhelyezkedése a mérőeszköztől és a kommunikációs protokolltól függ:

A számítógépet a szabványos Ethernet csatlakozókábellel csatlakoztassa az RJ45 csatlakozóhoz .

#### *A számítógép internetes protokolljának konfigurálása*

Az alábbi információk vonatkoznak az eszköz alapértelmezett Ethernet beállításaira.

Az eszköz IP-címe: 192.168.1.212 (gyári beállítás)

- 1. Kapcsolja be a mérőeszközt.
- 2. Csatlakoztassa a számítógéphez egy kábel segítségéve[l→ 70.](#page-69-0)
- 3. Ha nem használ egy második hálózati kártyát, zárja be az összes alkalmazást a notebookon.
	- Internetet vagy hálózatot igénylő alkalmazások, például e-mail, SAP alkalmazások, internet vagy Windows Explorer.
- 4. Zárja be a megnyitott internetböngészőket.

5. Az Internet protokoll (TCP/IP) tulajdonságait a táblázatban meghatározottak szerint konfigurálja:

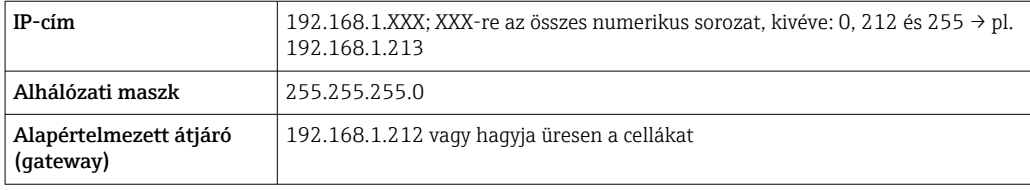

#### WLAN-interfészen keresztül

*A mobilterminál internetes protokolljának konfigurálása*

#### ÉRTESÍTÉS

#### Ha a konfigurálás során a WLAN-kapcsolat elveszett, a beállítások elveszhetnek.

‣ Győződjön meg arról, hogy a WLAN-kapcsolat nincs leválasztva az eszköz konfigurálása közben.

### ÉRTESÍTÉS

Kerülje a mérőeszközhöz való egyidejű, ugyanazon mobilterminálról való hozzáférést a Szerviz interfész (CDI-RJ45) és a WLAN interfész segítségével. Ez hálózati ütközést okozhat.

- ► Csak egy szerviz interfészt aktiváljon (CDI-RJ45 szerviz interfész vagy WLAN interfész).
- ‣ Ha egyidejű kommunikációra van szükség: konfiguráljon különböző IPcímtartományokat, pl. 192.168.0.1 (WLAN interfész) és 192.168.1.212 (CDI-RJ45 szerviz interfész).

#### *A mobilterminál előkészítése*

‣ WLAN-vétel engedélyezése a mobil terminálon.

*Kapcsolat létrehozása a mobilterminál és a mérőeszköz között*

1. A mobilterminál WLAN-beállításaiban:

Az SSID használatával válassza ki a mérőeszközt (pl. EH\_Promag\_300\_A802000).

- 2. Ha szükséges, válassza ki a WPA2 titkosítási módszert.
- 3. Adja meg a jelszót: a mérőeszköz gyári száma (pl. L100A802000).
	- A kijelzőmodul LED-je villog: a mérőeszközt most lehet működtetni a webböngésző vagy FieldCare DeviceCare segítségével.

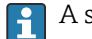

- A sorozatszám megtalálható az adattáblán.
- A WLAN-hálózat mérési ponthoz való biztonságos és gyors hozzárendelésének biztosítása érdekében célszerű módosítani az SSID-nevet. Az új SSID-nek egyértelműen hozzárendelhetőnek kell lennie a mérési ponthoz (pl. címkenév), mert ez van megjelenítve WLAN-hálózatként.

#### *Leválasztás*

‣ Az eszköz konfigurálása után: Állítsa le a kezelőegység és a mérőeszköz közötti WLAN-kapcsolatot.

#### A webböngésző indítása

1. Indítsa el a webböngészőt a számítógépen.

2. A webböngésző címsorába adja meg a webszerver IP-címét: 192.168.1.212 Megjelenik a bejelentkezési oldal.

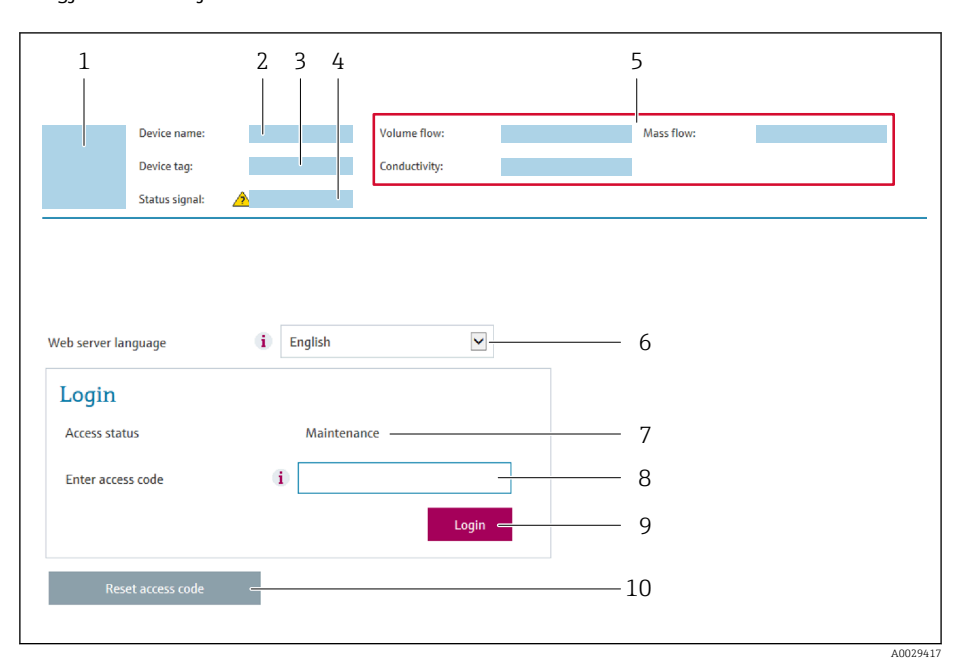

- *1 Kép az eszközről*
- *2 Eszköz neve*
- *3 Device tag* (→  $\bigoplus$  *82)*<br>*4 Állapotiel*
- *4 Állapotjel*
- *5 Pillanatnyi mért értékek 6 Kezelési nyelv*
- *7 Felhasználó szerepkör*
- *8 Belépési kód*
- *9 Bejelentkezés*
- *10 Reset access code*  $(→ ② 116)$

Fa Ha nem jelenik meg egy bejelentkezési oldal, vagy az oldal hiányos → ■ 133

### 8.4.4 Bejelentkezés

1. Válassza ki a kívánt nyelvet a webböngészőhöz.

- 2. Adja meg a felhasználóspecifikus hozzáférési kódot.
- 3. Nyomja meg az OK gombot a bejegyzés megerősítéséhez.

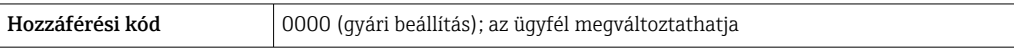

Ha 10 percig nem történik semmilyen művelet, a webböngésző automatikusan visszatér a bejelentkezési oldalra.

### 8.4.5 Kezelőfelület

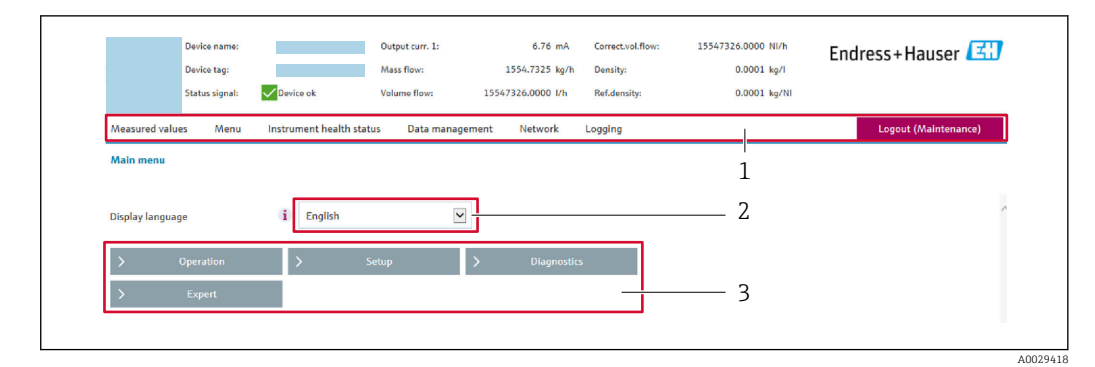

- *1 Funkciósor*
- *2 Helyi megjelenítési nyelv*
- *3 Navigációs terület*

#### Fejléc

- A következő információk jelennek meg a fejlécben:
- Eszköz neve
- Eszközcímke
- Eszközállapot az állapotjelzéssel [→ 139](#page-138-0)
- Pillanatnyi mért értékek

#### Funkciósor

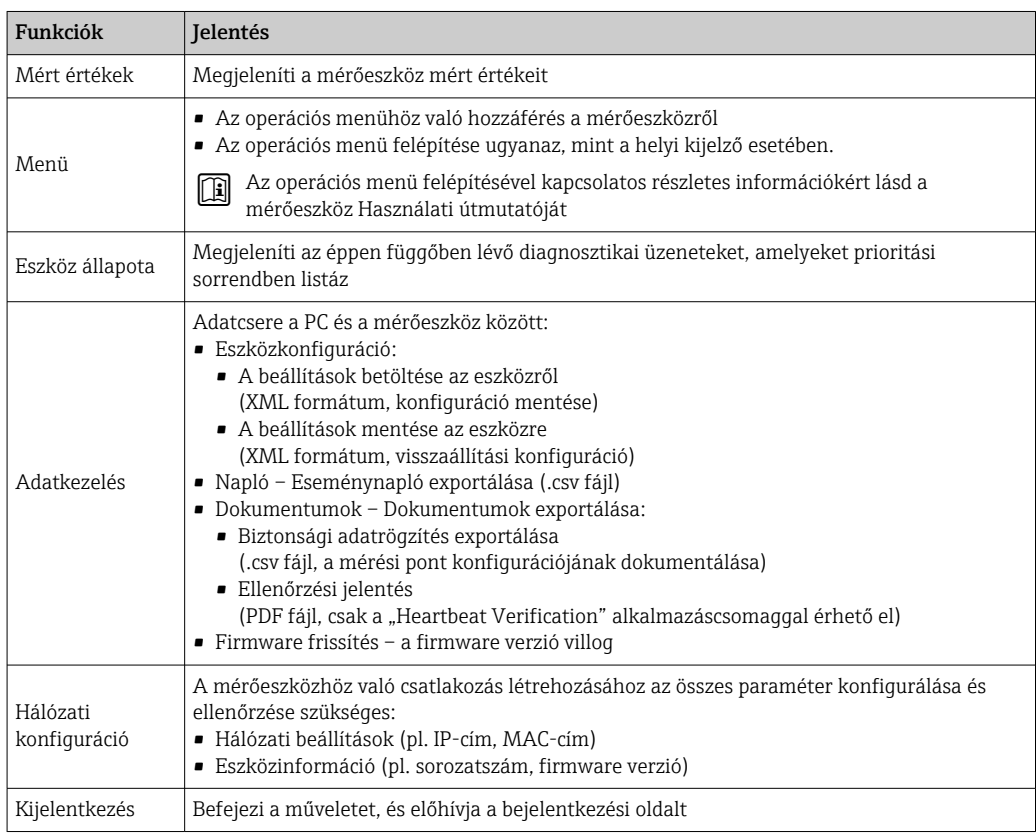

#### Navigációs terület

Ha a funkciósávban egy funkció van kiválasztva, a funkció almenüjei a navigációs területen nyílnak meg. A felhasználó most navigálhat a menüszerkezetben.

### <span id="page-67-0"></span>Munkaterület

A kiválasztott funkciótól és a hozzá tartozó almenüktől függően különböző műveletek végezhetők el ezen a területen:

- Paraméterek konfigurálása
- Mért értékek kiolvasása
- A súgószöveg előhívása
- Feltöltés/letöltés indítása

### 8.4.6 A webszerver letiltása

A mérőberendezés webszervere szükség szerint be-/kikapcsolható a Web server functionality paraméter használatával.

#### Navigáció

"Expert" menü  $\rightarrow$  Communication  $\rightarrow$  Web server

### Paraméterek áttekintése rövid leírással

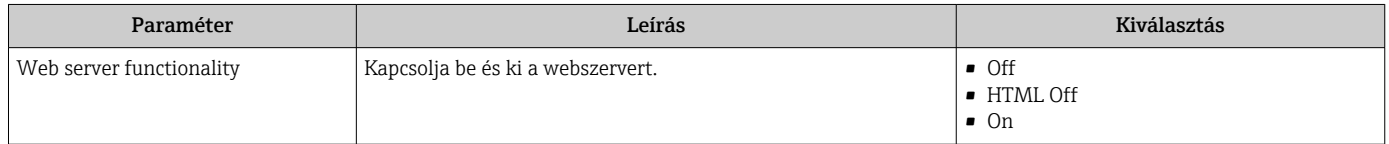

### A "Web server functionality" paraméter funkciói

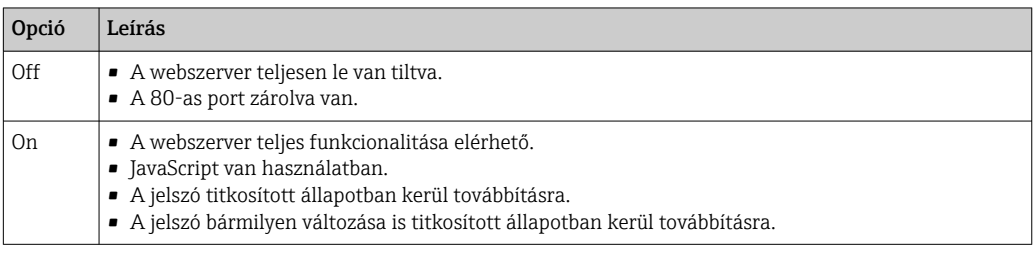

#### A webszerver engedélyezése

Ha a webszerver le van tiltva, azt csak a Web server functionality paraméter segítségével, az alábbi működési opciókon keresztül lehet újra engedélyezni:

- Helyi kijelző segítségével
- "FieldCare" Bedientool segítségével
- A "DeviceCare" operációs eszköz segítségével

### 8.4.7 Kijelentkezés

A kijelentkezés előtt szükség esetén készítsen adatmentést az Adatkezelés funkció  $\boxed{4}$ segítségével (a konfiguráció feltöltése az eszközről).

- 1. Válassza a funkciósorban lévő Logout bejegyzést.
	- Megjelenik a kezdőlap a Bejelentkezés (Login) mezővel.
- 2. Zárja be a webböngészőt.
- 3. Ha már nem szükséges:

Az internetprotokoll módosított tulajdonságainak visszaállítása (TCP/IP)  $\rightarrow \Box$  64.

# <span id="page-68-0"></span>8.5 Belépés a kezelőmenübe a kezelőeszközzel

A kezelőeszközökön lévő kezelőmenü felépítése ugyanaz, mint a helyi kijelzővel történő kezelés esetén.

### 8.5.1 A kezelőeszköz csatlakoztatása

### HART protokollal

Ez a kommunikációs interfész HART kimenettel rendelkező eszközverziók esetén érhető el.

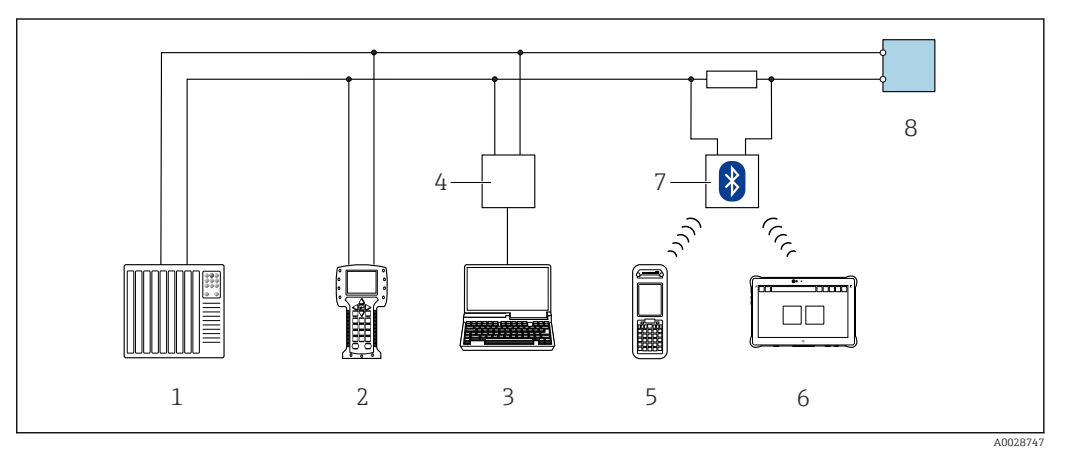

 *26 Távműködtetési lehetőségek HART protokoll (aktív) használatával*

- *1 Vezérlőrendszer (pl. PLC)*
- *2 Terepi kommunikátor 475*
- *3 Számítógép webböngészővel (pl. Internet Explorer) az integrált eszköz-webszerver eléréséhez vagy számítógép kezelőeszközzel (pl. FieldCare, DeviceCare, AMS Device Manager, SIMATIC PDM), COM DTM-mel "CDI kommunikációs TCP/IP"*
- *4 Commubox FXA195 (USB)*
- *5 Field Xpert SFX350 vagy SFX370*
- *6 Field Xpert SMT70*
- *7 VIATOR Bluetooth modem összekötőkábellel*
- *8 Távadó*

<span id="page-69-0"></span>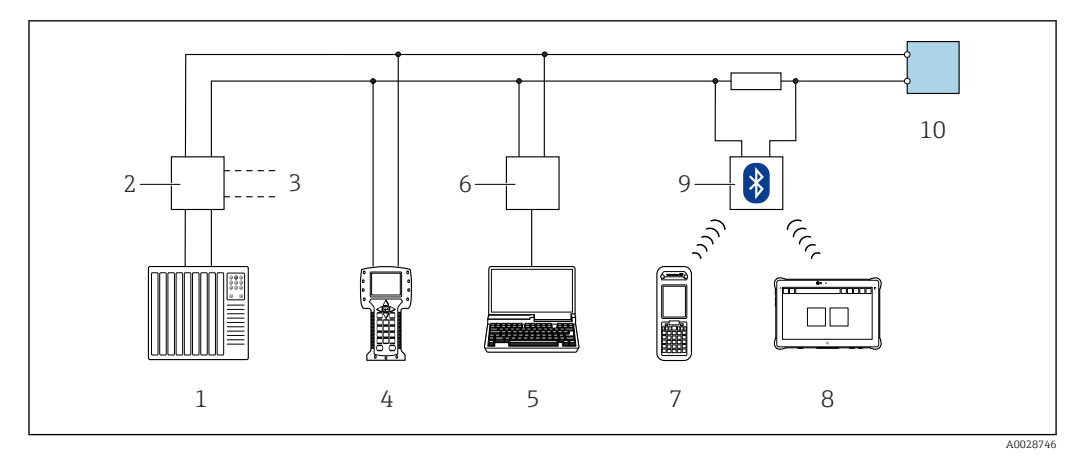

 *27 Távműködtetési lehetőségek HART protokoll (passzív) használatával*

- *1 Vezérlőrendszer (pl. PLC)*
- *2 Távadó tápegysége, pl. RN221N (kommunikációs ellenállással)*
- *3 Csatlakozás a Commubox FXA195-höz és a 475 terepi kommunikátorhoz*
- *4 Terepi kommunikátor 475*
- *5 Számítógép webböngészővel (pl. Internet Explorer) az integrált eszköz-webszerver eléréséhez vagy számítógép kezelőeszközzel (pl. FieldCare, DeviceCare, AMS Device Manager, SIMATIC PDM), COM DTM-mel "CDI kommunikációs TCP/IP"*
- *6 Commubox FXA195 (USB)*
- *7 Field Xpert SFX350 vagy SFX370*
- *8 Field Xpert SMT70*
- *9 VIATOR Bluetooth modem összekötőkábellel*
- *10 Távadó*

#### Szervizinterfész

*Szervizinterfészen keresztül (CDI-RJ45)*

Pont-pont kapcsolat létesíthető az eszköz helyszíni konfigurálásához. Nyitott ház esetén a kapcsolat közvetlenül a készülék (CDI-RJ45) szervizinterfészén keresztül jön létre.

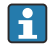

Az RJ45 és az M12 csatlakozóhoz opcionálisan egy adapter kapható: "Accessories" (tartozékok) rendelési kód, NB opció: "RJ45 M12 adapter (szervizinterfész)"

Az adapter a szervizinterfészt (CDI-RJ45) egy, a kábelbemenetre szerelt M12 csatlakozóval kapcsolja össze. Ezért a szervizinterfészhez való csatlakozást egy M12 csatlakozón keresztül lehet kialakítani a készülék felnyitása nélkül.

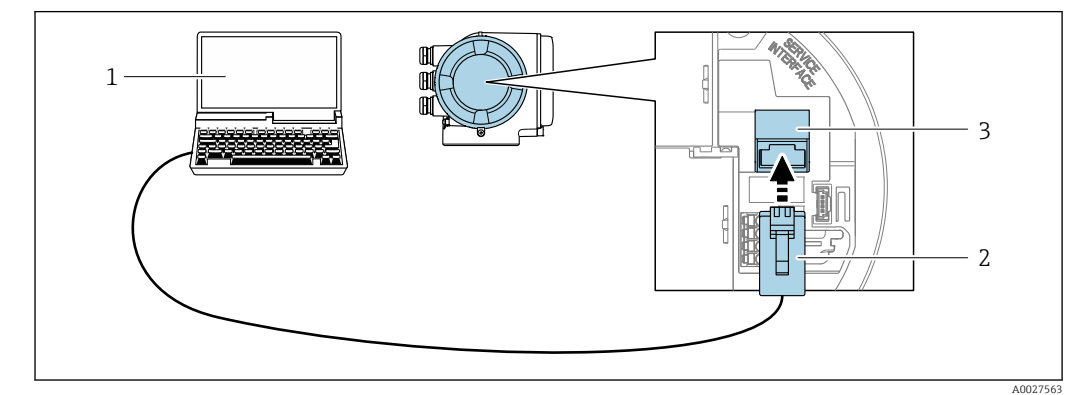

 *28 Csatlakozás szervizinterfészen keresztül (CDI-RJ45)*

- *1 Számítógép webböngészővel (pl. Microsoft Internet Explorer, Microsoft Edge) az integrált eszköz-webszerver eléréséhez vagy a következővel: "FieldCare" "DeviceCare" kezelőeszköz COM DTM-mel "CDI kommunikációs TCP/IP"*
- *2 Normál Ethernet csatlakozókábel RJ45 csatlakozóval*
- *3 A mérőeszköz szervizinterfésze (CDI-RJ45) az integrált webszerverhez való hozzáféréssel*

### *WLAN-interfészen keresztül*

Az opcionális WLAN interfész a következő eszközverzióban érhető el: "Kijelző, kezelés" rendelési kód, G opció, "4-soros, megvilágított; érintésvezérlés + WLAN"

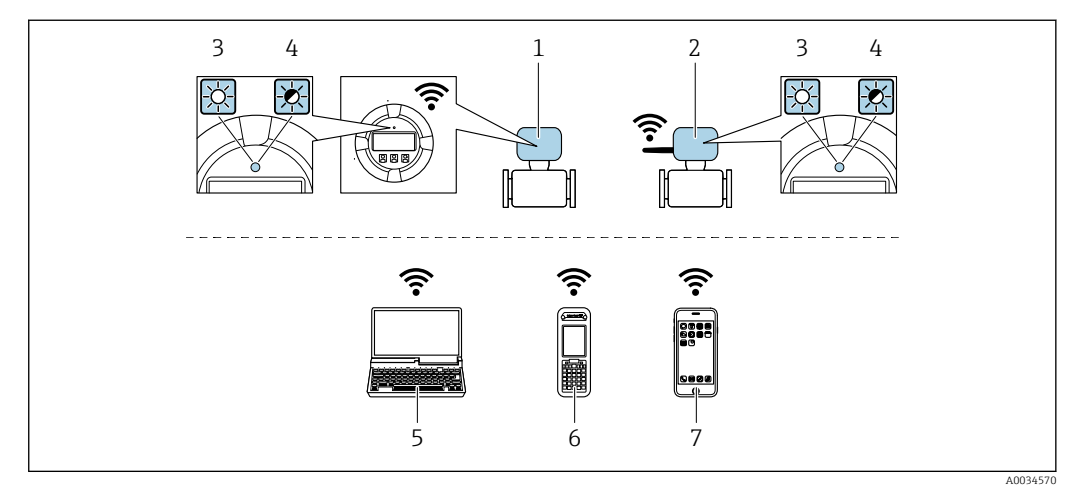

- *1 Távadó integrált WLAN-antennával*
- *2 Távadó külső WLAN-antennával*
- *3 A LED folyamatosan világít: a WLAN vétel engedélyezve van a mérőeszközön*
- *4 LED villog: WLAN-kapcsolat létesült a kezelőegység és a mérőeszköz között*
- *5 Számítógép WLAN interfésszel és webböngészővel (pl. Microsoft Internet Explorer, Microsoft Edge) az integrált eszköz-webszerver eléréséhez vagy kezelőeszközzel (pl. FieldCare, DeviceCare)*
- *6 Mobil kézi terminál WLAN interfésszel és webböngészővel (pl. Microsoft Internet Explorer, Microsoft Edge) az integrált eszköz-webszerver eléréséhez vagy kezelőeszközzel (pl. FieldCare, DeviceCare)*
- *7 Okostelefon vagy tablet (pl. Field Xpert SMT70)*

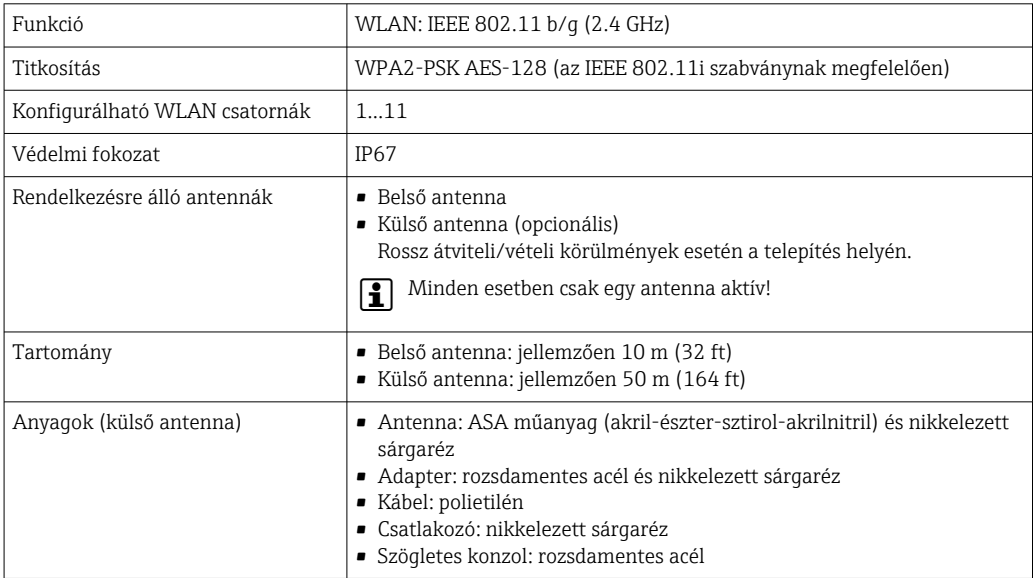

*A mobilterminál internetes protokolljának konfigurálása*

### ÉRTESÍTÉS

#### Ha a konfigurálás során a WLAN-kapcsolat elveszett, a beállítások elveszhetnek.

‣ Győződjön meg arról, hogy a WLAN-kapcsolat nincs leválasztva az eszköz konfigurálása közben.

### ÉRTESÍTÉS

Kerülje a mérőeszközhöz való egyidejű, ugyanazon mobilterminálról való hozzáférést a Szerviz interfész (CDI-RJ45) és a WLAN interfész segítségével. Ez hálózati ütközést okozhat.

- ‣ Csak egy szerviz interfészt aktiváljon (CDI-RJ45 szerviz interfész vagy WLAN interfész).
- ‣ Ha egyidejű kommunikációra van szükség: konfiguráljon különböző IPcímtartományokat, pl. 192.168.0.1 (WLAN interfész) és 192.168.1.212 (CDI-RJ45 szerviz interfész).

*A mobilterminál előkészítése*

‣ WLAN-vétel engedélyezése a mobil terminálon.

*Kapcsolat létrehozása a mobilterminál és a mérőeszköz között*

- 1. A mobilterminál WLAN-beállításaiban: Az SSID használatával válassza ki a mérőeszközt (pl. EH\_Promag\_300\_A802000).
- 2. Ha szükséges, válassza ki a WPA2 titkosítási módszert.
- 3. Adja meg a jelszót: a mérőeszköz gyári száma (pl. L100A802000).
	- A kijelzőmodul LED-je villog: a mérőeszközt most lehet működtetni a webböngésző vagy FieldCare DeviceCare segítségével.
- A sorozatszám megtalálható az adattáblán.
- A WLAN-hálózat mérési ponthoz való biztonságos és gyors hozzárendelésének biztosítása érdekében célszerű módosítani az SSID-nevet. Az új SSID-nek egyértelműen hozzárendelhetőnek kell lennie a mérési ponthoz (pl. címkenév), mert ez van megjelenítve WLAN-hálózatként.

*Leválasztás*

‣ Az eszköz konfigurálása után: Állítsa le a kezelőegység és a mérőeszköz közötti WLAN-kapcsolatot.

### 8.5.2 Field Xpert SFX350, SFX370

#### Működési tartomány

Field Xpert SFX350 és Field Xpert SFX370 beüzemelésre és karbantartásra szolgáló mobil számítógépek. Hatékony eszközkonfigurációt és diagnosztikát tesznek lehetővé a HART és FOUNDATION Fieldbus eszközök számára a nem veszélyes (SFX350, SFX370) és a veszélyes területen (SFX370).

m

Részletesen lásd a BA01202S Használati útmutatóban

#### Az eszközleíró fájlok forrása

Lásd az információkat →  $\triangleq$  76

### 8.5.3 FieldCare

#### Funkció hatóköre

FDT-alapú üzemi erőforrás-kezelő eszköz az Endress+Hausertől. Képes egy adott rendszer összes intelligens terepi eszközének konfigurálására, és segít a kezelésükben. Az állapotinformáció használata egyszerű, de hatékony módszer státuszuk és állapotuk ellenőrzésére.
A hozzáférés a következőn keresztül történik:

- HART protokoll
- CDI-RJ45 szervizcsatlakozó  $\rightarrow$   $\blacksquare$  70
- WLAN interfész $\rightarrow$   $\blacksquare$  71

Jellemző funkciók:

- A távadók paramétereinek konfigurálása
- Az eszközök adatainak betöltése és mentése (feltöltés/letöltés)
- A mérési pont dokumentálása
- A mért értékek tárolója (vonalrögzítő) és az eseménynapló megjelenítése

A FieldCare-re vonatkozó további információkért lásd a BA00027S és BA00059S  $\Box$ használati útmutatókat

#### Az eszközleíró fájlok forrása

Lásd az információkat →  $\triangleq$  76

#### Kapcsolat létrehozása

1. Indítsa el aFieldCare-t, és indítsa el a projektet.

- 2. A hálózatban: adjon hozzá egy eszközt.
	- ← Megnyílik az **Add device** (eszköz hozzáadása) ablak.
- 3. Válassza ki a listából a CDI Communication TCP/IP lehetőséget, és nyomja meg az OK gombot a megerősítéshez.
- 4. Kattintson jobb gombbal a CDI Communication TCP/IP lehetőségre, és válassza a megnyíló helyi menüben az Add device lehetőséget.

5. Válassza ki a kívánt eszközt a listából, és nyomja meg az OK gombot a megerősítéshez.

- Megnyílik a CDI Communication TCP/IP (Configuration) ablak.
- 6. Adja meg az eszköz címét az IP address mezőben: 192.168.1.212, és nyomja meg az Enter gombot a megerősítéshez.
- 7. Hozza létre az online kapcsolatot az eszközzel.
- További információkért lásd: BA00027S és BA00059S Használati útmutató $\sqrt{1}$

#### <span id="page-73-0"></span>Kezelőfelület

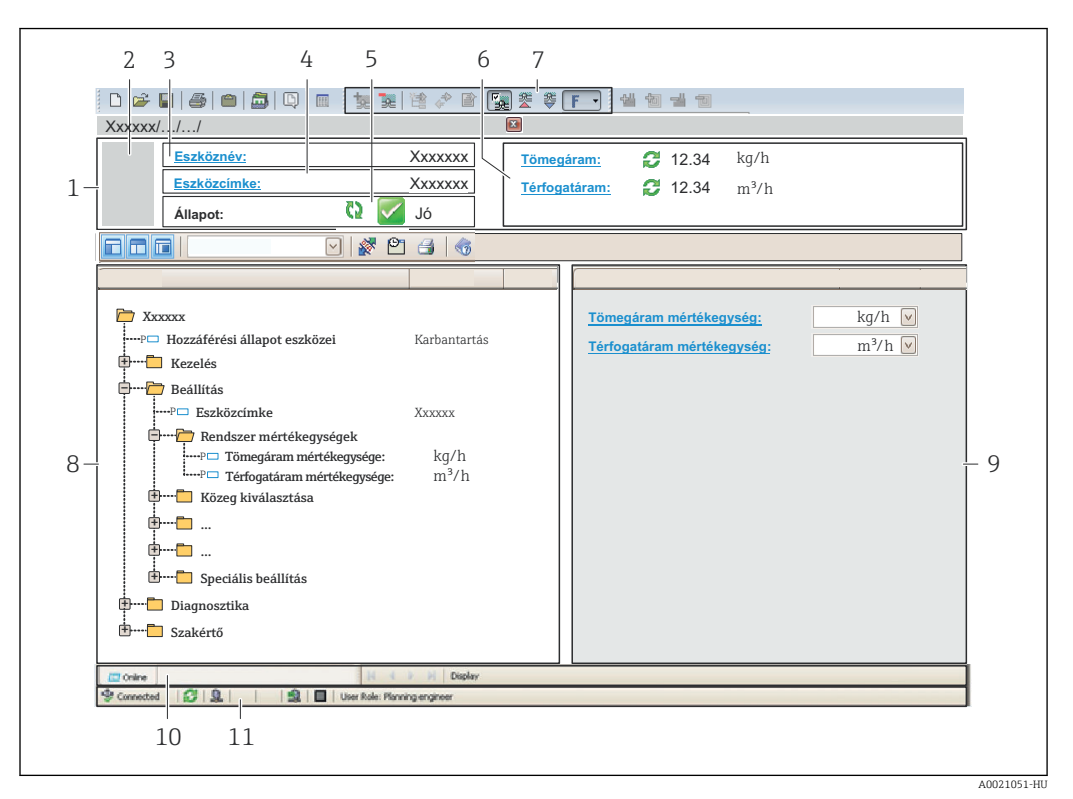

*1 Fejléc*

- *2 Kép az eszközről*
- *3 Device name*
- *4 Eszközcímke*
- *5 Állapotjelző terület az állapotjellel[→ 139](#page-138-0)*
- *6 A pillanatnyi mért értékek kijelzési területe*
- *7 Az eszköztár szerkesztése további funkciókkal, például mentés/visszaállítás, eseménylista és dokumentáció készítése*
- *8 Navigációs terület a kezelőmenü felépítésével*
- *9 Munkaterület*
- *10 Hatáskör*
- *11 Állapotterület*

## 8.5.4 DeviceCare

#### Funkció hatóköre

Eszköz az Endress+Hauser terepi eszközök csatlakoztatásához és konfigurálásához.

Az Endress+Hauser terepi eszközök konfigurálásának leggyorsabb módja a dedikált "DeviceCare" eszköz használata. Az eszköztípus-kezelőkkel (DTM-ekkel) együtt kényelmes, átfogó megoldást kínál.

Részletekért olvassa el az IN01047S innovációs kiadványt

#### Az eszközleíró fájlok forrása

Lásd az információkat →  $\triangleq$  76

## 8.5.5 AMS Device Manager

#### Funkció hatóköre

Az Emerson Process Management programja mérőeszközök kezeléséhez és konfigurálásához HART protokollon keresztül.

#### Az eszközleíró fájlok forrása

Lásd az adatokat  $\rightarrow$   $\blacksquare$  76

### 8.5.6 SIMATIC PDM

#### Funkció hatóköre

A SIMATIC PDM a Siemens szabványosított, gyártófüggetlen programja az intelligens terepi eszközök kezeléséhez, konfigurálásához, karbantartásához és diagnosztikájához a HART protokollon keresztül.

#### Az eszközleíró fájlok forrása

Lásd az adatokat →  $\triangleq$  76

## 8.5.7 Terepi kommunikátor 475

#### Funkció hatóköre

Az Emerson Process Management ipari kézi terminálja a konfiguráláshoz és a mért érték kijelzéséhez a HART protokollon keresztül.

#### Az eszközleíró fájlok forrása

Lásd az adatokat  $\rightarrow$   $\blacksquare$  76

## <span id="page-75-0"></span>9 Rendszer-integráció

## 9.1 Az eszközleíró fájlok áttekintése

## 9.1.1 Az aktuális eszközváltozat adatai

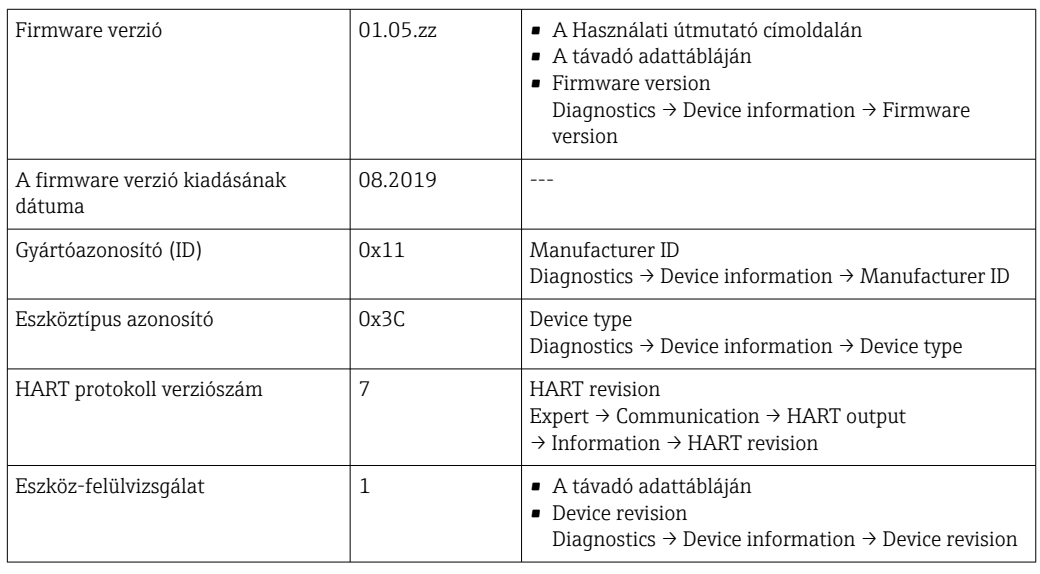

Az eszköz különböző firmware-verzióinak áttekintése [→ 153](#page-152-0)

## 9.1.2 Kezelőeszközök

Az egyes operációs eszközökhöz tartozó megfelelő eszközleíró fájl az alábbi táblázatban található, a fájl elérhetőségére vonatkozó információkkal együtt.

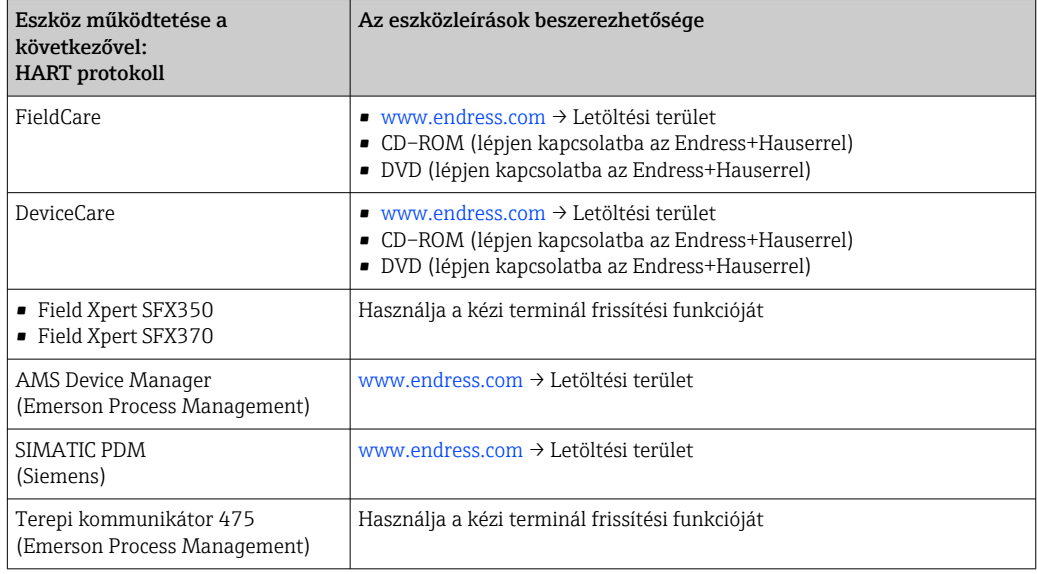

## 9.2 Mért változók a HART protokollal

A dinamikus változókhoz gyárilag a következő mért változók (HART eszközváltozók) vannak hozzárendelve:

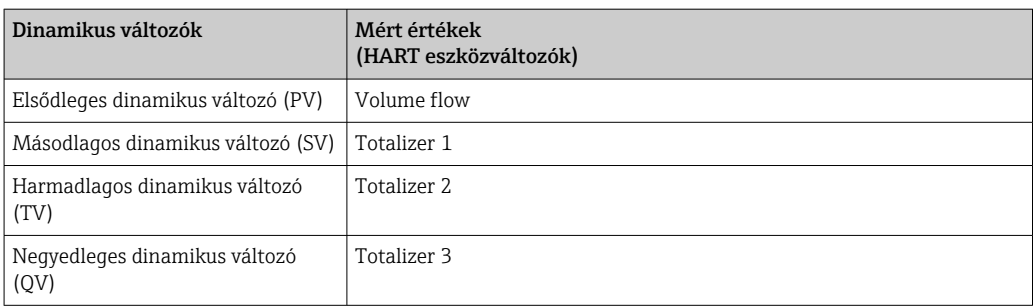

A mért változók dinamikus változókhoz való hozzárendelése módosítható, és a tetszés szerinti hozzárendelés, a helyi kezelés és a kezelőeszköz segítségével, a következő paraméterek használatával lehetséges:

- Expert  $\rightarrow$  Communication  $\rightarrow$  HART output  $\rightarrow$  Output  $\rightarrow$  Assign PV
- Expert  $\rightarrow$  Communication  $\rightarrow$  HART output  $\rightarrow$  Output  $\rightarrow$  Assign SV
- Expert  $\rightarrow$  Communication  $\rightarrow$  HART output  $\rightarrow$  Output  $\rightarrow$  Assign TV
- Expert  $\rightarrow$  Communication  $\rightarrow$  HART output  $\rightarrow$  Output  $\rightarrow$  Assign QV

A dinamikus változókhoz a következő mért változók rendelhetők hozzá:

#### Mért változók a PV részére (elsődleges dinamikus változó)

- Off
- Volume flow
- Mass flow
- Corrected volume flow
- Flow velocity
- $\bullet$  Conductivity<sup>1)</sup>
- Electronic temperature

#### Mért változók az SV, TV, QV részére (másodlagos, harmadlagos és negyedleges dinamikus változók)

- Volume flow
- Mass flow
- Corrected volume flow
- Flow velocity
- $\bullet$  Conductivity<sup>2)</sup>
- Electronic temperature
- Totalizer 1
- Totalizer 2
- Totalizer 3

Az opciók köre kiszélesedik, ha a mérőeszköz egy vagy több alkalmazáscsomaggal rendelkezik.

#### Eszközváltozók

Az eszközváltozók véglegesen hozzárendelésre kerültek. Legfeljebb 8 eszközváltozó továbbítható:

- $\bullet$  0 = térfogatáram
- $\blacksquare$  1 = tömegáram
- 2 = korrigált térfogatáram
- $\bullet$  3 = áramlási sebesség
- $\bullet$  4 = vezetőképesség
- 7 = elektronika-hőmérséklet
- $\bullet$  8 = 1. összegző
- $\bullet$  9 = 2. összegző
- $\blacksquare$  10 = 3. összegző

<sup>1)</sup> Visibility depends on order options or device settings

<sup>2)</sup> Visibility depends on order options or device settings

## 9.3 Egyéb beállitások

"Burst" mód funkció, a HART 7 specifikációnak megfelelően:

#### Navigáció

"Expert" menü → Communication → HART output → Burst configuration → Burst configuration 1 … n

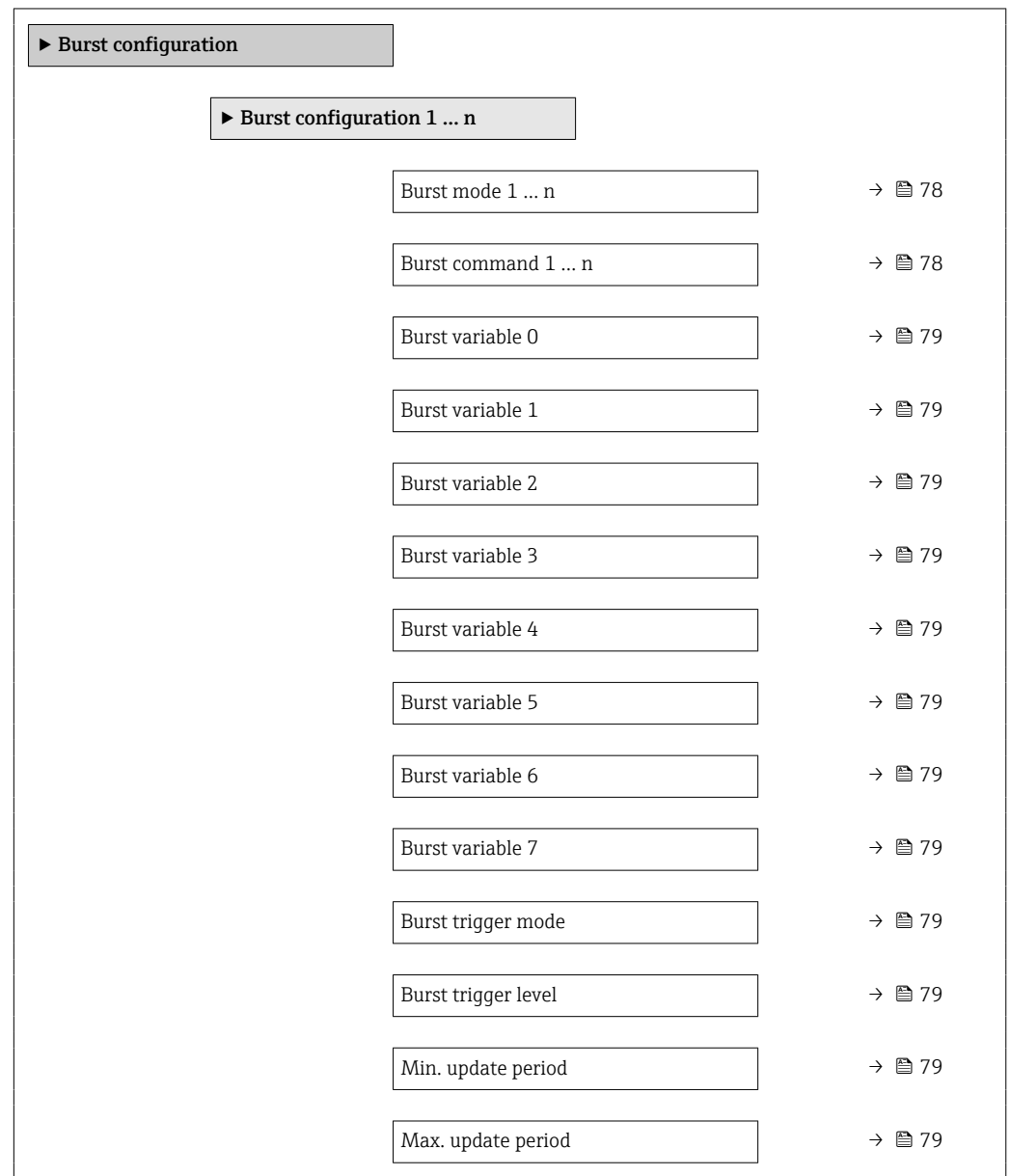

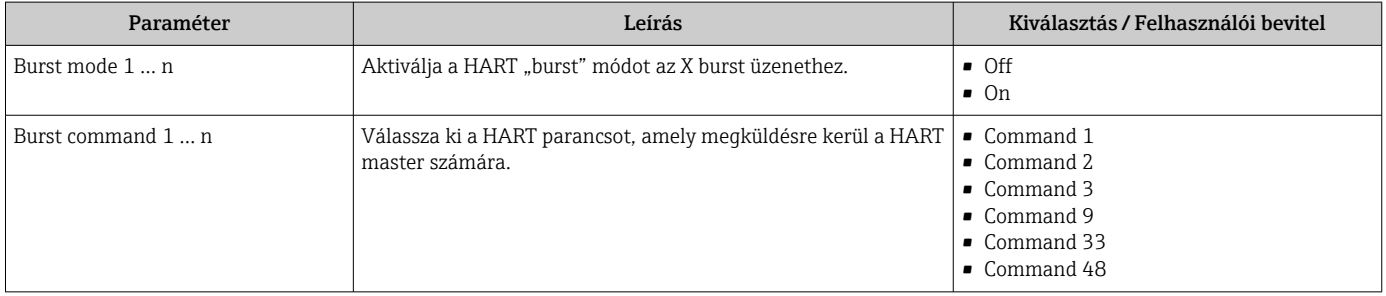

<span id="page-78-0"></span>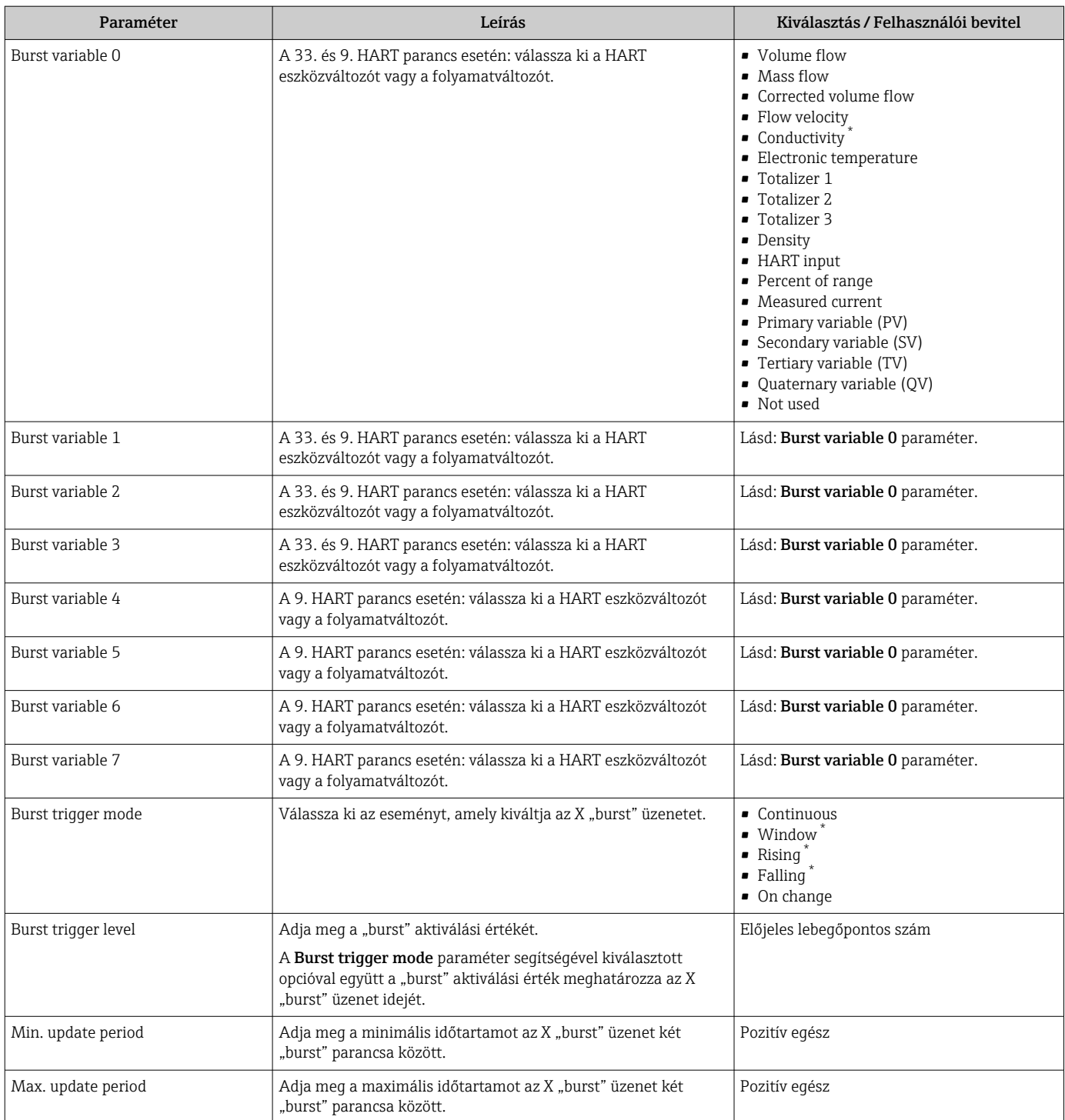

# 10 Üzembe helyezés

## 10.1 Funkcióellenőrzés

A mérőeszköz üzembe helyezése előtt:

- ‣ Győződjön meg arról, hogy a beépítés utáni és a csatlakoztatás utáni ellenőrzések el lettek végezve.
- "Beépítés utáni ellenőrzés" ellenőrzőlista →  $\triangleq$  32
- "Csatlakoztatás utáni ellenőrzés" ellenőrzőlista [→ 47](#page-46-0)

## 10.2 A mérőeszköz bekapcsolása

- ‣ A működés sikeres elvégzése után kapcsolja be a mérőeszközt.
	- Egy sikeres indítást követően a helyi kijelző automatikusan átvált az indítókijelzőről az üzemi kijelzőre.

Ha semmi sem látható a helyi kijelzőn, vagy ha megjelenik egy diagnosztikai üzenet, I÷ nézze át a "Diagnosztika és hibaelhárítás" c. fejezetet →  $\triangleq$  132.

## 10.3 A működési nyelv beállítása

Gyári beállítás: angol vagy megrendelt helyi nyelv

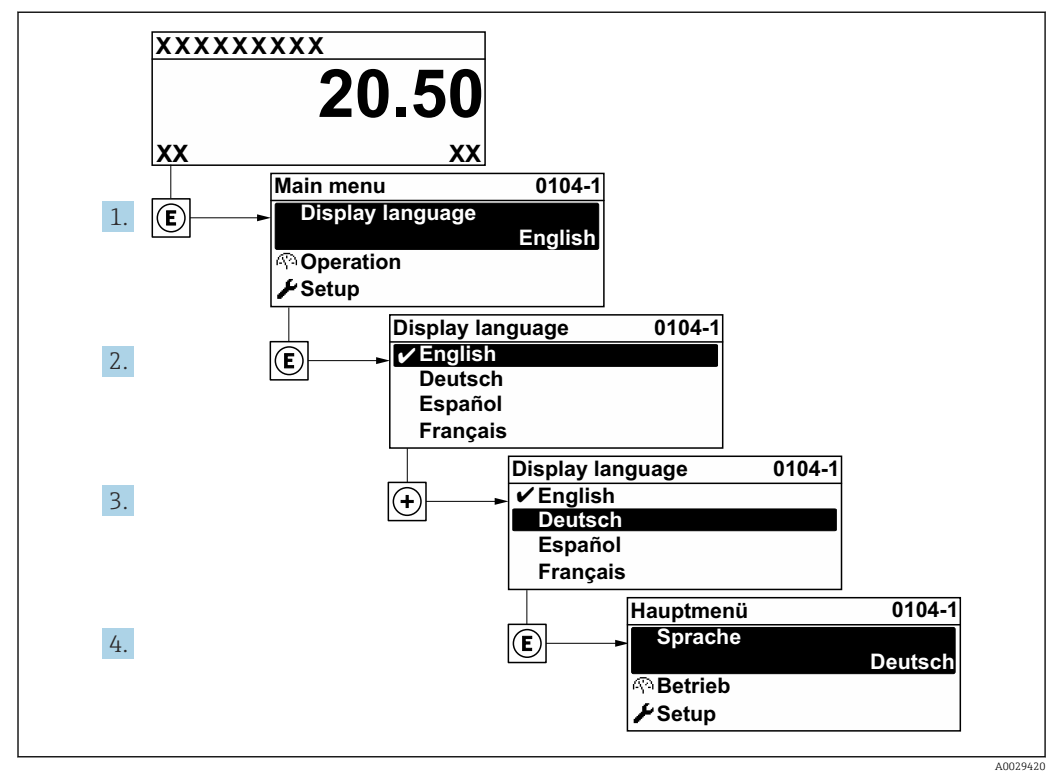

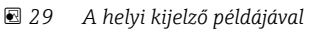

## 10.4 A mérőeszköz konfigurálása

- A Setup menü és annak irányított varázslói a normál működéshez szükséges valamennyi paramétert tartalmazzák.
- Navigáljon ide: Setup menü

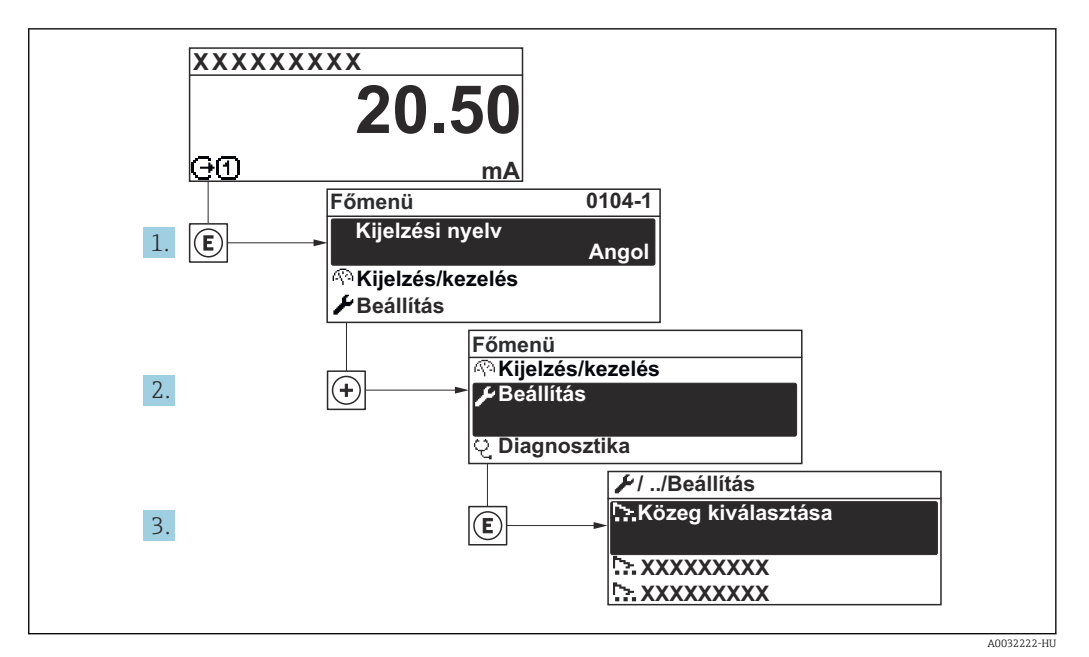

 *30 A helyi kijelző példájával*

Az almenük és a paraméterek száma az eszközváltozattól függően változhat. Ezen  $| \cdot |$ almenük bizonyos almenüit és paramétereit nem írja le a Használati utasítás. Ehelyett az eszköz speciális dokumentációjában található egy leírás ( $\rightarrow$  "Kiegészítő dokumentáció" c. szakasz).

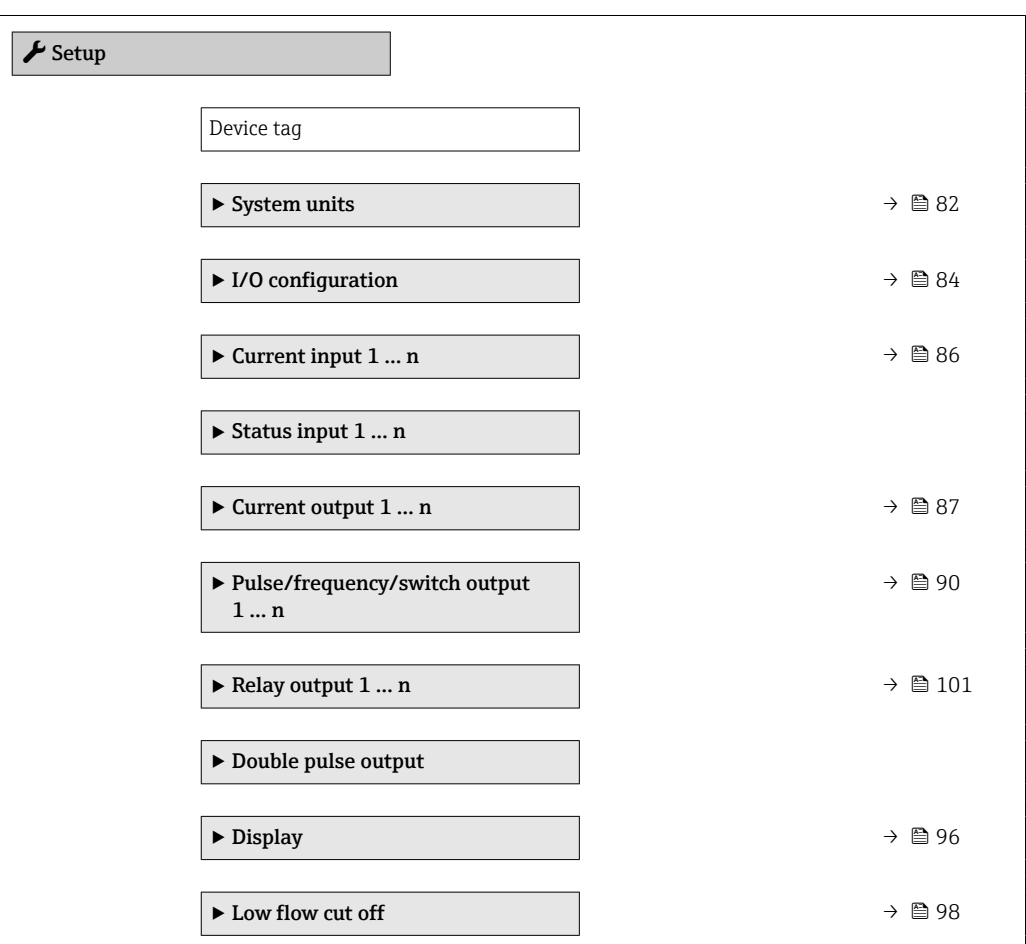

<span id="page-81-0"></span>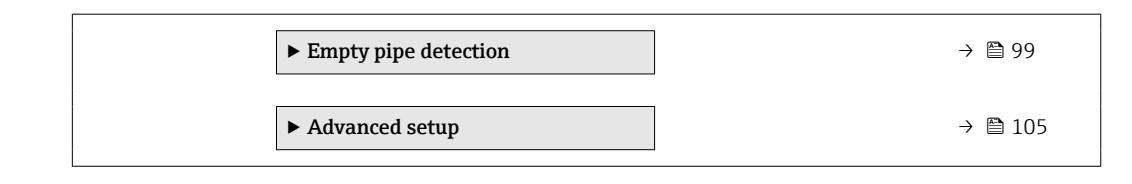

### 10.4.1 A címkén használt elnevezés meghatározása

Ahhoz, hogy a mérési pont egyszerűen azonosítható legyen a rendszerben, megadhat egy egyedi elnevezést a Device tag paraméter segítségével, módosítva a gyári beállításokat.

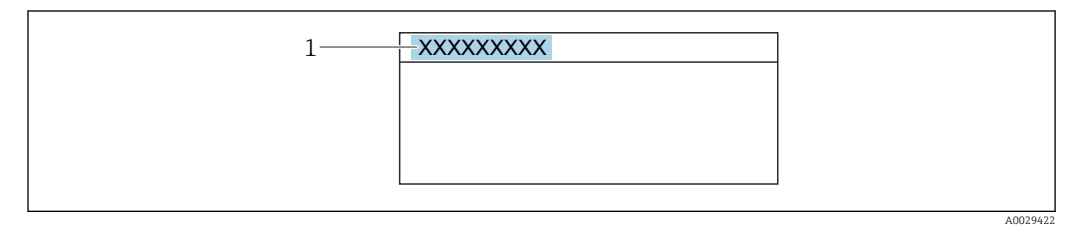

 *31 Az üzemi kijelző fejléce, a címke nevével*

*1 Címkenév*

Írja be a címkenevet a "FieldCare" kezelőeszközbe  $\rightarrow$   $\blacksquare$  74  $\boxed{2}$ 

### Navigáció

"Setup" menü → Device tag

#### Paraméterek áttekintése rövid leírással

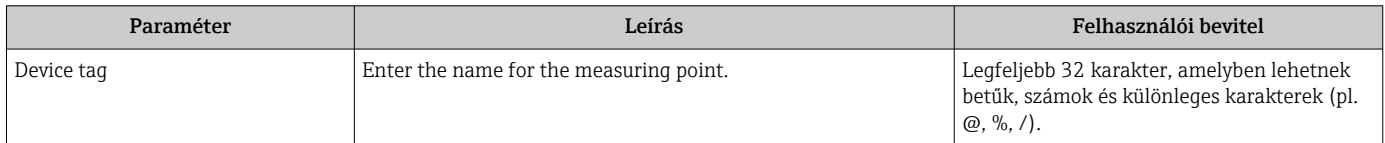

### 10.4.2 A rendszermértékegységek beállítása

A System units almenü menüben az összes mért érték mértékegységét be lehet állítani.

Az almenük és a paraméterek száma az eszközváltozattól függően változhat. Ezen almenük bizonyos almenüit és paramétereit nem írja le a Használati utasítás. Ehelyett az eszköz speciális dokumentációjában található egy leírás ( $\rightarrow$  "Kiegészítő dokumentáció" c. szakasz).

#### Navigáció

"Setup" menü → System units

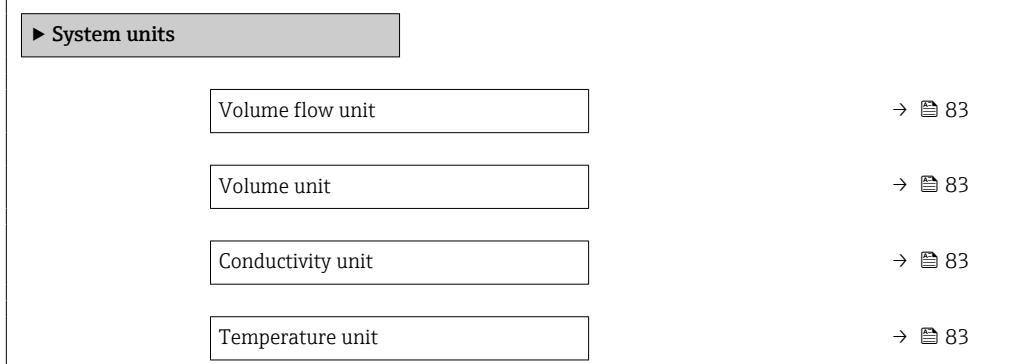

<span id="page-82-0"></span>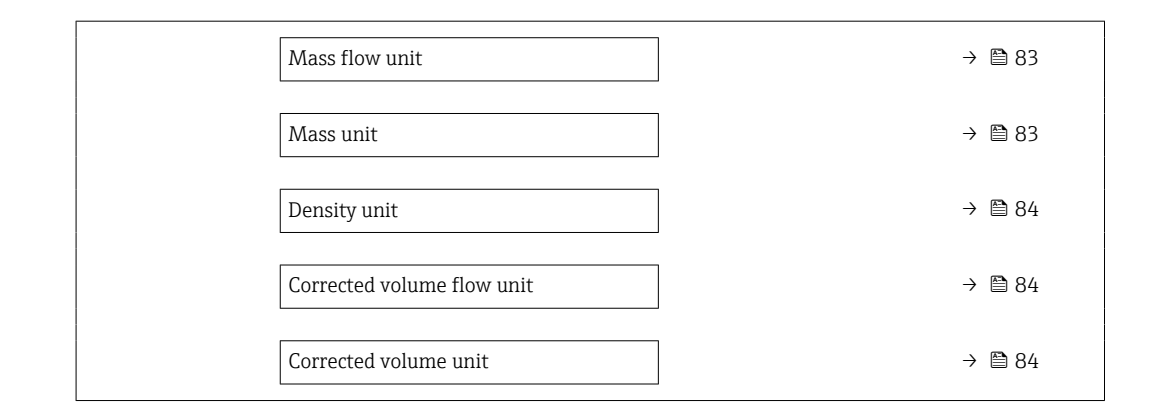

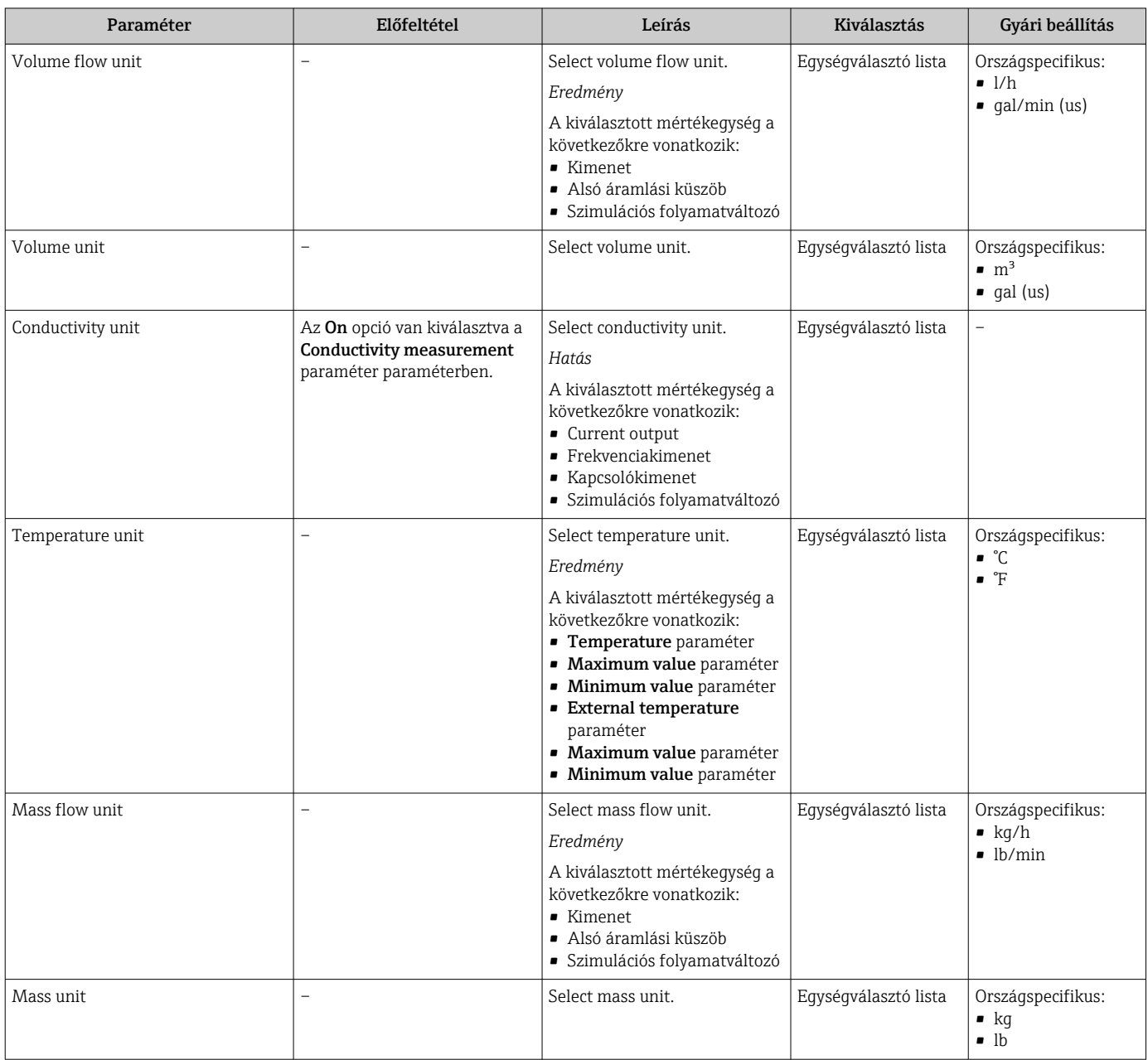

<span id="page-83-0"></span>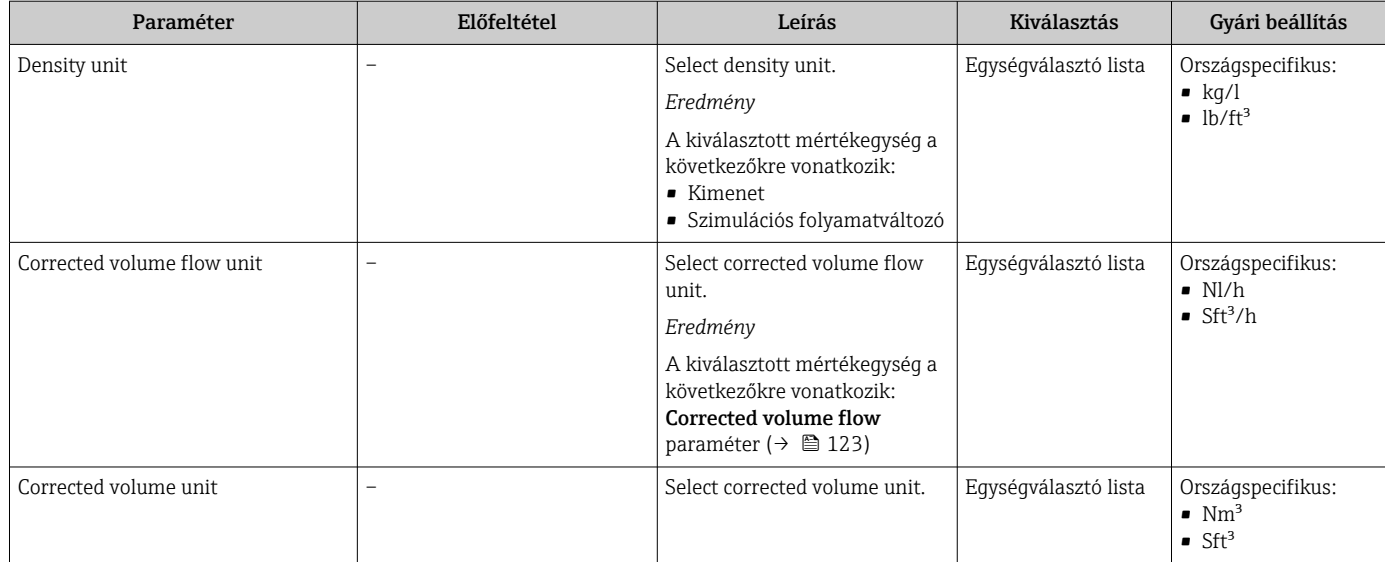

## 10.4.3 Az I/O konfiguráció megjelenítése

A I/O configuration almenü szisztematikusan végigvezeti a felhasználót az összes paraméteren, melyekben az I/O modulok konfigurációja megjelenik.

#### Navigáció

"Setup" menü → I/O configuration

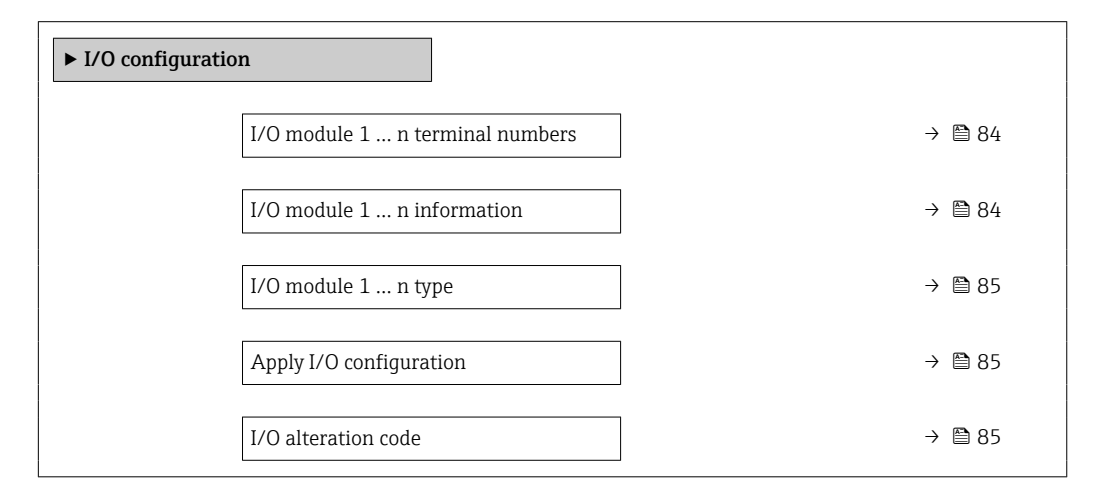

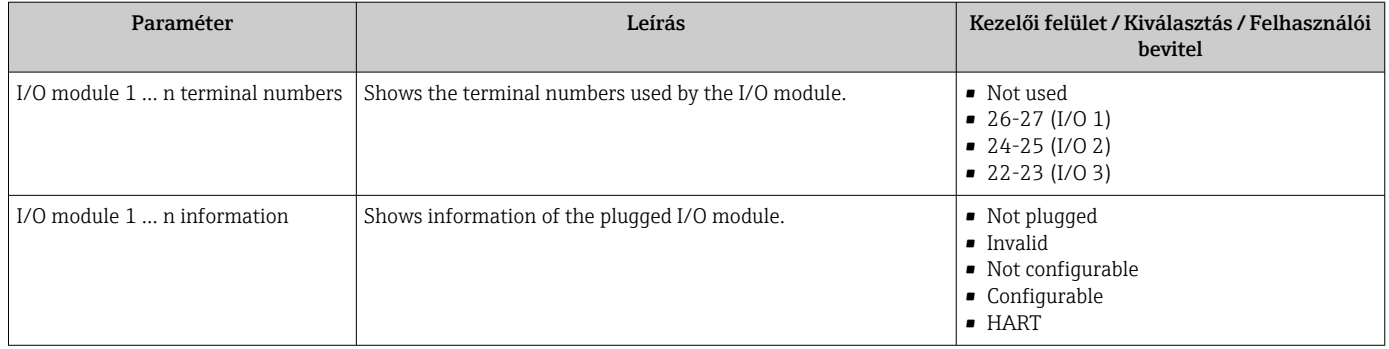

<span id="page-84-0"></span>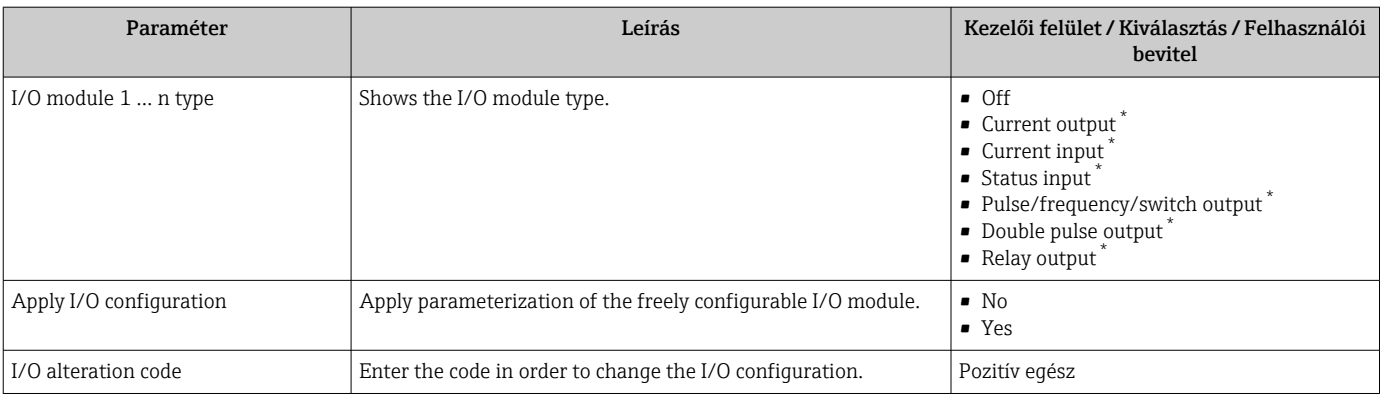

## 10.4.4 Az állapotbemenet konfigurálása

A Status input almenü szisztematikusan végigvezeti a felhasználót az összes paraméteren, melyeket be kell állítani az állapotbemenet konfigurálásához.

#### Navigáció

"Setup" menü → Status input

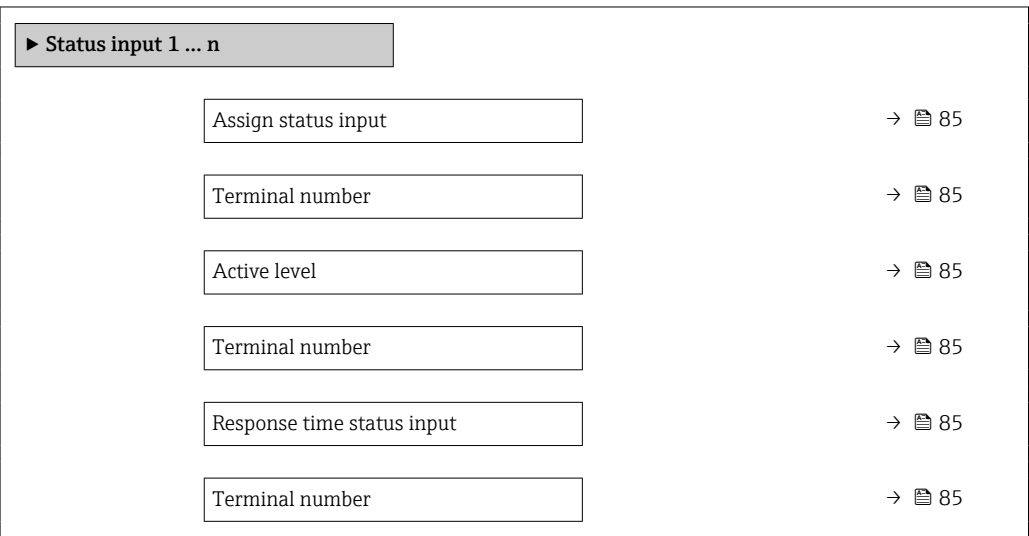

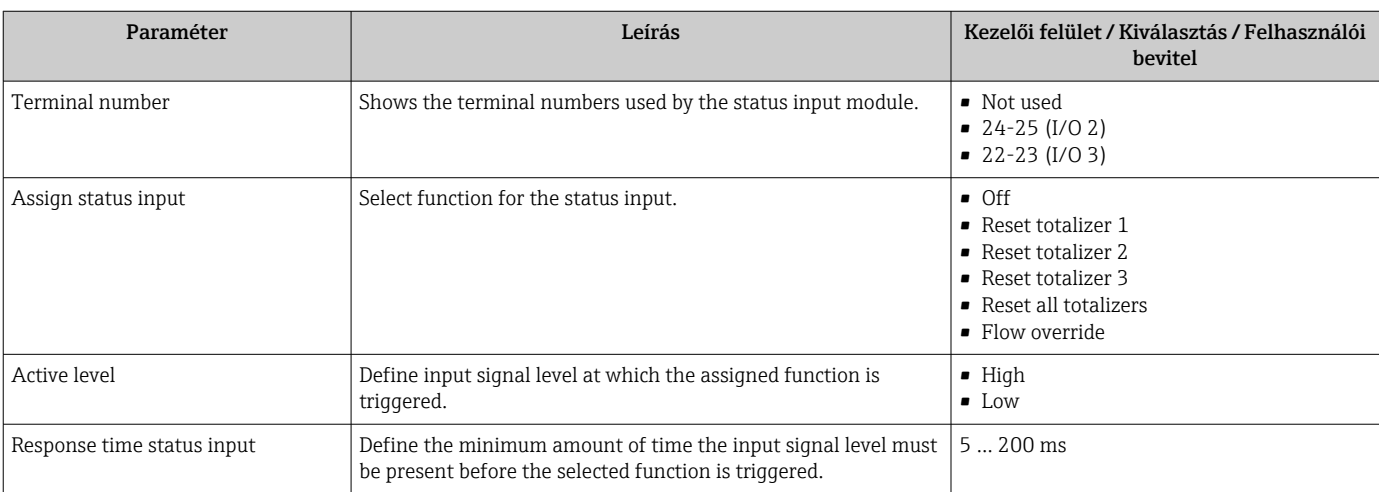

## <span id="page-85-0"></span>10.4.5 Az árambemenet konfigurálása

A **"Current input" varázsló** szisztematikusan végigvezeti a felhasználót az összes paraméteren, melyeket be kell állítani az árambemenet konfigurálásához.

#### Navigáció

"Setup" menü → Current input

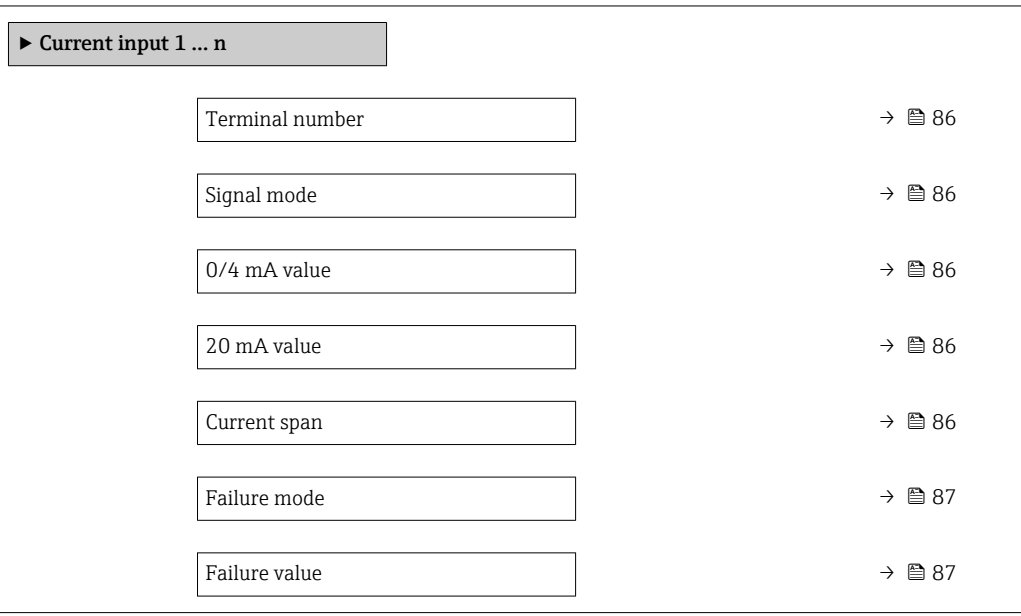

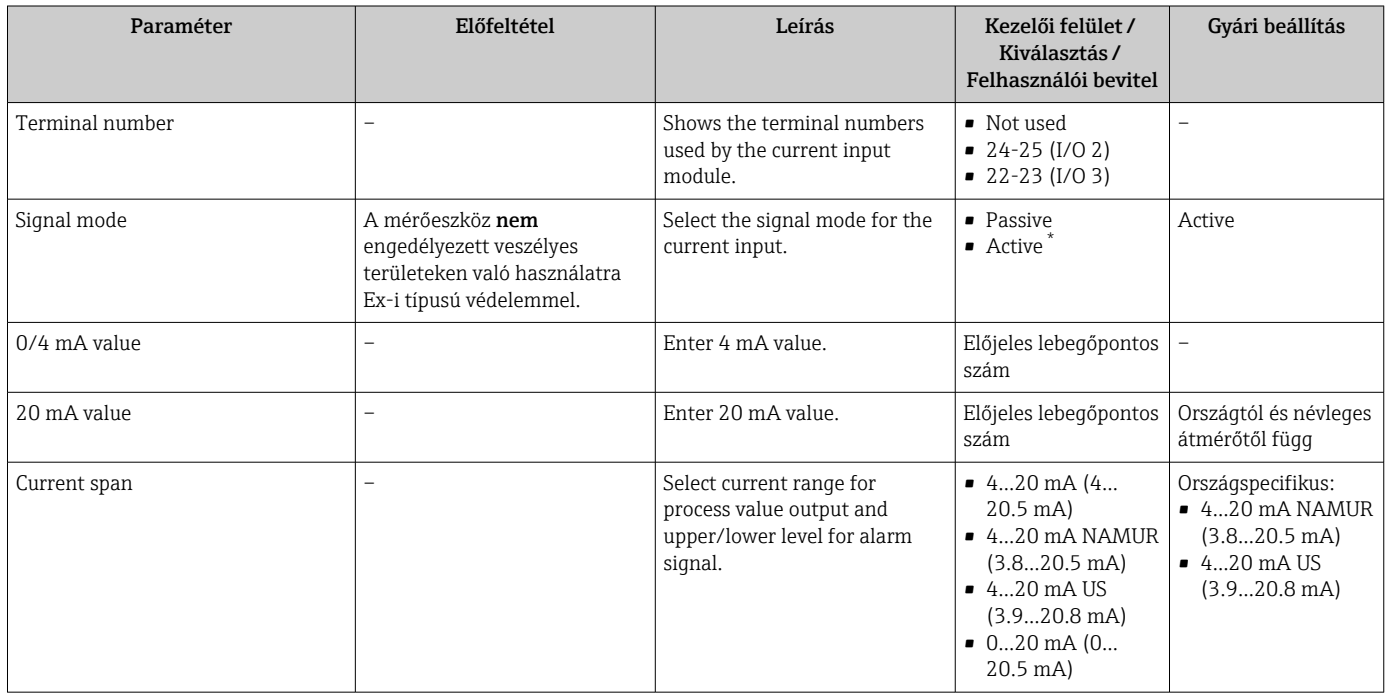

<span id="page-86-0"></span>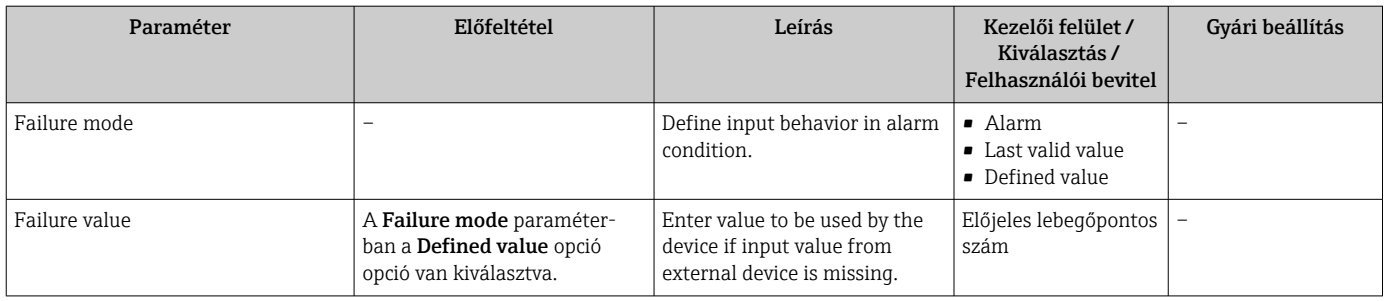

## 10.4.6 Az áramkimenet konfigurálása

A Current output varázsló szisztematikusan végigvezeti Önt az összes paraméteren, melyeket be kell állítani az áramkimenet konfigurálásához.

### Navigáció

"Setup" menü → Current output

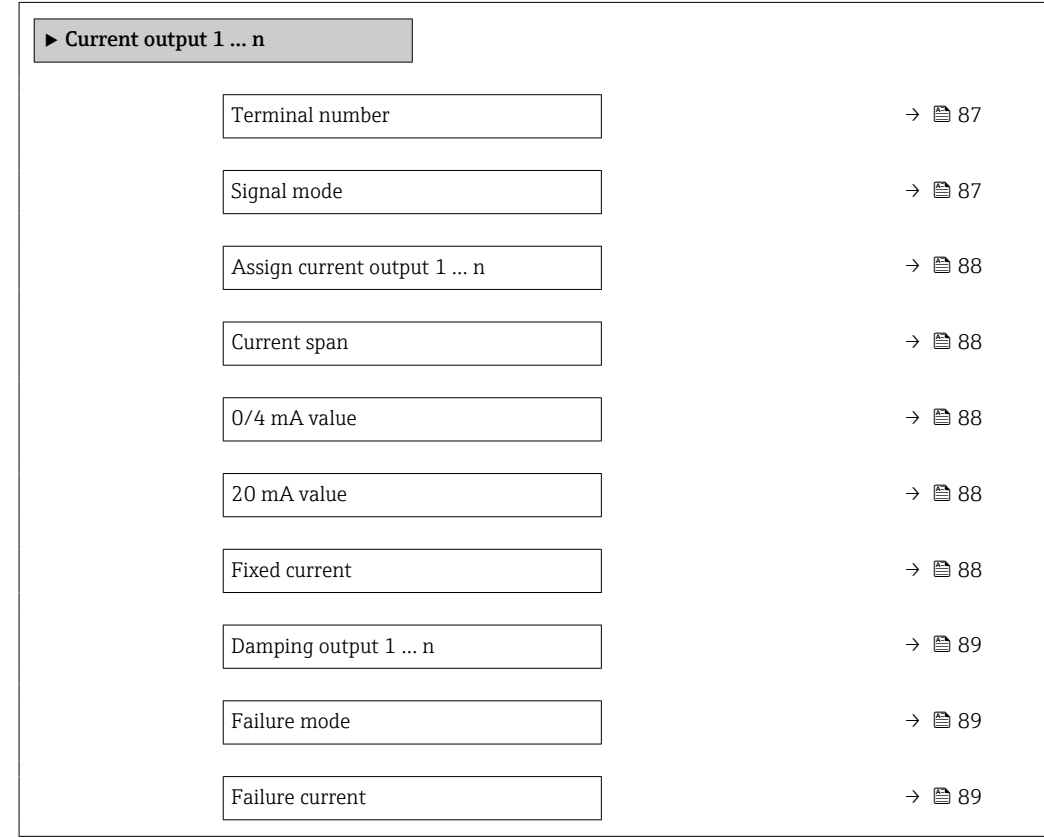

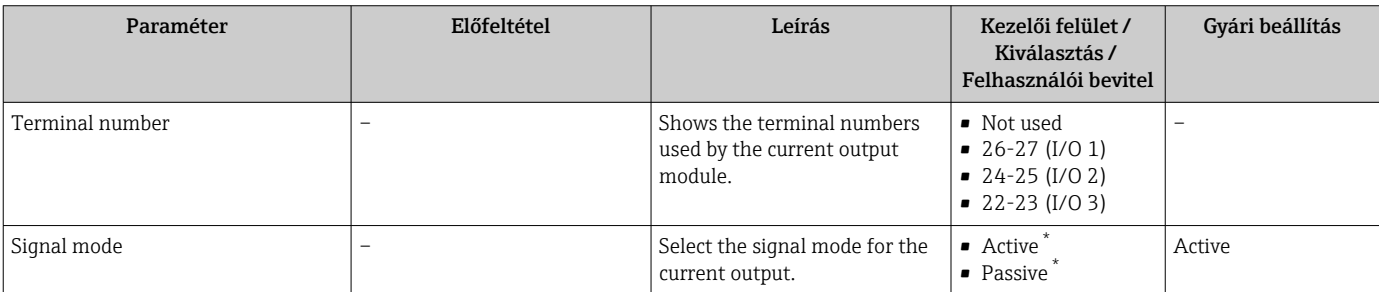

<span id="page-87-0"></span>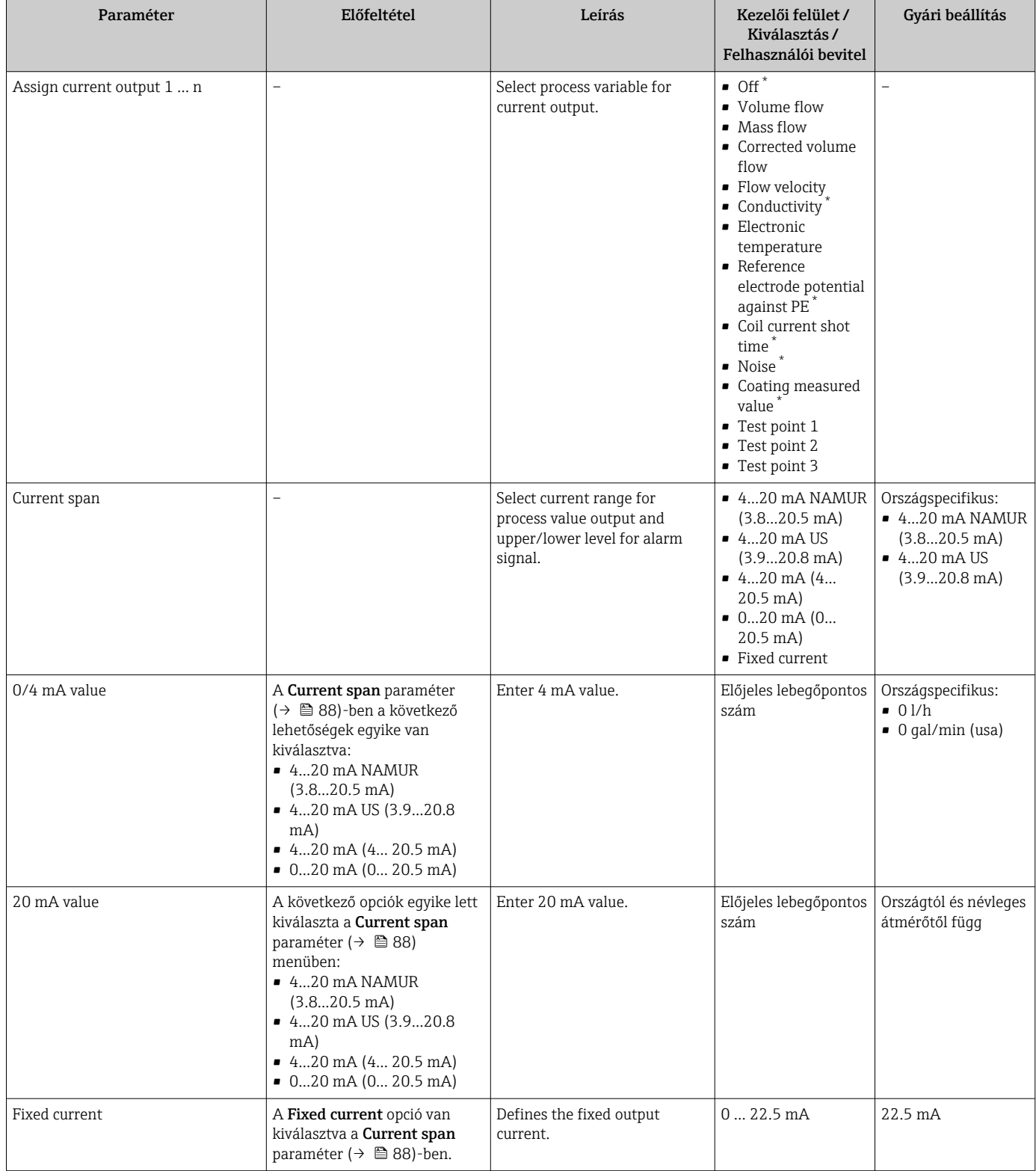

<span id="page-88-0"></span>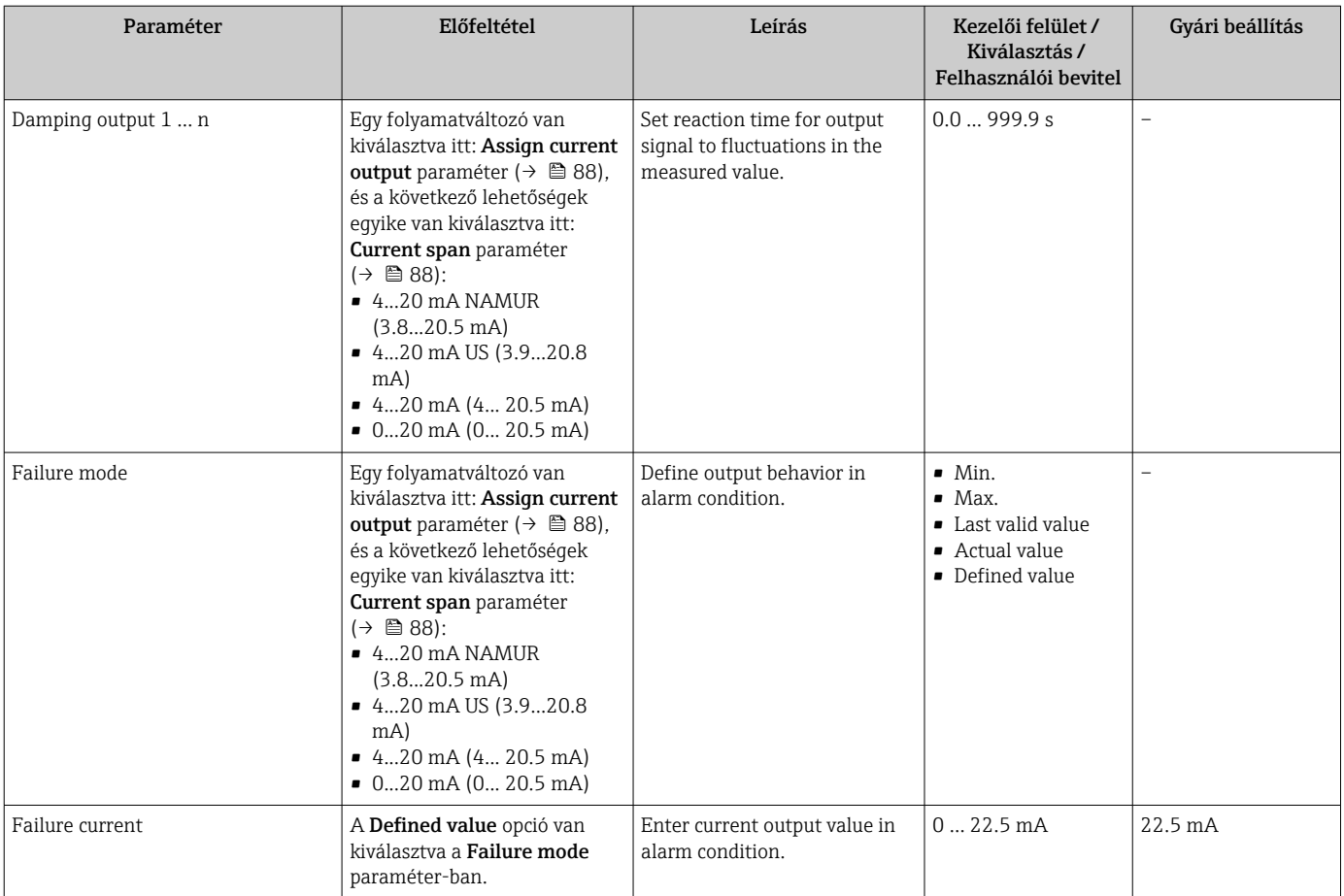

## <span id="page-89-0"></span>10.4.7 Az impulzus-/frekvencia-/kapcsolókimenetnek konfigurálása

A Pulse/frequency/switch output varázsló szisztematikusan végigvezeti Önt az összes paraméteren, melyek beállíthatók a kiválasztott típusú kimenet konfigurálásához.

#### Navigáció

"Setup" menü → Advanced setup → Pulse/frequency/switch output

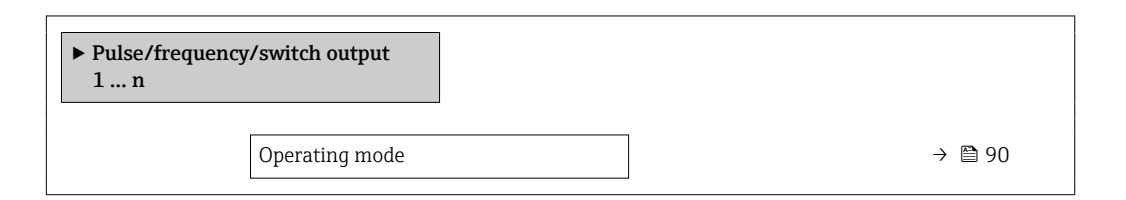

#### Paraméterek áttekintése rövid leírással

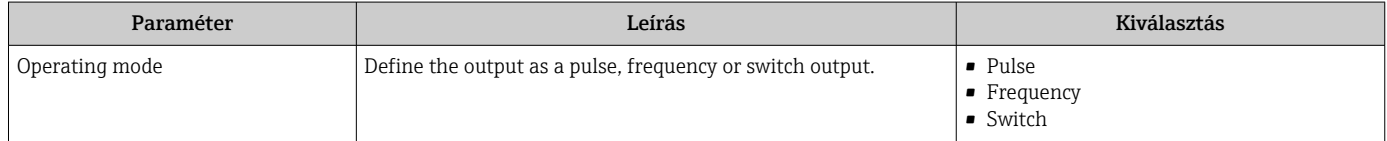

#### Az impulzuskimenet konfigurálása

#### Navigáció

"Setup" menü → Pulse/frequency/switch output

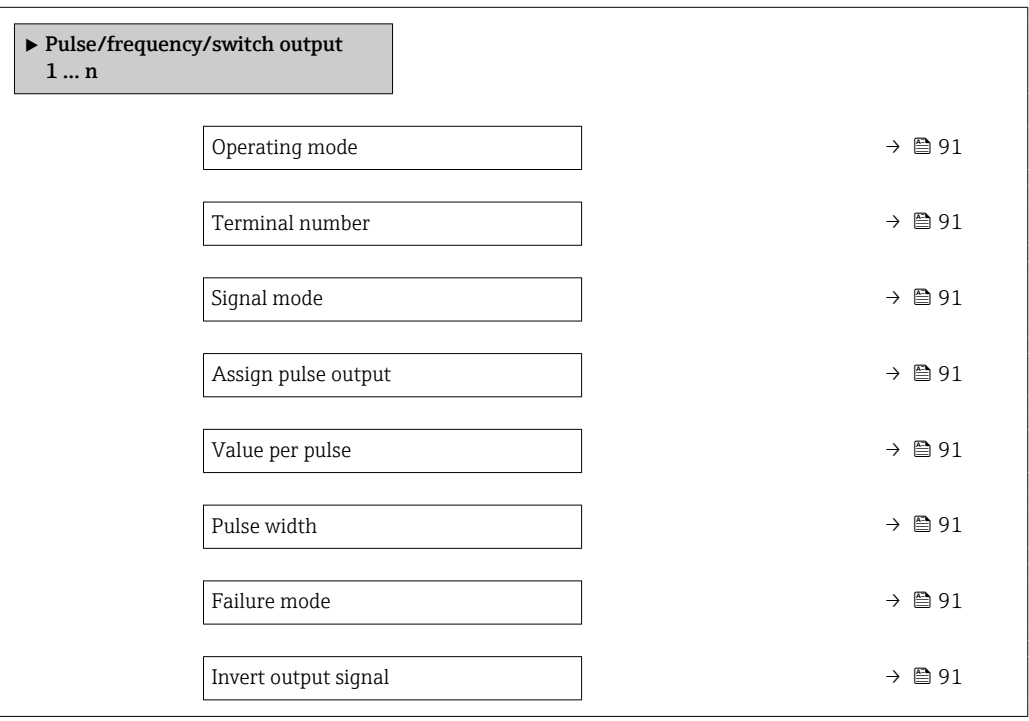

#### Paraméterek áttekintése rövid leírással

<span id="page-90-0"></span>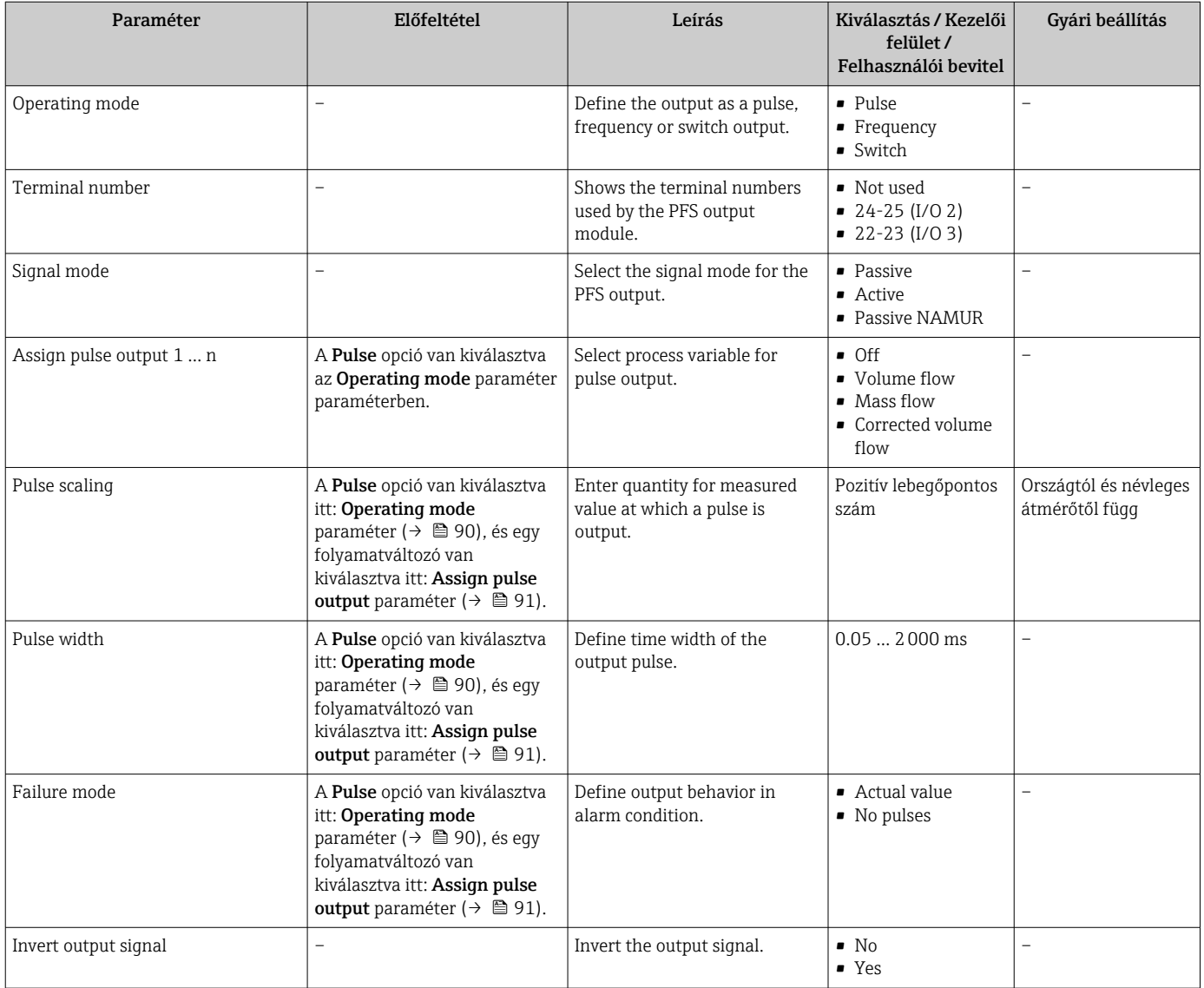

#### A frekvenciakimenet konfigurálása

#### Navigáció

"Setup" menü → Pulse/frequency/switch output

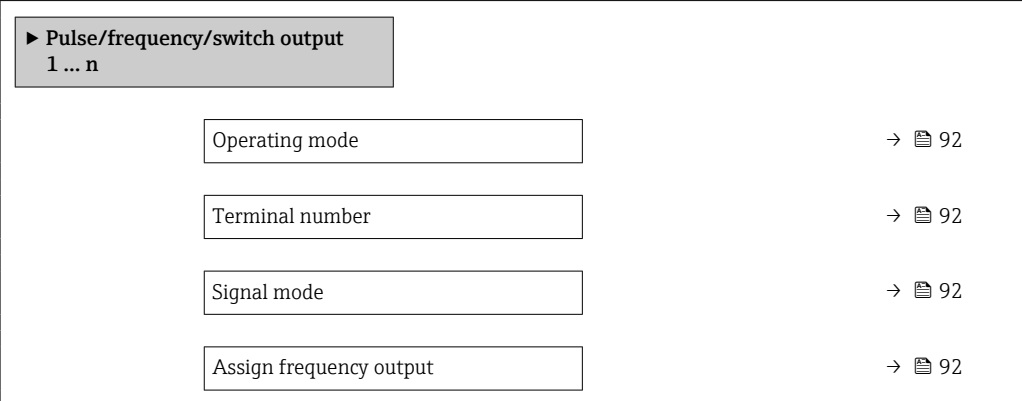

<span id="page-91-0"></span>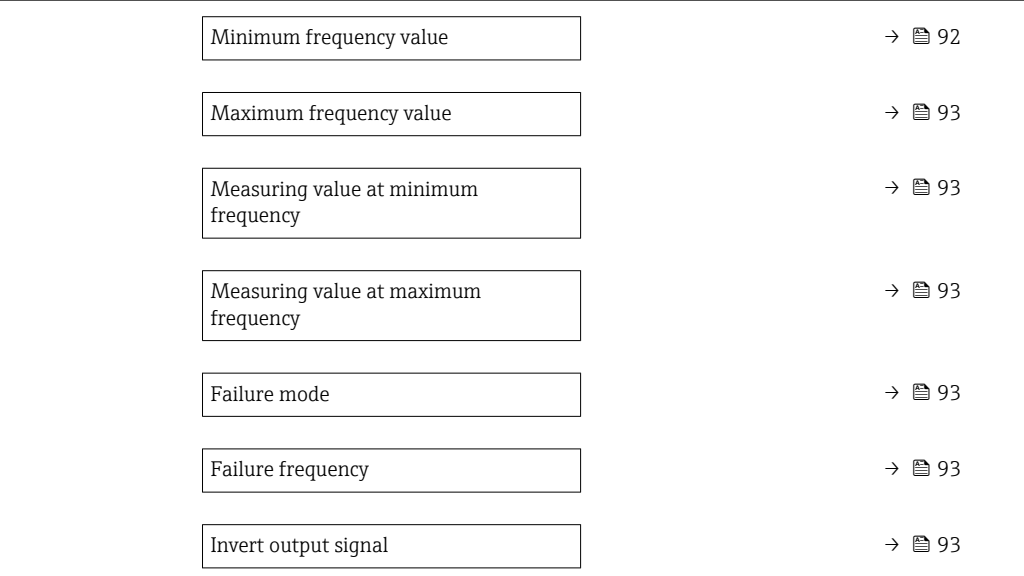

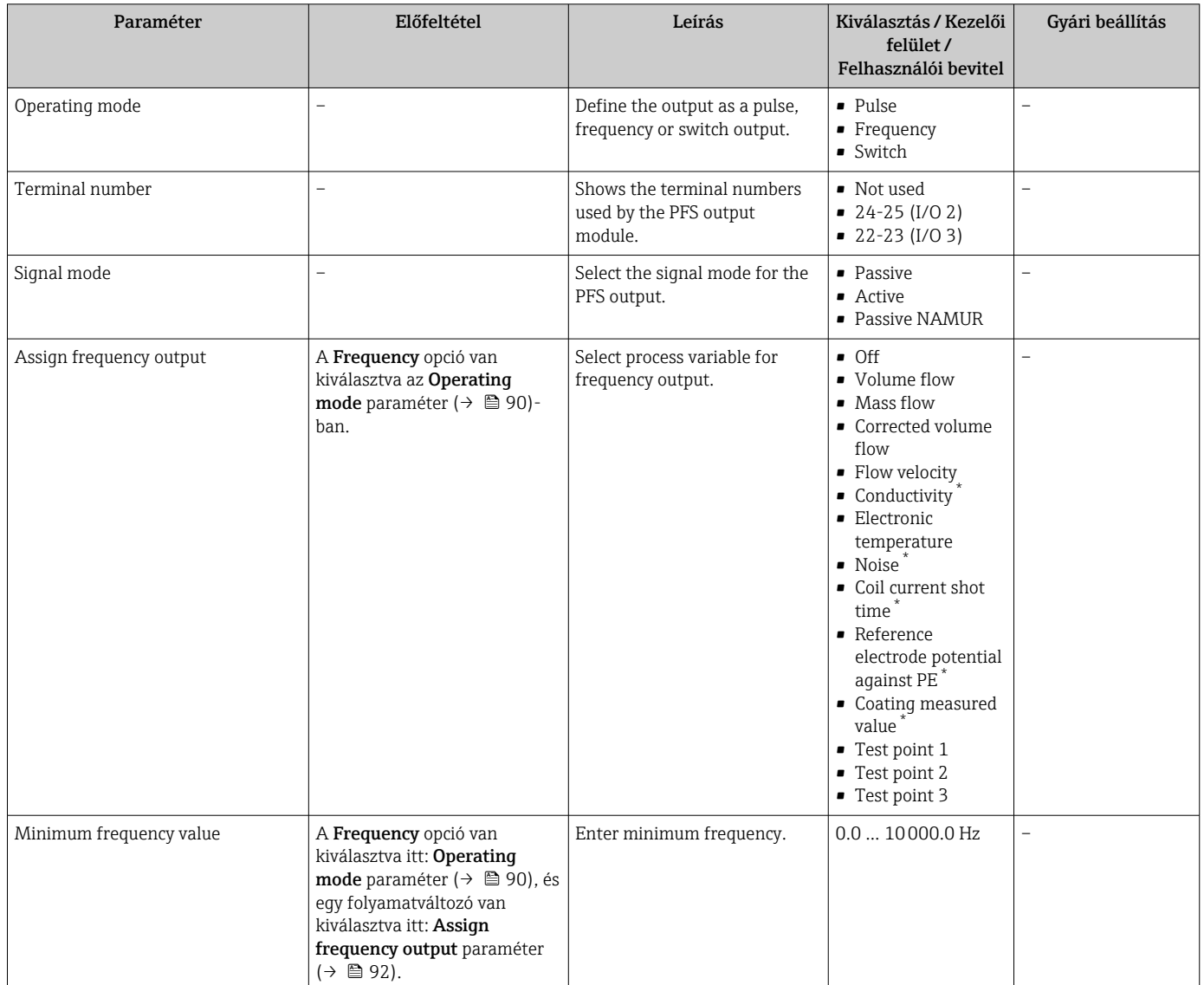

<span id="page-92-0"></span>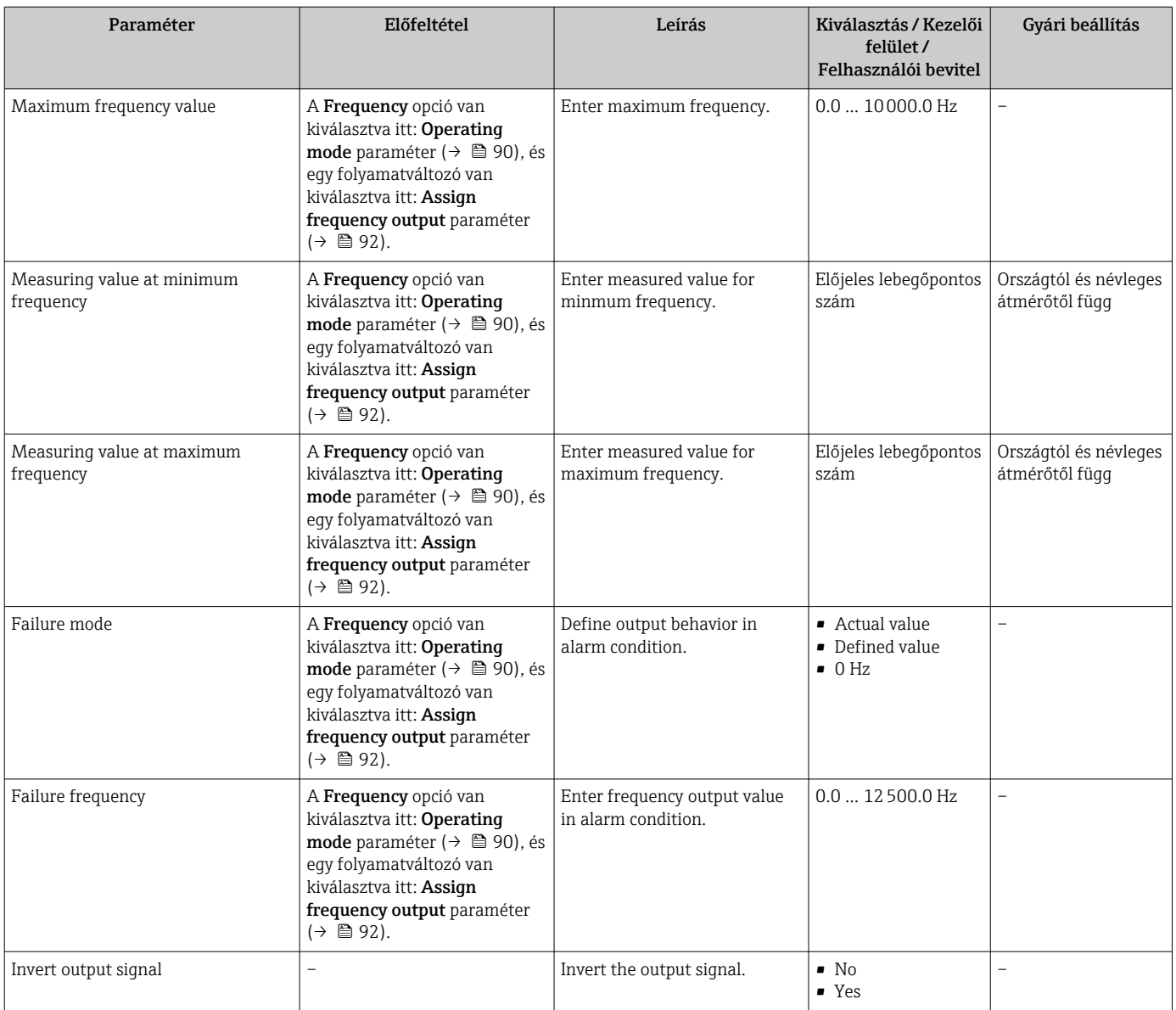

#### A kapcsolókimenet konfigurálása

#### Navigáció

"Setup" menü → Pulse/frequency/switch output

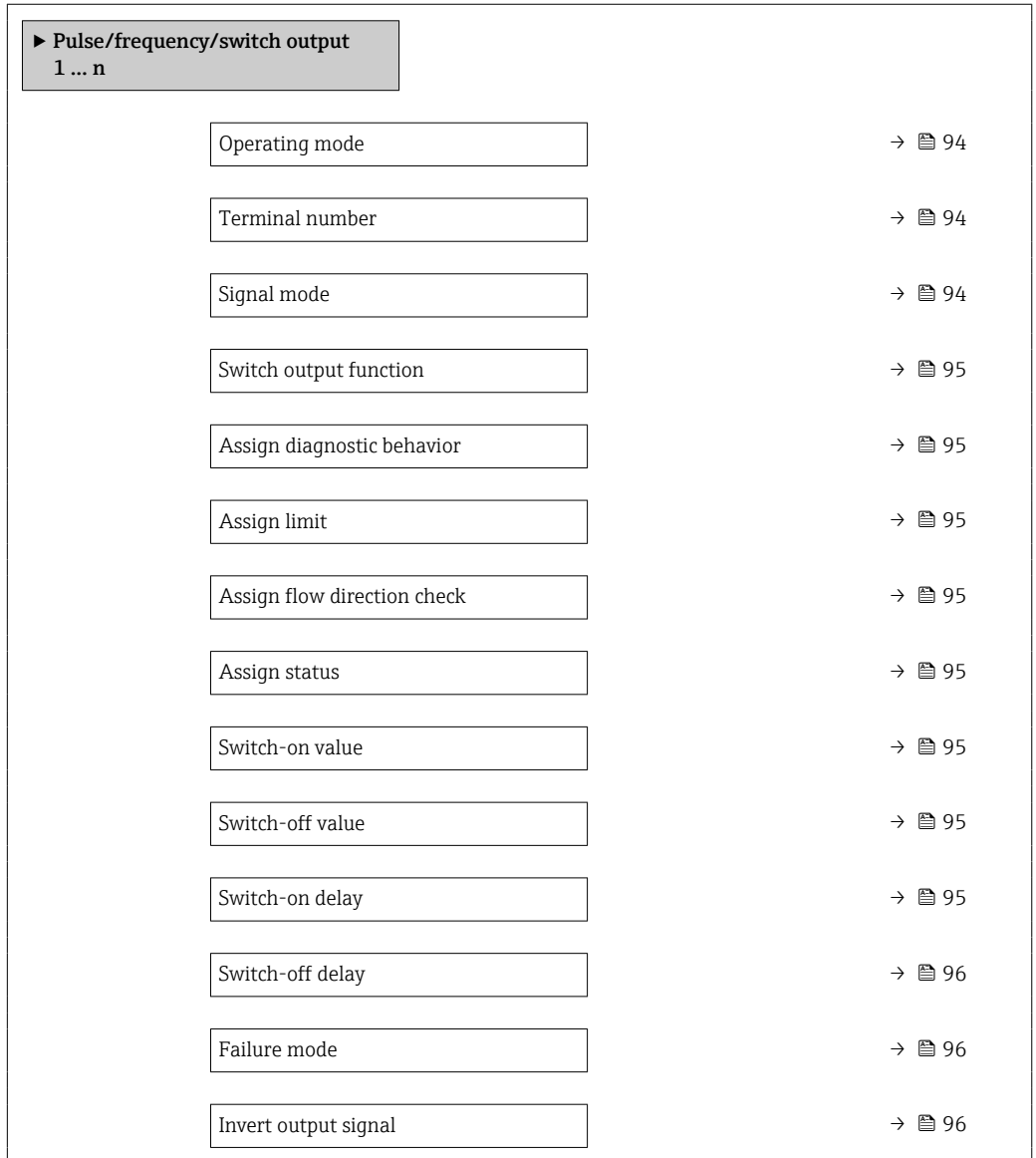

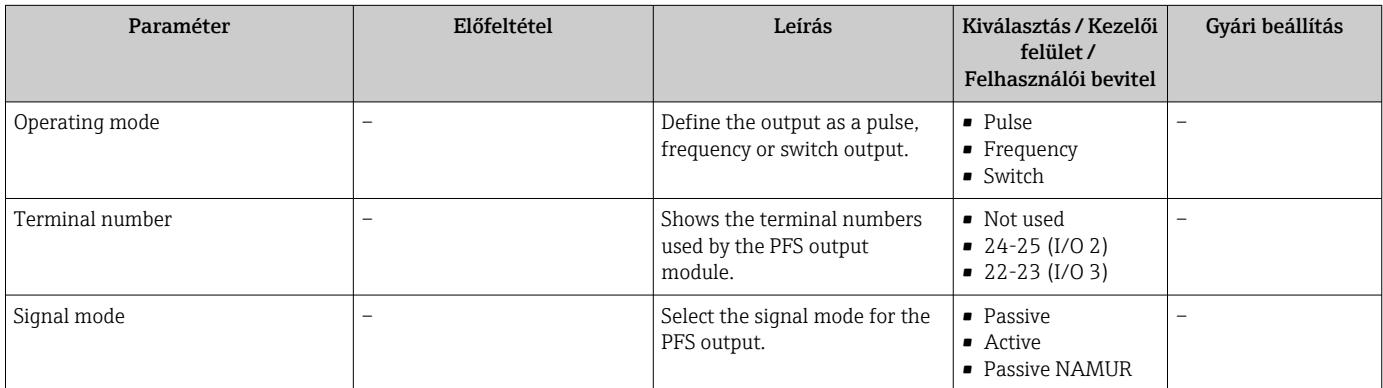

<span id="page-94-0"></span>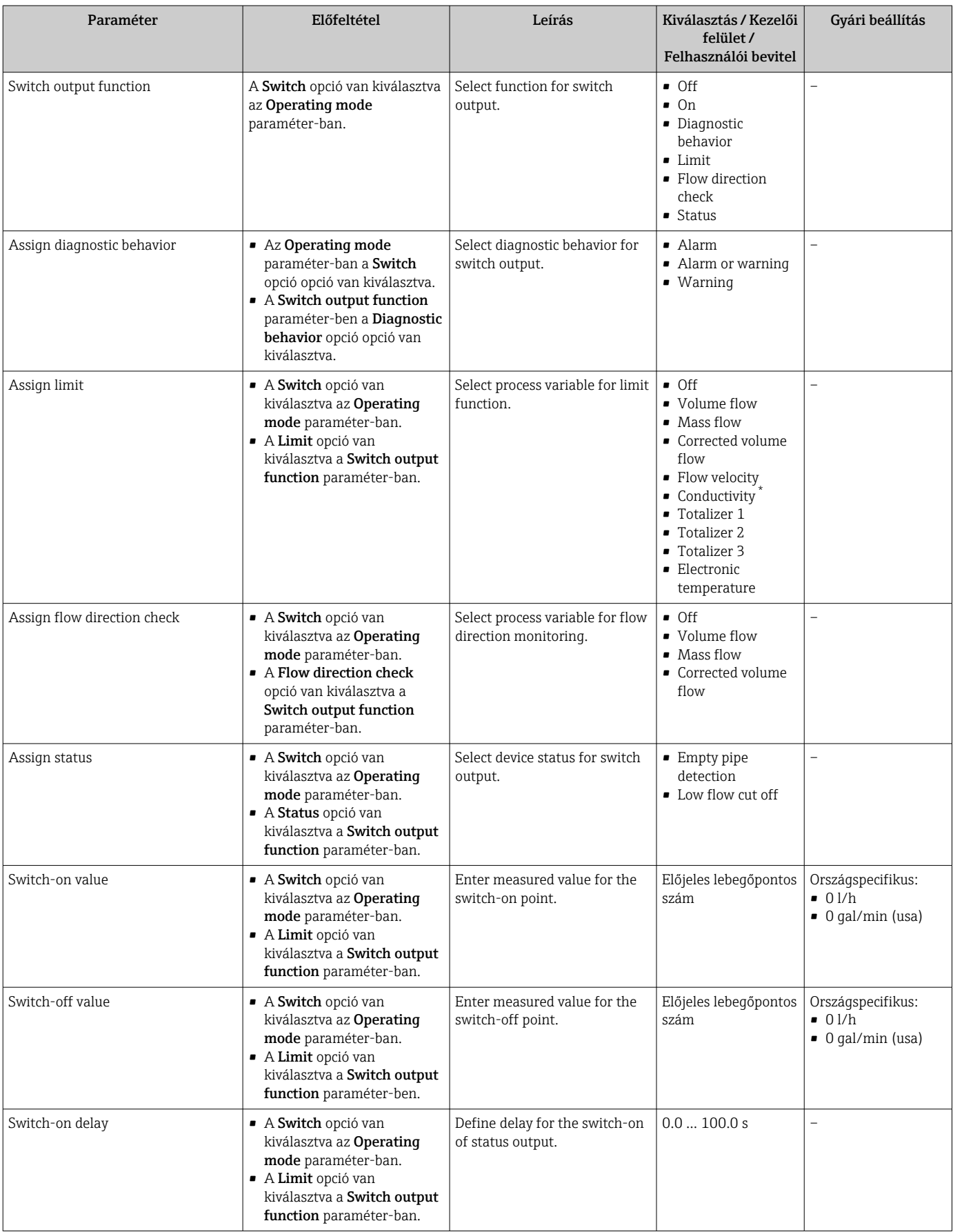

<span id="page-95-0"></span>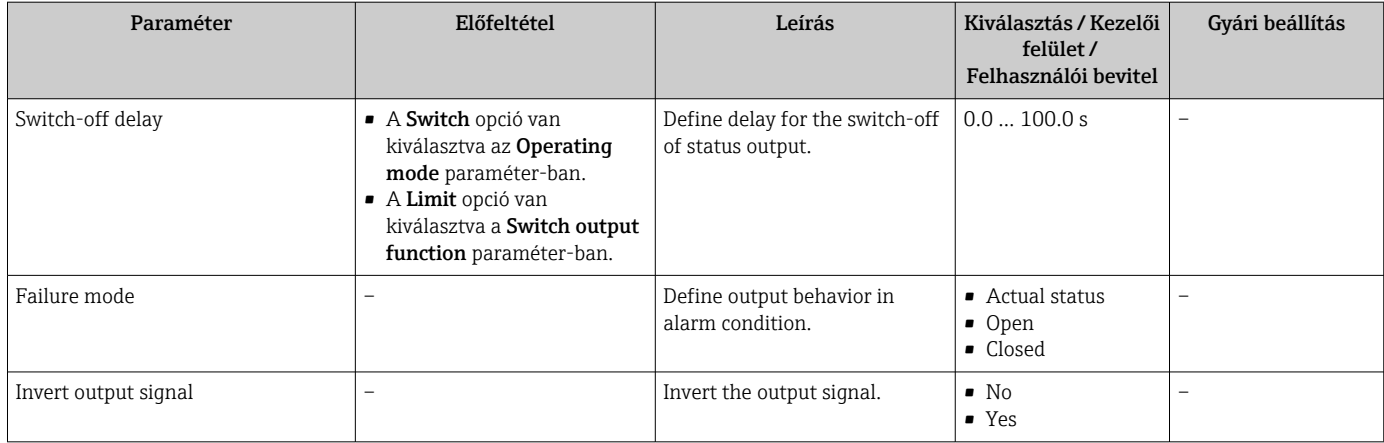

## 10.4.8 A helyi kijelző konfigurálása

A Display varázsló szisztematikusan végigvezeti Önt az összes paraméteren, melyek a helyi kijelzés konfigurálása céljából beállíthatók.

#### Navigáció

"Setup" menü → Display

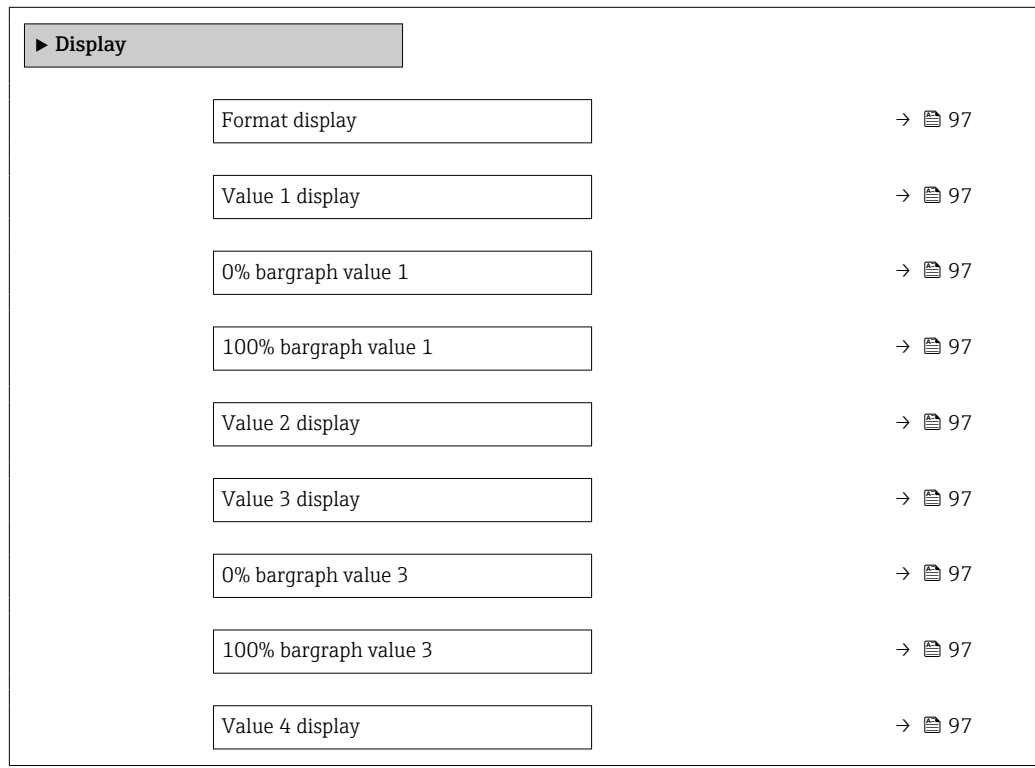

#### Paraméterek áttekintése rövid leírással

<span id="page-96-0"></span>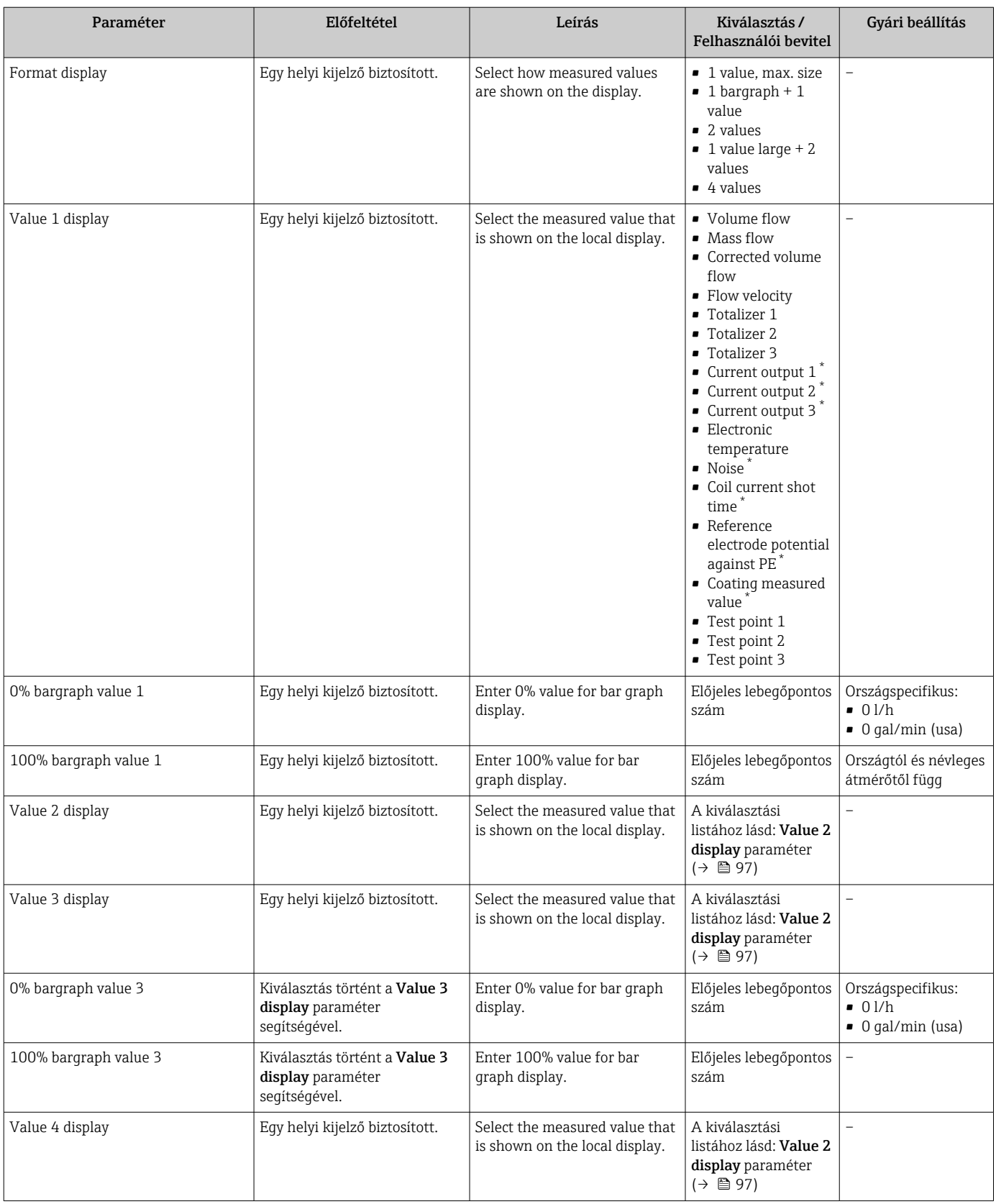

\* Visibility depends on order options or device settings

## <span id="page-97-0"></span>10.4.9 Az alsó áramlási küszöb konfigurálása

A Low flow cut off varázsló szisztematikusan végigvezeti a felhasználót az összes olyan paraméteren, melyet be kell állítani az alsó áramlási küszöb konfigurálásához.

#### Navigáció

"Setup" menü → Low flow cut off

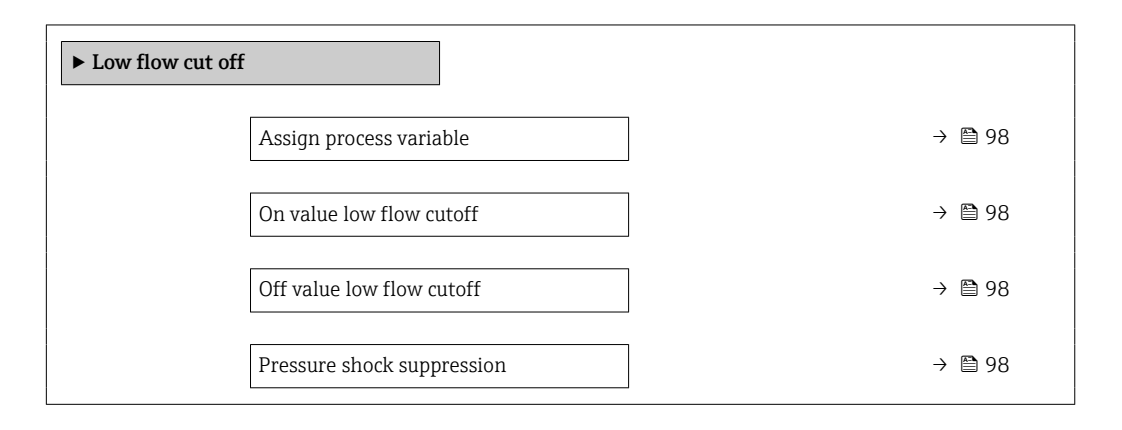

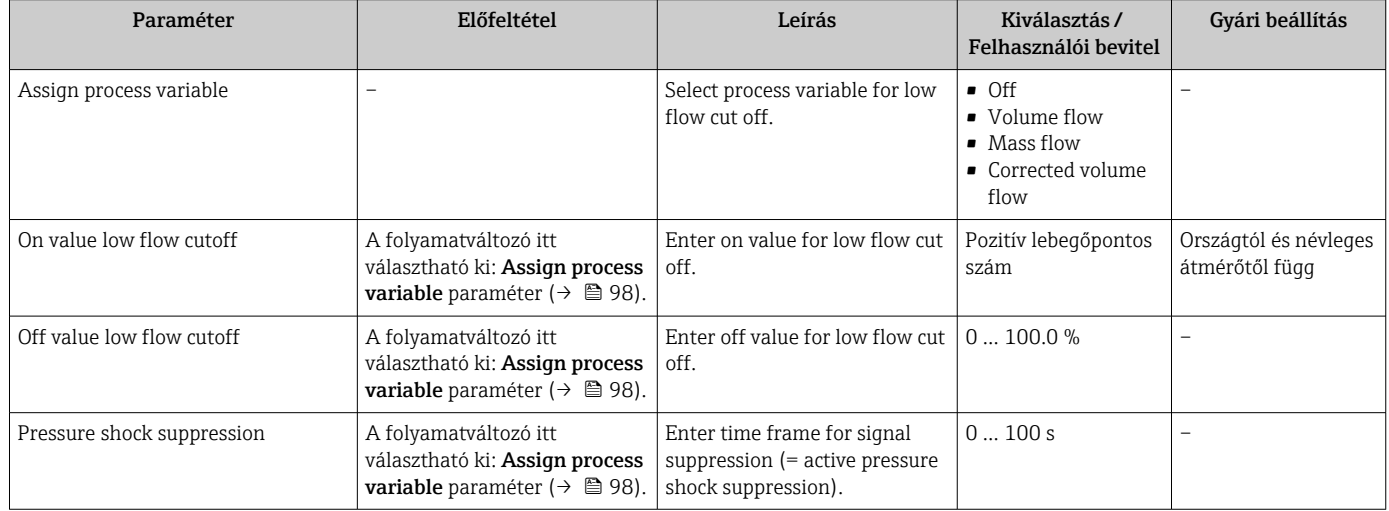

## <span id="page-98-0"></span>10.4.10 A csőleürülés-észlelés konfigurálása

Az Empty pipe detection almenü a csőleürülés-észlelés konfigurálásához konfigurálandó paramétereket tartalmazza.

#### Navigáció

"Setup" menü → Empty pipe detection

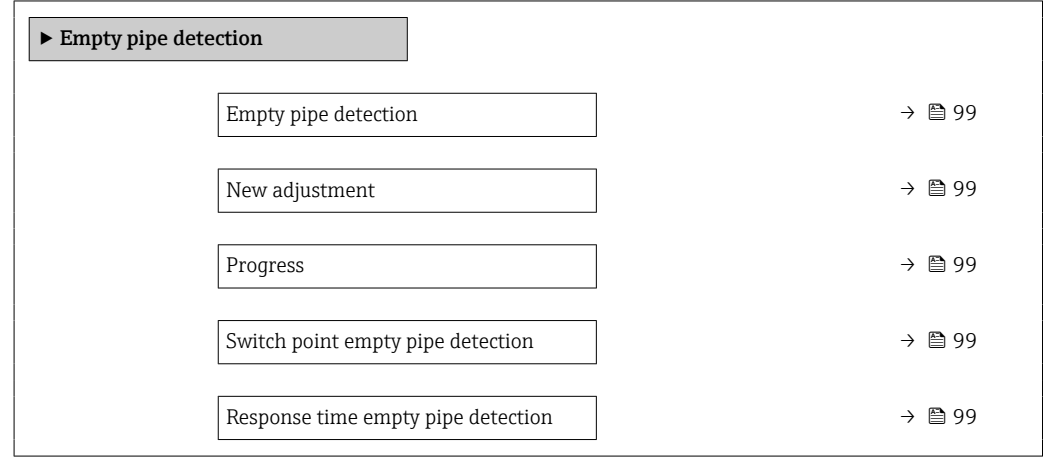

#### Paraméterek áttekintése rövid leírással

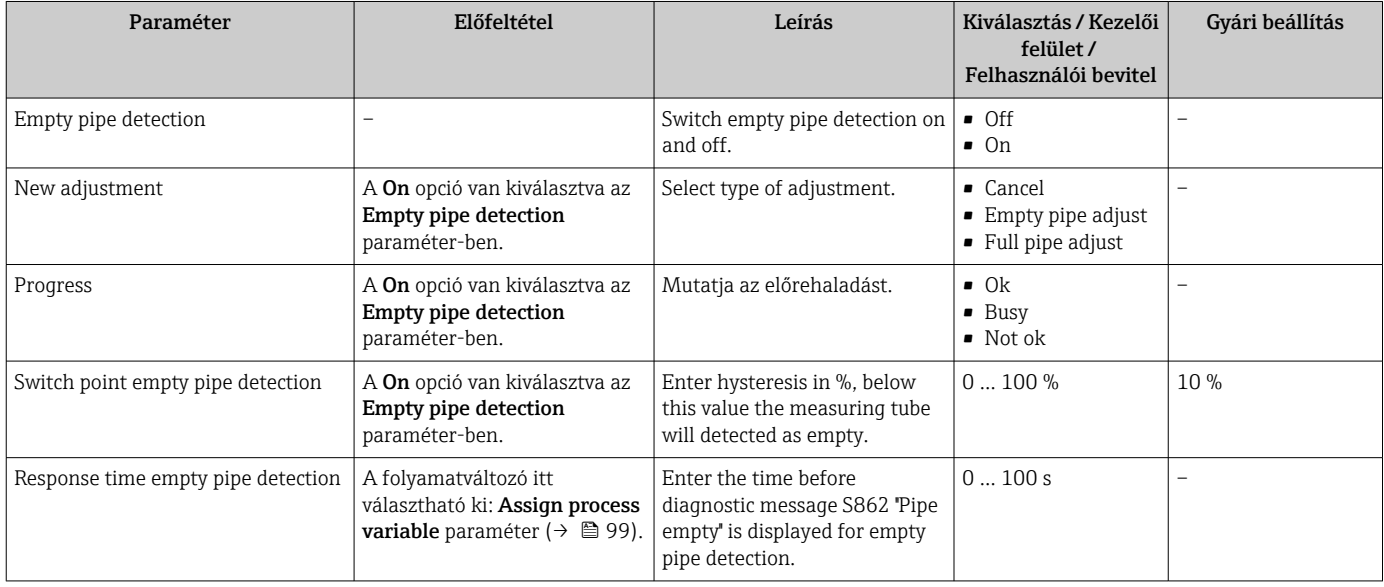

## 10.4.11 A HART bemenet konfigurálása

#### Navigáció

"Setup" menü → HART input

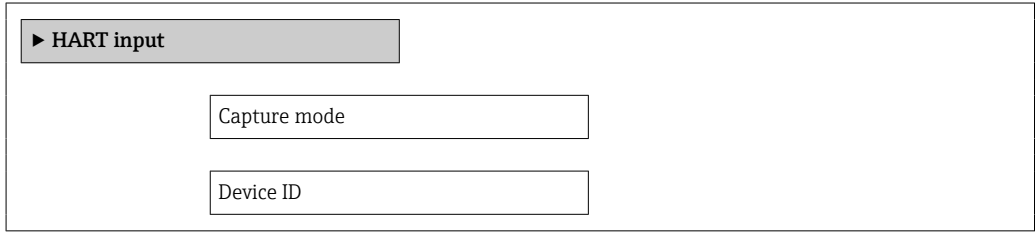

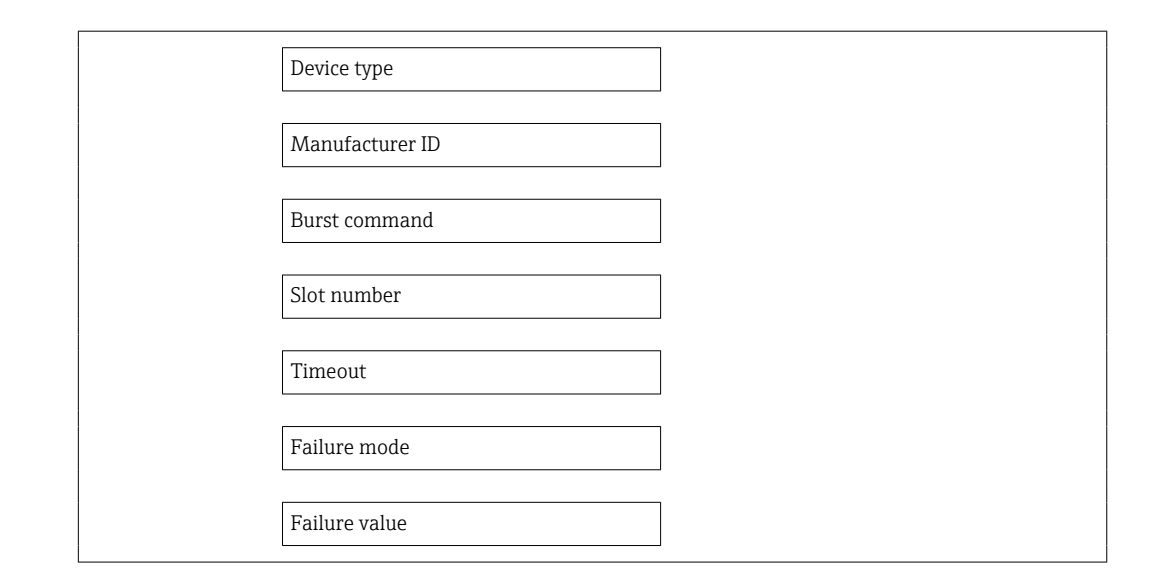

#### "Configuration" almenü

#### Navigáció

"Expert" menü → Communication → HART input → Configuration

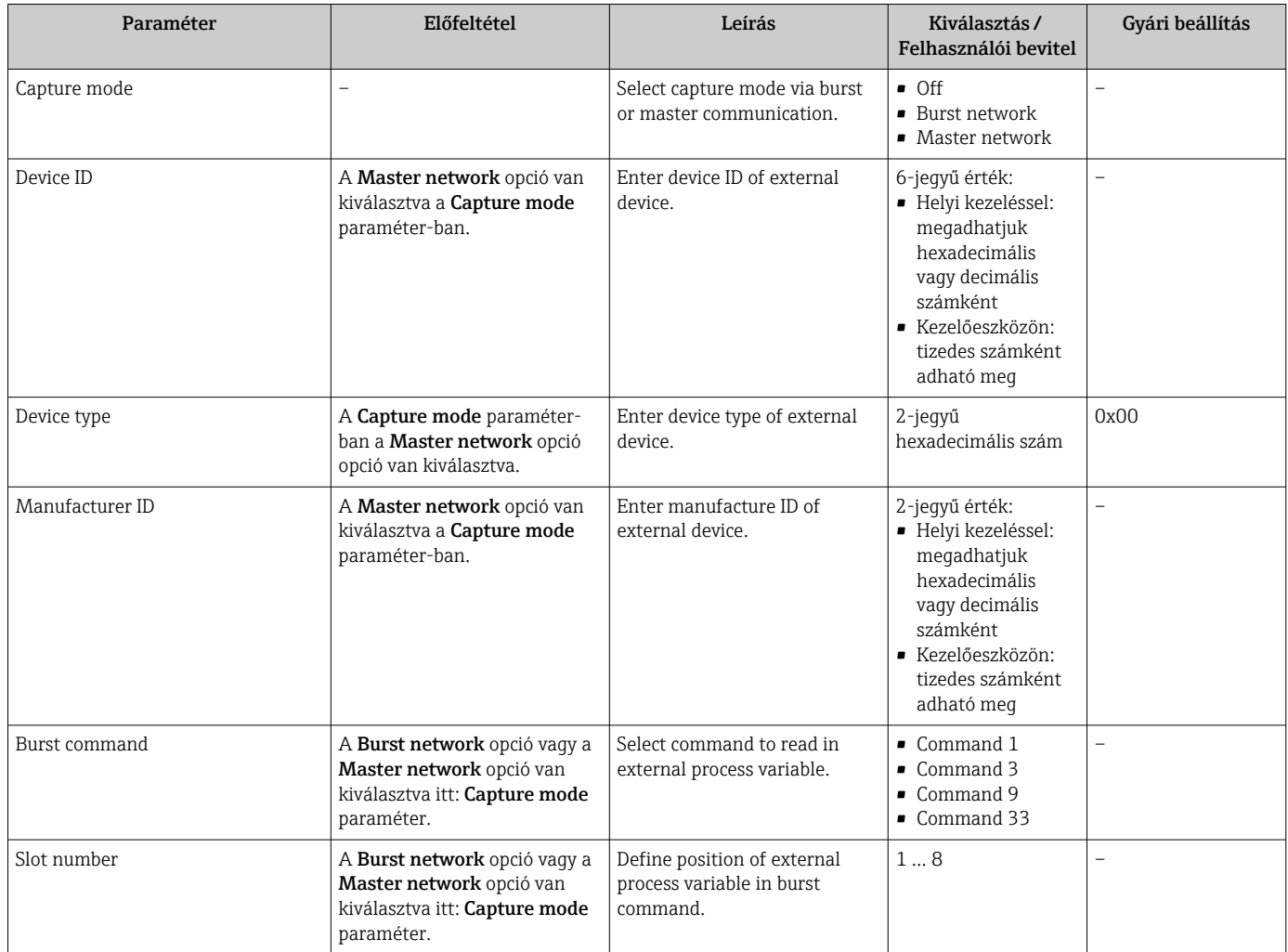

<span id="page-100-0"></span>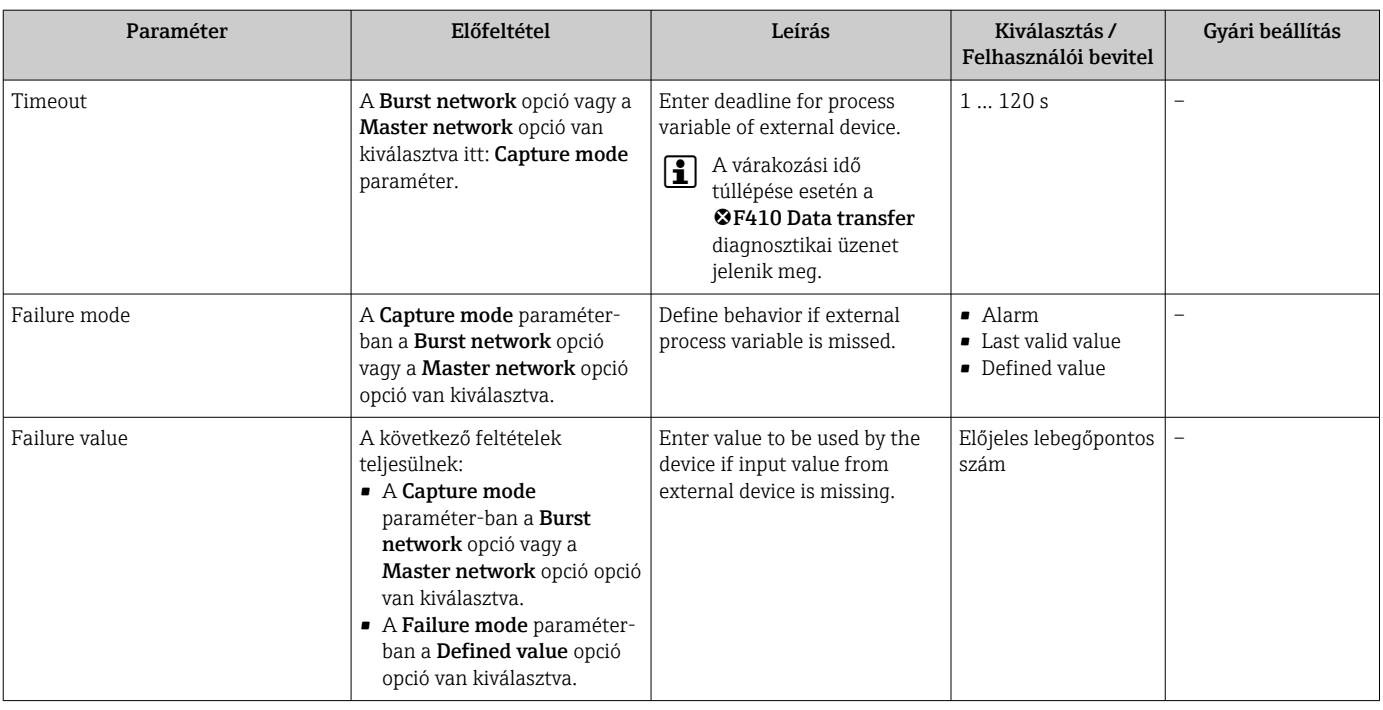

#### "Input" almenü

Navigáció

"Expert" menü → Communication → HART input → Input

#### Paraméterek áttekintése rövid leírással

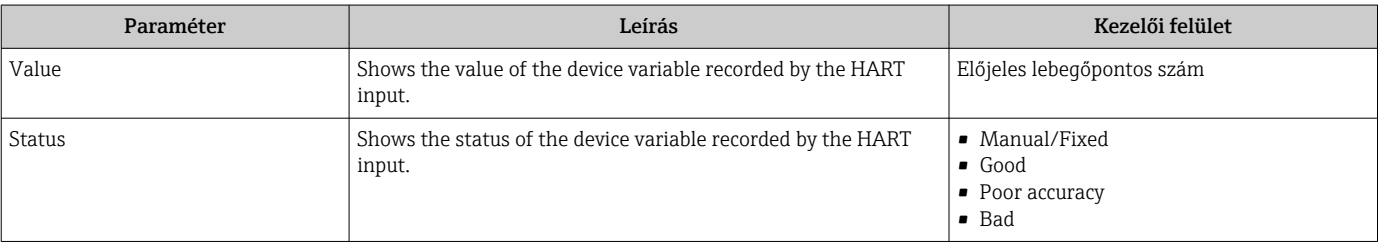

## 10.4.12 A relékimenet konfigurálása

A Relay output varázsló szisztematikusan végigvezeti a felhasználót az összes paraméteren, melyeket be kell állítani a relékimenet konfigurálásához.

#### Navigáció

"Setup" menü → Relay output 1 … n

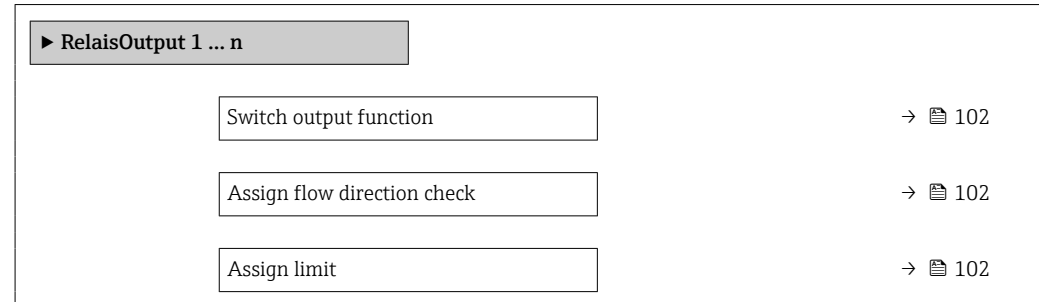

<span id="page-101-0"></span>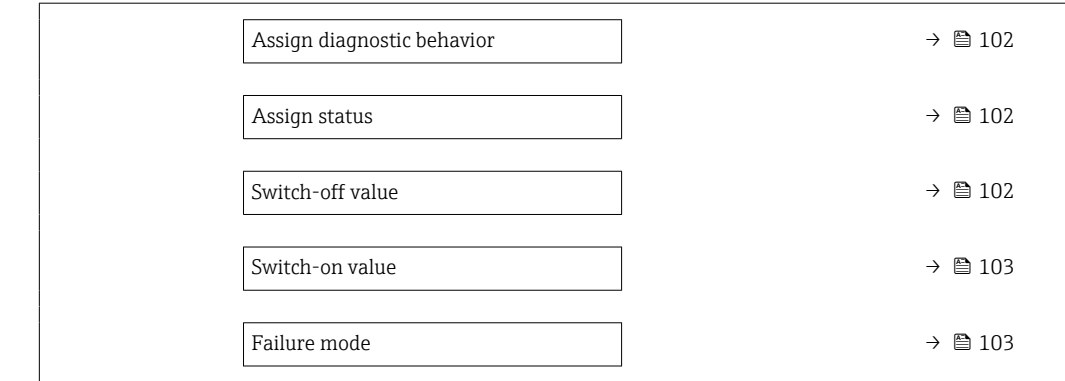

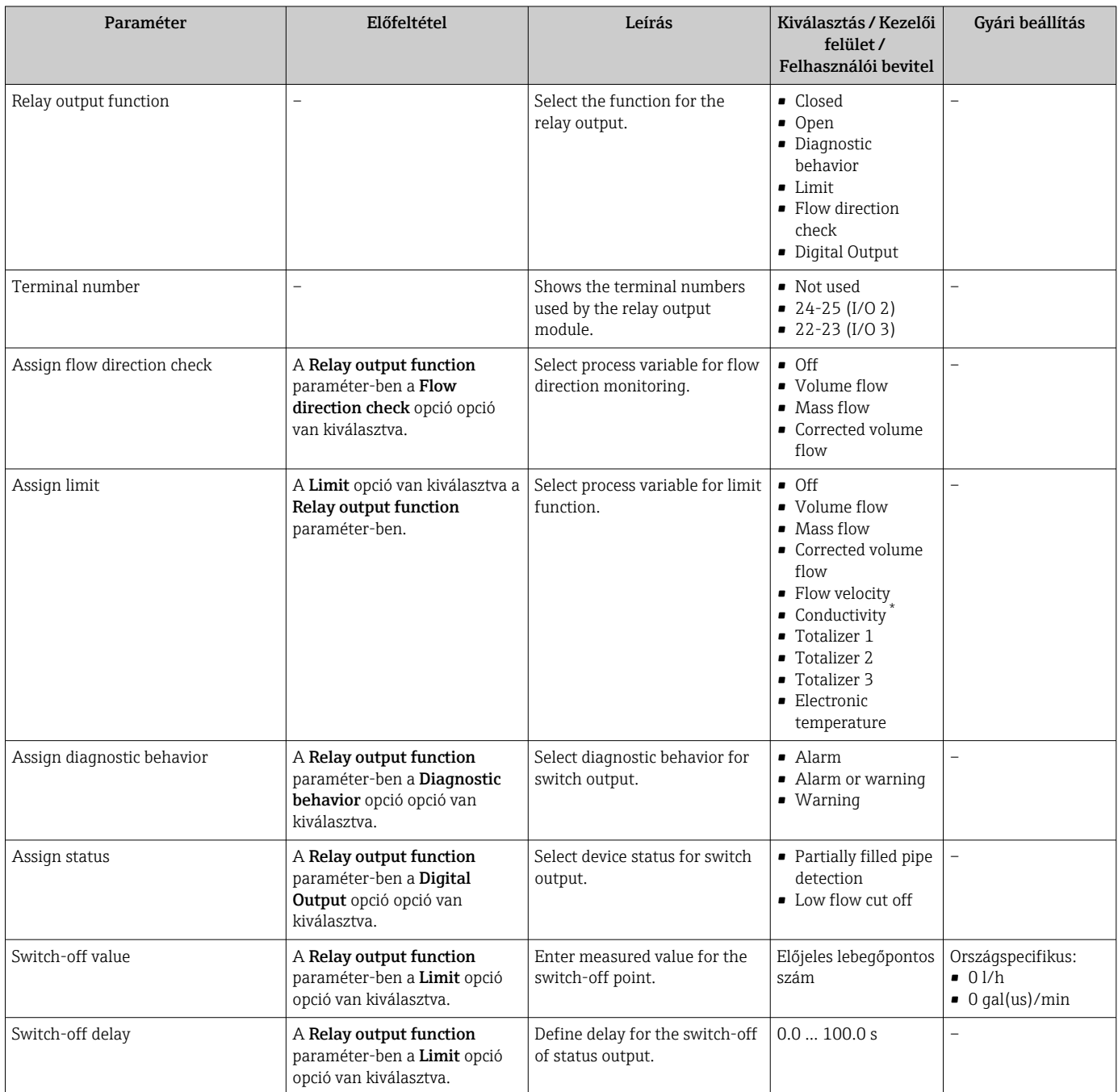

<span id="page-102-0"></span>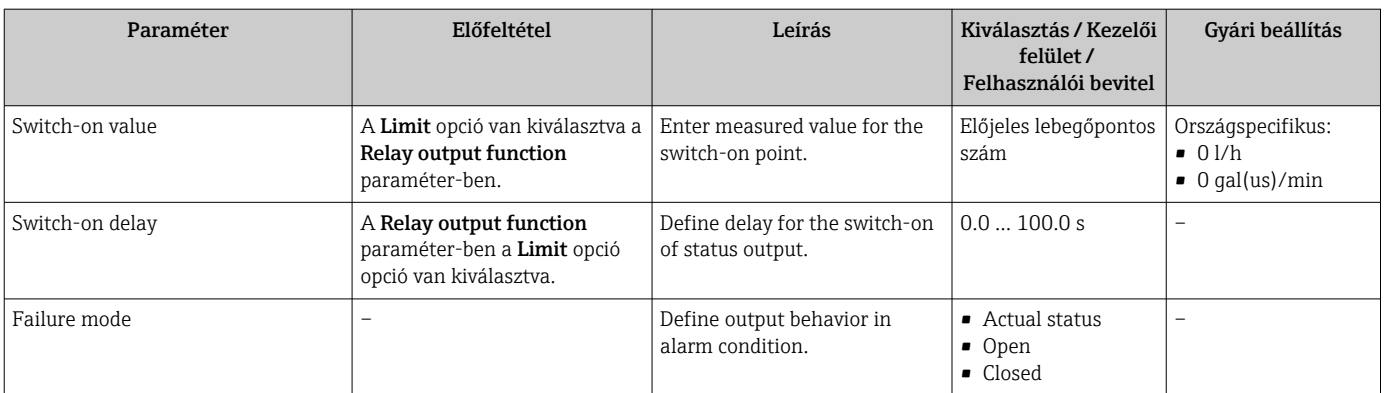

### 10.4.13 A duplaimpulzus-kimenet konfigurálása

A Double pulse output almenü szisztematikusan végigvezeti a felhasználót az összes paraméteren, melyeket be kell állítani a duplaimpulzus-kimenet konfigurálásához.

#### Navigáció

"Setup" menü → Double pulse output

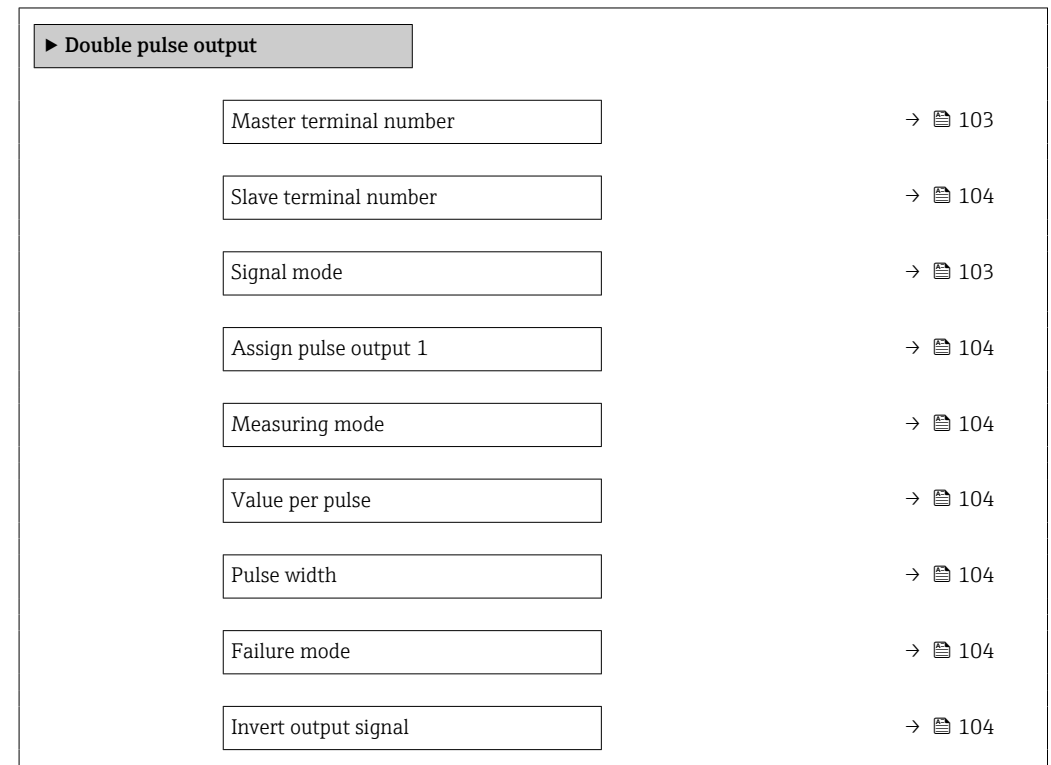

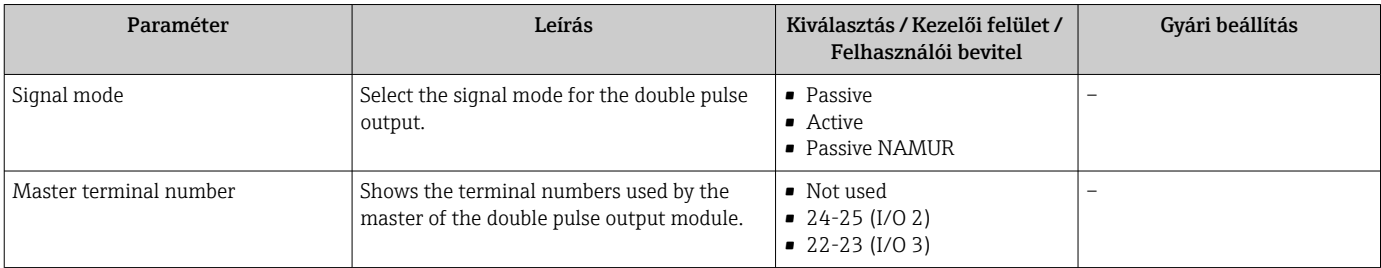

<span id="page-103-0"></span>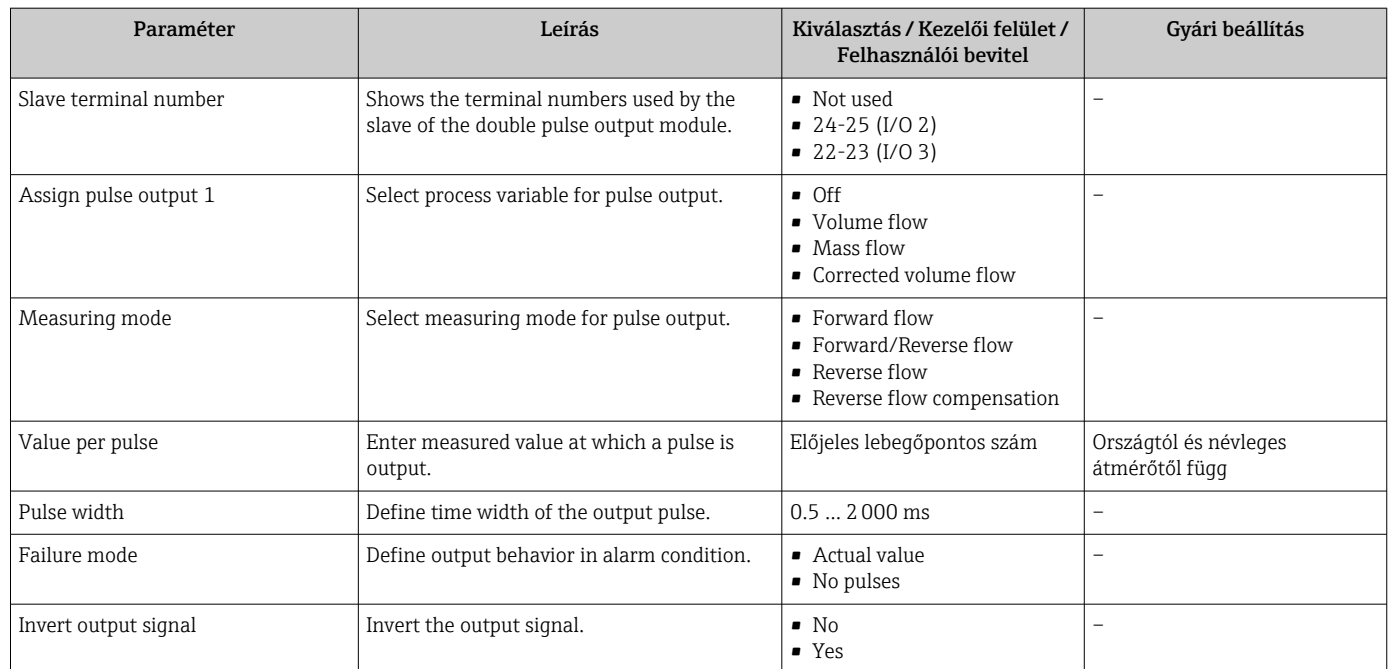

## <span id="page-104-0"></span>10.5 Haladó beállítások

Az Advanced setup almenü és az almenük együttesen tartalmazzák a specifikus beállításokhoz szükséges paramétereket.

*Navigáljon ide: "Advanced setup" almenü*

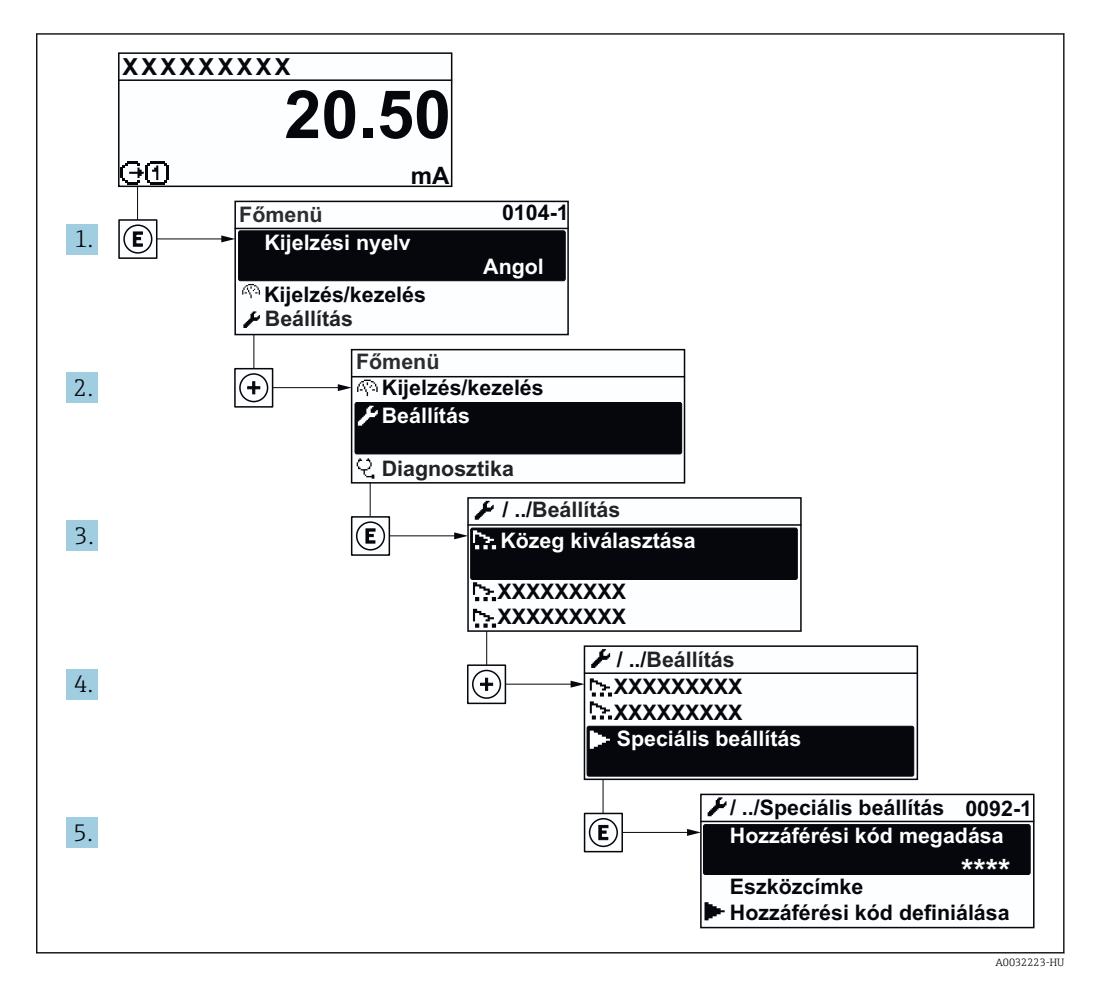

 $|\cdot|$ 

Az almenük száma az eszköz verziójától függően változhat. Egyes almenükkel a Használati útmutató nem foglalkozik. Ezeket az almenüket és az azokban található paramétereket az eszköz speciális dokumentációja ismerteti.

#### Navigáció

"Setup" menü → Advanced setup

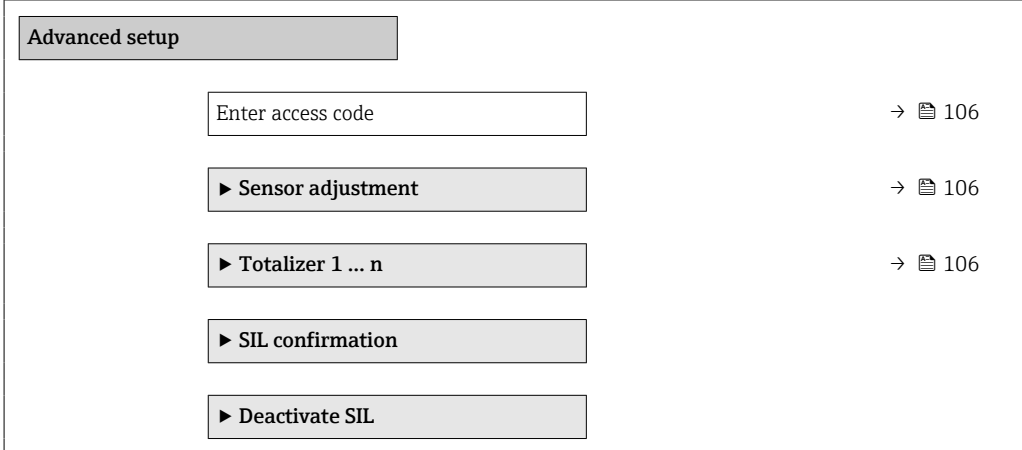

<span id="page-105-0"></span>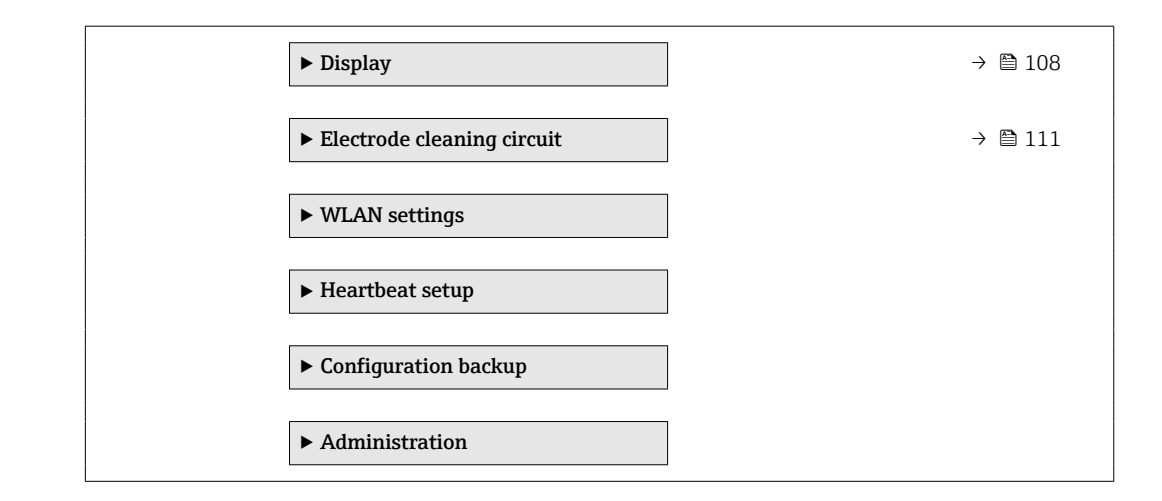

### 10.5.1 A paraméter használata a belépési kód megadásához

#### Navigáció

"Setup" menü → Advanced setup

#### Paraméterek áttekintése rövid leírással

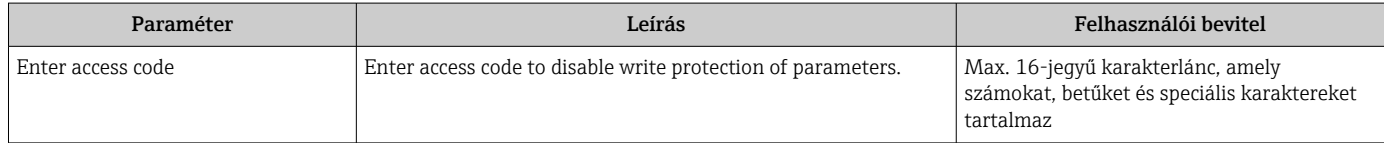

## 10.5.2 Érzékelő beállításának elvégzése

A Sensor adjustment almenü az érzékelő funkcionalitásához kapcsolódó paramétereket tartalmaz.

#### Navigáció

"Setup" menü  $\rightarrow$  Advanced setup  $\rightarrow$  Sensor adjustment

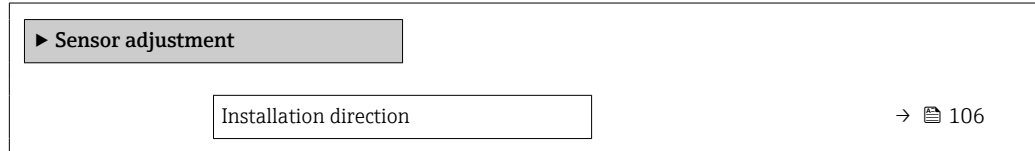

#### Paraméterek áttekintése rövid leírással

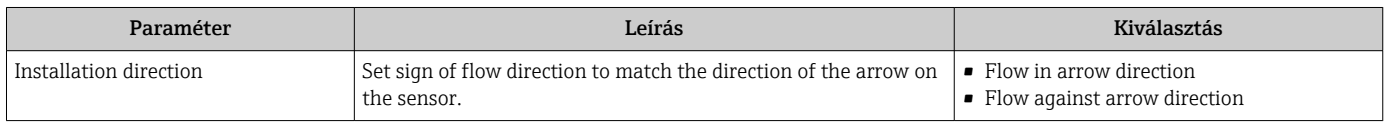

## 10.5.3 Az összegző kofigurálása

A "Totalizer 1 … n" almenü segítségével konfigurálható az egyedi összegző.

#### Navigáció

"Setup" menü → Advanced setup → Totalizer 1 … n

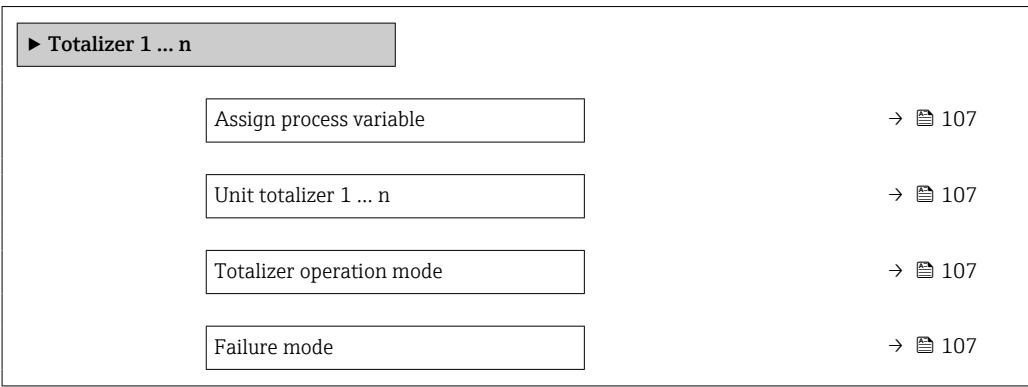

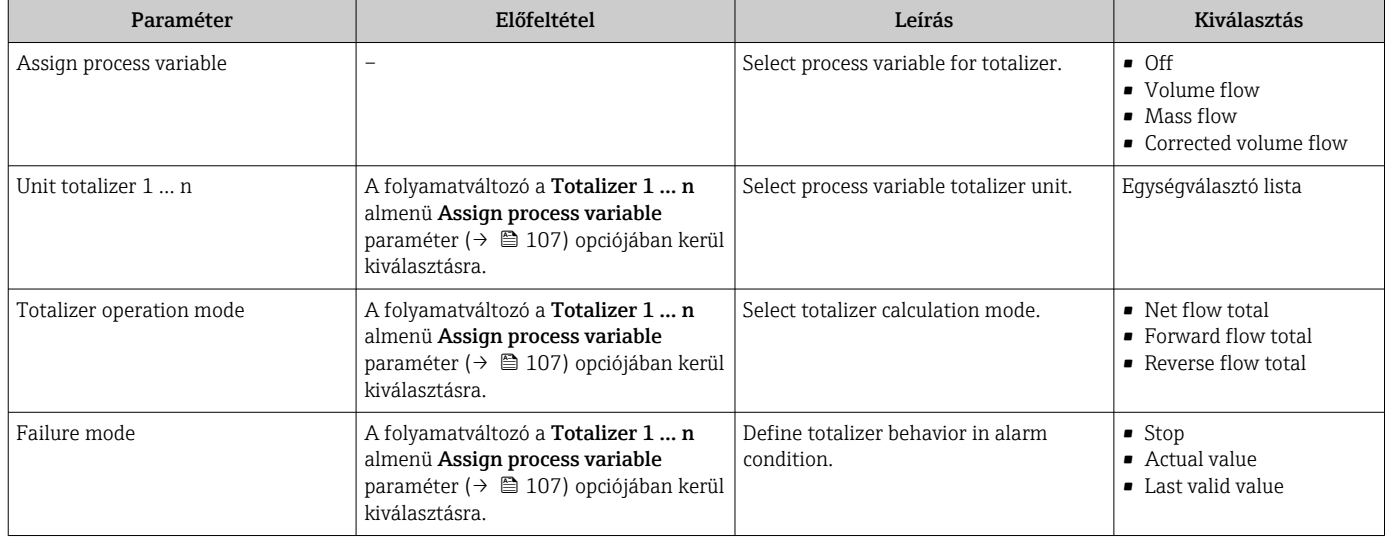

## <span id="page-107-0"></span>10.5.4 További kijelzőkonfigurációk végrehajtása

A Display almenü segítségével beállíthatja a helyi kijelző konfigurálásához kapcsolódó összes paramétert.

#### Navigáció

"Setup" menü → Advanced setup → Display

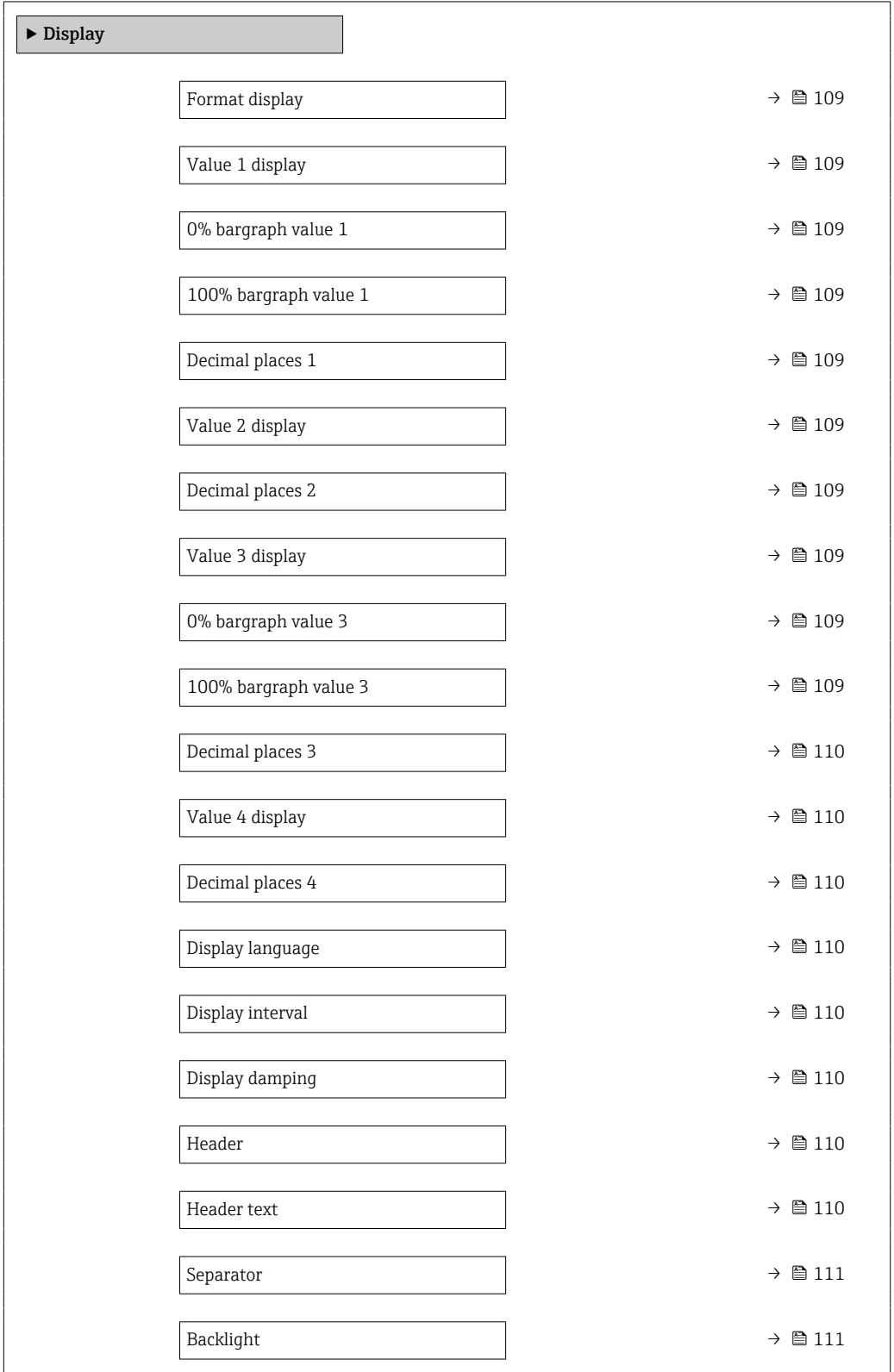
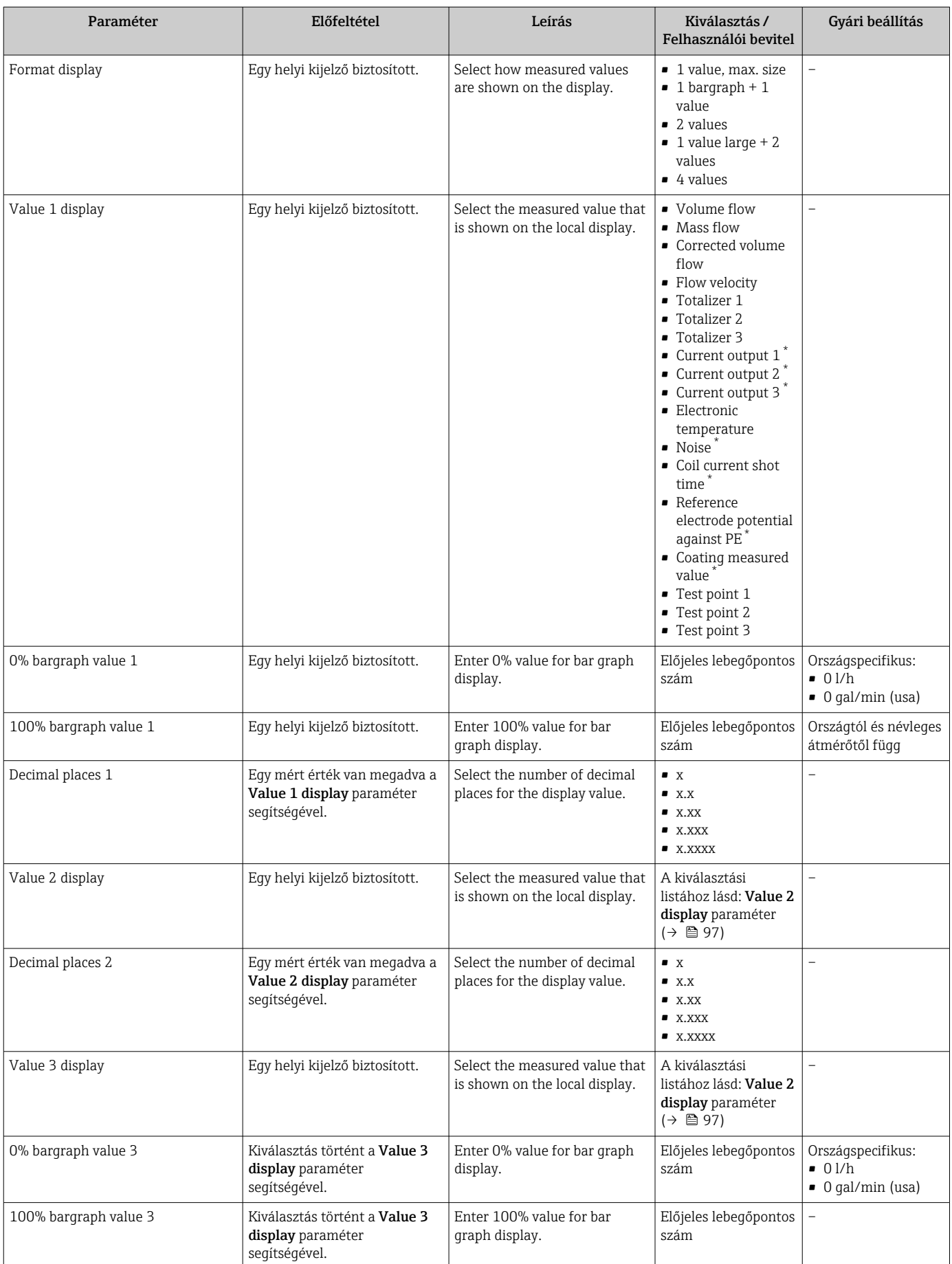

<span id="page-109-0"></span>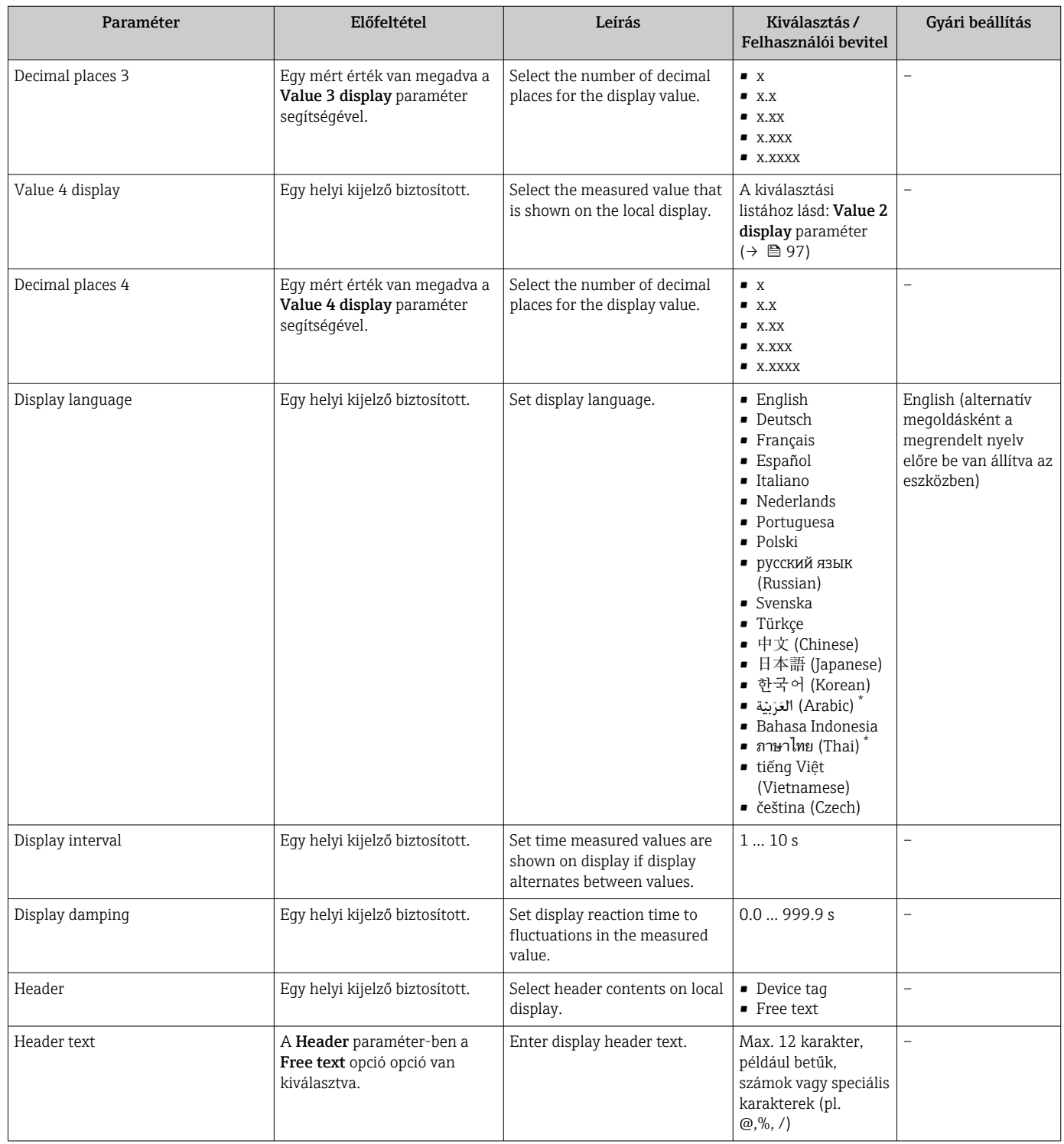

<span id="page-110-0"></span>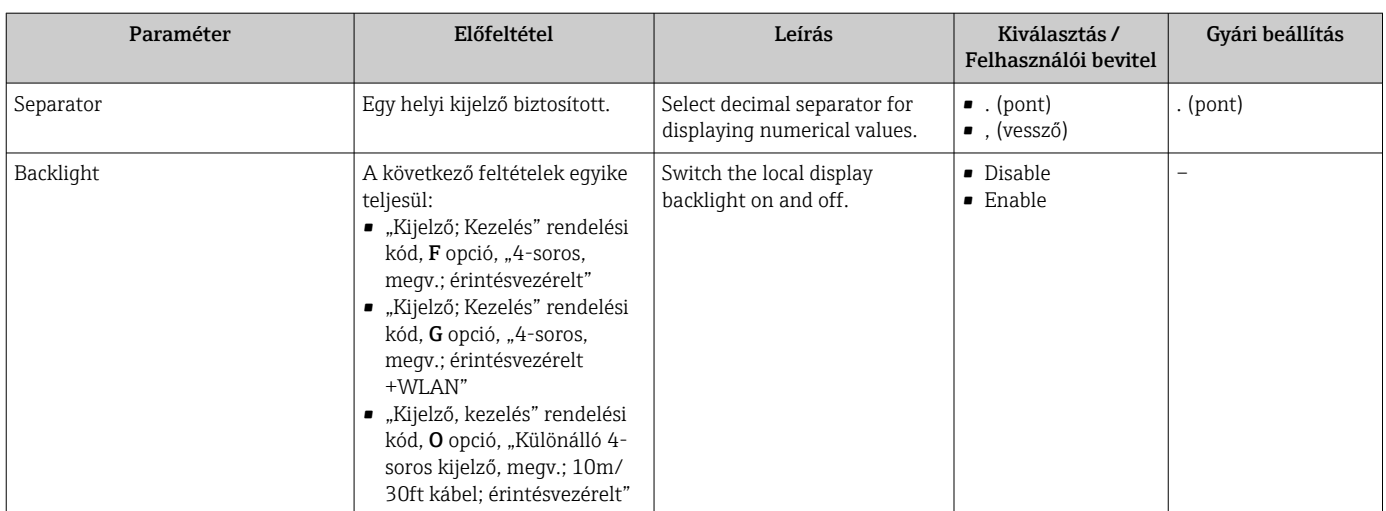

\* Visibility depends on order options or device settings

## 10.5.5 Elektródatisztítás elvégzése

Az Electrode cleaning circuit almenü az elektródatisztítás konfigurálásához konfigurálandó paramétereket tartalmazza.

Az almenü csak akkor érhető el, ha az eszközt elektródatisztítással rendelték meg.  $\Box$ 

#### Navigáció

"Setup" menü → Advanced setup → Electrode cleaning circuit

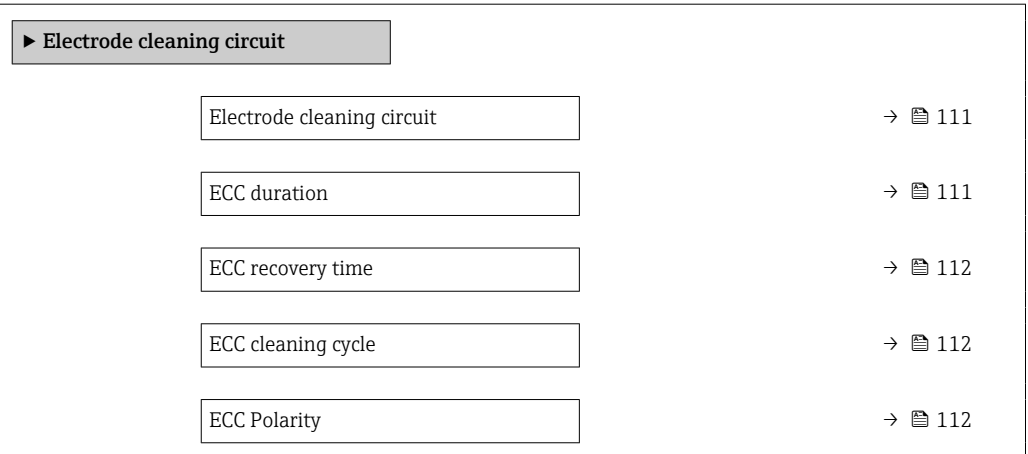

#### Paraméterek áttekintése rövid leírással

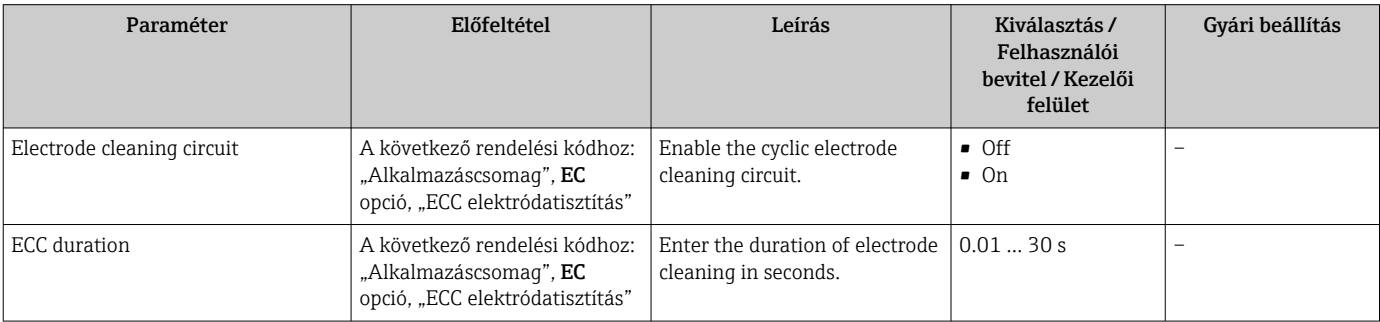

<span id="page-111-0"></span>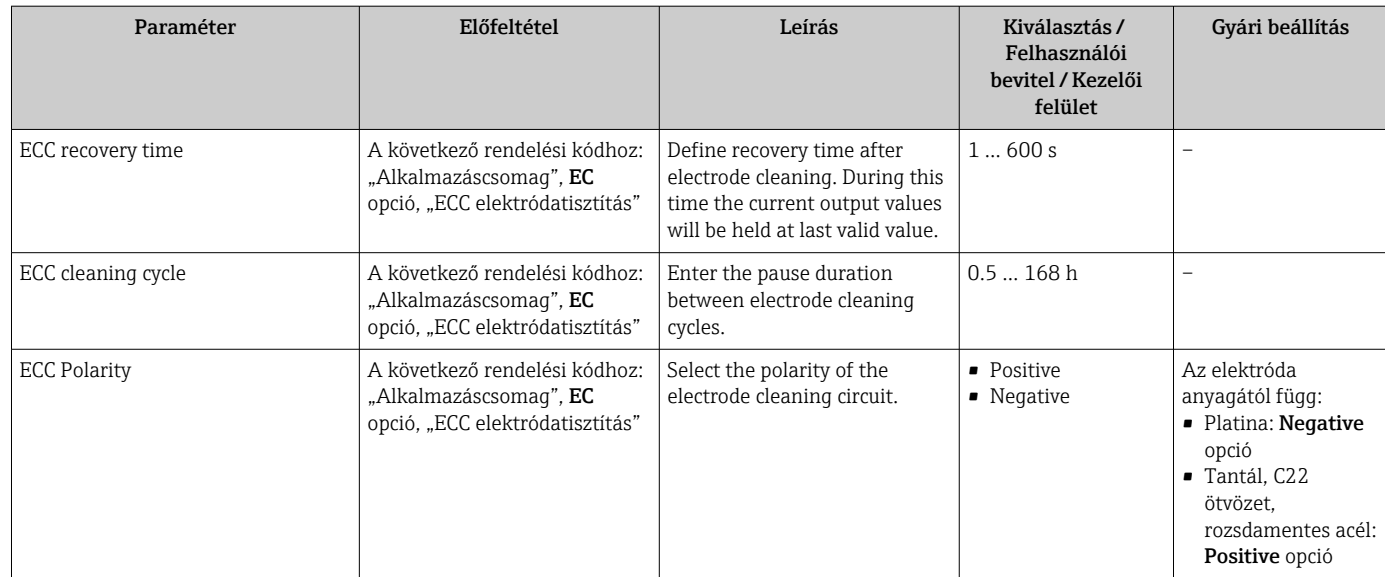

## 10.5.6 WLAN konfiguráció

A(z) WLAN Settings almenü szisztematikusan végigvezeti a felhasználót az összes paraméteren, melyeket be kell állítani a WLAN konfigurálásához.

## Navigáció

"Setup" menü → Advanced setup → WLAN settings

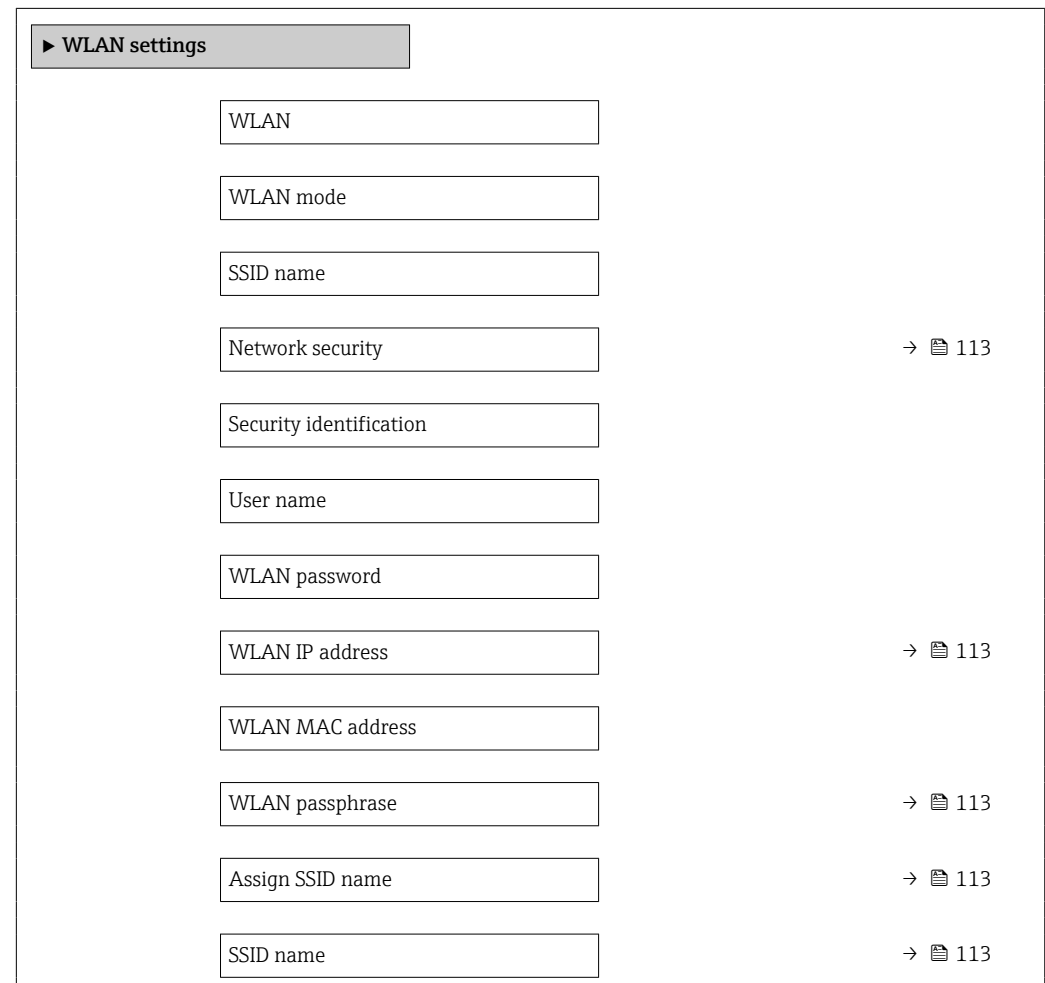

Connection state

Received signal strength

#### Paraméterek áttekintése rövid leírással

<span id="page-112-0"></span>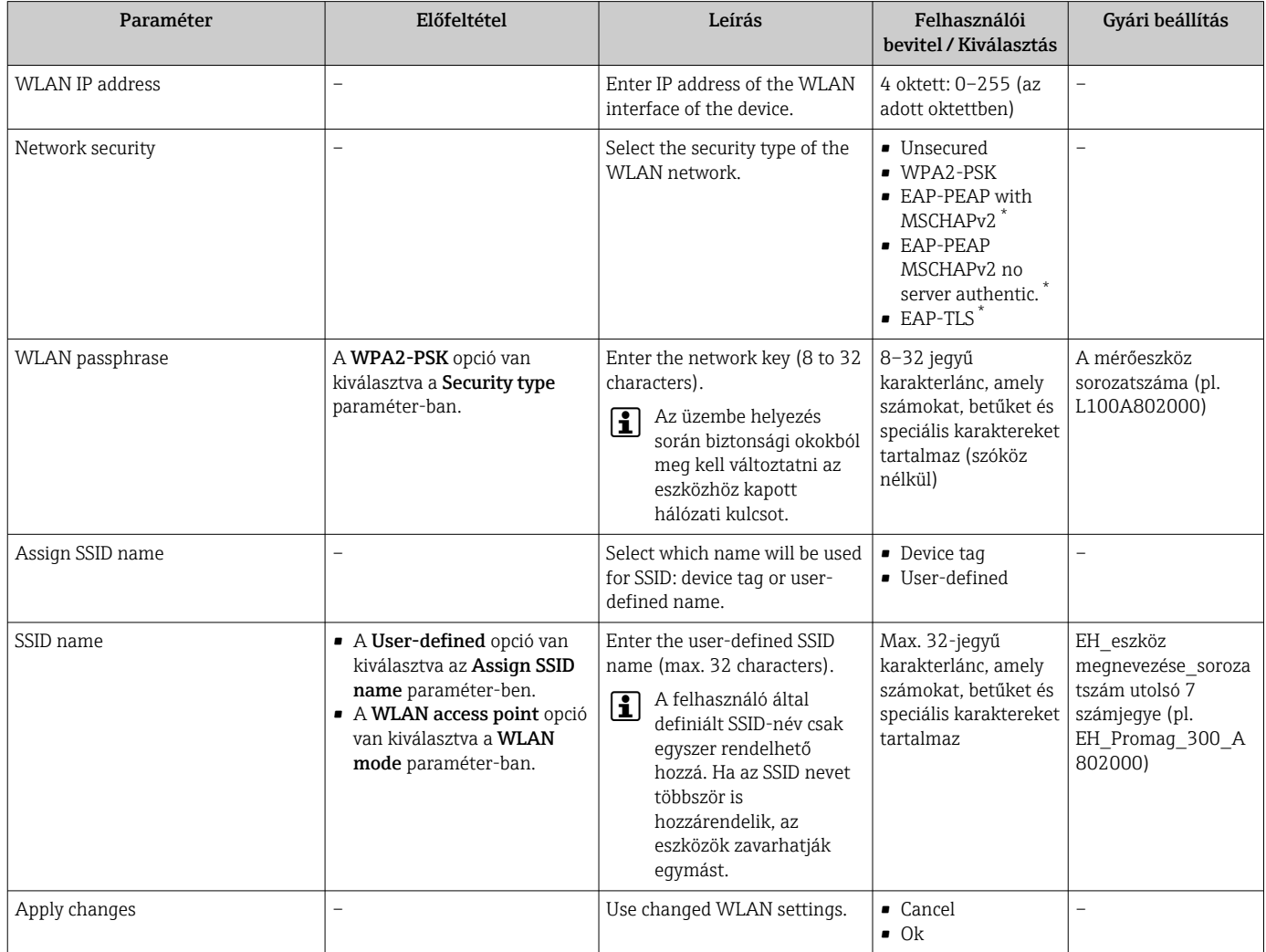

Visibility depends on order options or device settings

## 10.5.7 Konfigurációkezelés

Az üzembe helyezés után elmentheti az aktuális eszközkonfigurációtvagy visszaállíthatja az előző eszközkonfigurációt.

Ezt a Configuration management paraméter és a kapcsolódó beállítások (itt: Configuration backup almenü) segítségével teheti meg.

## Navigáció

"Setup" menü → Advanced setup → Configuration backup

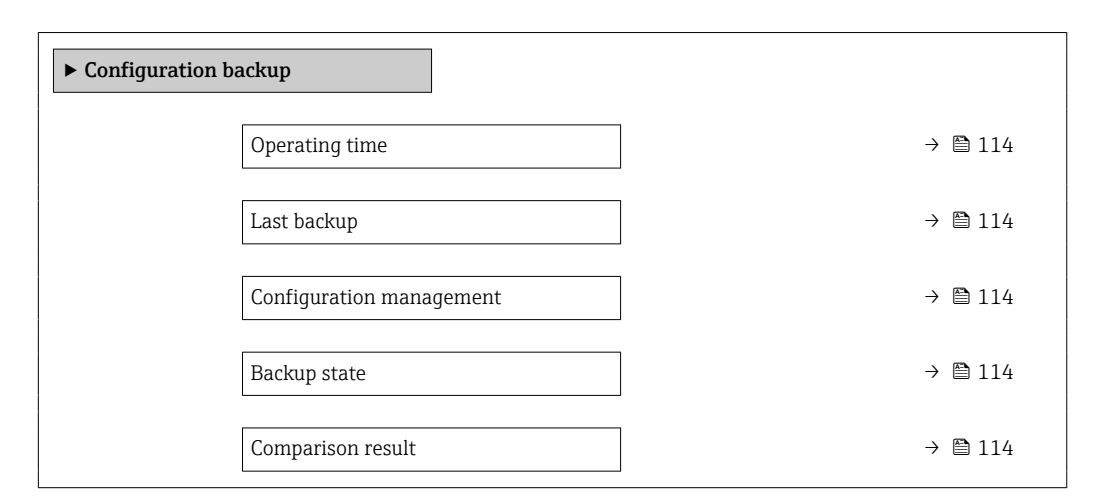

### Paraméterek áttekintése rövid leírással

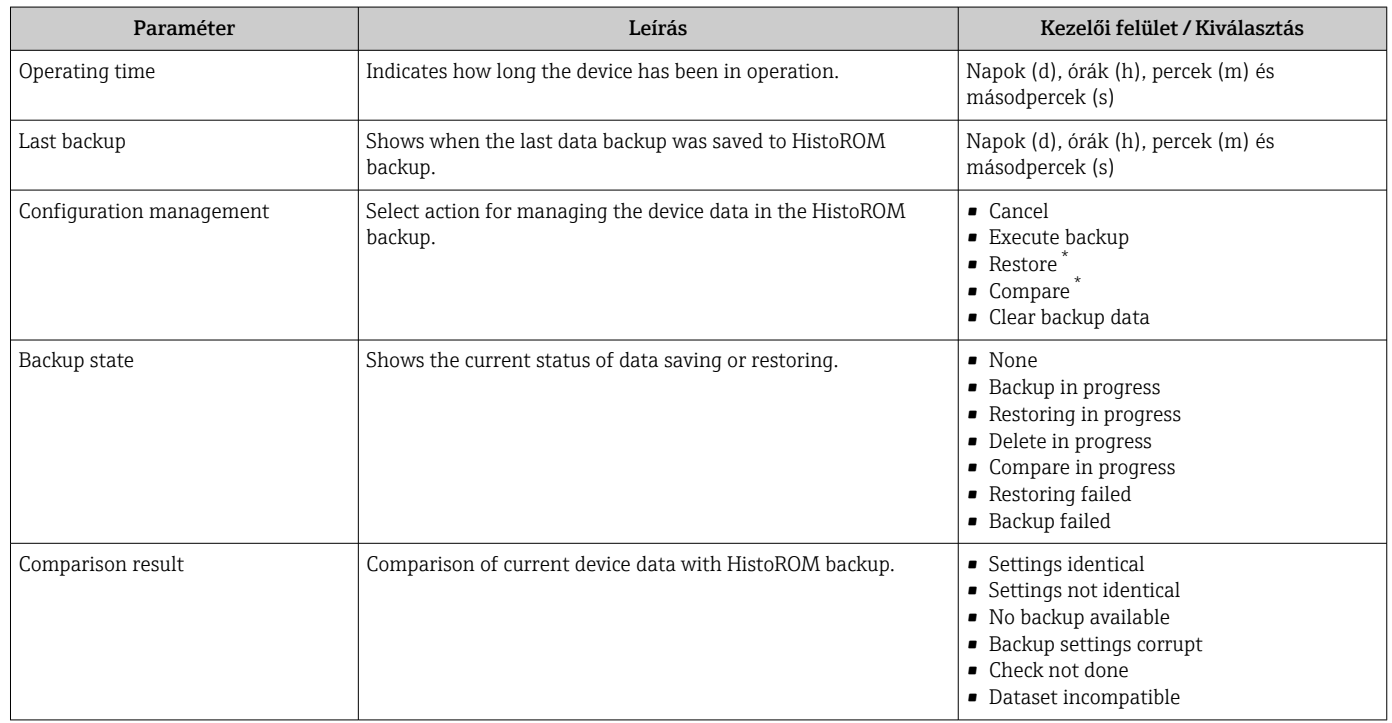

\* Visibility depends on order options or device settings

## A "Configuration management" paraméter funkciói

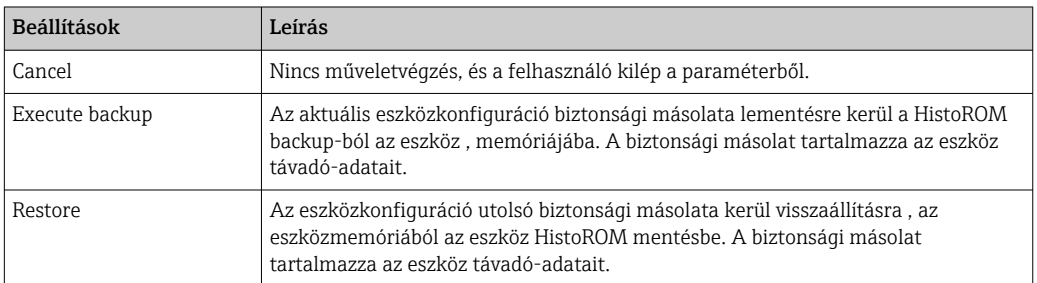

<span id="page-114-0"></span>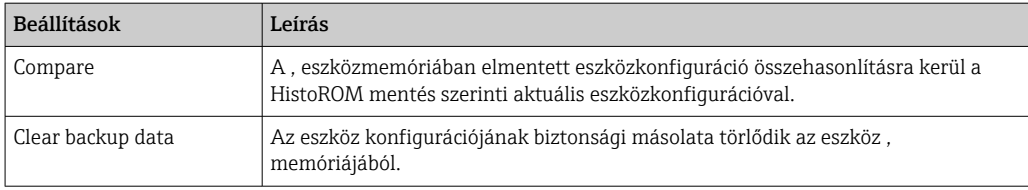

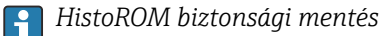

A HistoROM egy "nem felejtő" eszközmemória egy EEPROM formájában.

Amíg ez a művelet folyamatban van, a konfiguráció nem szerkeszthető a helyi kijelző segítségével, és a feldolgozás állapotáról üzenet jelenik meg a kijelzőn.

## 10.5.8 Paraméterek használata az eszközadminisztrációhoz

Az Administration almenü szisztematikusan végigvezeti a felhasználót az eszközadminisztrációs célokra használható összes paraméteren.

#### Navigáció

"Setup" menü → Advanced setup → Administration

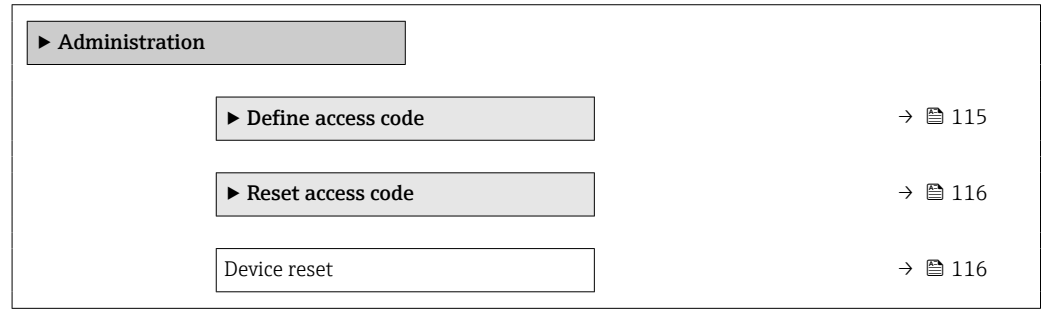

#### A paraméter használata a hozzáférési kód meghatározásához

#### Navigáció

"Setup" menü → Advanced setup → Administration → Define access code

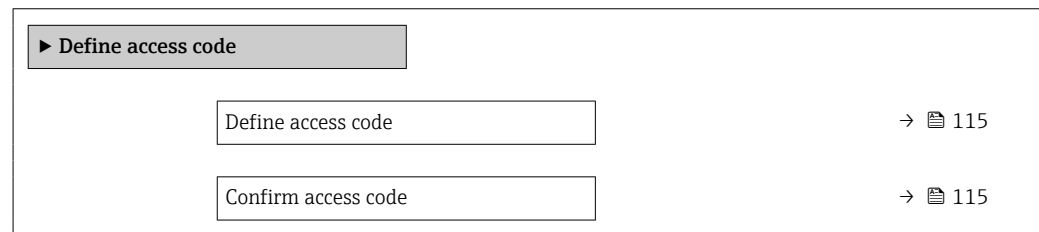

## Paraméterek áttekintése rövid leírással

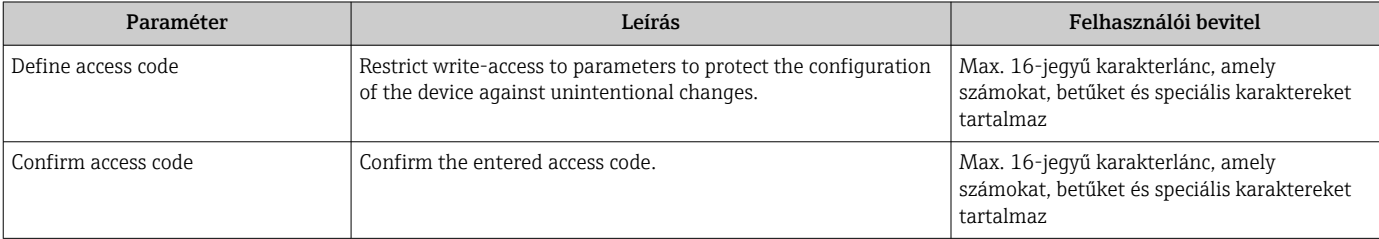

## <span id="page-115-0"></span>A paraméter használata a hozzáférési kód visszaállításához

### Navigáció

"Setup" menü  $\rightarrow$  Advanced setup  $\rightarrow$  Administration  $\rightarrow$  Reset access code

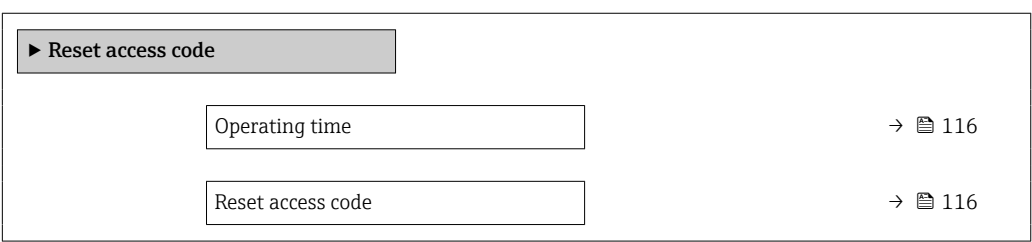

## Paraméterek áttekintése rövid leírással

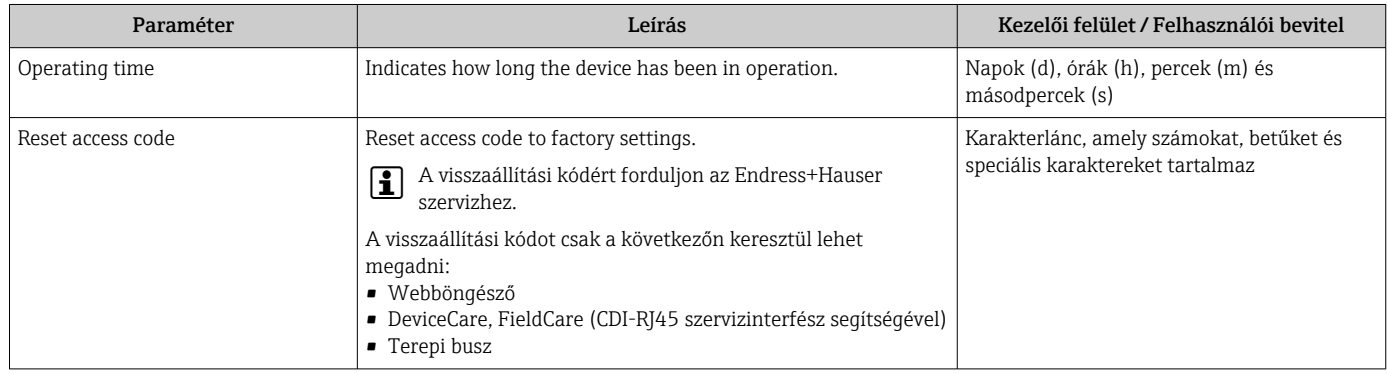

### A paraméter használata az eszköz visszaállításához

#### Navigáció

"Setup" menü → Advanced setup → Administration

## Paraméterek áttekintése rövid leírással

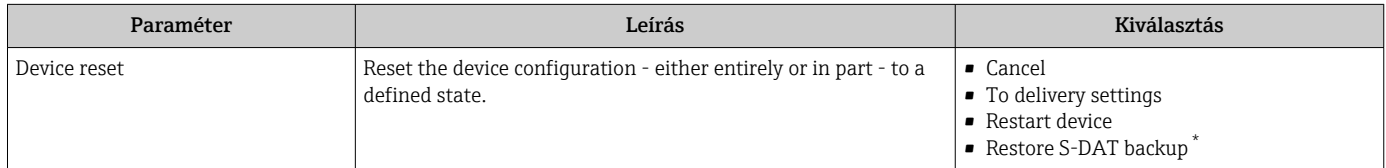

Visibility depends on order options or device settings

# 10.6 Szimuláció

A Simulation almenü lehetővé teszi, hogy valós áramlás nélkül szimuláljon különböző folyamatváltozókat a folyamatra és az eszköz riasztási módjára vonatkozóan és ellenőrizze a downstream jelláncokat (kapcsolószelepek vagy zárt vezérlőhurkok).

## Navigáció

"Diagnostics" menü → Simulation

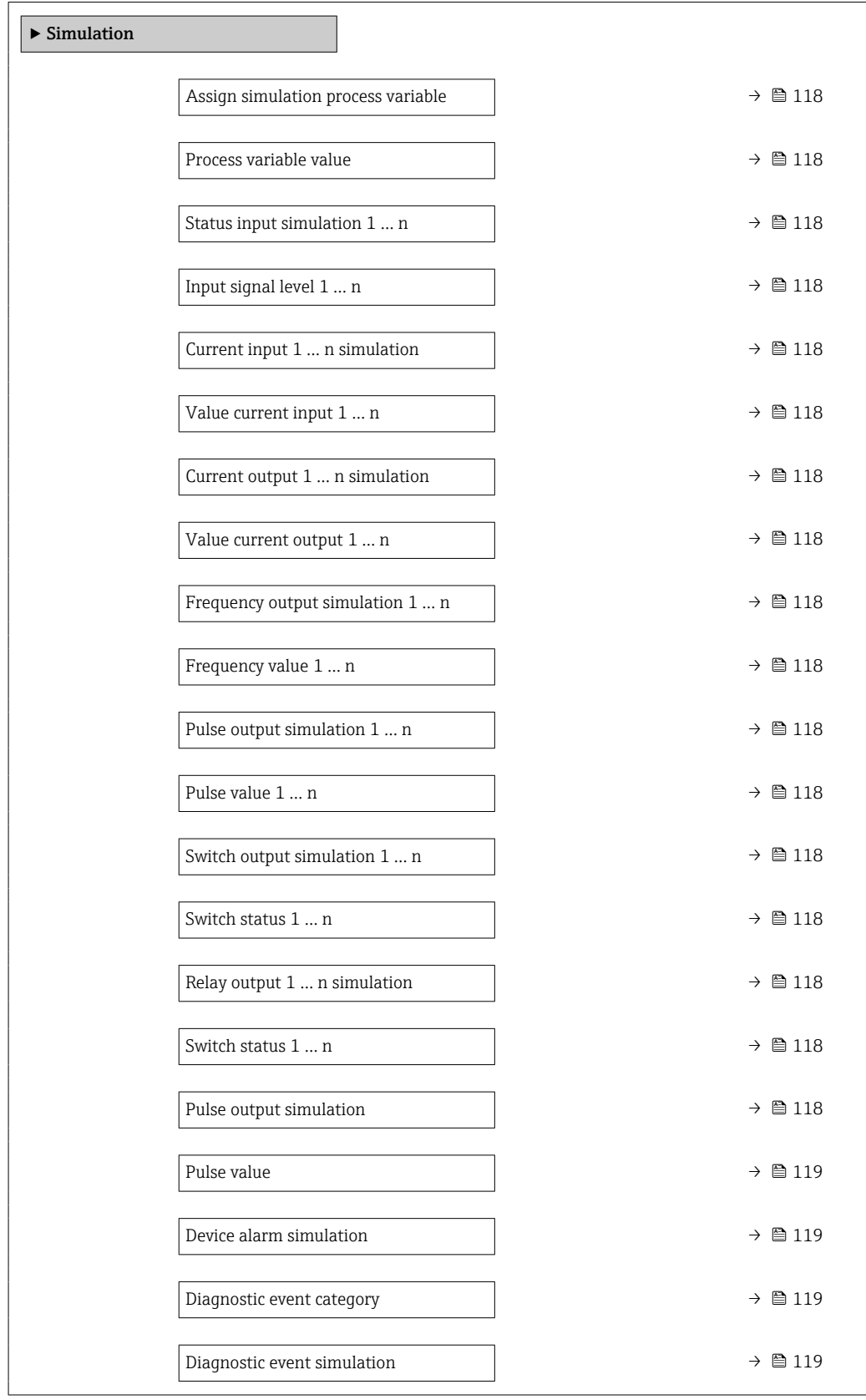

<span id="page-117-0"></span>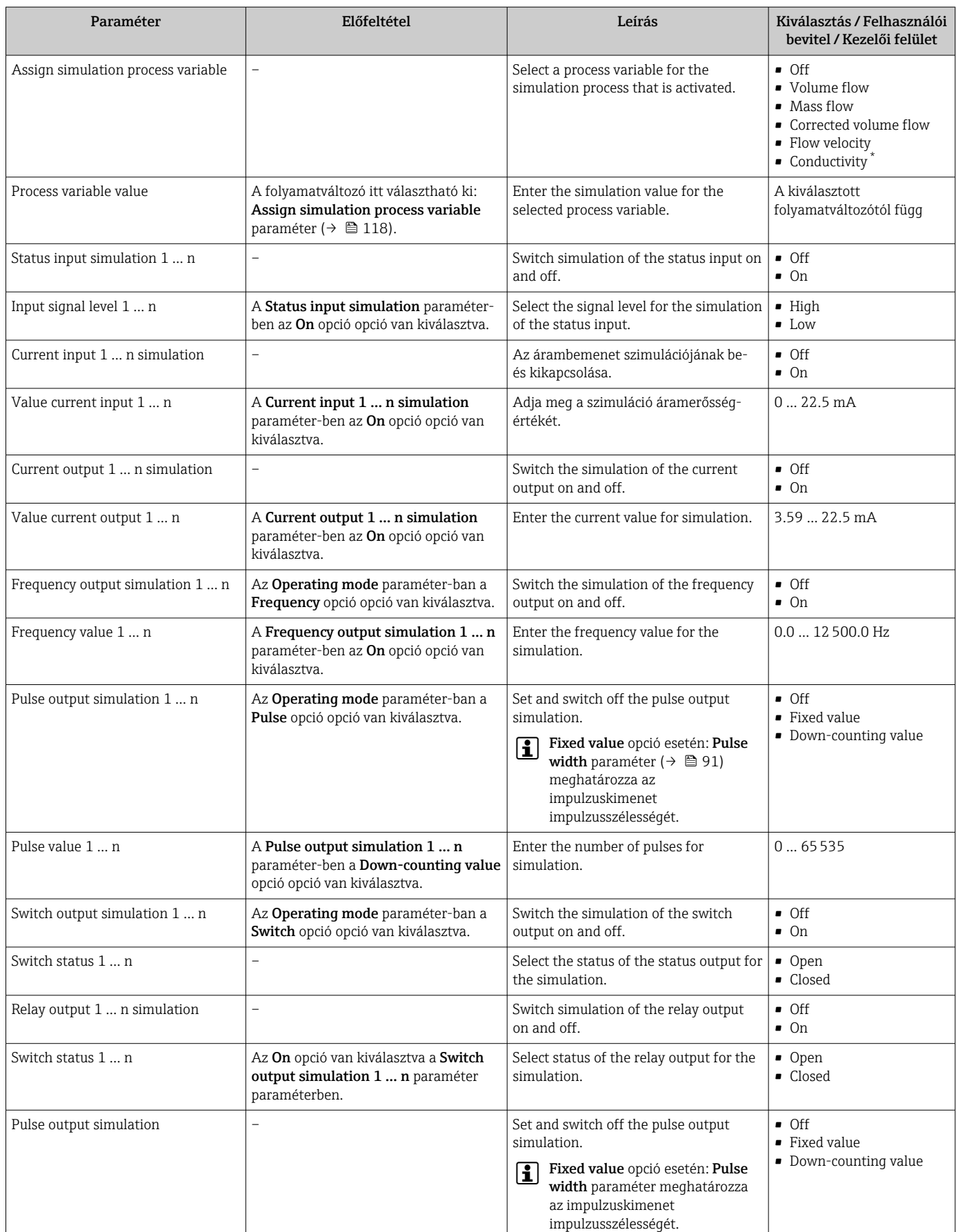

<span id="page-118-0"></span>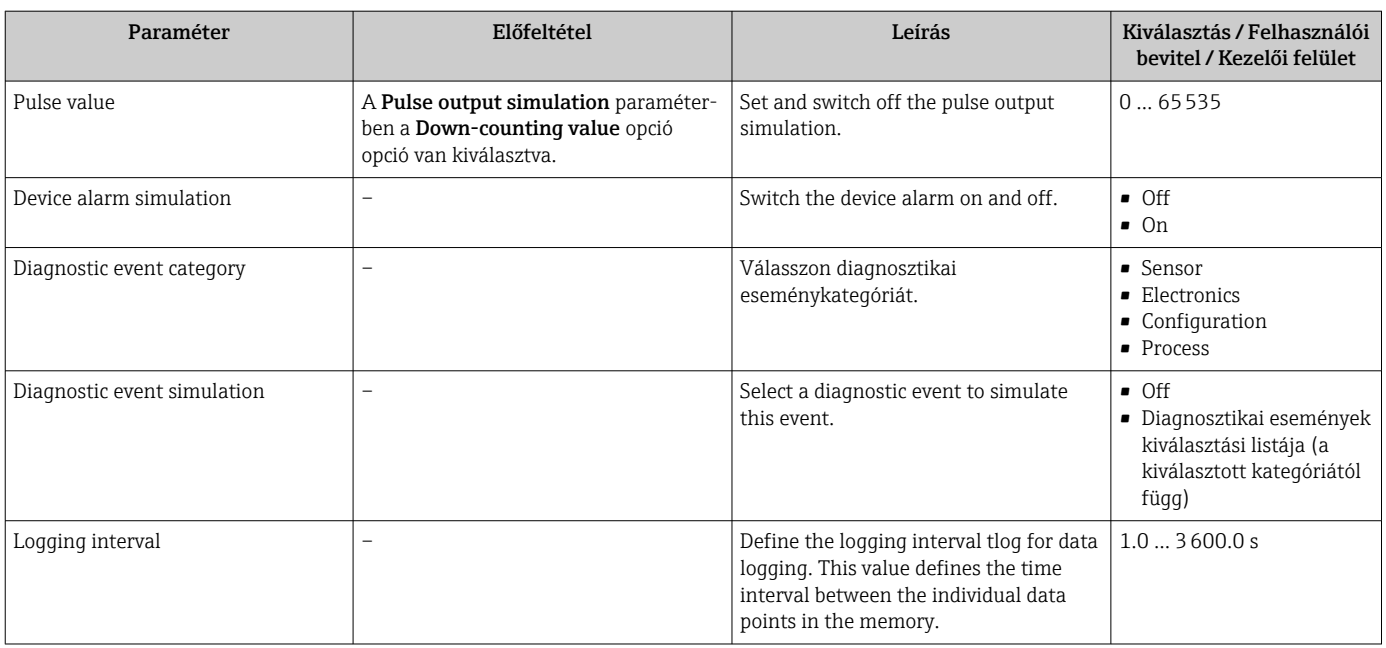

Visibility depends on order options or device settings

## 10.7 A beállítások illetéktelen hozzáféréssel szembeni védelme

Az alábbi írásvédelmi lehetőségek használhatók a mérőeszköz konfigurációjának védelmére a nem szándékos módosítás ellen:

- **•** A paraméterekhez való hozzáférés védelme egy belépési kóddal  $\rightarrow$  **■** 119
- **•** A helyi kezeléshez való hozzáférés védelme a gombok lezárásával  $\rightarrow$  **△** 62
- A mérőeszközhöz való hozzáférés védelme írásvédő kapcsoló segítségével  $\rightarrow \cong 121$

## 10.7.1 Írásvédelem hozzáférési kóddal

A felhasználóspecifikus hozzáférési kód hatása a következő:

- Helyi működtetésen keresztül a mérőeszköz konfigurációs paraméterei írásvédettek és értékeik már nem módosíthatók.
- Az eszközhöz való hozzáférést a böngésző védi, csakúgy, mint a mérőeszköz konfigurációs paramétereit.
- Az eszközhöz való hozzáférést a FieldCare vagy a DeviceCare (CDI-RJ45 szervizinterfészen keresztül) védi, csakúgy, mint a mérőeszköz konfigurációs paramétereit.

#### A hozzáférési kód megadása a helyi kijelzőn keresztül

- 1. Navigáljon ide: **Define access code** paraméter ( $\rightarrow \equiv 115$ ).
- 2. Adjon meg egy max. 16-jegyű karakterláncot, amely hozzáférési kódként számokat, betűket és speciális karaktereket tartalmaz.
- 3. A kód megerősítéséhez írja be újra a belépési kódot itt: Confirm access code paraméter ( $\rightarrow \blacksquare$  115).
	- $\rightarrow$  A  $\textcircled{a}$  szimbólum látható az összes írásvédett paraméter előtt.

Az eszköz ismét automatikusan zárolja az írásvédett paramétereket, ha a navigációs és szerkesztési nézetben 10 percig nem nyomnak meg egyetlen gombot sem. Az eszköz 60 s után automatikusan zárolja az írásvédett paramétereket, ha a felhasználó a navigációs és szerkesztési nézetből visszalép az üzemi érték kijelzésre.

- Ha a paraméterírási védelmet egy hozzáférési kódon keresztül aktiválják, azt is csak H ezen a hozzáférési kódon keresztül lehet deaktiválni →  $\triangleq$  61.
	- A felhasználói szerepkört, amellyel a felhasználó pillanatnyilag be van jelentkezve a helyi kijelzőn keresztül, a  $\rightarrow$   $\blacksquare$  61Access status paraméter jelzi. Navigációs útvonal: Operation → Access status

#### Paraméterek, amelyek mindig módosíthatók a helyi kijelzőn

Bizonyos paraméterek, amelyek nem befolyásolják a mérést, kivételt képeznek a helyi kijelzőn keresztüli paraméterírás-védelem alól. A felhasználóspecifikus hozzáférési kód ellenére mindig módosíthatók, még akkor is, ha a többi paraméter zárolva van.

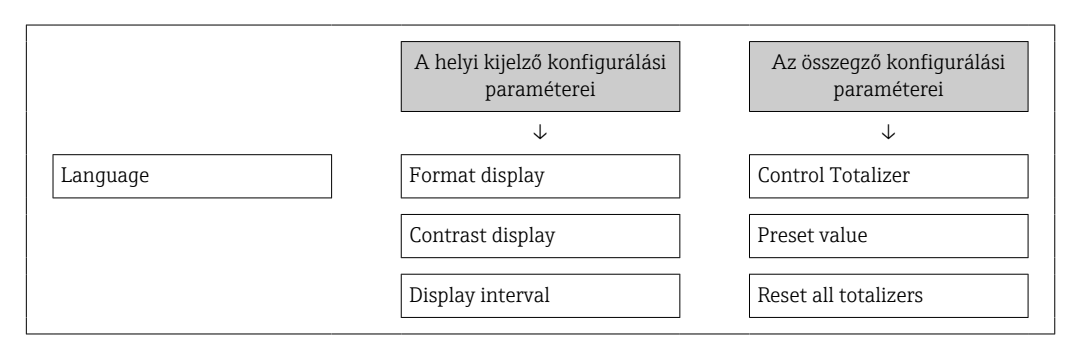

## A hozzáférési kód meghatározása a webböngészőn keresztül

- 1. Navigálion ide: **Define access code** paraméter ( $\rightarrow \cong 115$ ).
- 2. Hozzáférési kódként adjon meg egy max. 16 számjegyű kódot.
- 3. A kód megerősítéséhez írja be újra a belépési kódot itt: Confirm access code paraméter ( $\rightarrow \cong$  115).
	- A webböngésző a bejelentkezési oldalra vált.
- Ha 10 percig nem történik semmilyen művelet, a webböngésző automatikusan visszatér a bejelentkezési oldalra.
- Ha a paraméterírási védelmet egy hozzáférési kódon keresztül aktiválják, azt is csak ezen a hozzáférési kódon keresztül lehet deaktiválni →  $\triangleq$  61.
	- A felhasználói szerepkört, amellyel a felhasználó pillanatnyilag be van jelentkezve a webböngészőn keresztül, az Access status paraméter jelzi. Navigációs útvonal: Operation → Access status

### A hozzáférési kód visszaállítása

Ha rosszul adja meg a felhasználóspecifikus hozzáférési kódot, akkor visszaállíthatja a kódot a gyári beállításokra. Ehhez visszaállítási kódot kell megadni. Ezután a felhasználóspecifikus hozzáférési kódot újra meg lehet határozni.

### Webböngésző, FieldCare, DeviceCare (CDI-RJ45 szervizinterfészen keresztül), terepi busz segítségével

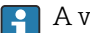

A visszaállítási kódért forduljon az Endress+Hauser szervizhez.

1. Navigáljon ide: Reset access code paraméter ( $\rightarrow \blacksquare$  116).

- 2. Írja be a visszaállítási kódot.
	- A hozzáférési kód visszaállt a gyári 0000 értékre. Újradefiniálható  $\rightarrow \Box$  119.

## <span id="page-120-0"></span>10.7.2 Írásvédelem írásvédelmi kapcsolóval

Ellentétben a felhasználóspecifikus hozzáférési kódon keresztüli paraméterírásvédelemmel, ez lehetővé teszi az egész operációs menü írásbeli hozzáférésének zárolását, kivéve "Contrast display" paraméter.

A paraméterértékek most már csak olvashatók, és nem szerkeszthetők tovább (kivéve "Contrast display" paraméter):

- Helyi kijelző segítségével
- HART protokollal

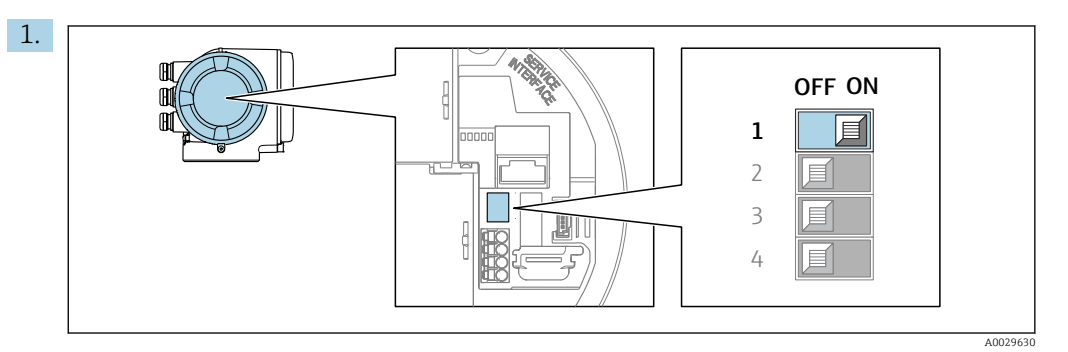

A fő elektronikai modul írásvédelmi (WP) kapcsolójának ON állásba kapcsolása engedélyezi a hardveres írásvédelmet.

A Locking status paraméter-ban Hardware locked opció jelenik meg  $\rightarrow \Box$  122. Továbbá a helyi kijelzőn a ® szimbólum megjelenik az üzemi kijelzés és a navigációs nézet fejlécében található paraméterek előtt.

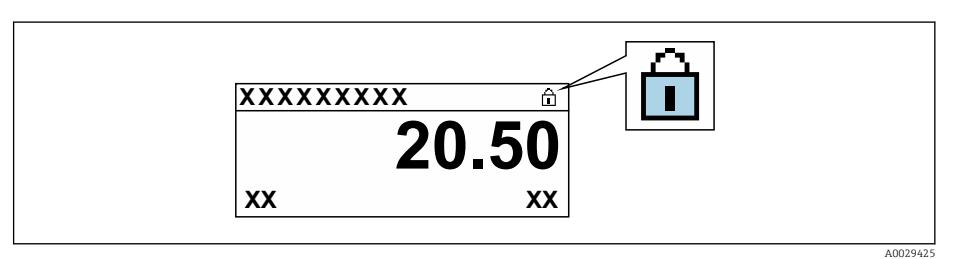

- 2. A fő elektronikai modul írásvédelmi (WP) kapcsolójának OFF állásba (gyári beállítás) kapcsolása letiltja a hardveres írásvédelmet.
	- A Locking status paraméter  $\rightarrow \Box$  122-ban nem jelenik meg opció. A helyi kijelzőn a  $\circledB$  szimbólum eltűnik az üzemi kijelzés és a navigációs nézet fejlécében található paraméterek elől.

# <span id="page-121-0"></span>11 Kezelés

# 11.1 Az eszköz zárolási állapotának kiolvasása

Eszköz aktív írásvédelme: Locking status paraméter

Operation → Locking status

*A "Locking status" paraméter funkciói*

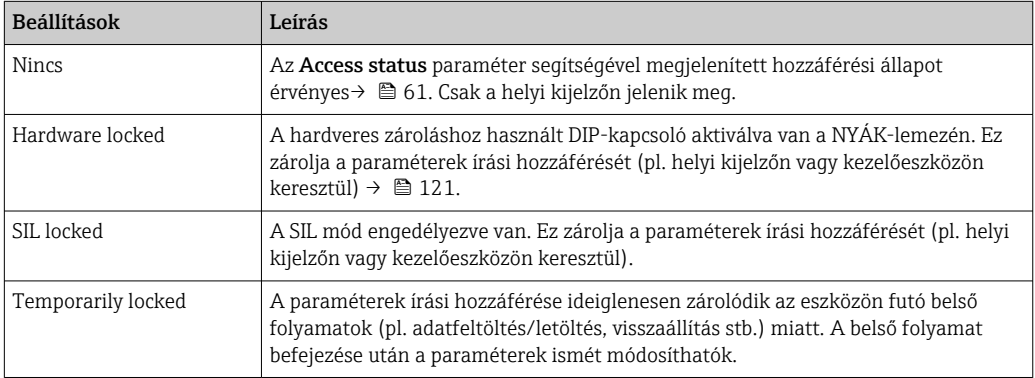

# 11.2 Az üzemi nyelv beállítása

Részletes információk:

- A működési nyelv konfigurálásához →  $\triangleq$  80
- Információ a mérőeszköz által támogatott működési nyelvekről →  $\triangleq$  181

# 11.3 A kijelző konfigurálása

Részletes információk:

- A helyi kijelző alapbeállításairól →  $\mathfrak{g}_96$
- A helyi kijelző speciális beállításairól →  $\triangleq$  108

## 11.4 Mért értékek kiolvasása

A Measured values almenü gombbal kiolvasható az összes mért érték.

## 11.4.1 "Process variables" almenü

A Process variables almenü tartalmazza az összes folyamatváltozó pillanatnyi mért értékének megjelenítéséhez szükséges paramétert.

## Navigáció

"Diagnostics" menü  $\rightarrow$  Measured values  $\rightarrow$  Process variables

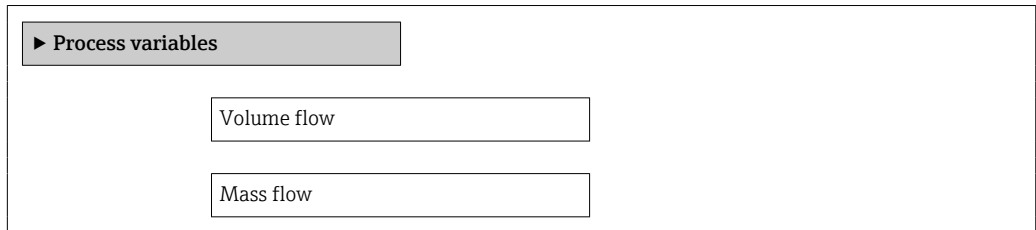

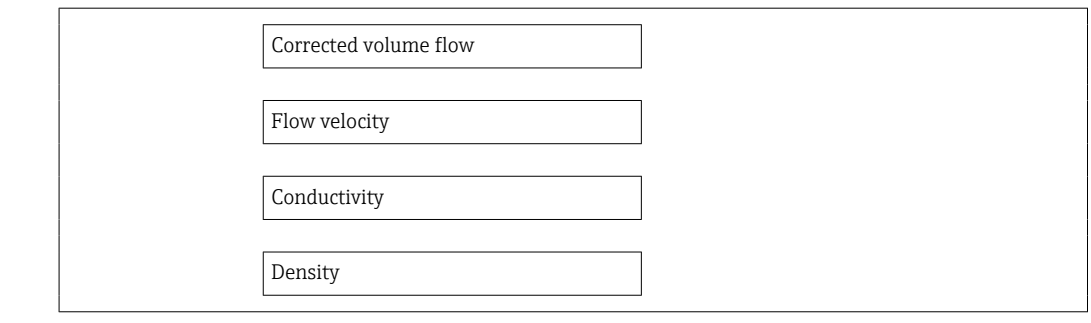

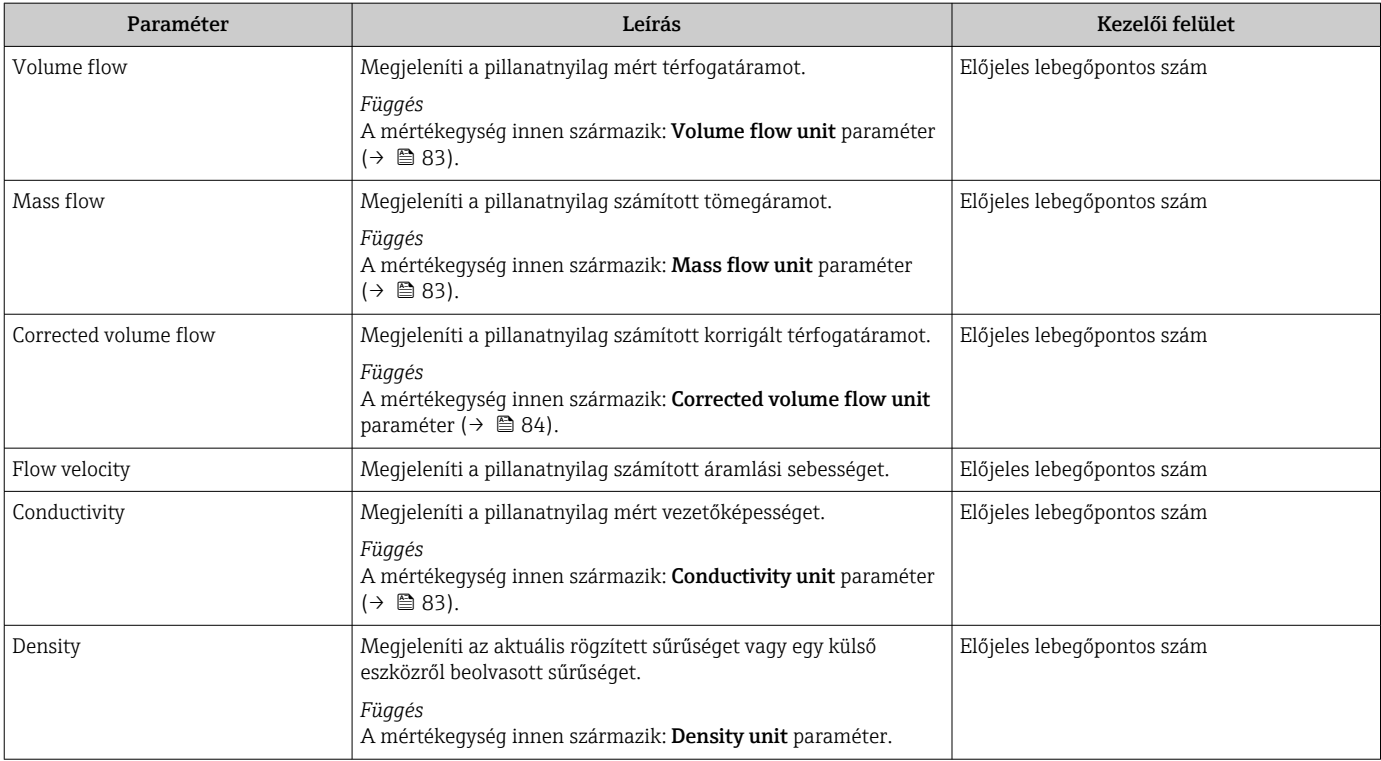

## 11.4.2 "Totalizer" almenü

A Totalizer almenü tartalmazza az összes összegző pillanatnyi mért értékének megjelenítéséhez szükséges paramétert.

## Navigáció

"Diagnostics" menü → Measured values → Totalizer

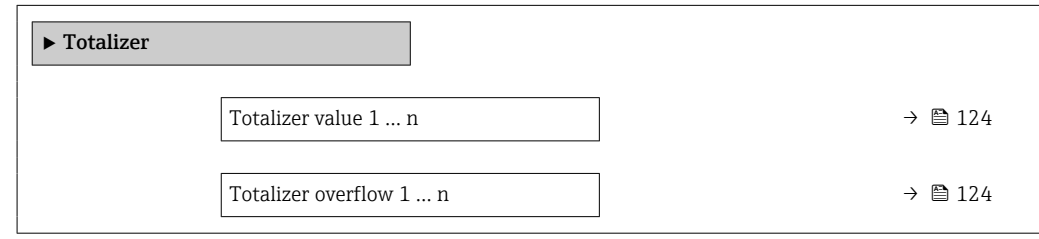

<span id="page-123-0"></span>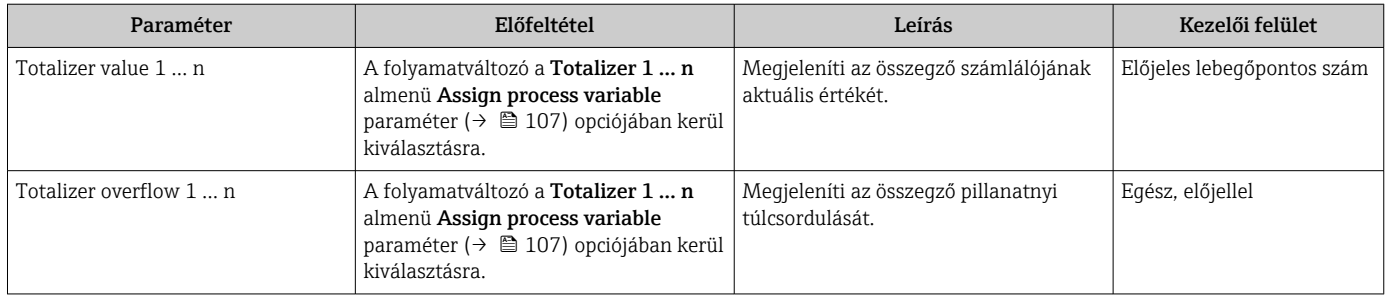

## 11.4.3 "Input values" almenü

Az Input values almenü szisztematikusan elvezeti Önt az egyes bemeneti értékekhez.

## Navigáció

"Diagnostics" menü → Measured values → Input values

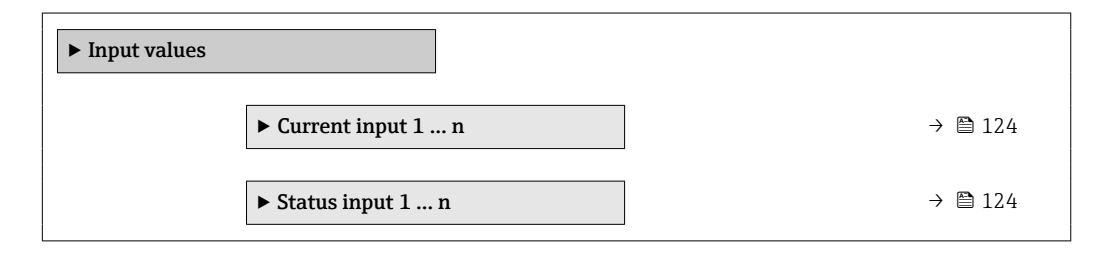

## Az árambemenet bemeneti értékei

A Current input 1 … n almenü tartalmazza az összes árambemenet pillanatnyi mért értékének megjelenítéséhez szükséges paramétert.

#### Navigáció

"Diagnostics" menü  $\rightarrow$  Measured values  $\rightarrow$  Input values  $\rightarrow$  Current input 1 ... n

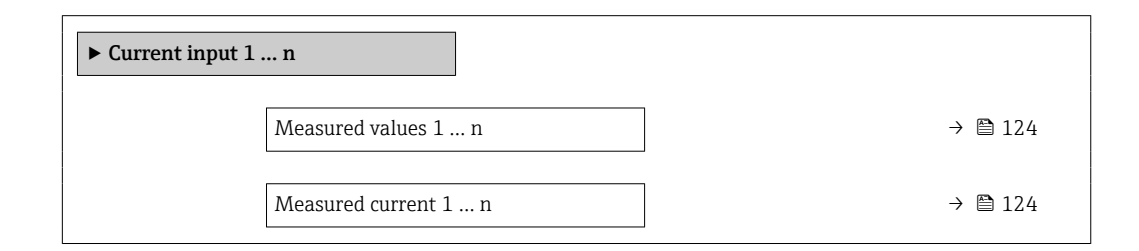

## Paraméterek áttekintése rövid leírással

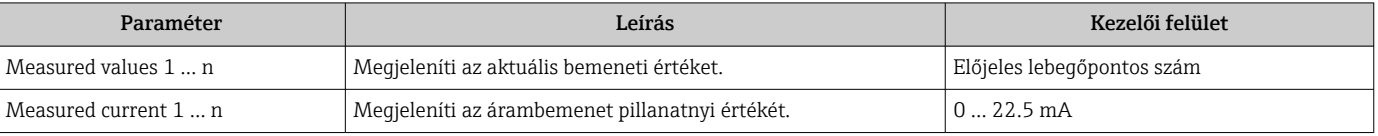

## Az állapotbemenet bemeneti értékei

A Status input 1 … n almenü tartalmazza az összes állapotbemenet pillanatnyi mért értékének megjelenítéséhez szükséges paramétert.

### Navigáció

"Diagnostics" menü → Measured values → Input values → Status input 1 … n

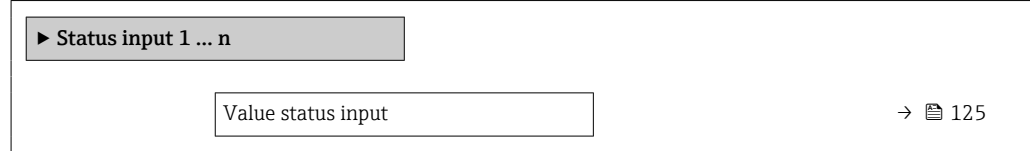

### Paraméterek áttekintése rövid leírással

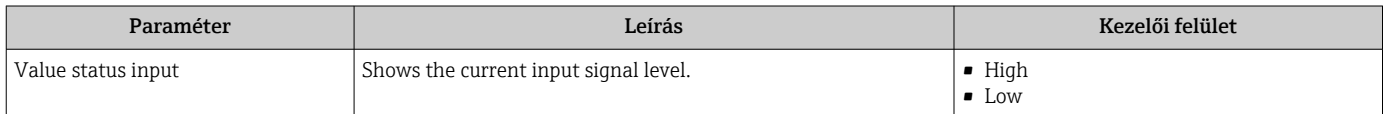

## 11.4.4 Output values

Az Output values almenü tartalmazza az összes kimenet pillanatnyi mért értékének megjelenítéséhez szükséges paramétert.

#### Navigáció

"Diagnostics" menü → Measured values → Output values

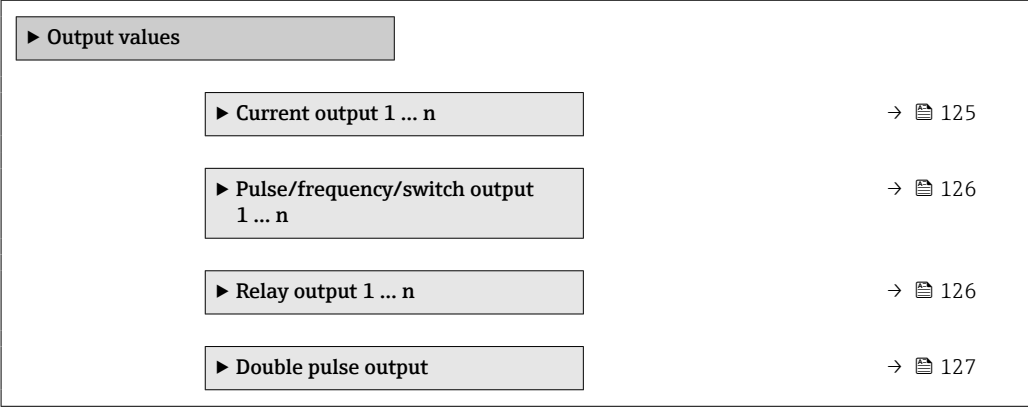

#### Az áramkimenet kimeneti értékei

A Value current output almenü tartalmazza az összes áramkimenet pillanatnyi mért értékének megjelenítéséhez szükséges paramétert.

#### Navigáció

"Diagnostics" menü → Measured values → Output values → Value current output 1 ... n

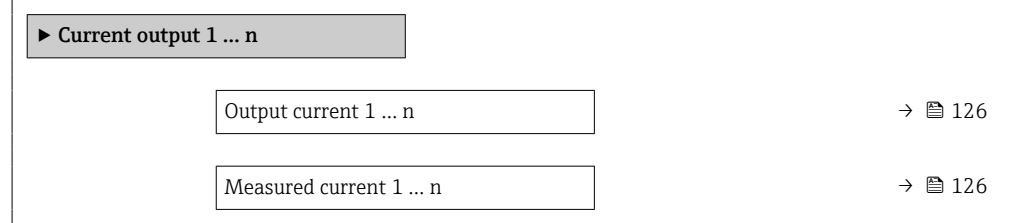

<span id="page-125-0"></span>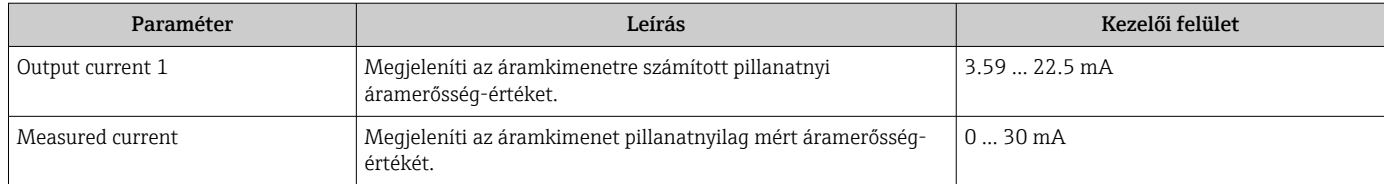

## Az impulzus-/frekvencia-/kapcsolókimenet kimeneti értékei

A Pulse/frequency/switch output 1 … n almenü tartalmazza az összes impulzus-/ frekvencia-/kapcsolókimenet pillanatnyi mért értékének megjelenítéséhez szükséges valamennyi paramétert.

### Navigáció

"Diagnostics" menü  $\rightarrow$  Measured values  $\rightarrow$  Output values  $\rightarrow$  Pulse/frequency/switch output 1 … n

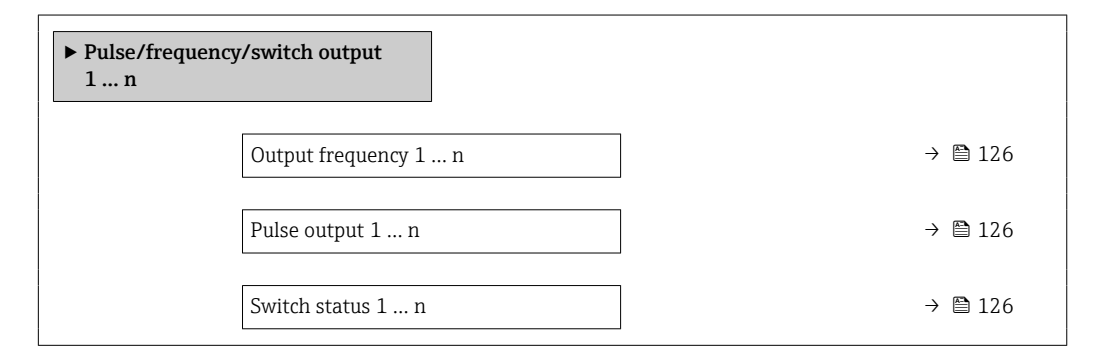

#### Paraméterek áttekintése rövid leírással

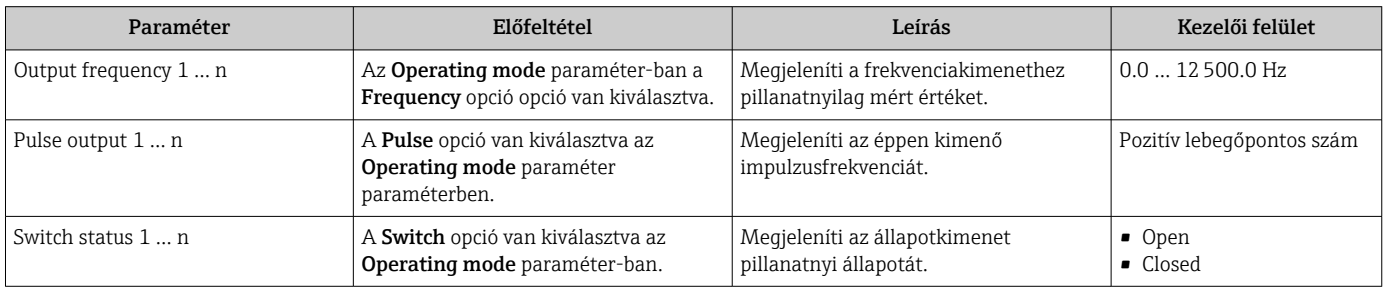

#### Kimeneti értékek a relékimenethez

A Relay output 1 … n almenü tartalmazza az összes olyan paramétert, mely a relékimenetek pillanatnyi mért értékeinek megjelenítéséhez szükséges.

#### Navigáció

"Diagnostics" menü → Measured values → Output values → Relay output 1 … n

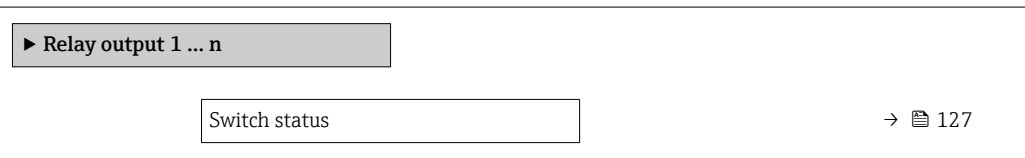

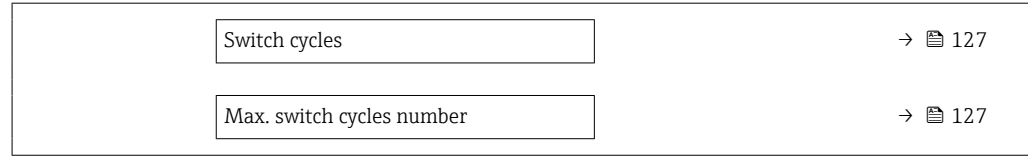

<span id="page-126-0"></span>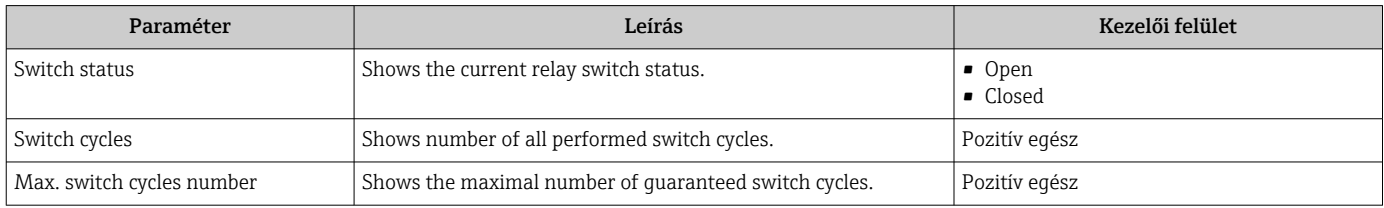

#### Kimeneti értékek a duplaimpulzus-kimenethez

A Double pulse output almenü tartalmazza az összes duplaimpulzus-kimenet pillanatnyi mért értékének megjelenítéséhez szükséges valamennyi paramétert.

#### Navigáció

"Diagnostics" menü → Measured values → Output values → Double pulse output

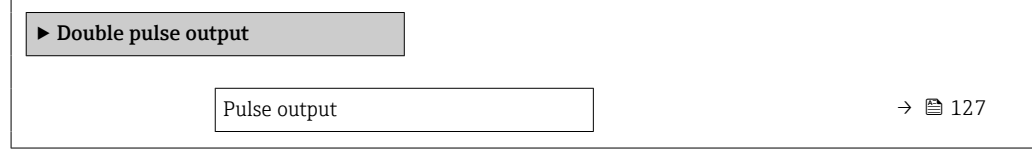

### Paraméterek áttekintése rövid leírással

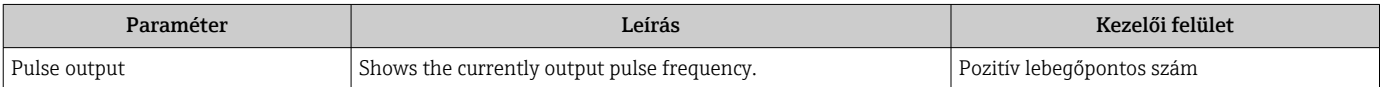

## 11.5 A mérőeszköz folyamatkörülményekhez való adaptálása

Erre a célra a következők állnak rendelkezésre:

- Alapbeállítások a Setup menü (→ 80) segítségével
- Speciális beállítások az Advanced setup almenü ( $\rightarrow \Box$  105) segítségével

# 11.6 Összegző-visszaállítás elvégzése

Az összegzők visszaállnak az Operation almenü-ben:

- Control Totalizer
- Reset all totalizers

### Navigáció

"Operation" menü → Totalizer handling

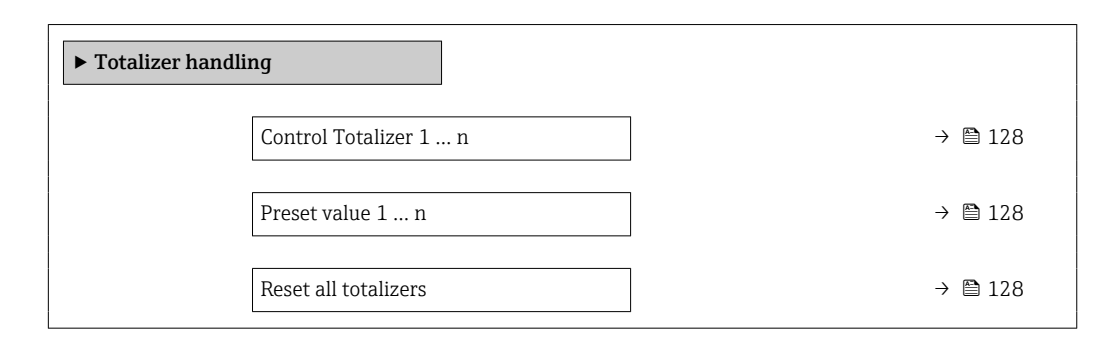

### Paraméterek áttekintése rövid leírással

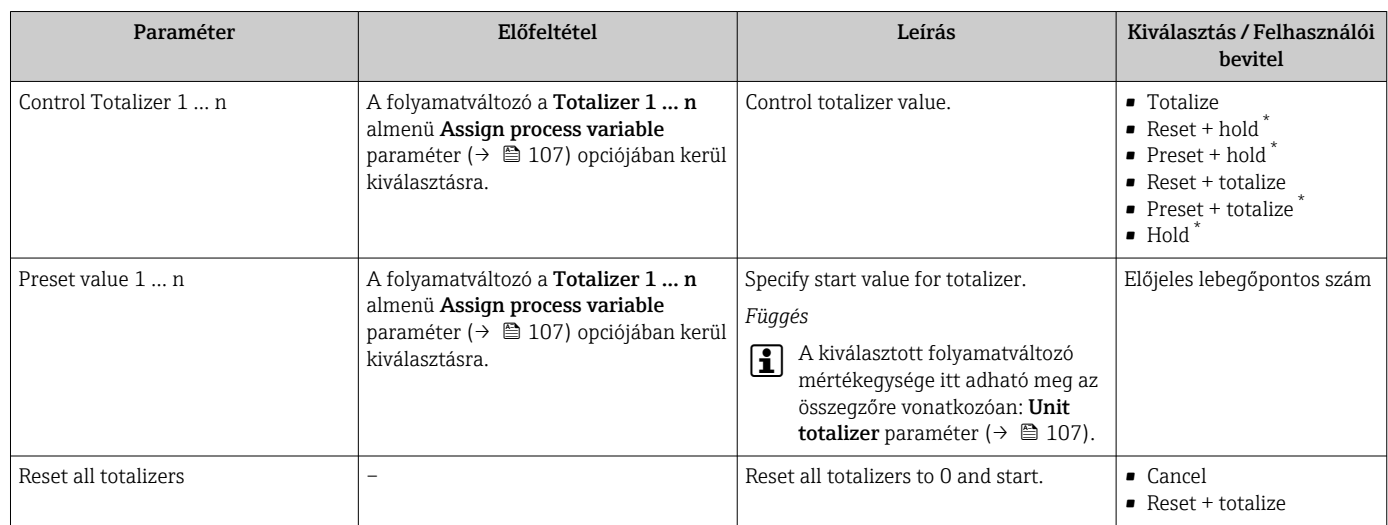

Visibility depends on order options or device settings

## 11.6.1 A "Control Totalizer" paraméter funkciói

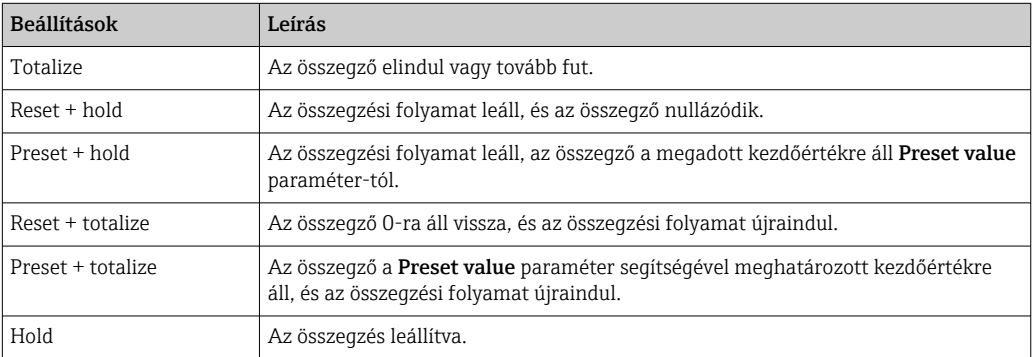

## 11.6.2 A "Reset all totalizers" paraméter funkciói

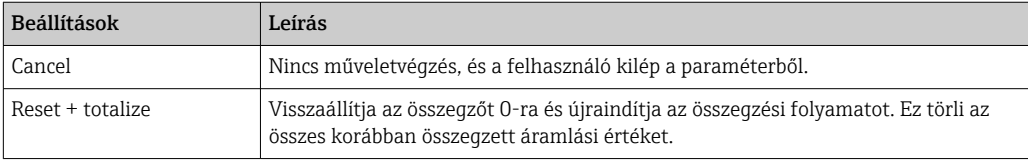

# 11.7 Az adatnaplózás megjelenítése

Az Extended HistoROM alkalmazáscsomagot engedélyezni kell az eszközben (rendelési opció), hogy a Data logging almenü megjelenhessen. Ez tartalmazza a mértértékelőzmény összes paraméterét.

Az adatnaplózás a következő segítségével is elérhető: H

- Ipari vagyonkezelő eszköz FieldCare  $\rightarrow$   $\blacksquare$  72.
- Webböngésző

## Működési tartomány

- Összesen 1000 mért érték tárolható
- 4 naplózási csatorna
- Állítható naplózási intervallum az adatnaplózáshoz
- Megjeleníti az egyes naplózási csatornák mértérték-trendjét diagram formájában

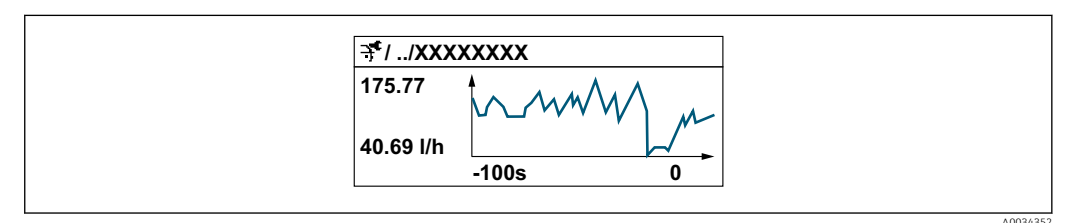

- x-tengely: a kiválasztott csatornák számától függően 250–1000 mért értéket jelenít meg egy folyamatváltozóból.
- y-tengely: megjeleníti a hozzávetőleges mért értéktartományt, és ezt folyamatosan hozzáigazítja a folyamatban lévő méréshez.

Ha a naplózási intervallum hossza vagy a folyamatváltozók csatornákhoz való hozzárendelése megváltozik, az adatnaplózás tartalma törlődik.

## Navigáció

"Diagnostics" menü → Data logging

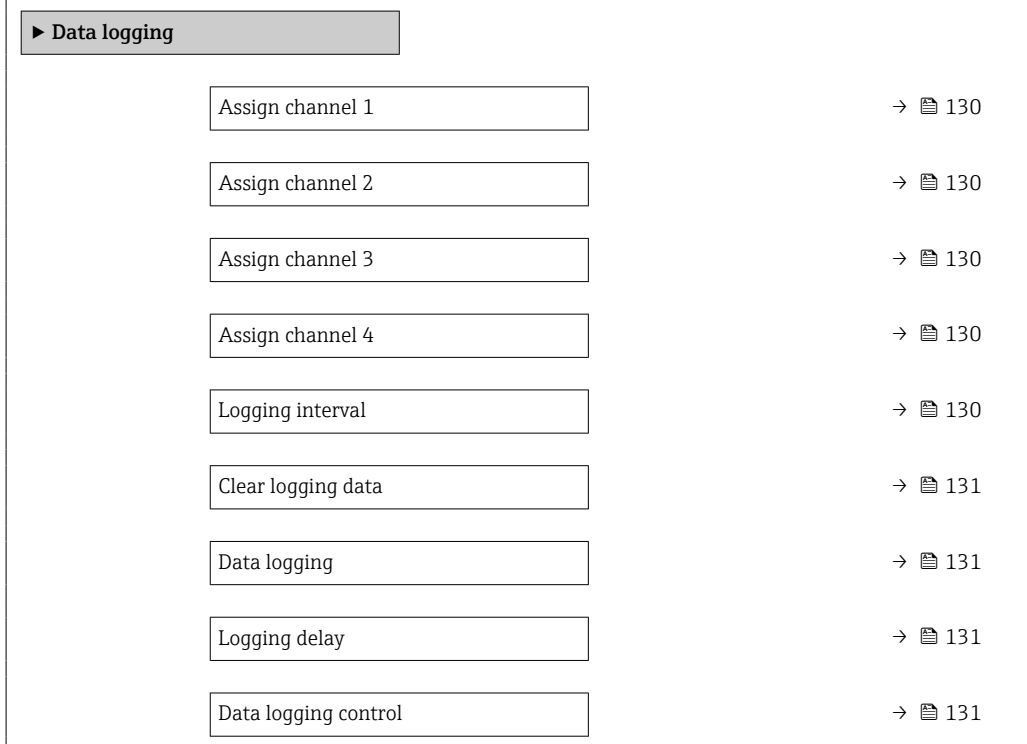

<span id="page-129-0"></span>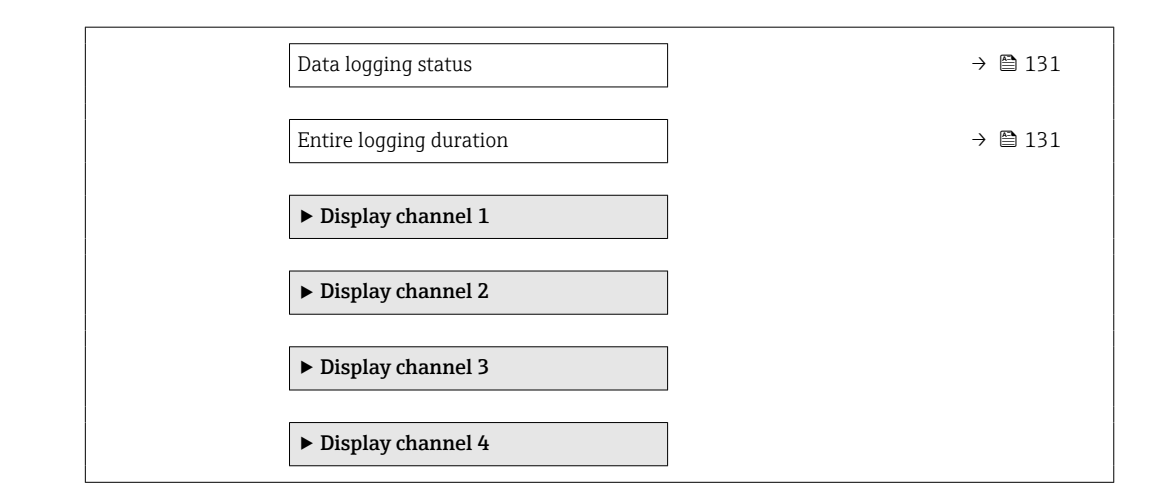

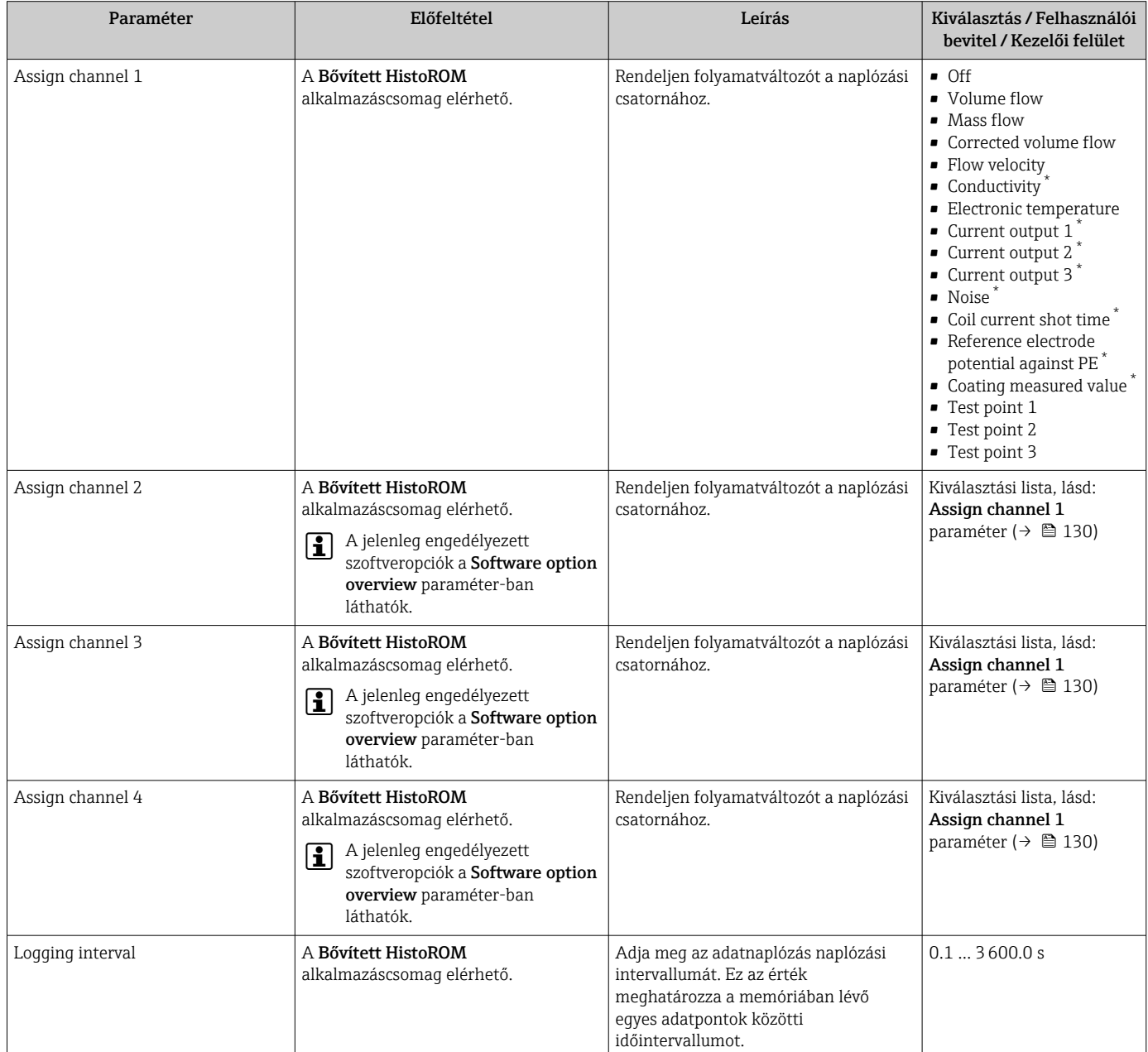

<span id="page-130-0"></span>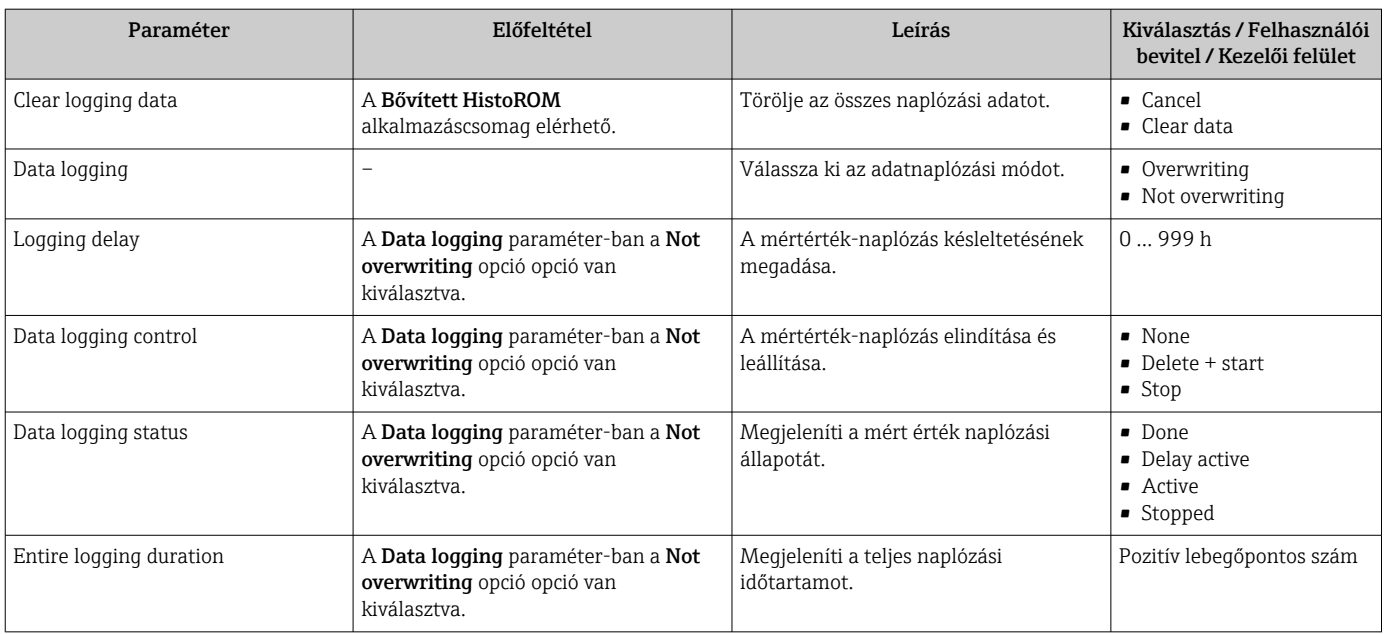

\* Visibility depends on order options or device settings

# 12 Diagnosztika és hibaelhárítás

# 12.1 Általános hibaelhárítás

## *Helyi kijelzővel kapcsolatos*

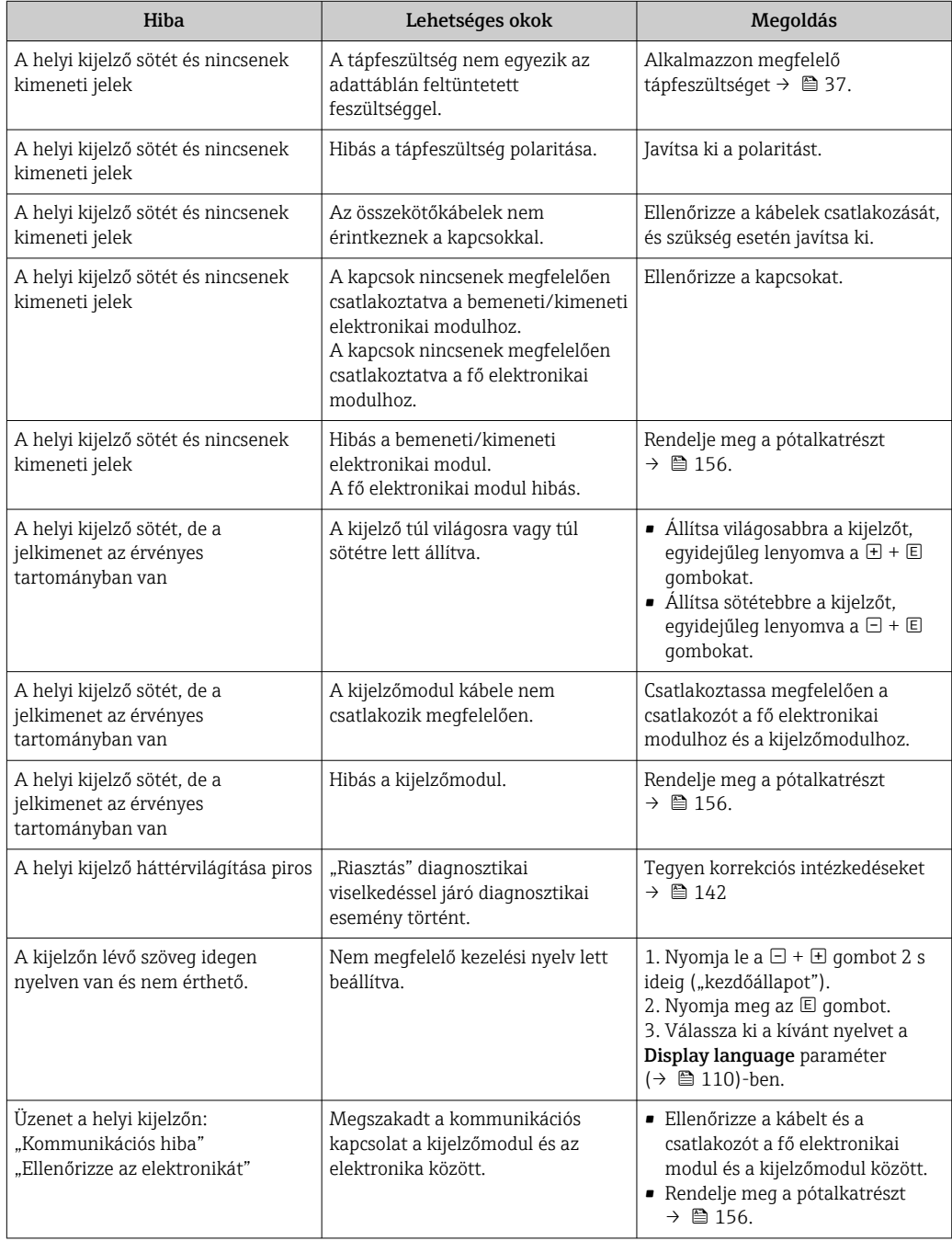

## *A kimeneti jelekkel kapcsolatos*

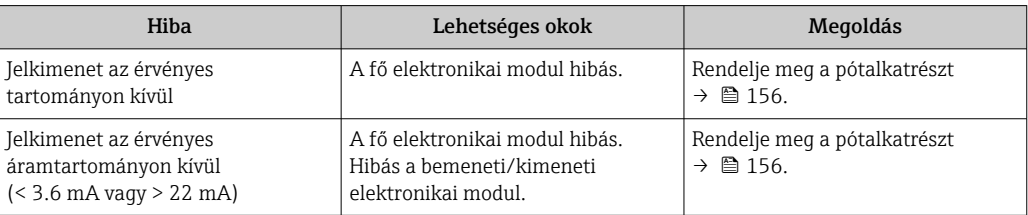

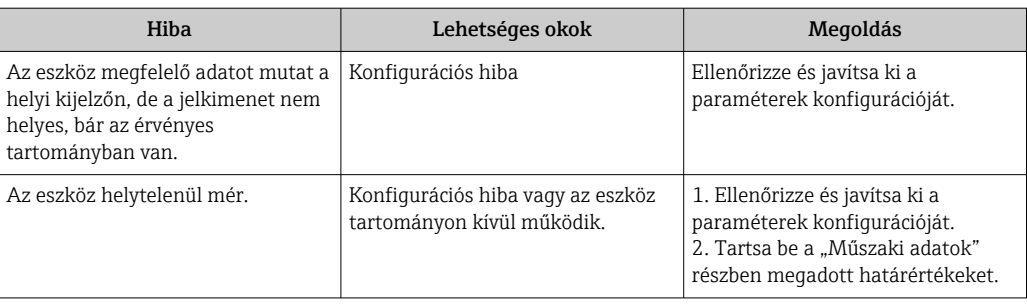

## *Hozzáféréssel kapcsolatos*

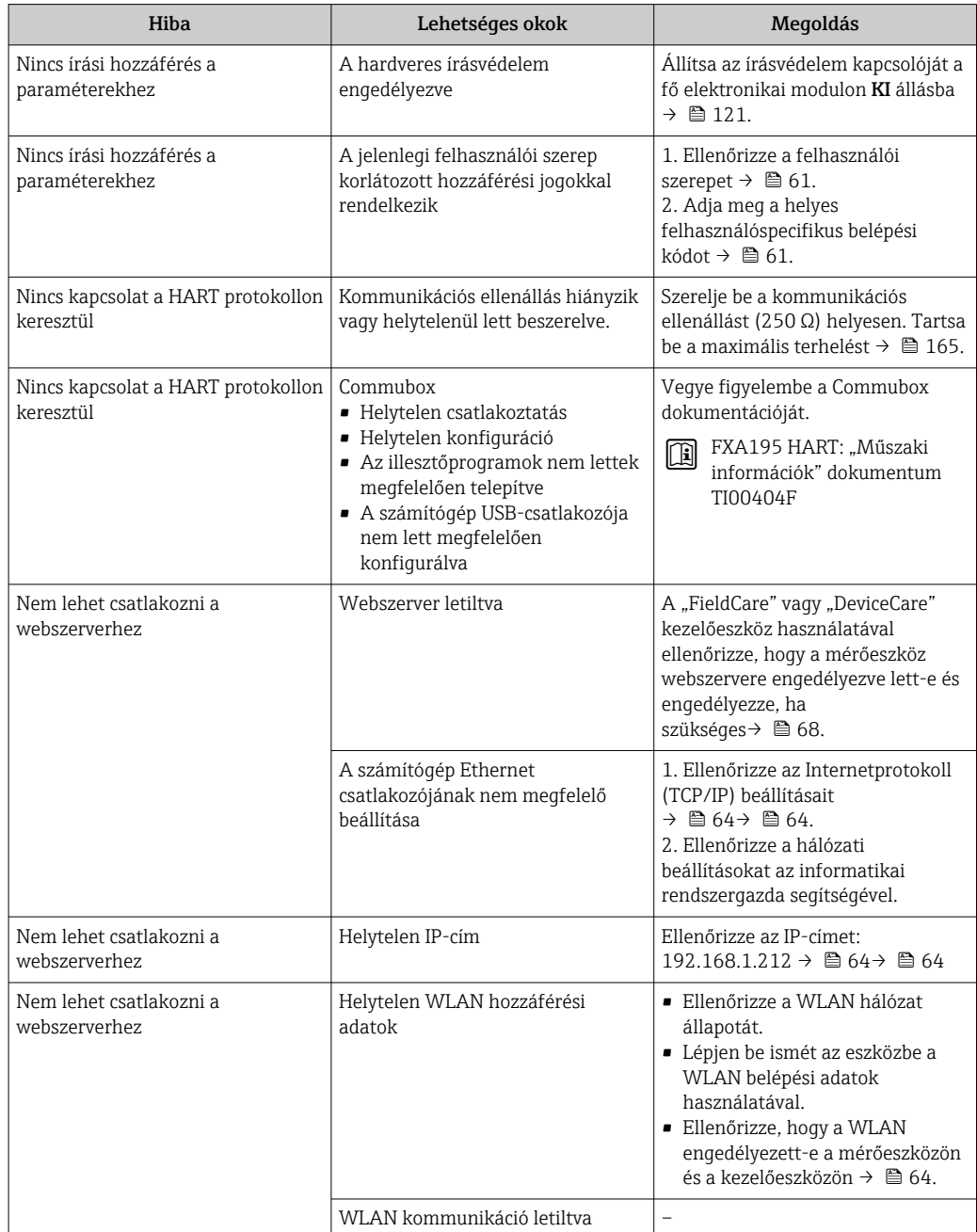

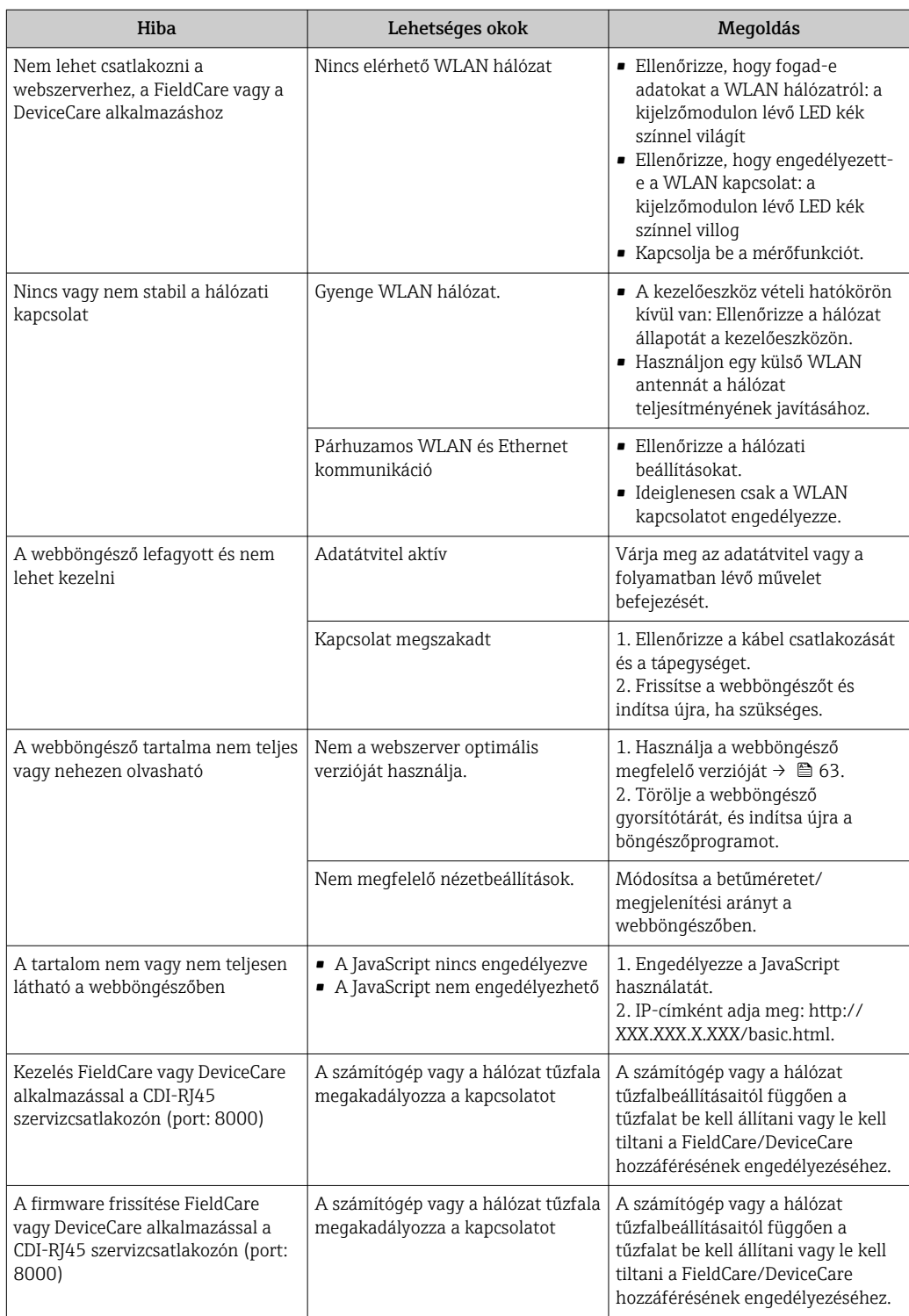

# 12.2 Diagnosztikai információ fénykibocsátó diódákon keresztül

## 12.2.1 Távadó

A távadó különböző LED-jei információt nyújtanak a készülék állapotáról.

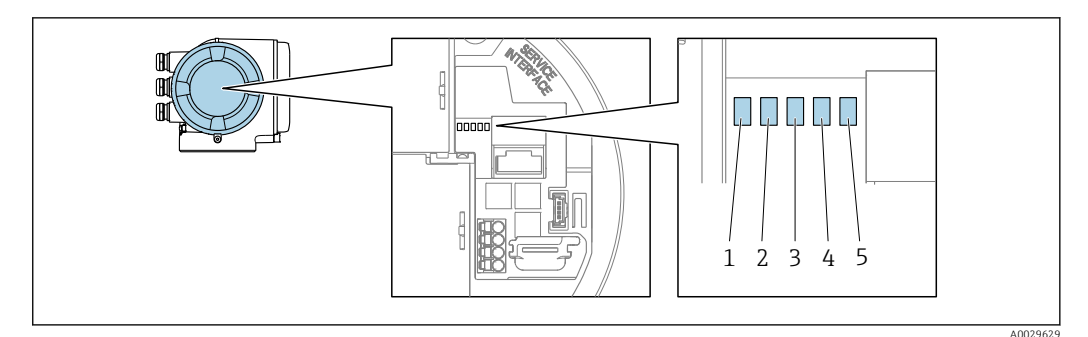

- *1 Tápfeszültség*
- *2 Device status*
- 
- *3 Nincs használatban 4 Kommunikáció 5 Szolgáltatásinterfész (CDI) aktív*

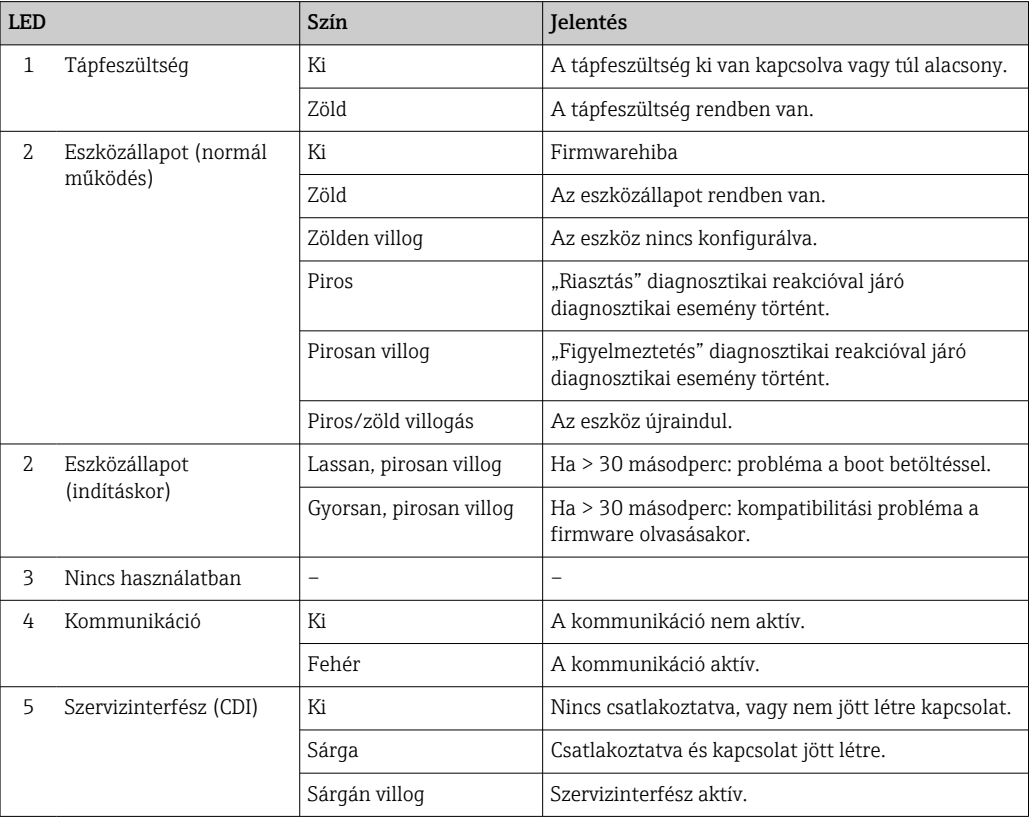

# <span id="page-135-0"></span>12.3 Diagnosztikai információk a helyi kijelzőn

## 12.3.1 Diagnosztikai üzenet

A mérőeszköz önellenőrző rendszere által észlelt hibák diagnosztikai üzenetként kerülnek kijelzésre, váltakozva az üzemi kijelzővel.

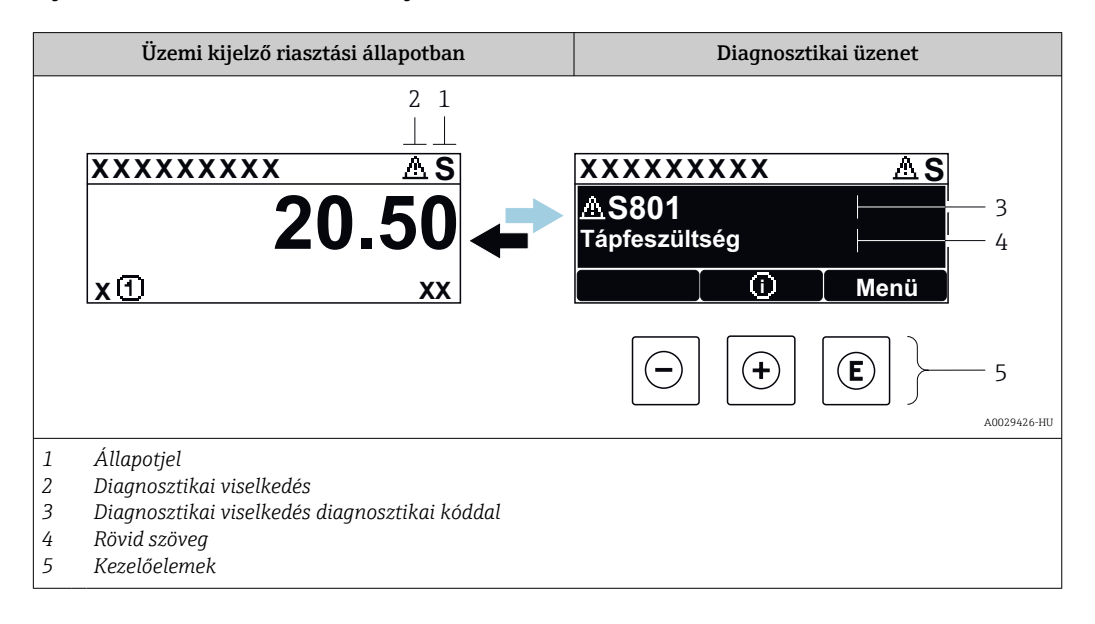

Ha egyidejűleg két vagy több diagnosztikai esemény van függőben, csak a legmagasabb prioritású diagnosztikai esemény üzenete jelenik meg.

Egyéb bekövetkezett diagnosztikai események a következő helyen jeleníthetők meg Diagnostics menü:

- A →  $\triangleq$  146 paraméter segítségével
- Az →  $\triangleq$  147 almenük segítségével

## Állapotjelek

Az állapotjelzések információt nyújtanak az eszköz állapotáról és megbízhatóságáról azáltal, hogy kategorizálják a diagnosztikai információk (diagnosztikai esemény) okát.

Az állapotjelzések kategorizálása a VDI/VDE 2650 és a NAMUR, NE 107. ajánlás  $| \cdot |$ szerint: F = Hiba, C = Funkcióellenőrzés, S = Specifikáción kívül, M = Karbantartás szükséges

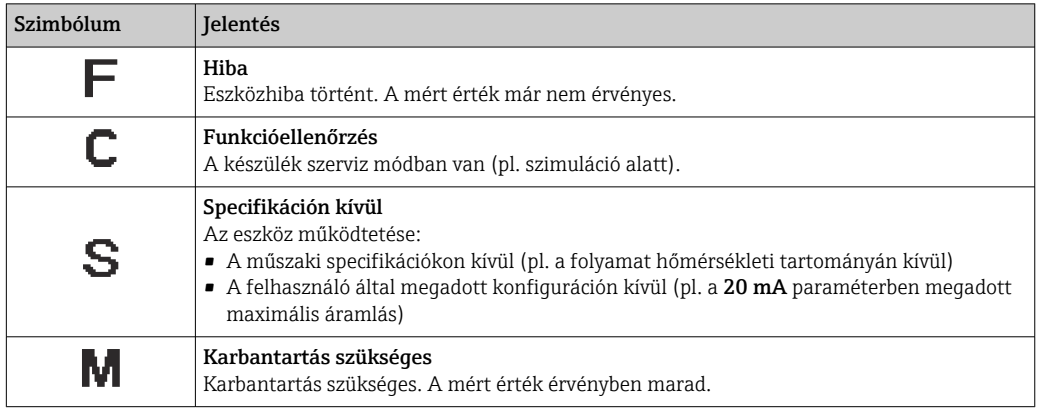

## <span id="page-136-0"></span>Diagnosztikai viselkedés

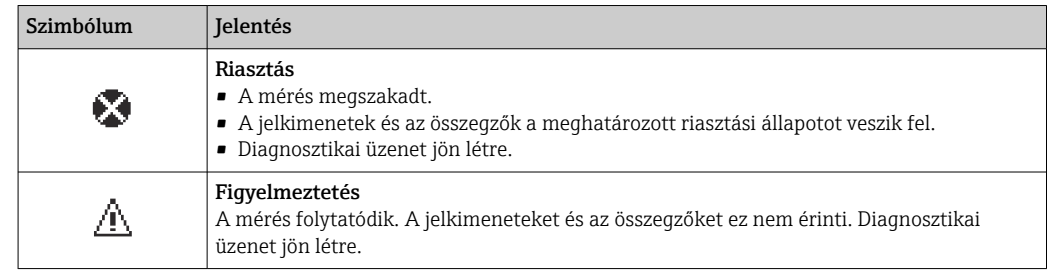

## Diagnosztikai információk

A hiba a diagnosztikai információk segítségével azonosítható. A rövid szöveg segít Önnek abban, hogy információkat szolgáltat a hibáról. Ezenkívül a diagnosztikai viselkedés megfelelő szimbóluma megjelenik a diagnosztikai információk előtt a helyi kijelzőn.

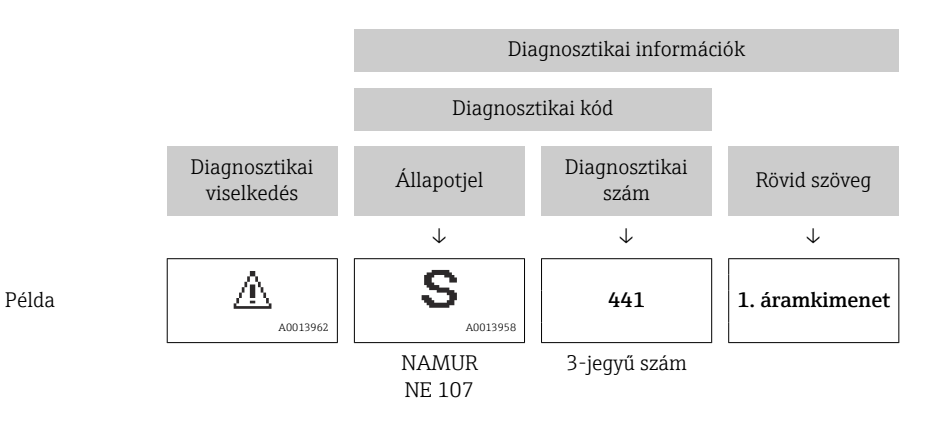

## Kezelőelemek

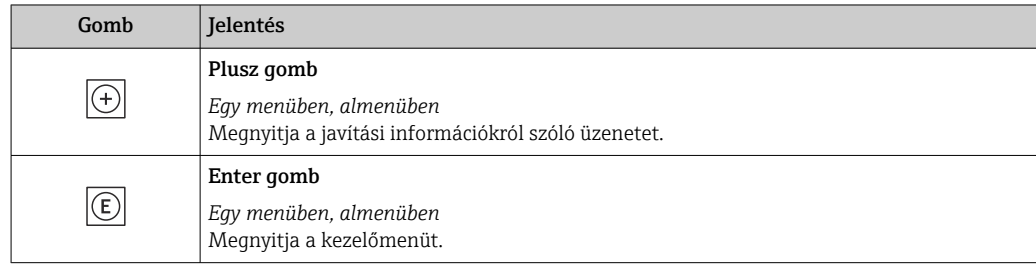

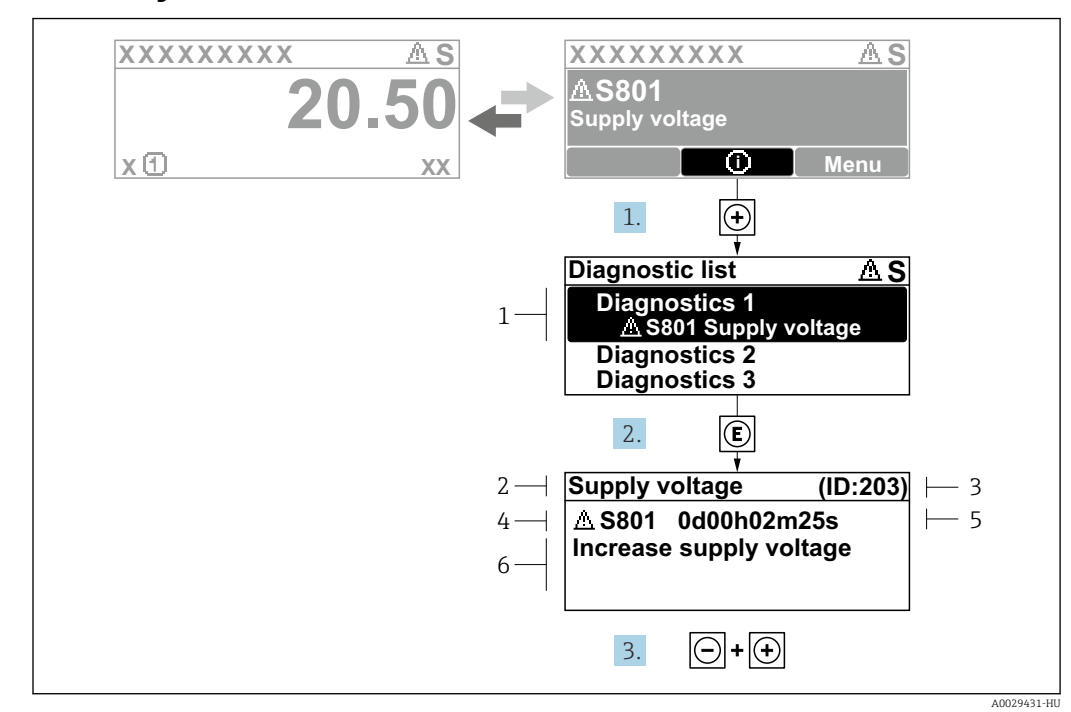

## 12.3.2 Javító intézkedések előhívása

 *32 Üzenet az elhárítási teendőkről*

- *1 Diagnosztikai információk*
- *2 Rövid szöveg*
- *3 Szervizazonosító*
- *4 Diagnosztikai viselkedés a diagnosztikai kód esetén*
- *5 Üzemidő az előforduláskor*
- *6 Elhárítási teendők*

1. A felhasználó a diagnosztikai üzenetben van.

- Nyomja meg a **+** gombot ( ① szimbólum ).
- ← Megnyílik a **Diagnostic list** almenü.
- 2. Válassza ki a kívánt diagnosztikai eseményt a  $\boxplus$  vagy  $\boxdot$  gomb segítségével, majd nyomja meg az **E** gombot.
	- Megnyílik az elhárítási teendőkről szóló üzenet.
- 3. Nyomja meg egyszerre a  $\Box$  +  $\boxplus$  gombokat.
	- Bezárul az elhárítási teendőkről szóló üzenet.

A felhasználó a Diagnostics menü-ban, egy diagnosztikai esemény bejegyzésében van, pl. itt: Diagnostic list almenü vagy Previous diagnostics paraméter.

- 1. Nyomja meg a  $\boxdot$  gombot.
	- Megnyílik a kiválasztott diagnosztikai esemény javítási intézkedéseire vonatkozó üzenet.
- 2. Nyomja meg egyszerre a  $\Box$  +  $\boxplus$  gombokat.
	- A javító intézkedésekre vonatkozó üzenet bezárul.

## 12.4 Diagnosztikai információk a webböngészőben

## 12.4.1 Diagnosztikai lehetőségek

A mérőeszköz által észlelt hibák a webböngészőben jelennek meg, miután a felhasználó bejelentkezett.

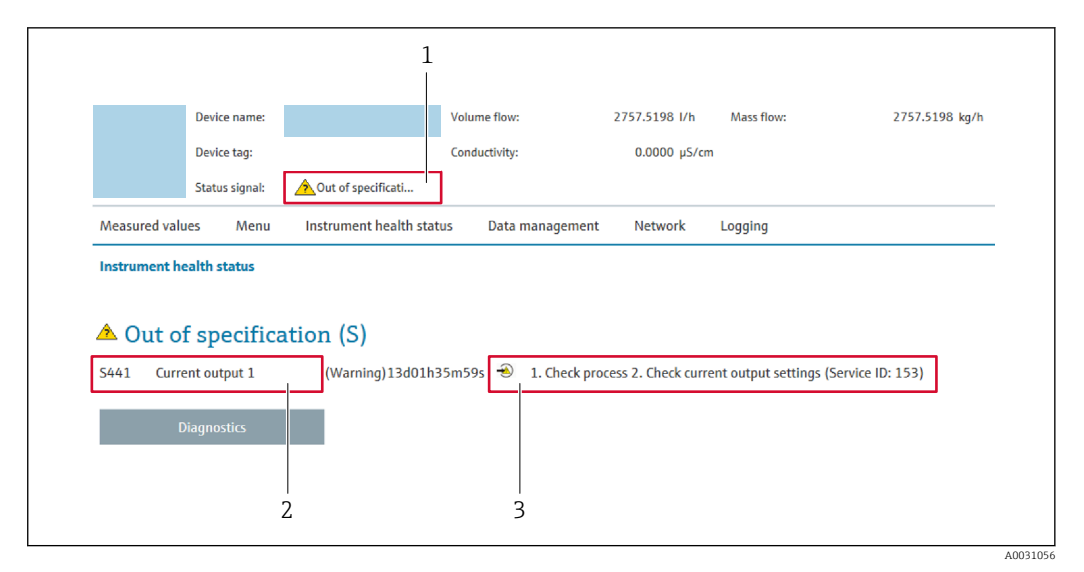

- *1 Állapotjelző terület az állapotjellel*
- *2 Diagnosztikai információk*
- *3 Javítási információ szerviz azonosítóval*

Ezenkívül a bekövetkezett diagnosztikai események a Diagnostics menü segítségével H tekinthetők meg:

- $\bullet$  A →  $\bullet$  146 paraméter segítségével
- Az →  $\triangleq$  147 almenü segítségével

## Állapotjelek

Az állapotjelzések információt nyújtanak az eszköz állapotáról és megbízhatóságáról azáltal, hogy kategorizálják a diagnosztikai információk (diagnosztikai esemény) okát.

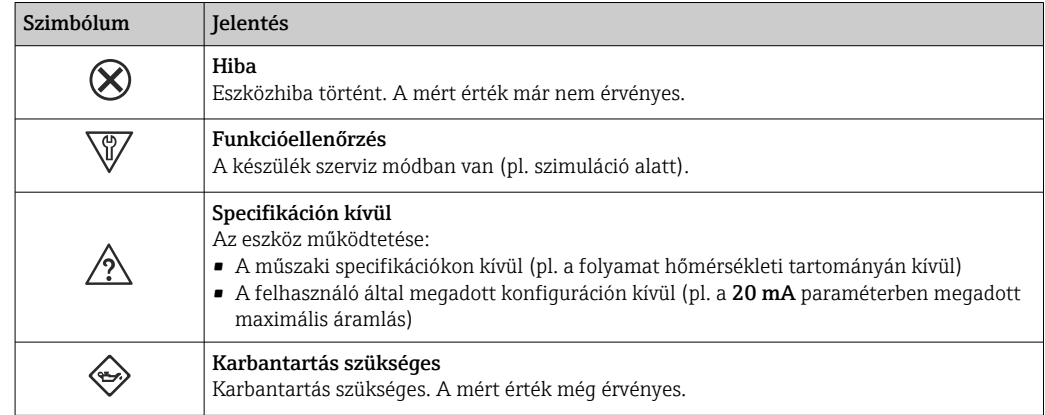

Az állapotjelek kategorizálása a VDI/VDE 2650 és az NE 107 NAMUR ajánlás alapján történik.

## 12.4.2 A javítási információk előhívása

A rendszer minden diagnosztikai esemény mellé javítási teendőket javasol a problémák gyors megoldása érdekében. Ezek az intézkedések piros színnel jelennek meg a diagnosztikai esemény és a kapcsolódó diagnosztikai információk mellett.

# 12.5 Diagnosztikai információk a FieldCare-ben vagy a DeviceCare-ben

## 12.5.1 Diagnosztikai lehetőségek

A mérőeszköz által észlelt minden hiba a kezelőeszköz kezdőlapján jelenik meg, amint létrejött a kapcsolat.

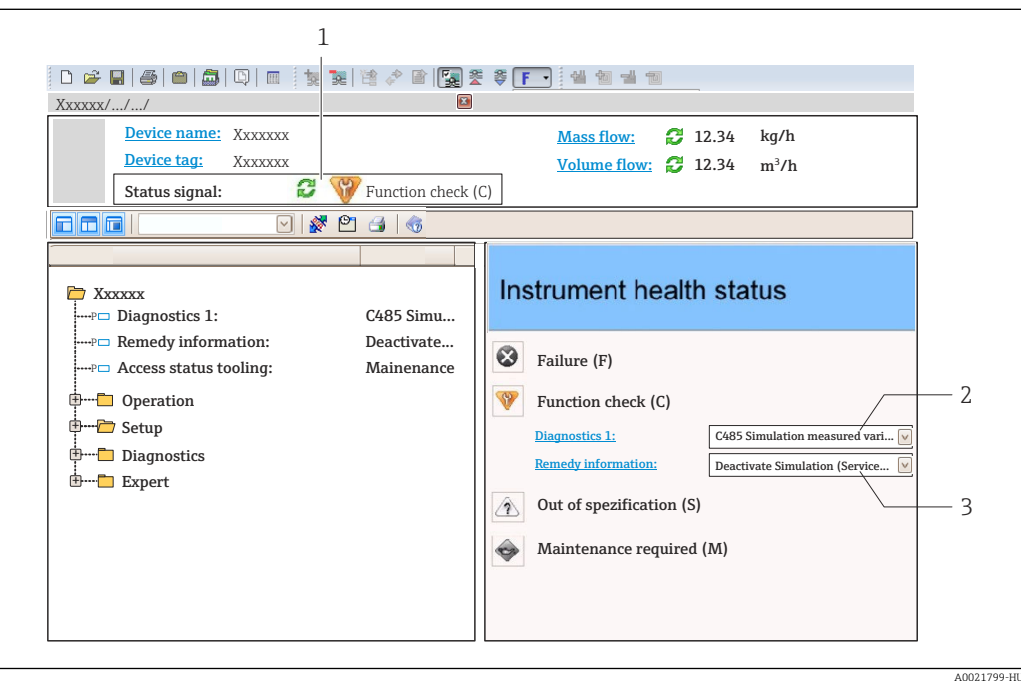

- *1 Állapotjelző terület az állapotjellel[→ 136](#page-135-0)*
- *2 Diagnosztikai információk[→ 137](#page-136-0)*
- *3 Javítási információ szerviz azonosítóval*

Ezenkívül a bekövetkezett diagnosztikai események a Diagnostics menü segítségével  $| \cdot |$ tekinthetők meg:

- A →  $\triangleq$  146 paraméter segítségével
- Az  $\rightarrow$   $\blacksquare$  147 almenü segítségével

## Diagnosztikai információk

A hiba a diagnosztikai információk segítségével azonosítható. A rövid szöveg segít Önnek abban, hogy információkat szolgáltat a hibáról. Ezenkívül a diagnosztikai viselkedés megfelelő szimbóluma megjelenik a diagnosztikai információk előtt a helyi kijelzőn.

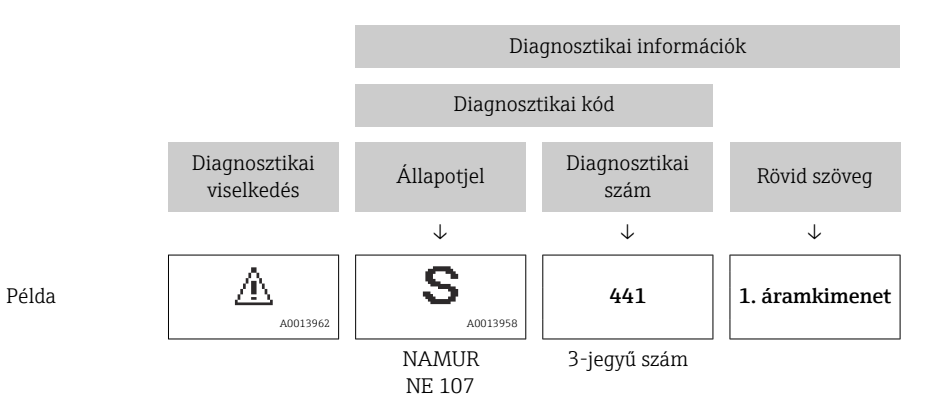

## <span id="page-140-0"></span>12.5.2 A javítási információk előhívása

A rendszer minden diagnosztikai esemény mellé javítási teendőket javasol a problémák gyors megoldása érdekében:

- A kezdőlapon
- A javítási információk a diagnosztikai információk alatt, külön mezőben jelennek meg.
- A Diagnostics menü-ban. A javítási információk a felhasználói felület munkafelületén hívhatók elő.

A felhasználó a Diagnostics menü-ban van.

- 1. Hívja elő a kívánt paramétert.
- 2. A munkafelület jobb oldalán vigye az egérmutatót a paraméter fölé.
	- Megjelenik egy eszköztipp a diagnosztikai eseményre vonatkozó javítási információkkal.

## 12.6 A diagnosztikai információk adaptálása

## 12.6.1 A diagnosztikai viselkedés adaptálása

A diagnosztikai információk minden eleméhez külön diagnosztikai viselkedés lett hozzárendelve gyárilag. A felhasználó itt módosíthatja ezt a hozzárendelést az adott diagnosztikai információkra vonatkozóan: Diagnostic behavior almenü.

Expert → System → Diagnostic handling → Diagnostic behavior

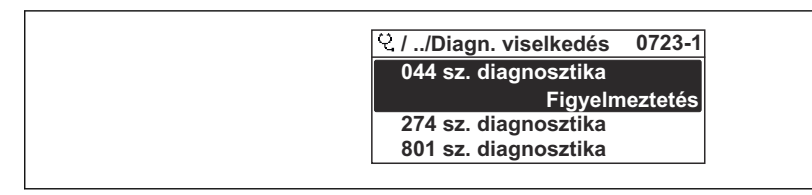

 *33 A helyi kijelző példájával*

A diagnosztikai számhoz diagnosztikai viselkedésként a következő lehetőségeket rendelheti hozzá:

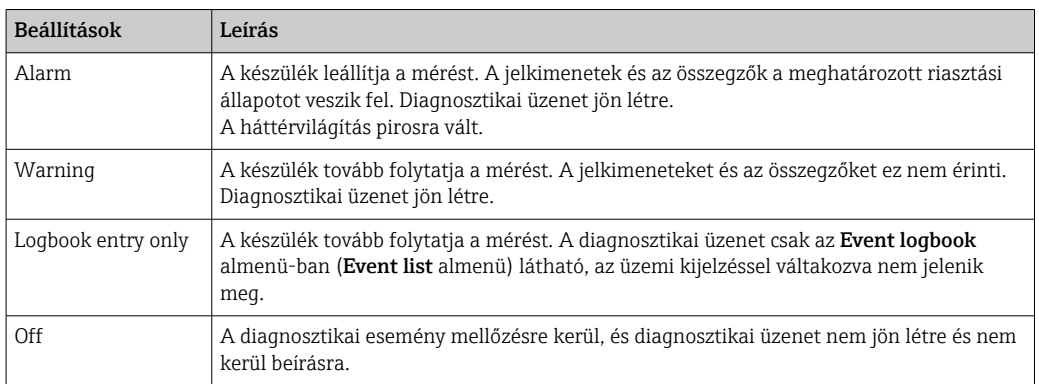

## 12.6.2 Az állapotjel adaptálása

A diagnosztikai információk minden eleméhez külön állapotjel lett hozzárendelve gyárilag. A felhasználó itt módosíthatja ezt a hozzárendelést az adott diagnosztikai információkra vonatkozóan: Diagnostic event category almenü.

Expert  $\rightarrow$  Communication  $\rightarrow$  Diagnostic event category

A0014048-HU

## <span id="page-141-0"></span>Elérhető állapotjelek

Konfiguráció a HART 7. specifikáció szerint (kondenzált állapot), a NAMUR NE107 szabványnak megfelelően.

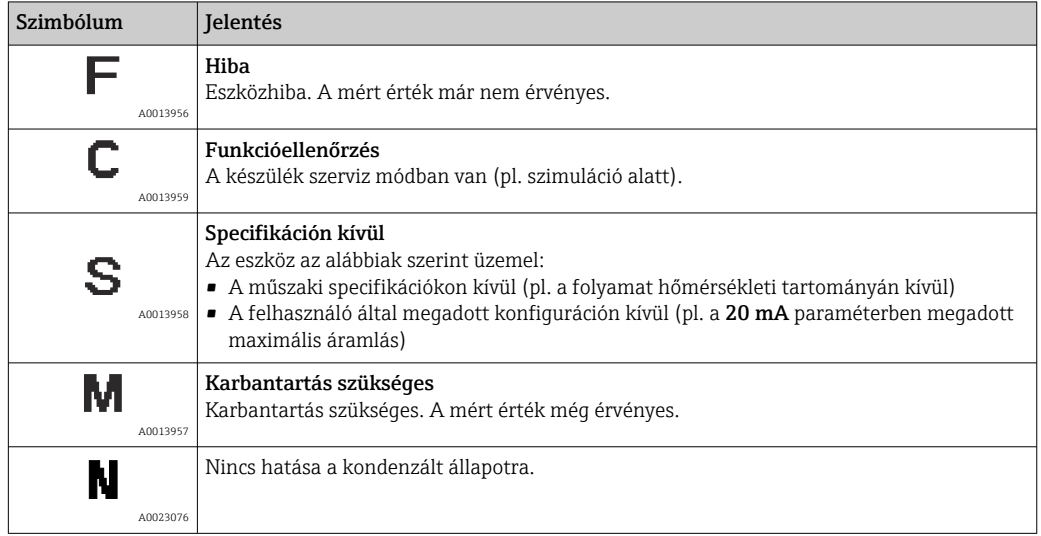

# 12.7 A diagnosztikai információk áttekintése

A diagnosztikai információk mennyisége és az érintett mért változók száma megnő, ha a mérőeszköz egy vagy több alkalmazáscsomaggal rendelkezik.

A diagnosztikai információk egyes elemei esetében az állapotjelzés és a diagnosztikai  $\vert \mathbf{f} \vert$ viselkedés módosítható. A diagnosztikai információk módosítása →  $\triangleq$  141

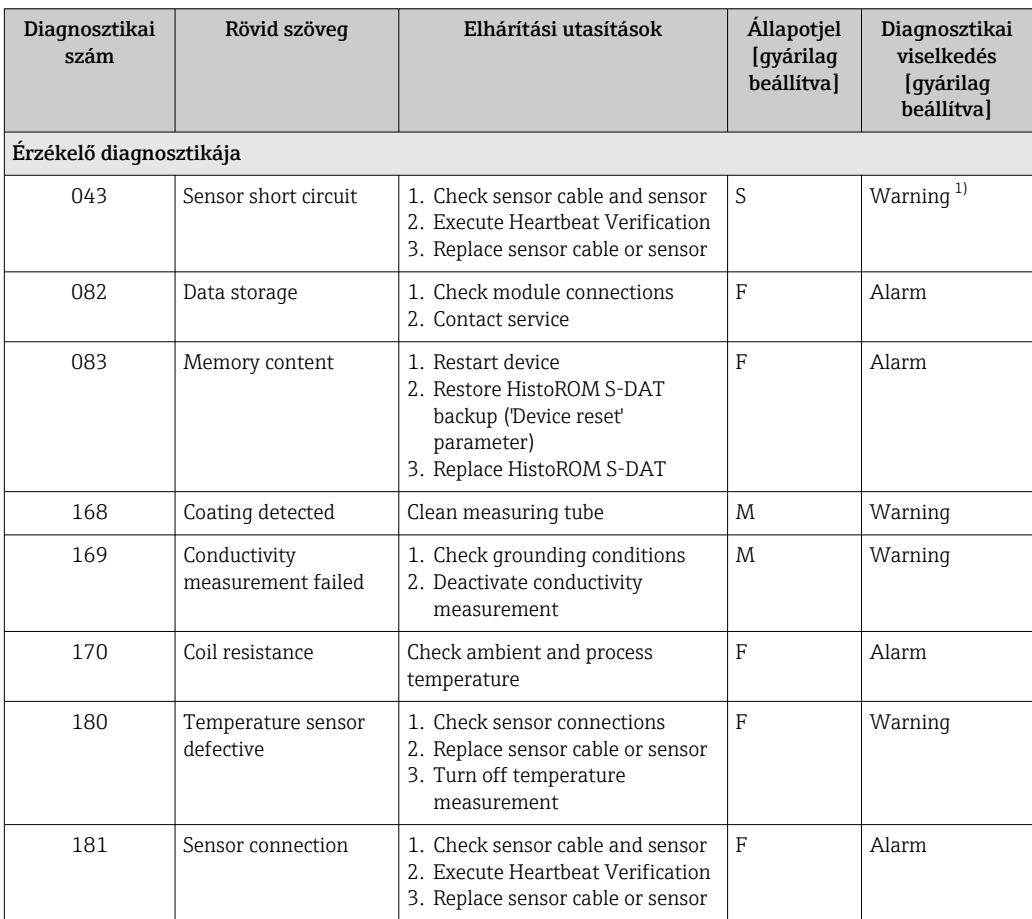

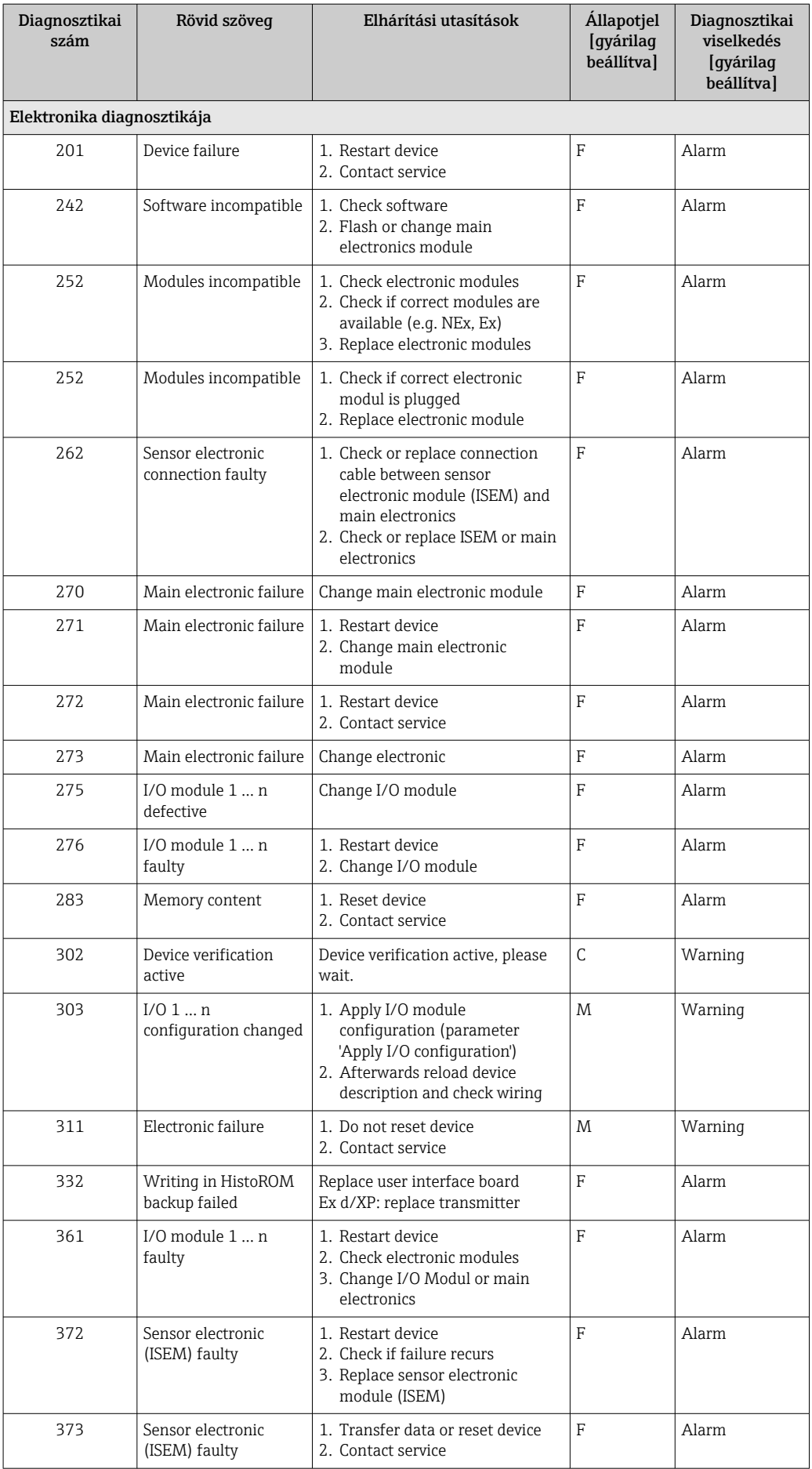

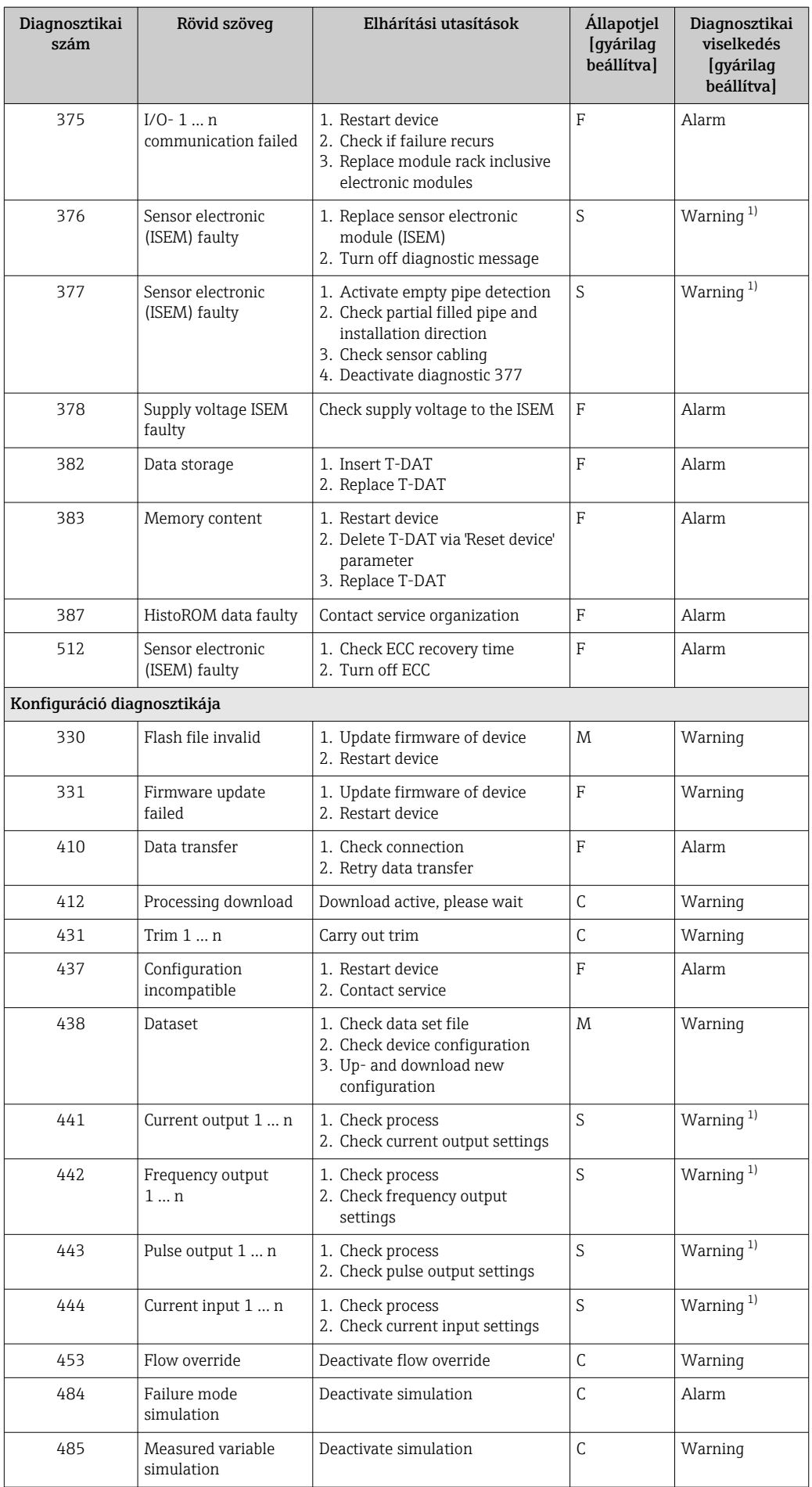
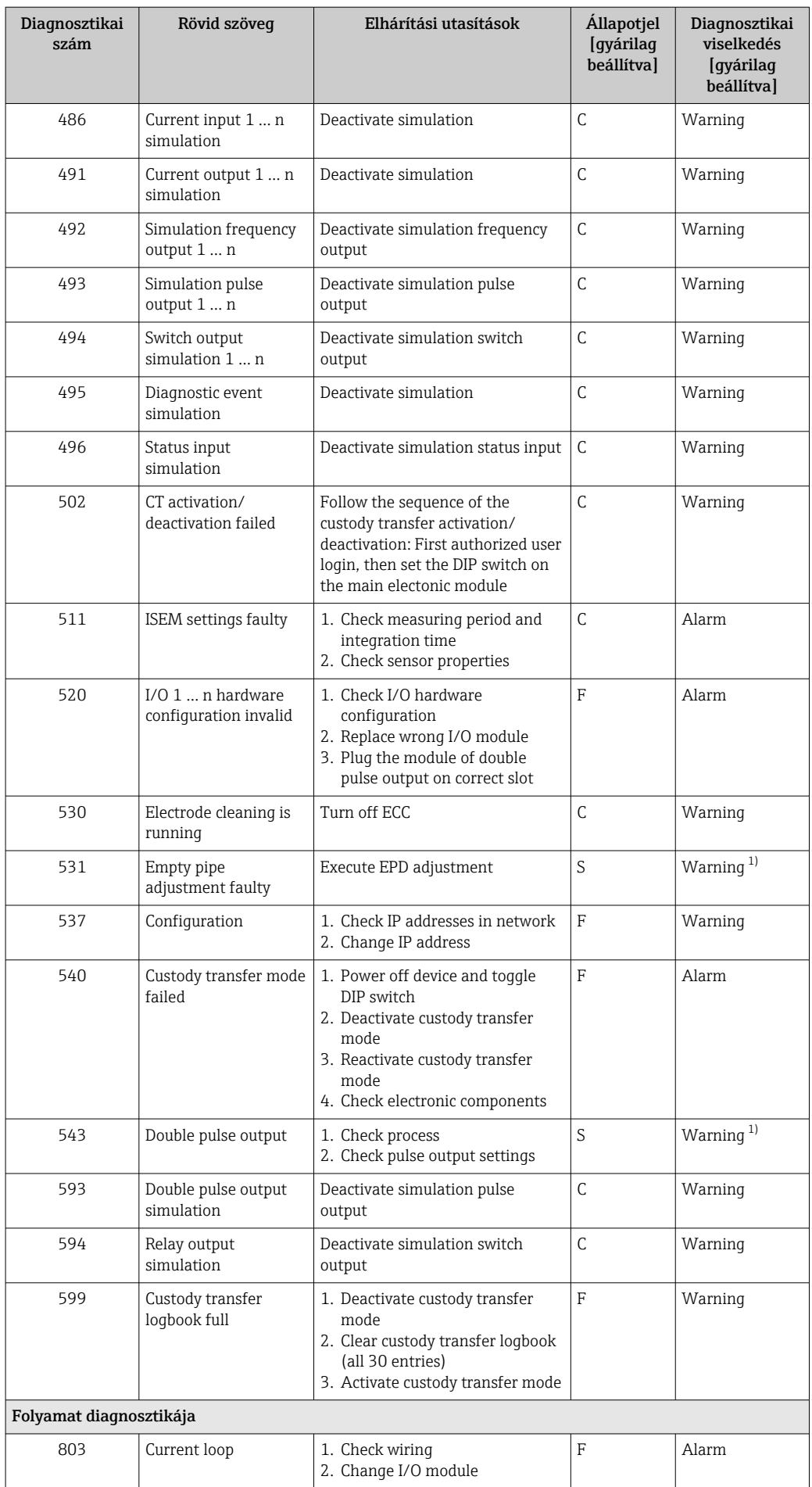

<span id="page-145-0"></span>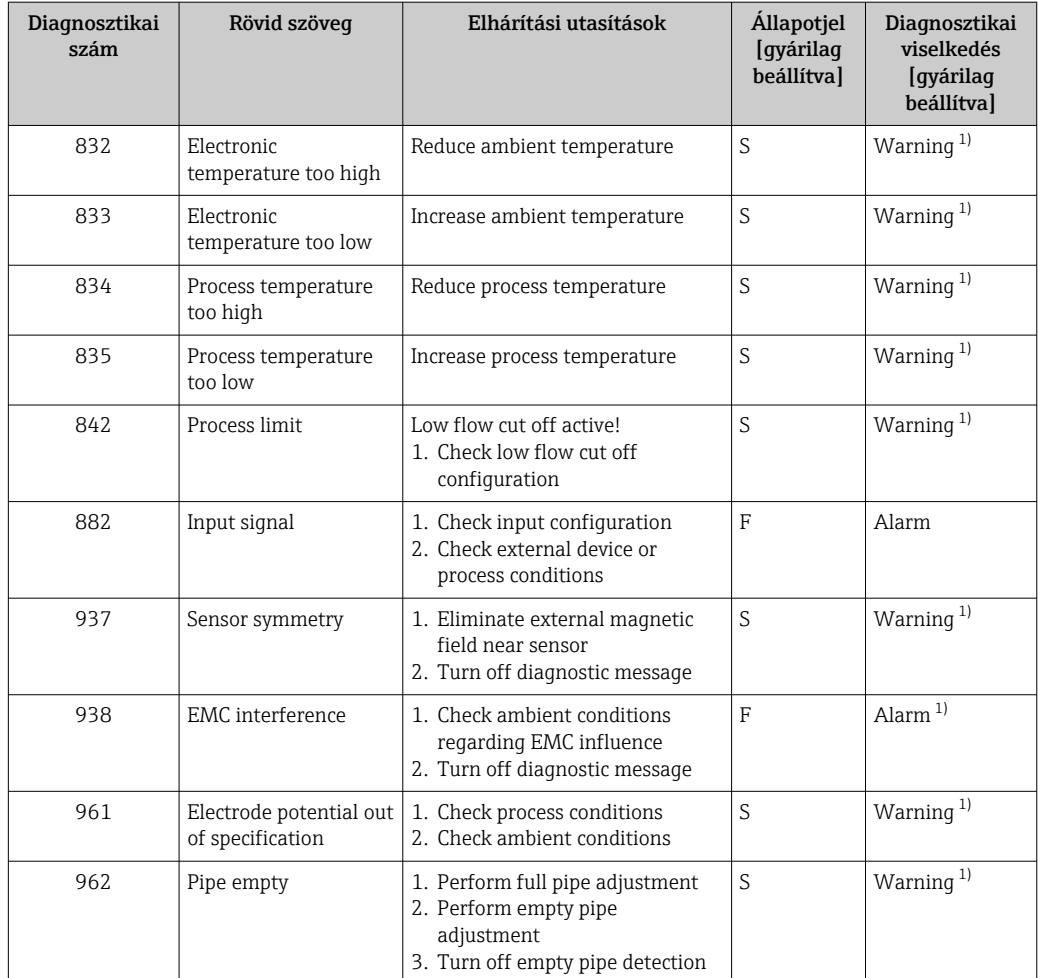

1) A diagnosztikai viselkedés módosítható.

## 12.8 Függőben lévő diagnosztikai események

A Diagnostics menü lehetővé teszi a felhasználó számára, hogy külön megtekinthesse az aktuális diagnosztikai eseményt és az előző diagnosztikai eseményt.

Egy diagnosztikai esemény kijavításához szükséges intézkedések előhívása:

- Helyi kijelző segítségével  $\rightarrow$   $\blacksquare$  138
	- Webböngésző segítségével  $\rightarrow$   $\blacksquare$  139
	- A "FieldCare" kezelőeszköz segítségével →  $\triangleq$  141
	- A "DeviceCare" kezelőeszköz segítségével →  $\triangleq$  141

Egyéb függőben lévő diagnosztikai események megjeleníthetők a Diagnostic list almenü →  $\triangleq$  147 segítségével.

#### Navigáció

"Diagnostics" menü

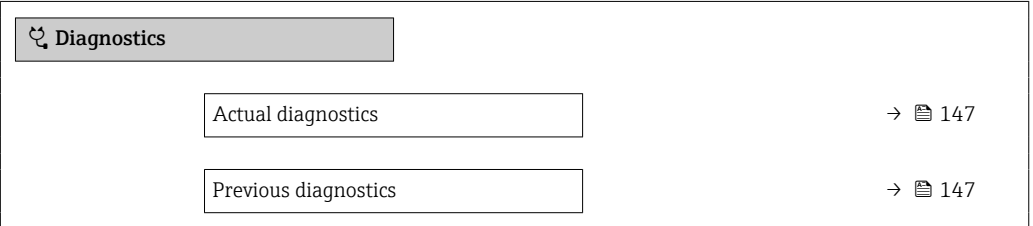

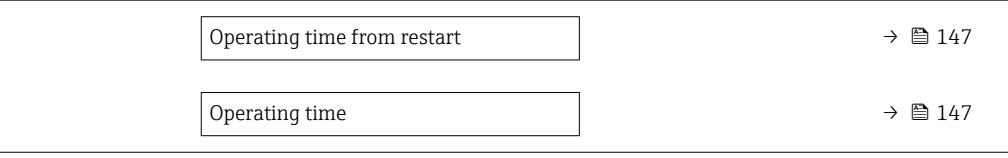

#### Paraméterek áttekintése rövid leírással

<span id="page-146-0"></span>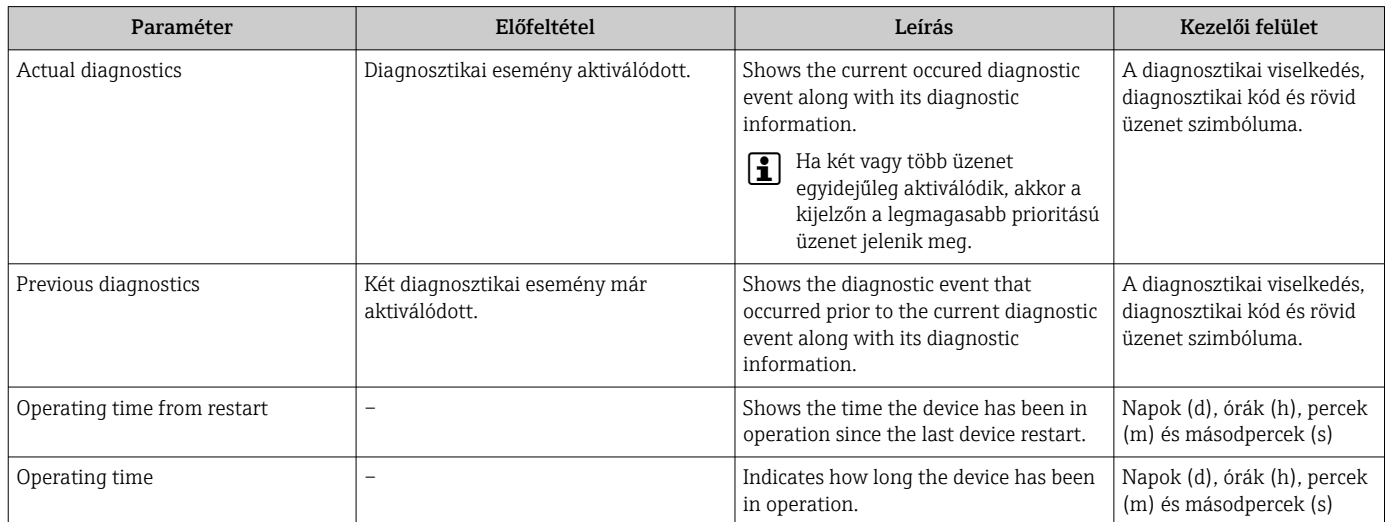

### 12.9 Diagnosztikai lista

Legfeljebb 5 jelenleg függőben lévő diagnosztikai esemény jeleníthető meg a diagnosztikai információkkal együtt a Diagnostic list almenü segítségével. Ha több mint 5 diagnosztikai esemény van függőben, a legmagasabb prioritású események jelennek meg a kijelzőn.

#### Navigációs útvonal

Diagnostics → Diagnostic list

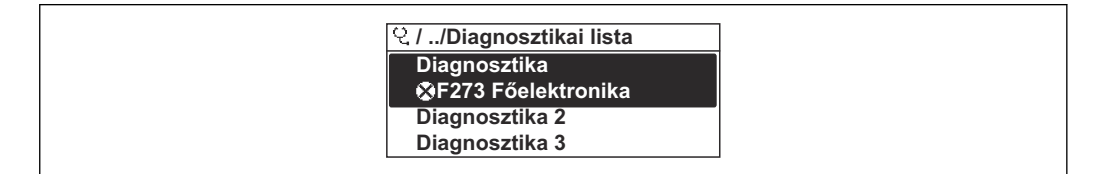

 *34 A helyi kijelző példájával*

Egy diagnosztikai esemény kijavításához szükséges intézkedések előhívása:

- Helyi kijelző segítségével  $\rightarrow$   $\blacksquare$  138
	- Webböngésző segítségével  $\rightarrow$   $\blacksquare$  139
	- A "FieldCare" kezelőeszköz segítségével →  $\triangleq$  141
	- A "DeviceCare" kezelőeszköz segítségével →  $\triangleq$  141

## 12.10 Eseménynapló

### 12.10.1 Az eseménynapló kiolvasása

Az aktiválódott eseményüzenetek időrendi áttekintését az Events list almenü tartalmazza.

Navigációs útvonal Diagnostics menü → Event logbook almenü → Eseménylista A0014006-HU

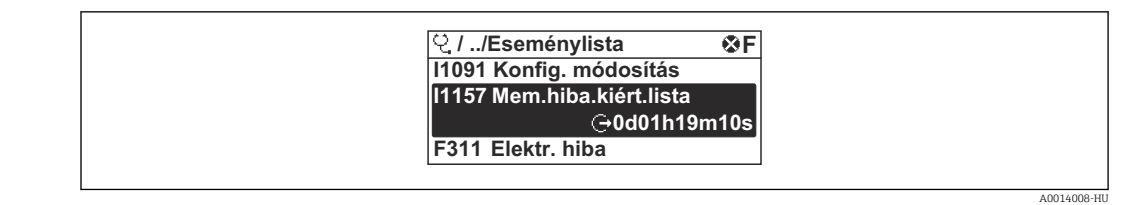

 *35 A helyi kijelző példájával*

- Legfeljebb 20 eseményüzenet jelenhet meg időrendben.
- Ha az Extended HistoROM alkalmazáscsomag (rendelési opció) engedélyezve van az eszközön, akkor az eseménylista maximálisan 100 bejegyzést tartalmazhat.

Az eseménytörténet a következő bejegyzéseket tartalmazza:

- Diagnosztikai események →  $\triangleq$  142
- Tájékoztató események →  $\triangleq$  148

Az esemény bekövetkezési ideje mellett minden eseményhez tartozik egy szimbólum is, amely jelzi, hogy az esemény bekövetkezett vagy véget ért:

- Diagnosztikai esemény
	- $\bullet$ : Az esemény bekövetkezése
- $\bullet$ : Az esemény vége
- Információs esemény

: Az esemény bekövetkezése

Egy diagnosztikai esemény kijavításához szükséges intézkedések előhívása:

- Helyi kijelző segítségével  $\rightarrow$   $\blacksquare$  138
- Webböngésző segítségével  $\rightarrow$   $\blacksquare$  139
- A "FieldCare" kezelőeszköz segítségével →  $\triangleq$  141
- A "DeviceCare" kezelőeszköz segítségével  $\rightarrow$  141

A megjelenített eseményüzenetek szűréséhez →  $\triangleq$  148

### 12.10.2 Az eseménynapló szűrése

A Filter options paraméter segítségével megadhatja, hogy milyen kategóriájú eseményüzenet jelenjen meg az Events list almenüben.

#### Navigációs útvonal

Diagnostics  $\rightarrow$  Event logbook  $\rightarrow$  Filter options

#### Kategóriák szűrése

- All
- Failure (F)
- Function check (C)
- Out of specification (S)
- Maintenance required (M)
- Information (I)

### 12.10.3 Információs események áttekintése

A diagnosztikai eseménnyel ellentétben egy információs esemény csak az eseménynaplóban jelenik meg, a diagnosztikai listában nem.

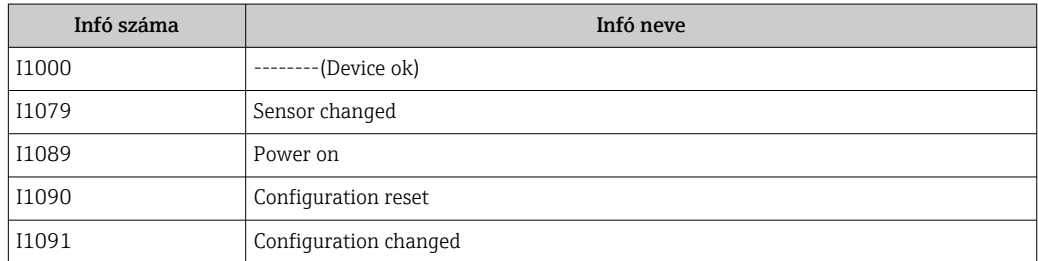

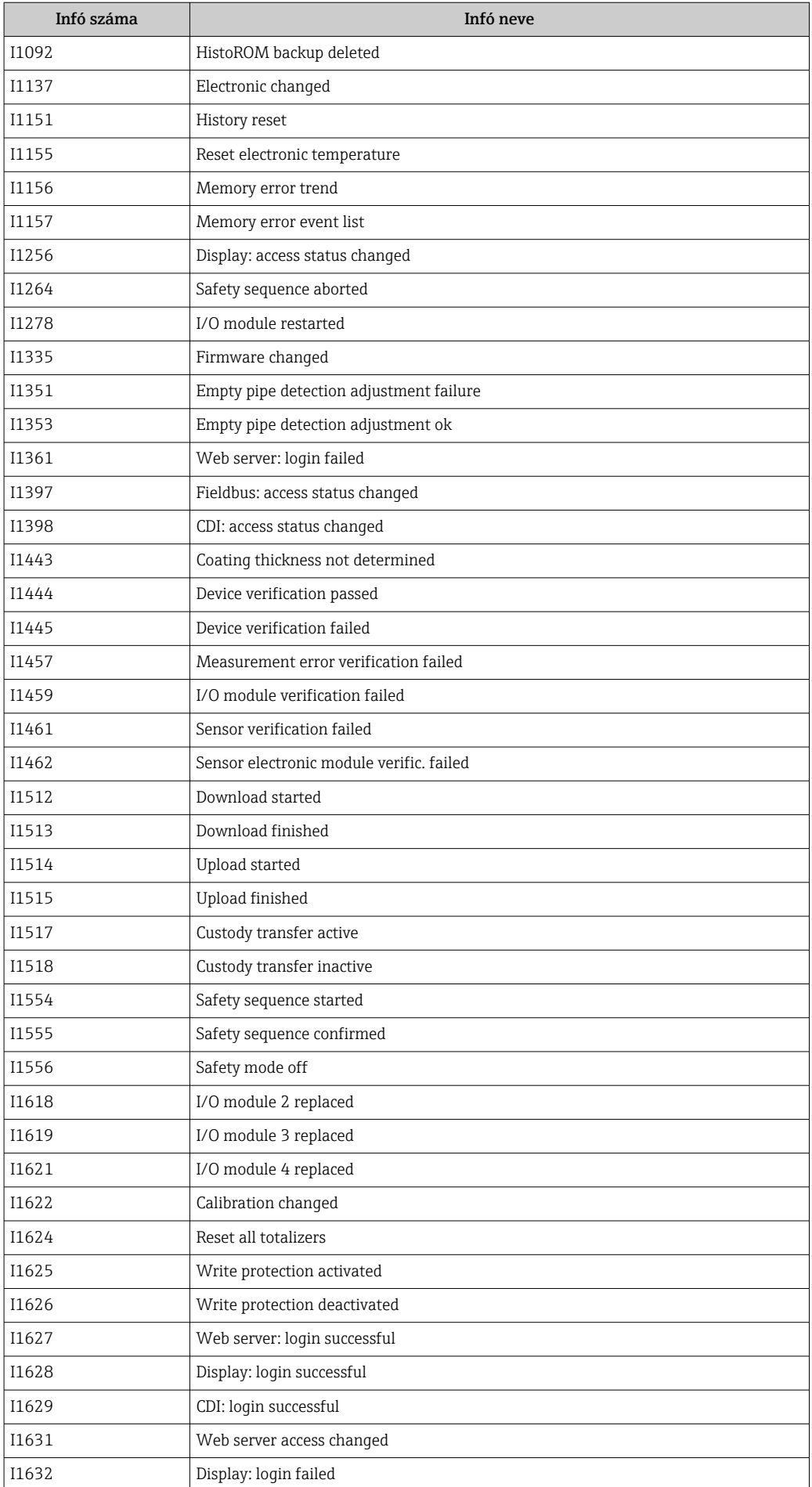

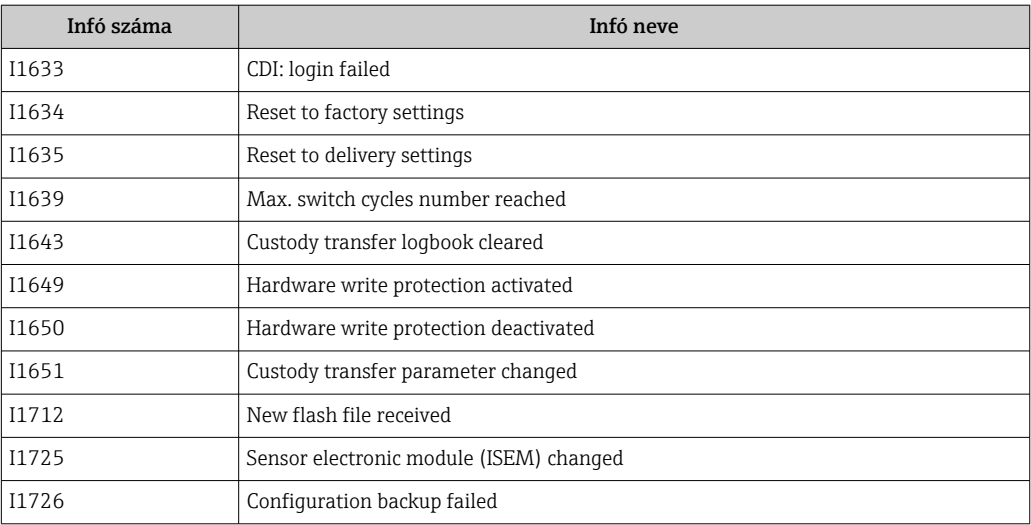

# 12.11 A mérőeszköz visszaállítása

ADevice reset paraméter ( $\rightarrow \Box$  116) használatával a teljes mérőeszköz-konfigurációt vagy a konfiguráció egy részét visszaállíthatja egy meghatározott állapotba.

## 12.11.1 A "Device reset" paraméter funkciói

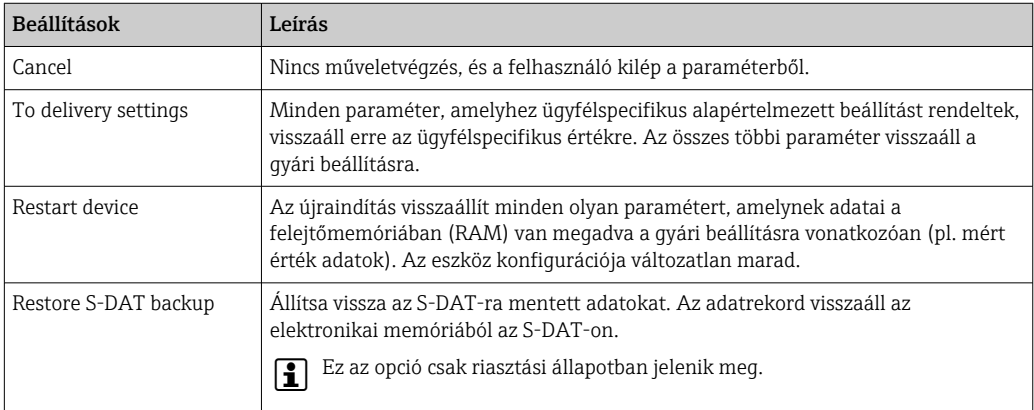

## 12.12 Eszközinformáció

A Device information almenü az összes olyan paramétert tartalmazza, amelyek különböző információkat jelenítenek meg az eszköz azonosításához.

### Navigáció

"Diagnostics" menü → Device information

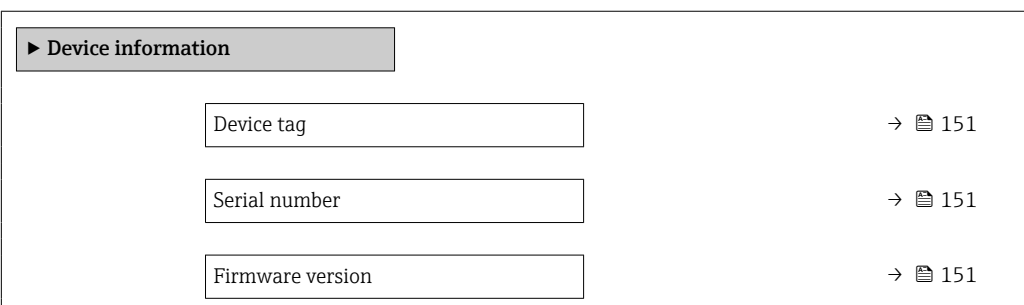

<span id="page-150-0"></span>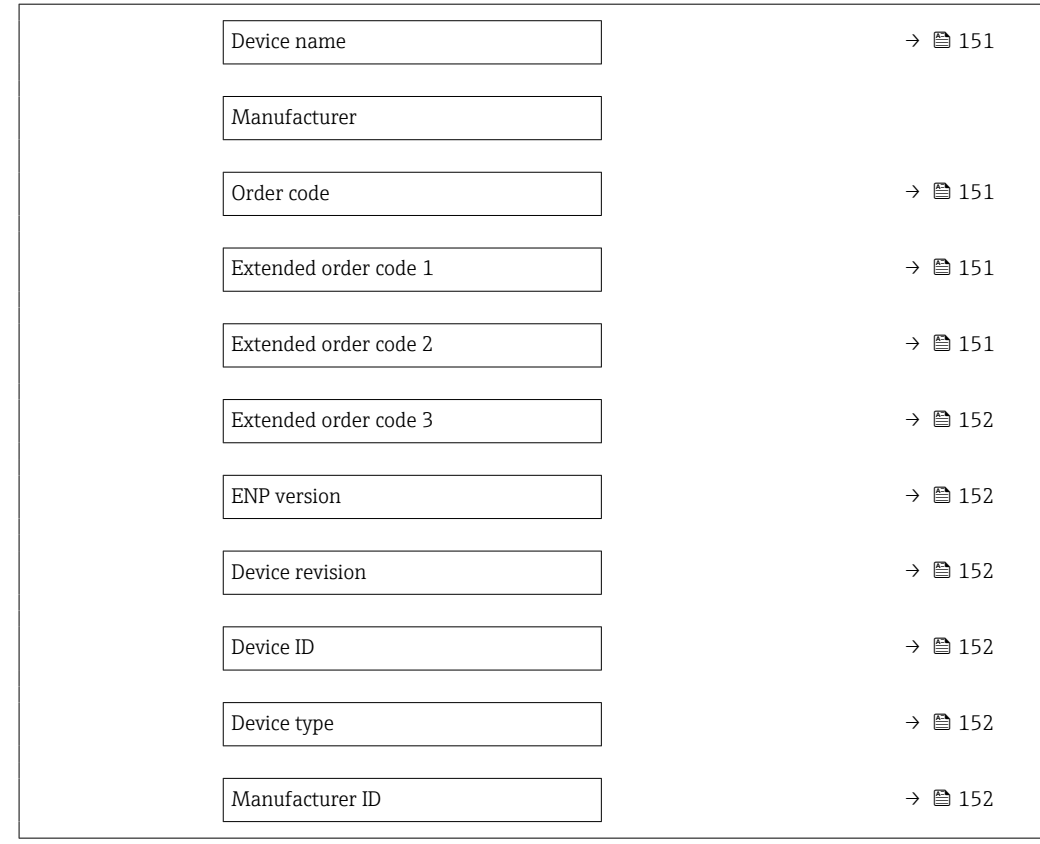

#### Paraméterek áttekintése rövid leírással

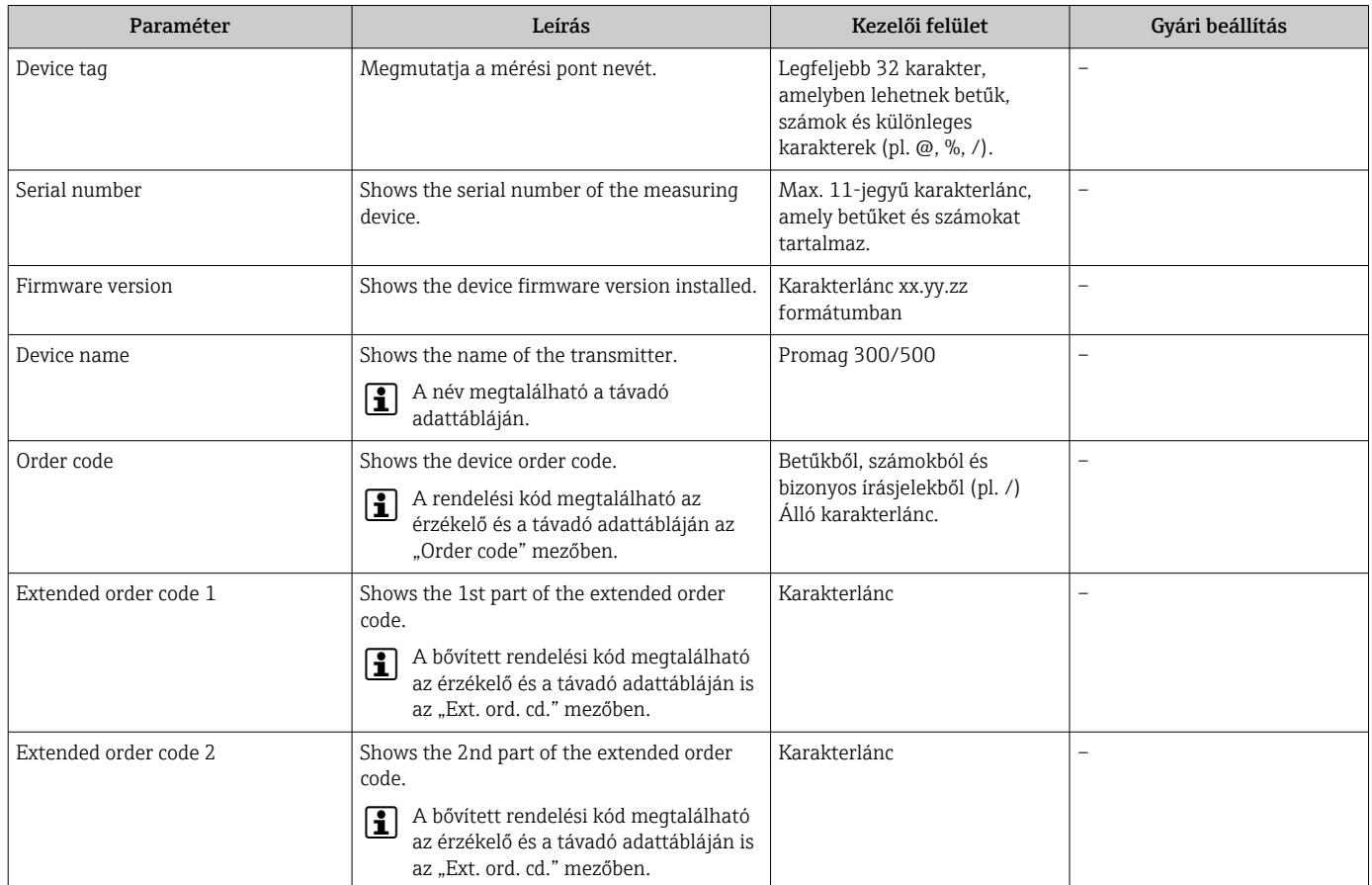

<span id="page-151-0"></span>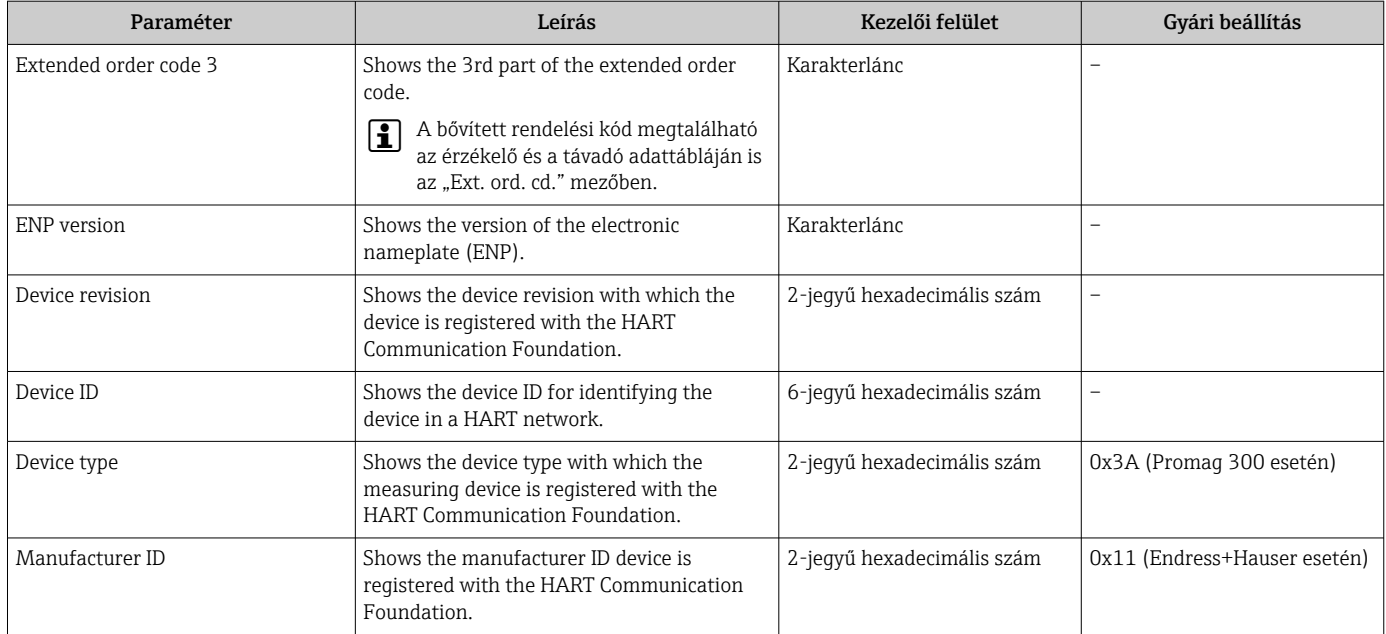

<span id="page-152-0"></span>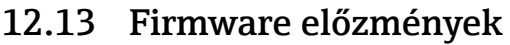

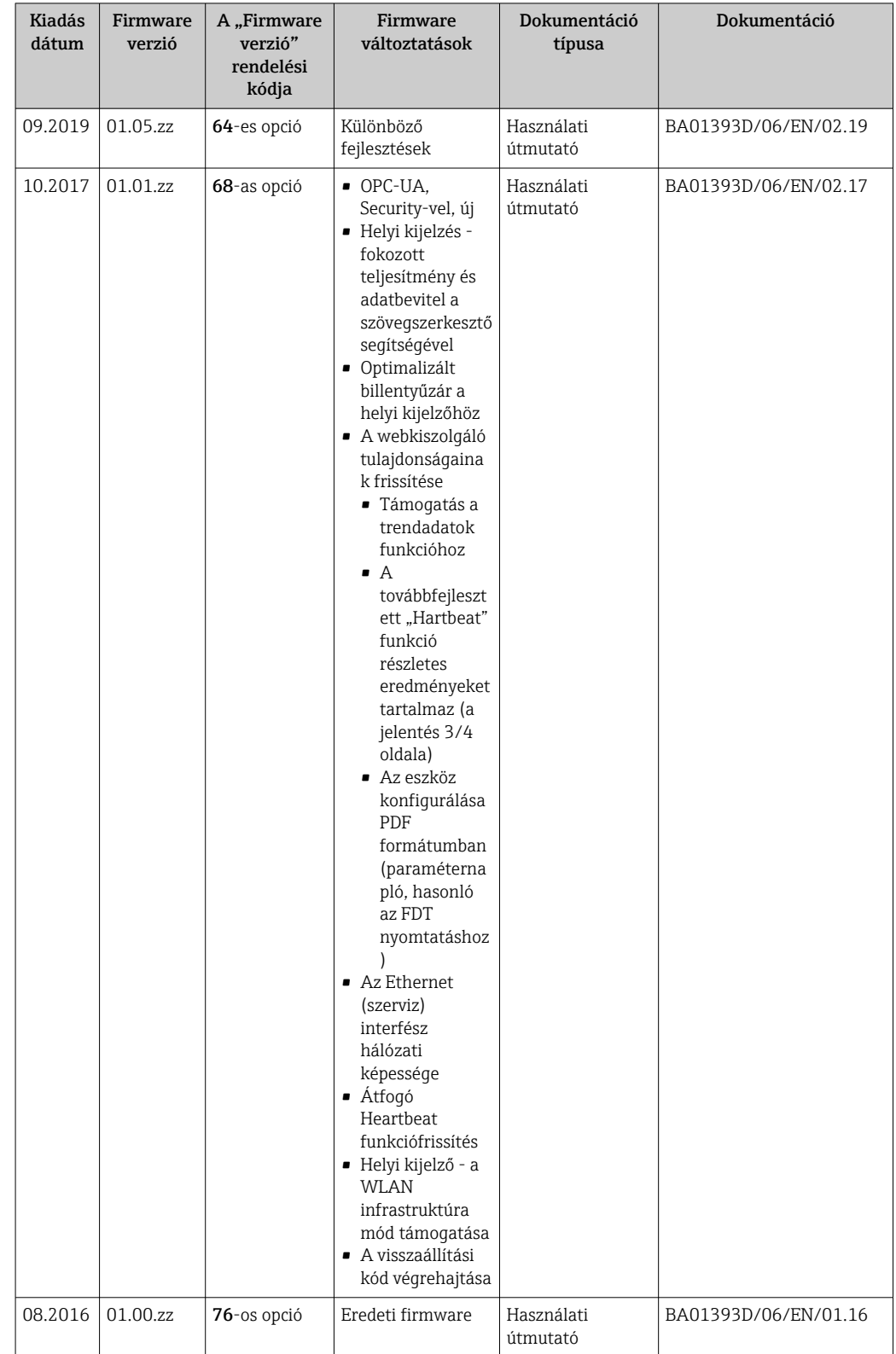

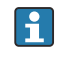

A szervizinterfész segítségével a firmware-t az aktuális vagy a korábbi verzióra frissítheti. A firmware verzió kompatibilitását lásd az "Eszközelőzmények és kompatibilitás" c. részben[→ 154](#page-153-0)

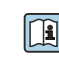

A firmware verzió korábbi verzióval való kompatibilitásához eszközleíró fájlok és operációs eszközök lettek feltelepítve; vegye figyelembe az eszközre vonatkozó

információkat a "Manufacturer's information" (qyártói információk) c. dokumentumban.

<span id="page-153-0"></span>A gyártói információk itt érhetők el:

- Endress+Hauser weboldal, Download (letöltések): www.endress.com → Downloads
- Adja meg a következő adatokat:
	- Termékalap, pl. 5P3B
	- A termékalap a rendelési kód első része: lásd az eszközön található adattáblát.
	- Szövegkeresés: Gyártói információk
	- Médiatípus: Dokumentáció Műszaki dokumentáció

# 12.14 Eszközelőzmények és kompatibilitás

Az eszközmodell az eszköz adattábláján szereplő rendelési kódban van dokumentálva (pl. 8F3BXX-XXX....XXXA1-XXXXXX).

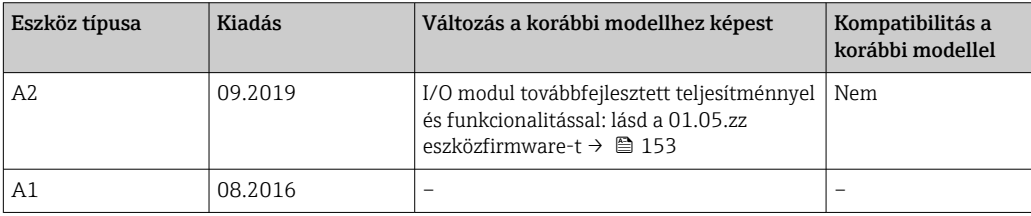

# 13 Karbantartás

### 13.1 Karbantartási feladatok

Nincs szükség speciális karbantartásra.

### 13.1.1 Külső tisztítás

A mérőeszközök külsejének tisztításakor mindig olyan tisztítószereket használjon, amelyek nem támadják meg a ház felületét vagy a tömítéseket.

### 13.1.2 Belső tisztítás

A készüléken belső tisztítást nem kell végezni.

### 13.1.3 A tömítések cseréje

Az érzékelő tömítéseit (különösen az aszeptikus öntött tömítéseket) rendszeresen kell cserélni.

A csere gyakorisága a tisztítási ciklusok gyakoriságától, a tisztítási hőmérséklettől és a közeg hőmérsékletétől függ.

Cseretömítések (tartozék alkatrész)  $\rightarrow$   $\blacksquare$  188

## 13.2 Mérő- és vizsgálóberendezések

Az Endress+Hauser a mérő- és vizsgálóberendezések széles skáláját kínálja, mint például W@M vagy eszközvizsgálatok.

Az Ön Endress+Hauser Értékesítési Központja részletes információt nyújt a szolgáltatásokról.

Néhány mérő- és vizsgálóberendezés felsorolása: → ■ 158

## 13.3 Endress+Hauser szolgáltatások

Az Endress+Hauser széles körű karbantartási szolgáltatásokat kínál, mint például újrakalibrálás, karbantartási szolgáltatás vagy eszközvizsgálat.

Az Ön Endress+Hauser Értékesítési Központja részletes információt nyújt a szolgáltatásokról.

# 14 Javítás

# 14.1 Általános megjegyzések

### 14.1.1 Javítási és átalakítási koncepció

Az Endress+Hauser javítási és átalakítási koncepciója a következőket írja elő:

- A mérőeszközök moduláris felépítésűek.
- A pótalkatrészek logikusan összeállított készletekben kaphatók, a Beépítési utasítások kíséretében.
- A javításokat az Endress+Hauser Szerviz vagy a megfelelően képzett ügyfelek végzik.
- A tanúsított eszközöket csak az Endress+Hauser Szerviz vagy a gyár tudja átalakítani más tanúsított eszközökké.

### 14.1.2 Javítási és átalakítási megjegyzések

A mérőeszköz javításához és módosításához vegye figyelembe az alábbi megjegyzéseket:

- ‣ Csak eredeti Endress+Hauser pótalkatrészeket használjon.
- ‣ A javítást a Telepítési utasításoknak megfelelően végezze el.
- ‣ Tartsa be az alkalmazandó szabványokat, szövetségi/nemzeti előírásokat, Ex dokumentációt (XA) és tanúsítványokat.
- ‣ Dokumentáljon minden javítást és minden átalakítást, és írja be őket a *W@M* életciklus-kezelő adatbázisba.

# 14.2 Pótalkatrészek

A mérőeszköz sorozatszáma:

A Serial number paraméter ( $\rightarrow \Box$  151) segítségével olvasható ki, mely itt található: Device information almenü.

# 14.3 Endress+Hauser szolgáltatások

Az Endress+Hauser szolgáltatások széles skáláját kínálja.

Az Ön Endress+Hauser Értékesítési Központja részletes információt nyújt a I÷ szolgáltatásokról.

# 14.4 Visszaszállítás

Az eszköz biztonságos visszajuttatására vonatkozó követelmények az eszköz típusától és a nemzeti jogszabályoktól függően változhatnak.

- 1. További információt a weboldalon talál: http://www.endress.com/support/return-material
- 2. Juttasssa vissza az eszközt, amennyiben az eszköz javítást vagy gyári kalibrálást igényelne, illetve ha nem megfelelő eszközt rendeltek vagy szállítottak.

# 14.5 Ártalmatlanítás

### 14.5.1 A mérőeszköz eltávolítása

1. Kapcsolja ki az eszközt.

### **AFIGYELMEZTETÉS**

#### Folyamatkörülmények jelentette veszély.

- ‣ Legyen óvatos a veszélyes folyamatkörülményekkel, mint pl. a mérőeszközben lévő nyomás, hőmérséklet vagy agresszív folyadékok.
- 2. Fordított sorrendben végezze el a "Mérőeszköz felszerelése" és a "Mérőeszköz csatlakoztatása" részben szereplő szerelési és bekötési lépéseket. Tartsa be a biztonsági utasításokat!

### 14.5.2 A mérőeszköz ártalmatlanítása

### **AFIGYELMEZTETÉS**

#### Egészségre veszélyes folyadékok személyzetre és a környezetre vonatkozó veszélyei.

‣ Győződjön meg róla, hogy a mérőeszköz és az összes üreg mentes az olyan folyadékmaradékoktól, amelyek veszélyesek lehetnek az egészségre vagy a környezetre, pl. résekbe szivárgott vagy műanyagon átdiffundált anyagok.

Az ártalmatlanítás során tartsa be a következőket:

- ‣ Tartsa be a hatályos szövetségi/nemzeti előírásokat.
- ‣ Biztosítsa az eszköz összetevőinek megfelelő szétválogatását és újrafelhasználását.

# <span id="page-157-0"></span>15 Tartozékok

A készülékhez különféle tartozékok kaphatók, melyek az eszközzel egyidejűleg vagy az Endress+Hausertől utólagosan is megrendelhetők. A kérdéses rendelési kódról kérjen részletes tájékoztatást a helyi Endress+Hauser értékesítési központtól, vagy keresse fel az Endress+Hauser honlapját: [www.endress.com](https://www.endress.com).

# 15.1 Eszközspecifikus tartozékok

### 15.1.1 A távadóhoz

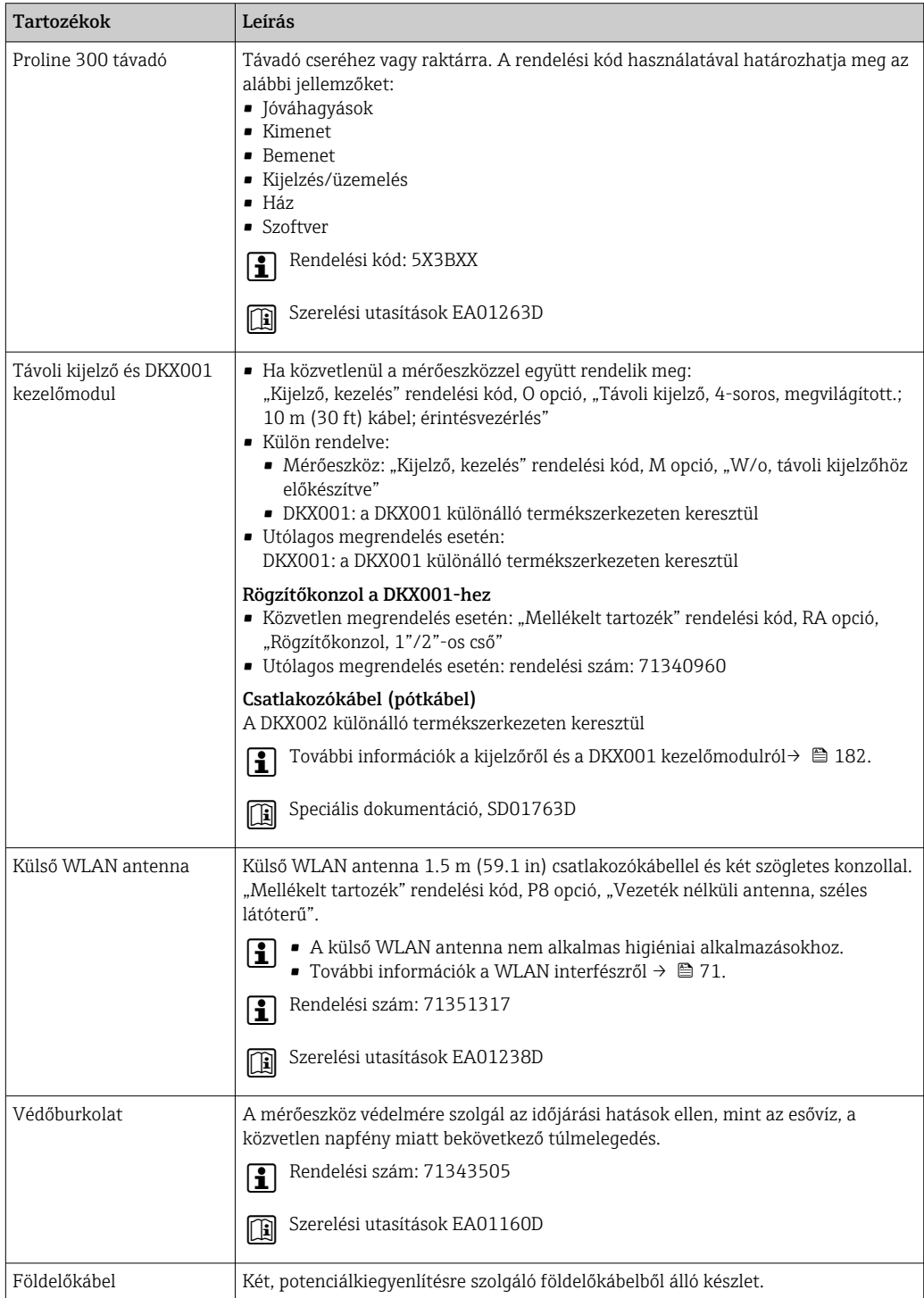

### 15.1.2 Az érzékelőhöz

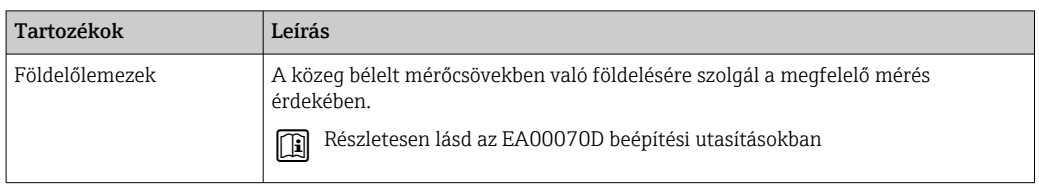

# 15.2 Kommunikációval kapcsolatos tartozékok

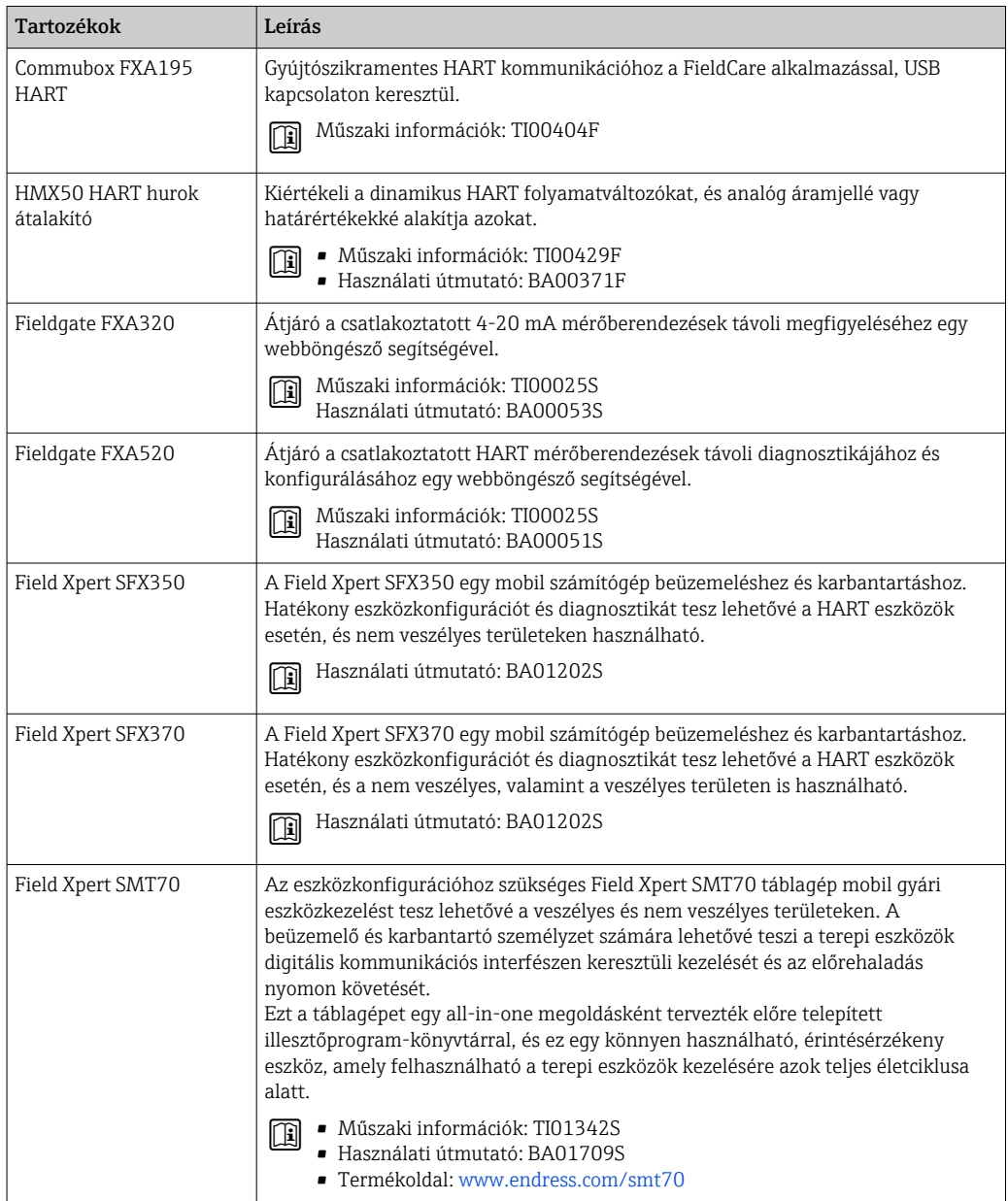

# <span id="page-159-0"></span>15.3 Szervizzel kapcsolatos tartozékok

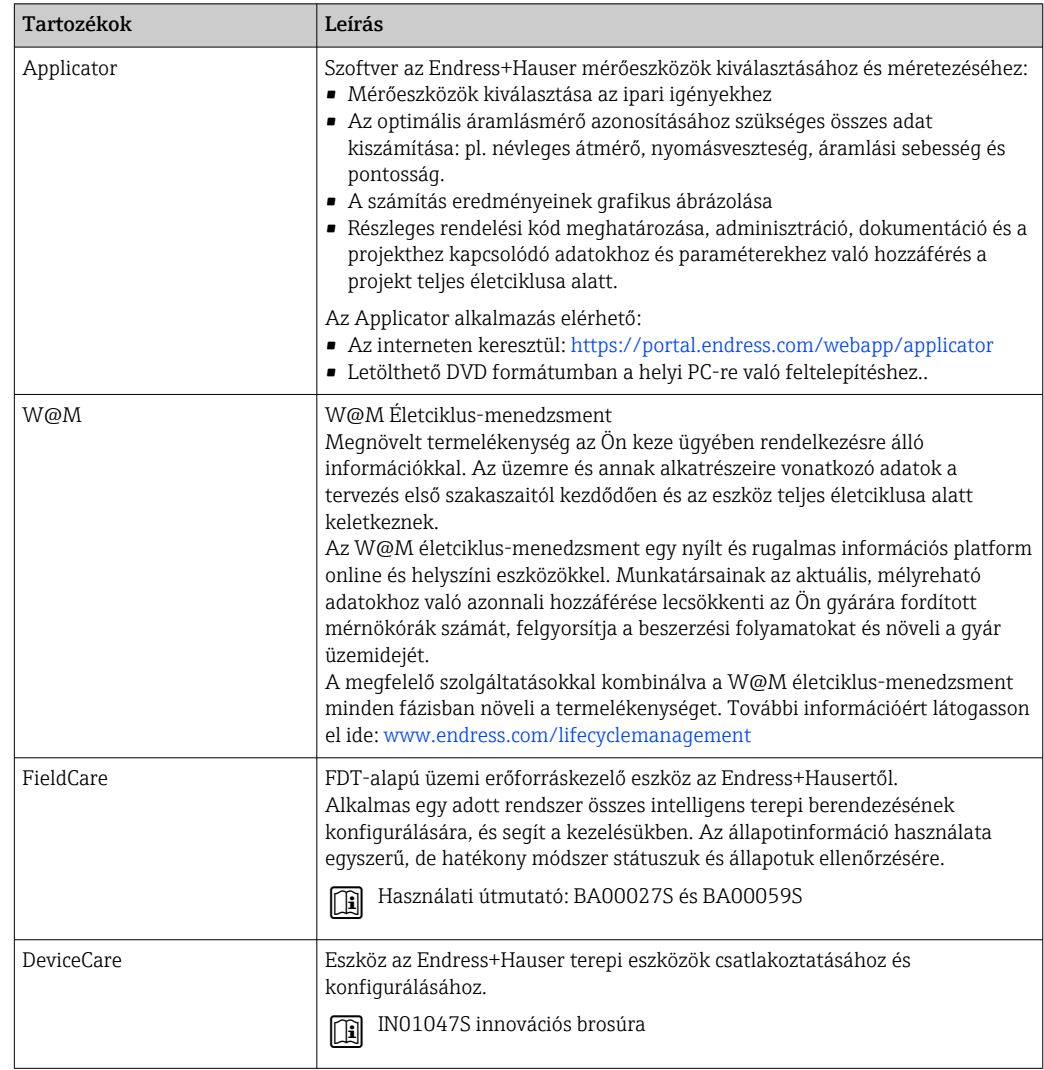

# 15.4 Rendszerkomponensek

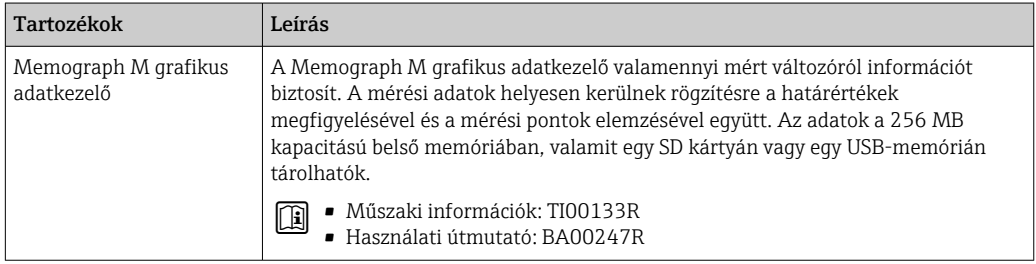

# 16 Műszaki adatok

### 16.1 Alkalmazás

A mérőeszköz csak olyan folyadékok áramlásmérésére alkalmas, amelyek minimális vezetőképessége 5 µS/cm.

A megrendelt változattól függően a mérőeszközzel potenciálisan robbanásveszélyes, gyúlékony, mérgező és oxidáló közegeket is mérhet.

Annak érdekében, hogy az eszköz az élettartama során megfelelő üzemi állapotban maradjon, a mérőeszközt csak olyan közegekhez használja, amelyekkel szemben a folyadékkal érintkező anyagok elég ellenállóak.

# 16.2 Funkció és rendszer-kialakítás

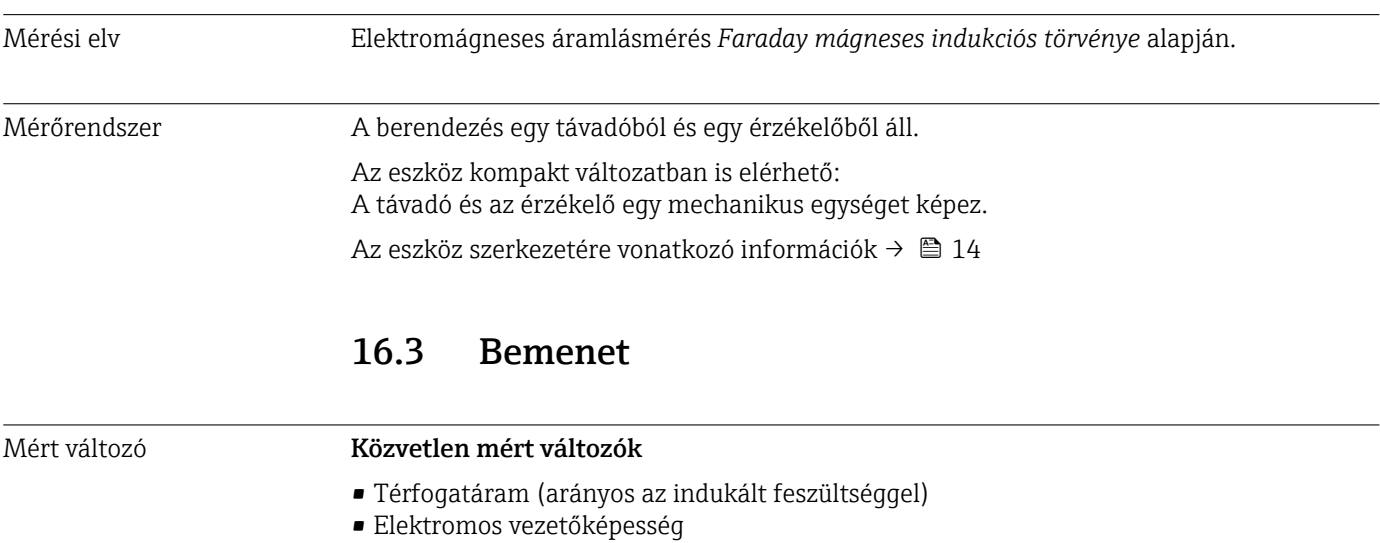

#### Számított mért változók

- Tömegáram
- Korrigált térfogatáramlás

Mérési tartomány Jellemzően v = 0.01 … 10 m/s (0.03 … 33 ft/s), a megadott pontossággal

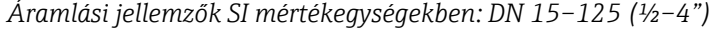

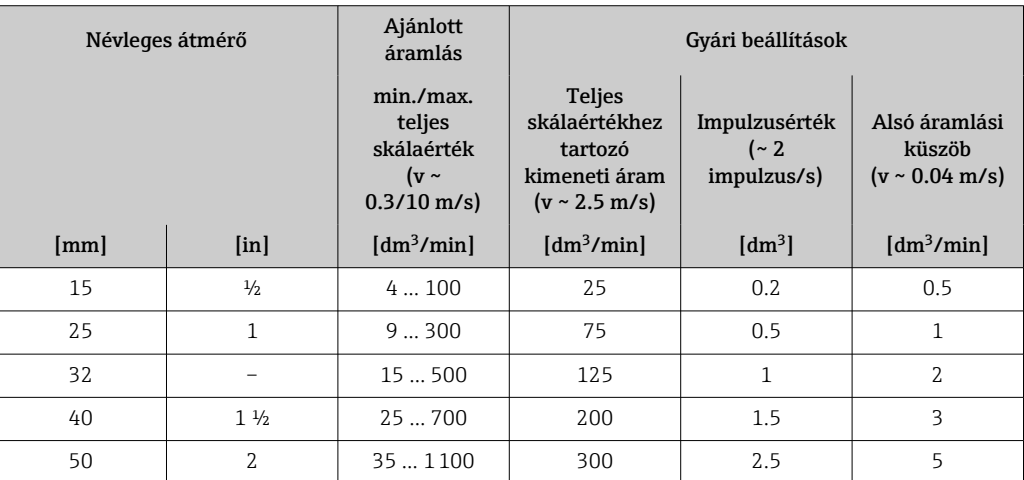

| Névleges átmérő |                          | Ajánlott<br>áramlás                                                 | Gyári beállítások                                                                        |                                        |                                                        |  |
|-----------------|--------------------------|---------------------------------------------------------------------|------------------------------------------------------------------------------------------|----------------------------------------|--------------------------------------------------------|--|
|                 |                          | $min./max$ .<br>teljes<br>skálaérték<br>( $v \sim$<br>$0.3/10$ m/s) | <b>Teljes</b><br>skálaértékhez<br>tartozó<br>kimeneti áram<br>$(v \sim 2.5 \text{ m/s})$ | Impulzusérték<br>$(-2)$<br>impulzus/s) | Alsó áramlási<br>küszöb<br>$(v \sim 0.04 \text{ m/s})$ |  |
|                 |                          |                                                                     |                                                                                          |                                        |                                                        |  |
| [mm]            | $\left[\text{in}\right]$ | $\left[dm^3/min\right]$                                             | $\left[dm^3/min\right]$                                                                  | $\text{[dm}^3$                         | $\left[dm^3/min\right]$                                |  |
| 65              |                          | 602000                                                              | 500                                                                                      | 5                                      | 8                                                      |  |
| 80              | 3                        | 903000                                                              | 750                                                                                      | 5                                      | 12.                                                    |  |
| 100             | 4                        | 1454700                                                             | 1200                                                                                     | 10                                     | 20                                                     |  |

*Áramlási jellemzők SI mértékegységekben: DN 150–600 (6–24")*

| Névleges átmérő |                           | Ajánlott<br>áramlás                                             | Gyári beállítások                                                                        |                                           |                                                        |  |  |
|-----------------|---------------------------|-----------------------------------------------------------------|------------------------------------------------------------------------------------------|-------------------------------------------|--------------------------------------------------------|--|--|
|                 |                           | min./max. teljes<br>skálaérték<br>$(v \sim 0.3/10 \text{ m/s})$ | <b>Teljes</b><br>skálaértékhez<br>tartozó kimeneti<br>áram<br>$(v \sim 2.5 \text{ m/s})$ | Impulzusérték<br>$($ $\sim$ 2 impulzus/s) | Alsó áramlási<br>küszöb<br>$(v \sim 0.04 \text{ m/s})$ |  |  |
| [mm]            | $\lceil \text{in} \rceil$ | $\left[\frac{m^3}{h}\right]$                                    | $\left[\text{m}^3/\text{h}\right]$                                                       | $\lceil m^3 \rceil$                       | $\left[\frac{m^3}{h}\right]$                           |  |  |
| 150             | 6                         | 20600                                                           | 150                                                                                      | 0.03                                      | 2.5                                                    |  |  |
| 200             | 8                         | 351100                                                          | 300                                                                                      | 0.05                                      | 5                                                      |  |  |
| 250             | 10                        | 55  1700                                                        | 500                                                                                      | 0.05                                      | 7.5                                                    |  |  |
| 300             | 12                        | 802400                                                          | 750                                                                                      | 0.1                                       | 10                                                     |  |  |
| 350             | 14                        | 1103300                                                         | 1000                                                                                     | 0.1                                       | 15                                                     |  |  |
| 400             | 16                        | 140  4200                                                       | 1200                                                                                     | 0.15                                      | 20                                                     |  |  |
| 450             | 18                        | 180  5400                                                       | 1500                                                                                     | 0.25                                      | 25                                                     |  |  |
| 500             | 20                        | 2206600                                                         | 2000                                                                                     | 0.25                                      | 30                                                     |  |  |
| 600             | 24                        | 3109600                                                         | 2500                                                                                     | 0.3                                       | 40                                                     |  |  |

*Áramlási jellemzők USA mértékegységekben: ½–24" (DN 15–600)*

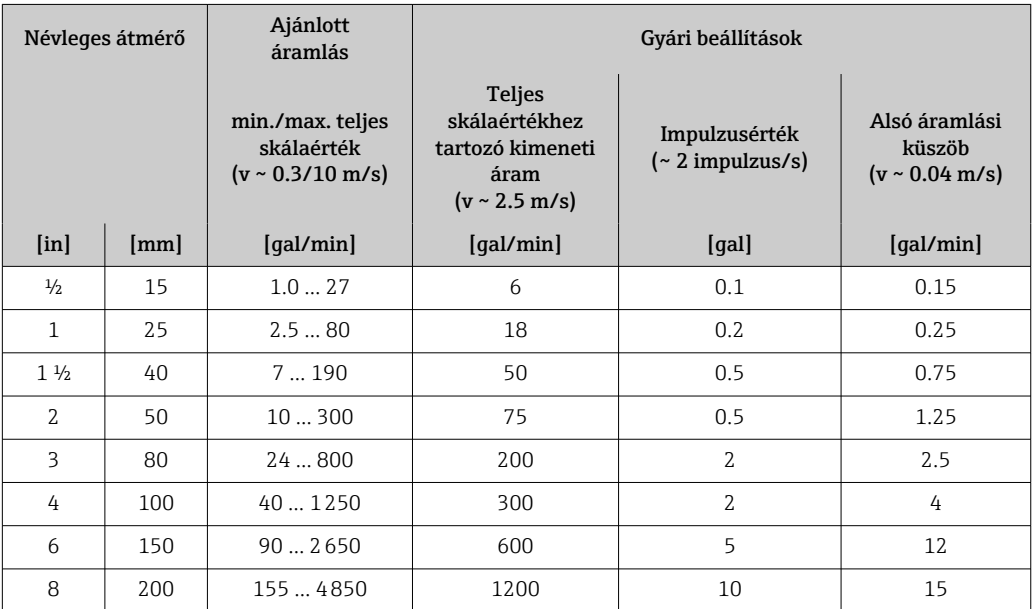

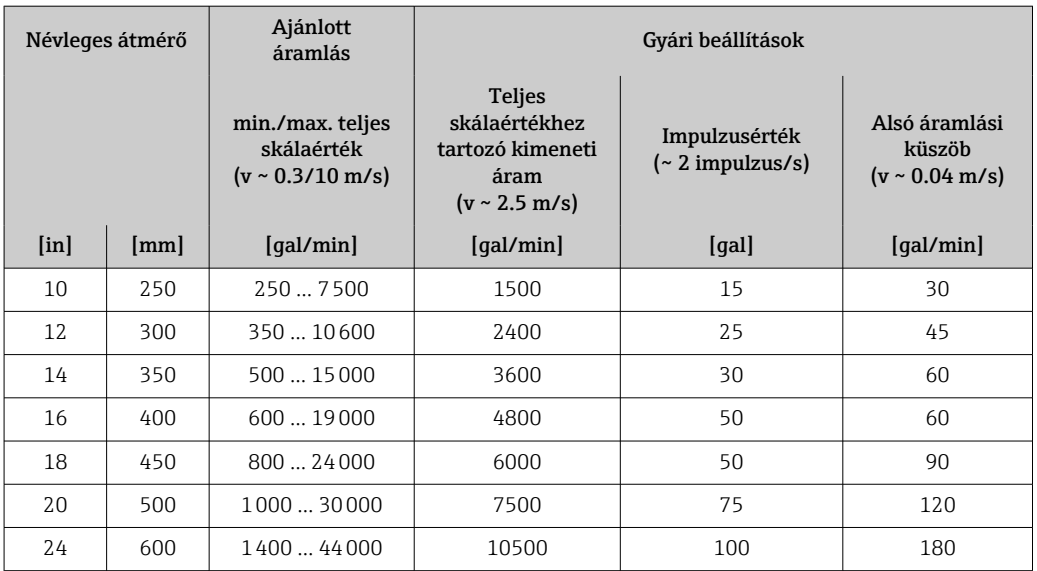

#### Ajánlott méréstartomány

Áramlási határérték  $\rightarrow \blacksquare$  176  $\vert$  -  $\vert$ 

Kezelhető áramlási tartomány 1000 : 1 felett Bemeneti jel **Külső mért értékek** Bizonyos mért változók pontosságának növelése vagy a tömegáram kiszámítása érdekében az automatizálási rendszer folyamatosan különböző mért értékeket írhat a mérőeszközre: • Közeghőmérséklet az elektromos vezetőképesség pontosságának növeléséhez (pl. iTEMP) • Referenciasűrűség a tömegáram kiszámításához Az Endress+Hauser-től különféle nyomástávadók és hőmérsékletmérő eszközök rendelhetők: lásd a "Tartozékok" c. fejezet →  $\triangleq$  160 szakaszát A korrigált térfogatáram kiszámításához ajánlott külső mért értékeket beolvastatni. *HART protokoll* A mért értékek a HART protokoll segítségével íródnak át az automatizálási rendszerből a mérőeszközre. A nyomástávadónak támogatnia kell az alábbi protokollspecifikus funkciókat: • HART protokoll  $\bullet$  "Burst" mód *Árambemenet* A mért értékek a →  $\triangleq$  163 árambemenet segítségével íródnak át az automatizálási rendszerből a mérőeszközre. 0/4–20 mA árambemenet

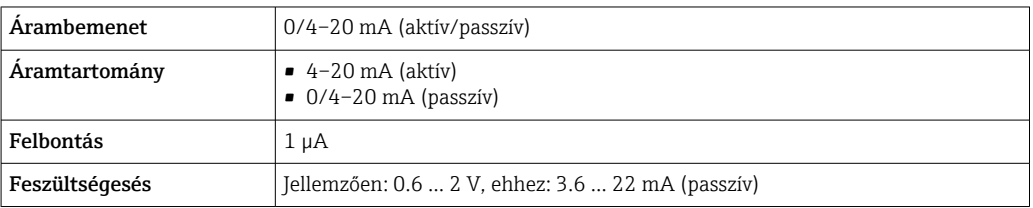

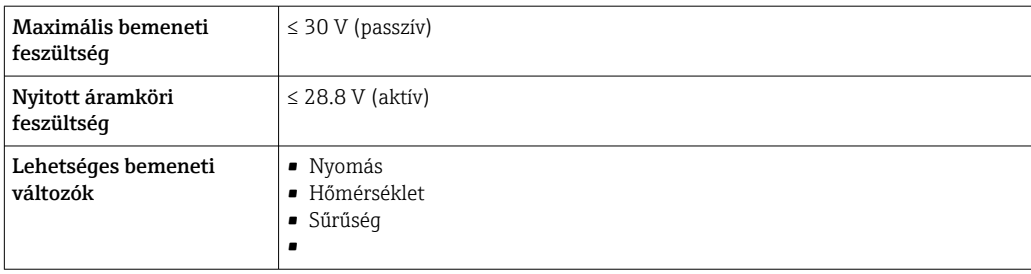

### Állapotbemenet

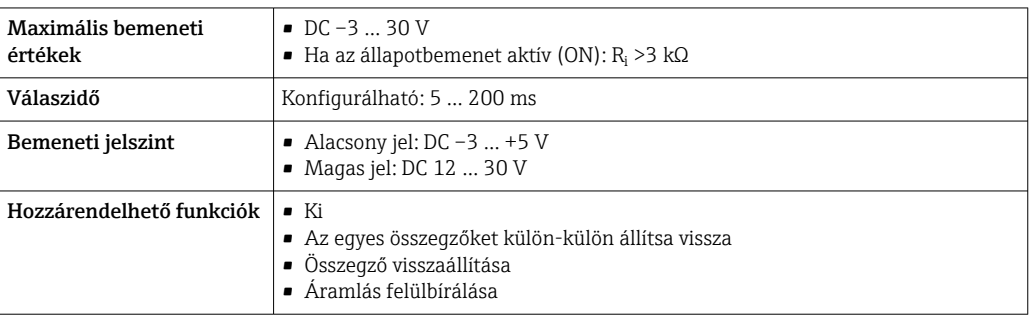

## 16.4 Kimenet

### Kimenő jel **4–20 mA HART áramkimenet**

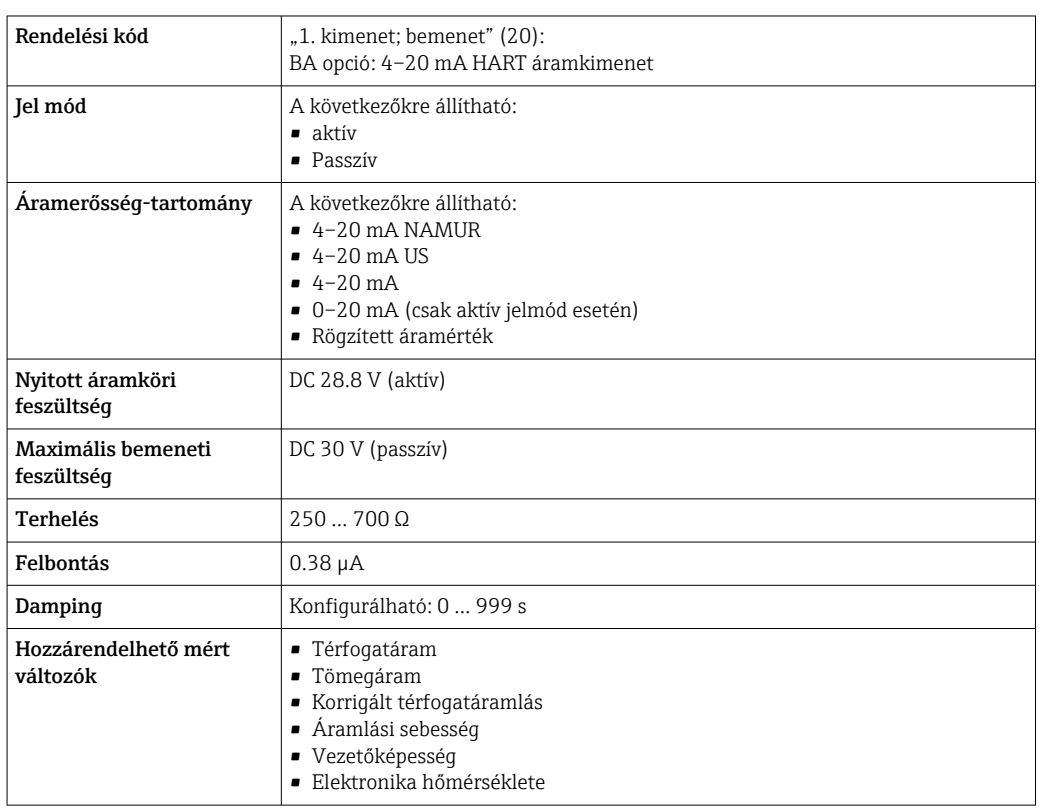

### 4–20 mA áramkimenet, HART Ex i

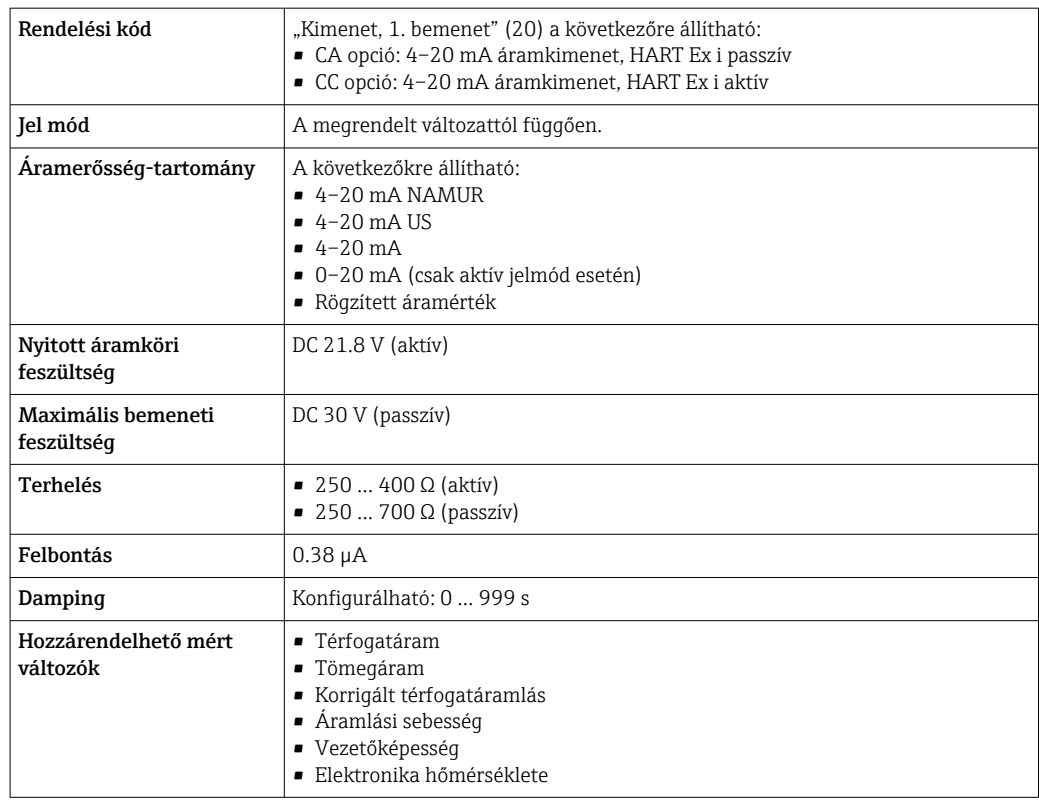

#### 4–20 mA áramkimenet

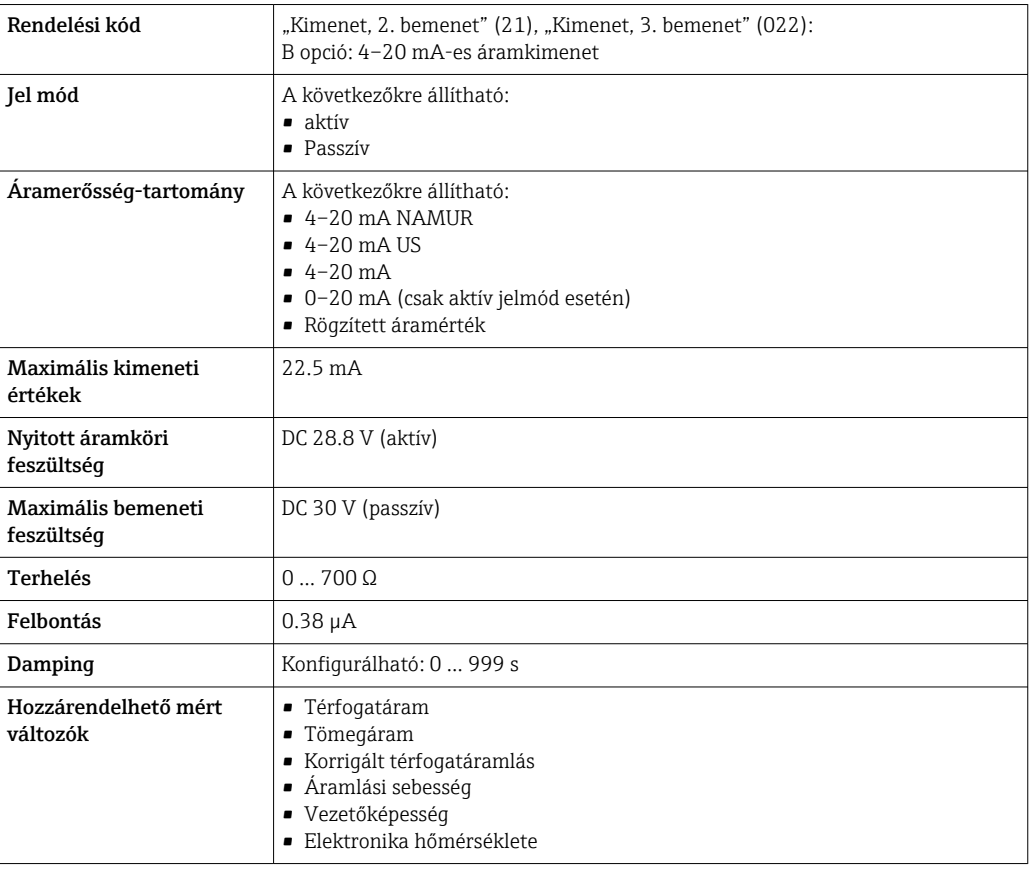

### Áramkimenet 4–20 mA Ex i passzív

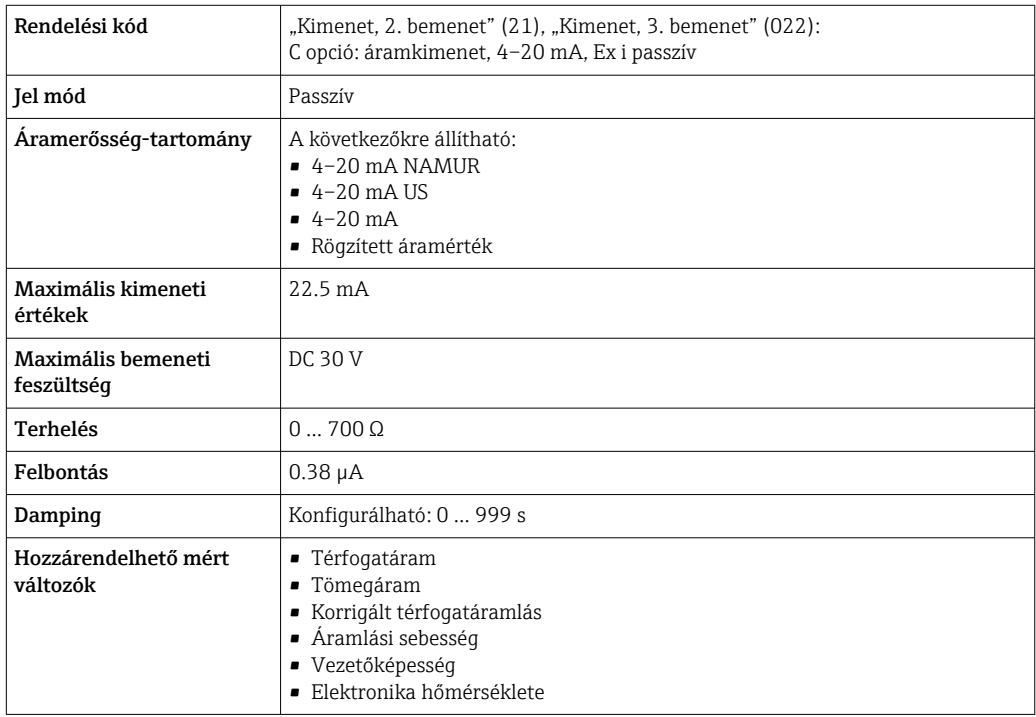

#### Impulzus/frekvencia/kapcsolókimenet

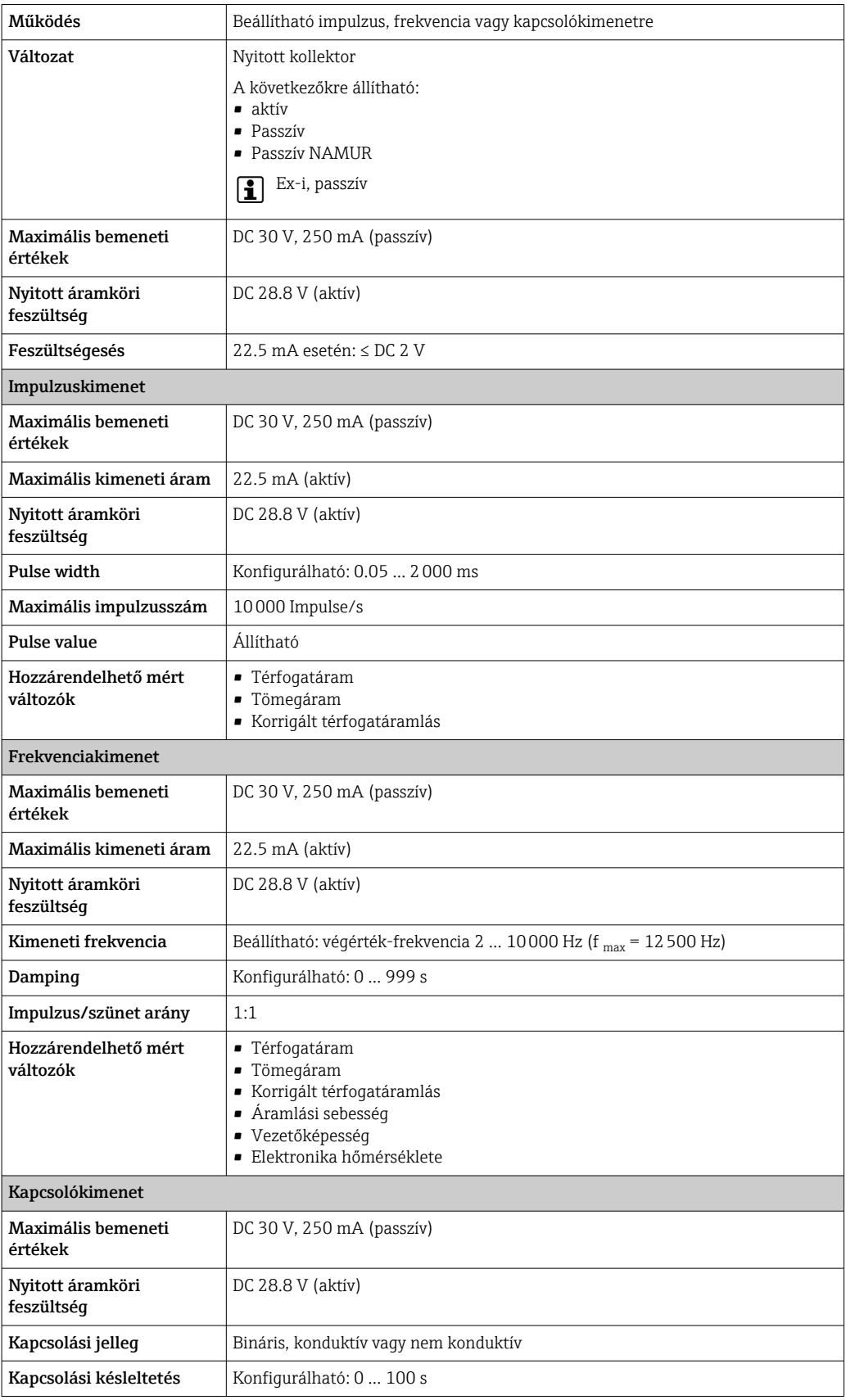

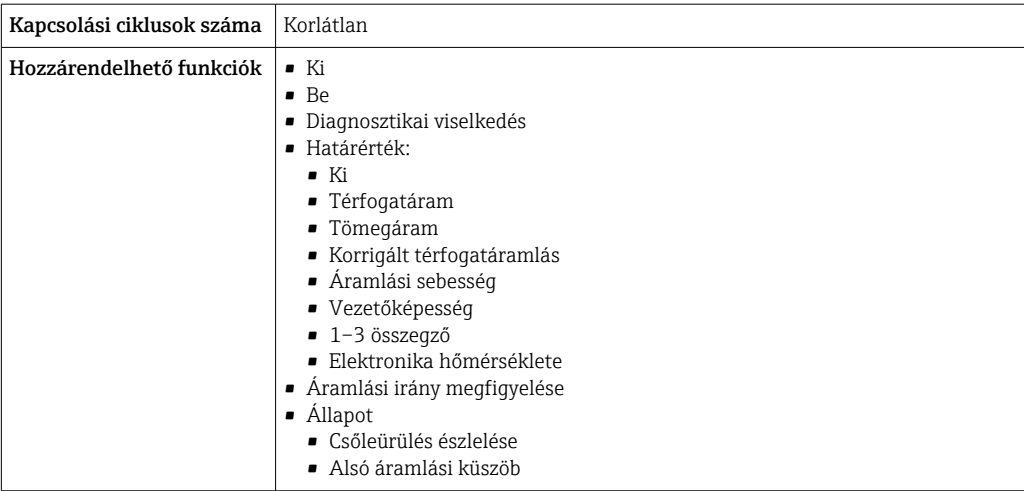

### Duplaimpulzus-kimenet

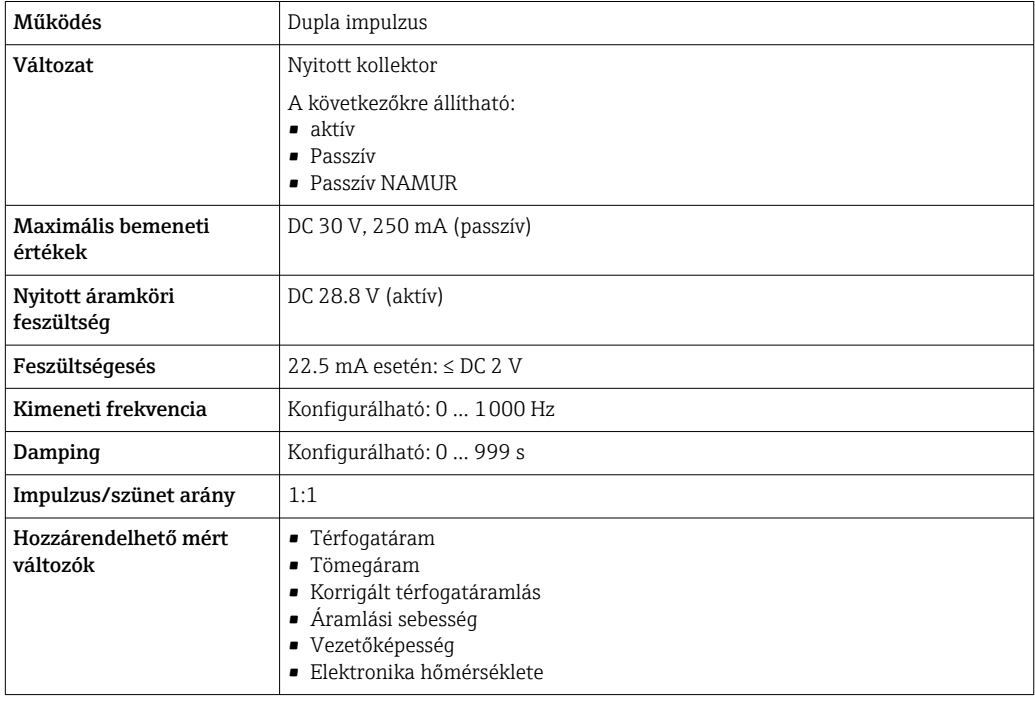

#### Relékimenet

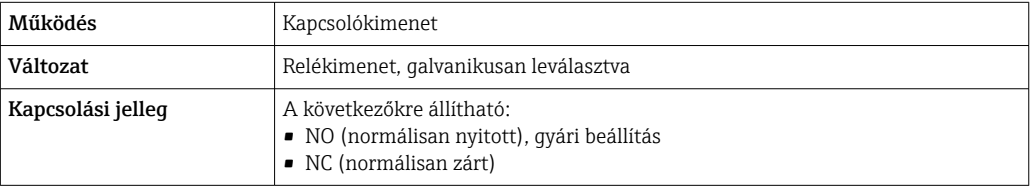

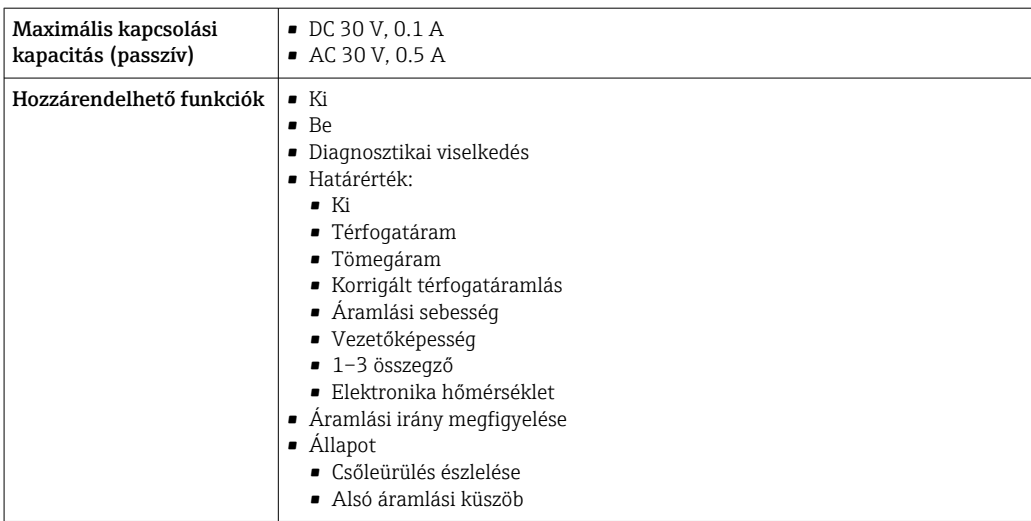

#### Felhasználó által konfigurálható bemenet/kimenet

Az üzembe helyezés során egy adott bemenet vagy kimenet kerül hozzárendelésre a felhasználó által konfigurálható bemenethez/kimenethez (konfigurálható I/O).

A hozzárendeléshez a következő bemenetek és kimenetek állnak rendelkezésre:

- Áramkimenet kiválasztása: 4–20 mA (aktív), 0/4–20 mA (passzív)
- Impulzus/frekvencia/kapcsolókimenet
- Árambemenet kiválasztása: 4–20 mA (aktív), 0/4–20 mA (passzív)
- Állapotbemenet

Riasztási jelzés A kezelőfelülettől függően a hibainformációk az alábbi módon jelennek meg:

#### Áramkimenet, 0/4–20 mA

*4–20 mA*

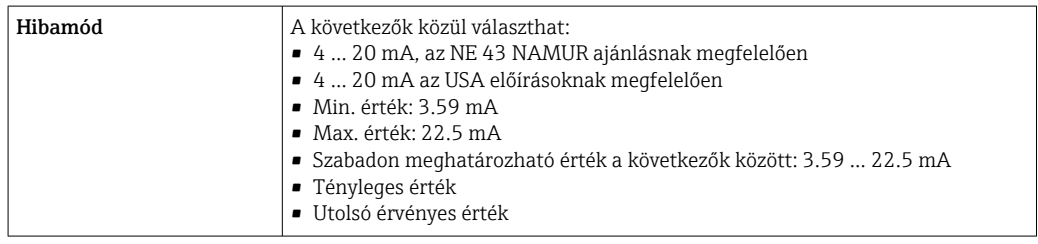

#### *0 - 20 mA*

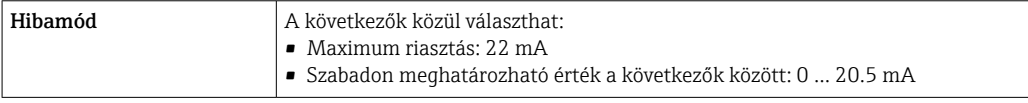

#### Impulzus/frekvencia/kapcsolókimenet

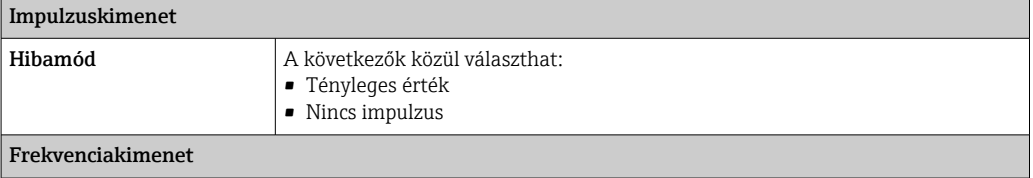

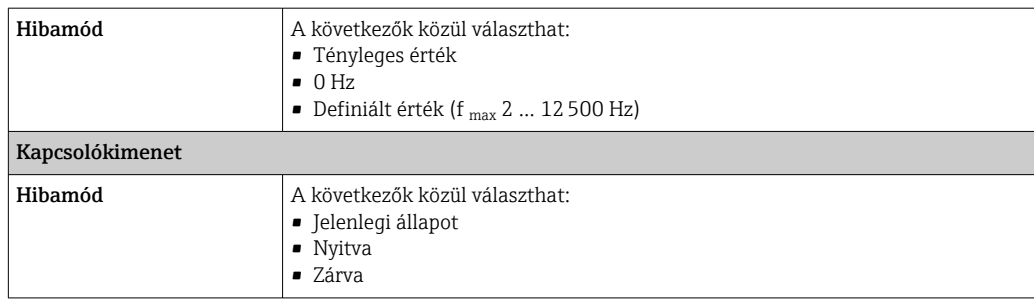

#### Relékimenet

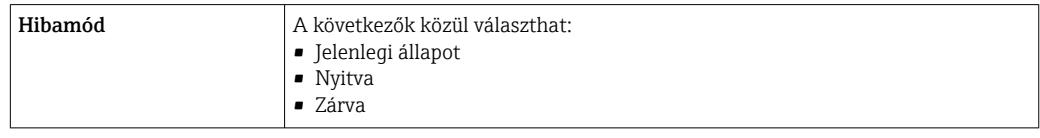

#### Helyi kijelző

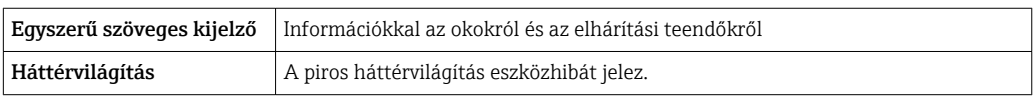

Állapotjel a NAMUR NE 107 ajánlásnak megfelelően  $\boxed{2}$ 

#### Interfész/protokoll

- Digitális kommunikáción keresztül: HART protokoll
- A szervizinterfészen keresztül
	- CDI-RJ45 szervizinterfész
	- WLAN interfész

Egyszerű szöveges kijelző | Információkkal az okokról és az elhárítási teendőkről

#### Webböngésző

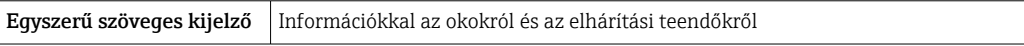

#### Fénykibocsátó diódák (LED)

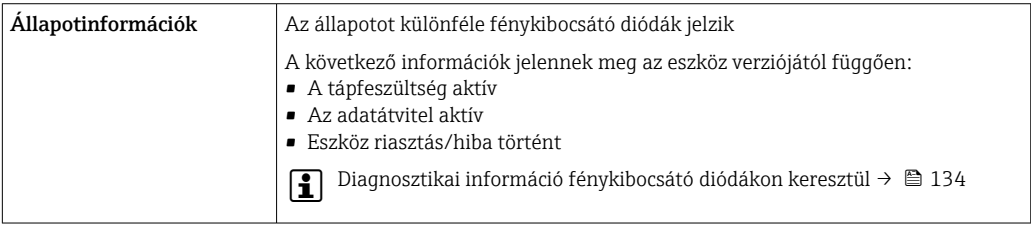

Alsó áramlási küszöb Az alacsony áramlási küszöb kapcsolási pontjait a felhasználó választhatja ki.

Galvanikus leválasztás A kimenetek galvanikusan el vannak választva egymástól és a földeléstől (PE).

Ξ

## Protokoll-specifikus adatok  $\sqrt{a}$

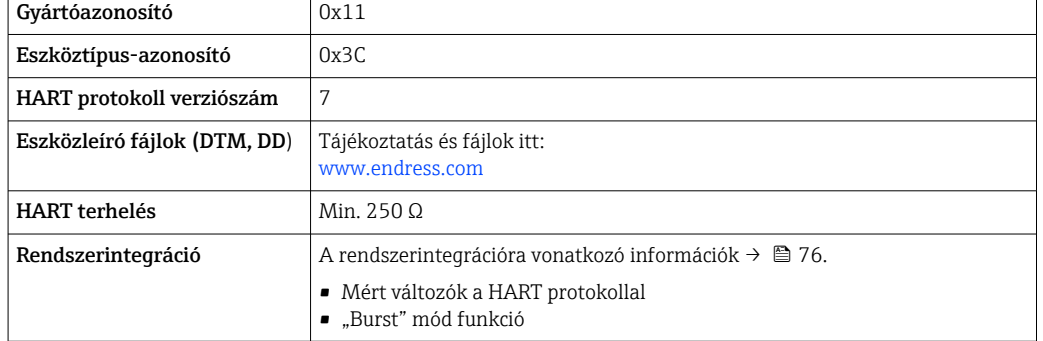

# 16.5 Tápellátás

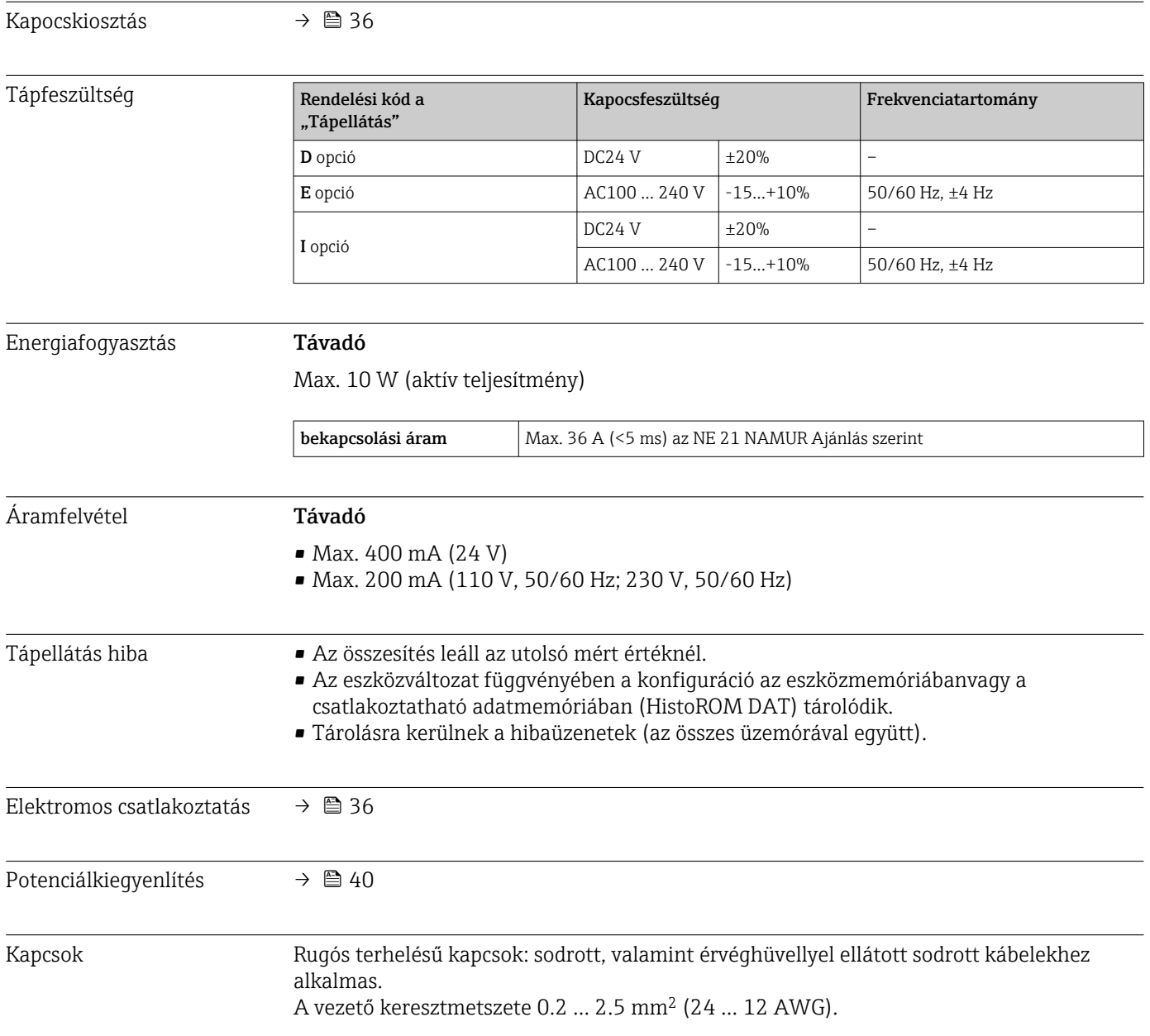

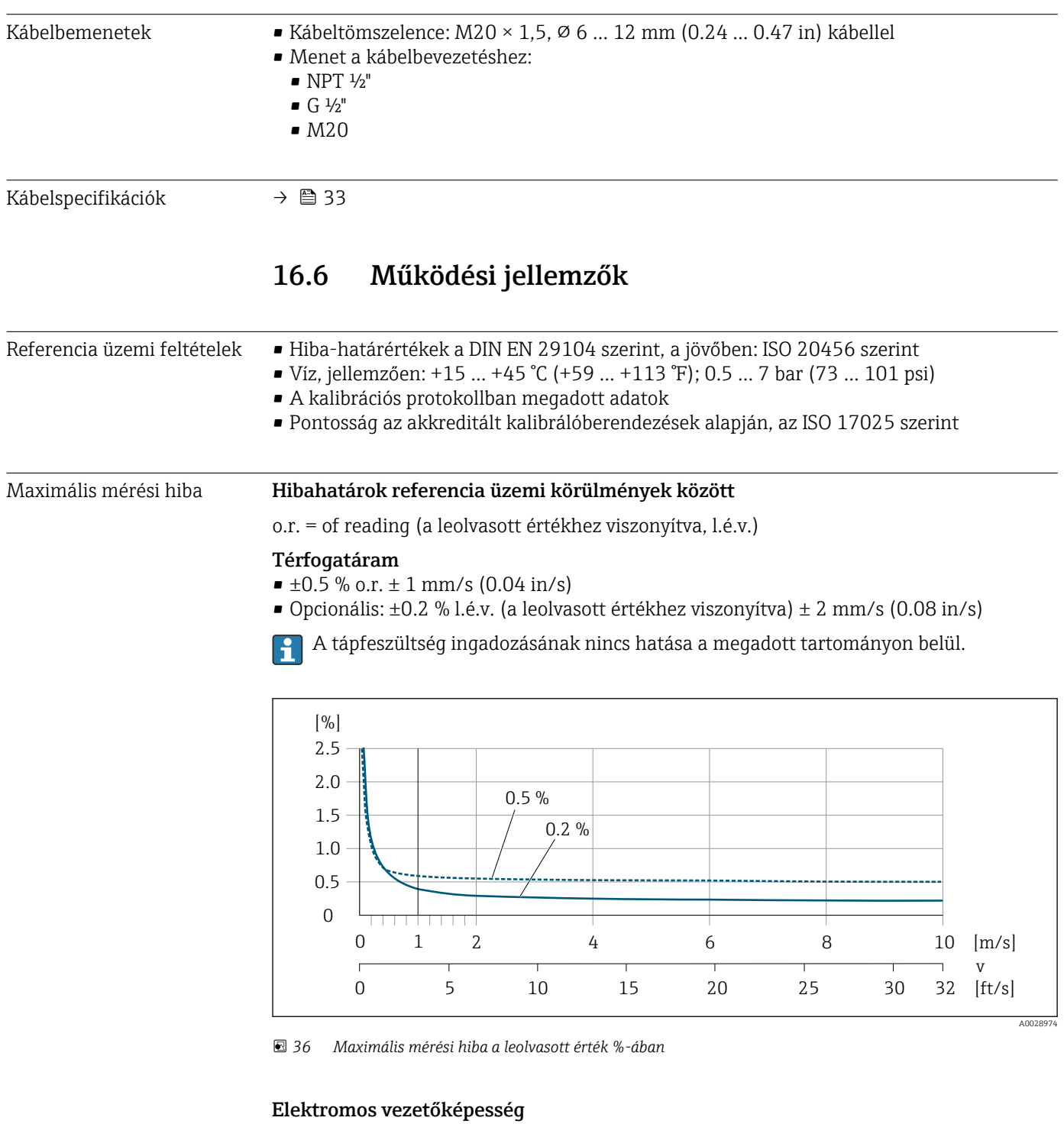

### Max. mérési hiba nincs meghatározva.

#### A kimenetek pontossága

A kimenetek pontossági alapkövetelményei a következők.

#### *Current output*

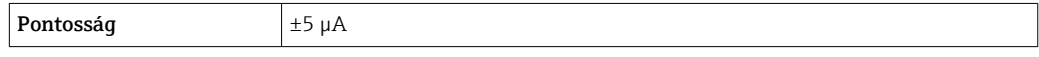

*Impulzus/frekvenciakimenet*

o.r. = of reading (a leolvasott értékhez viszonyítva, l.é.v.)

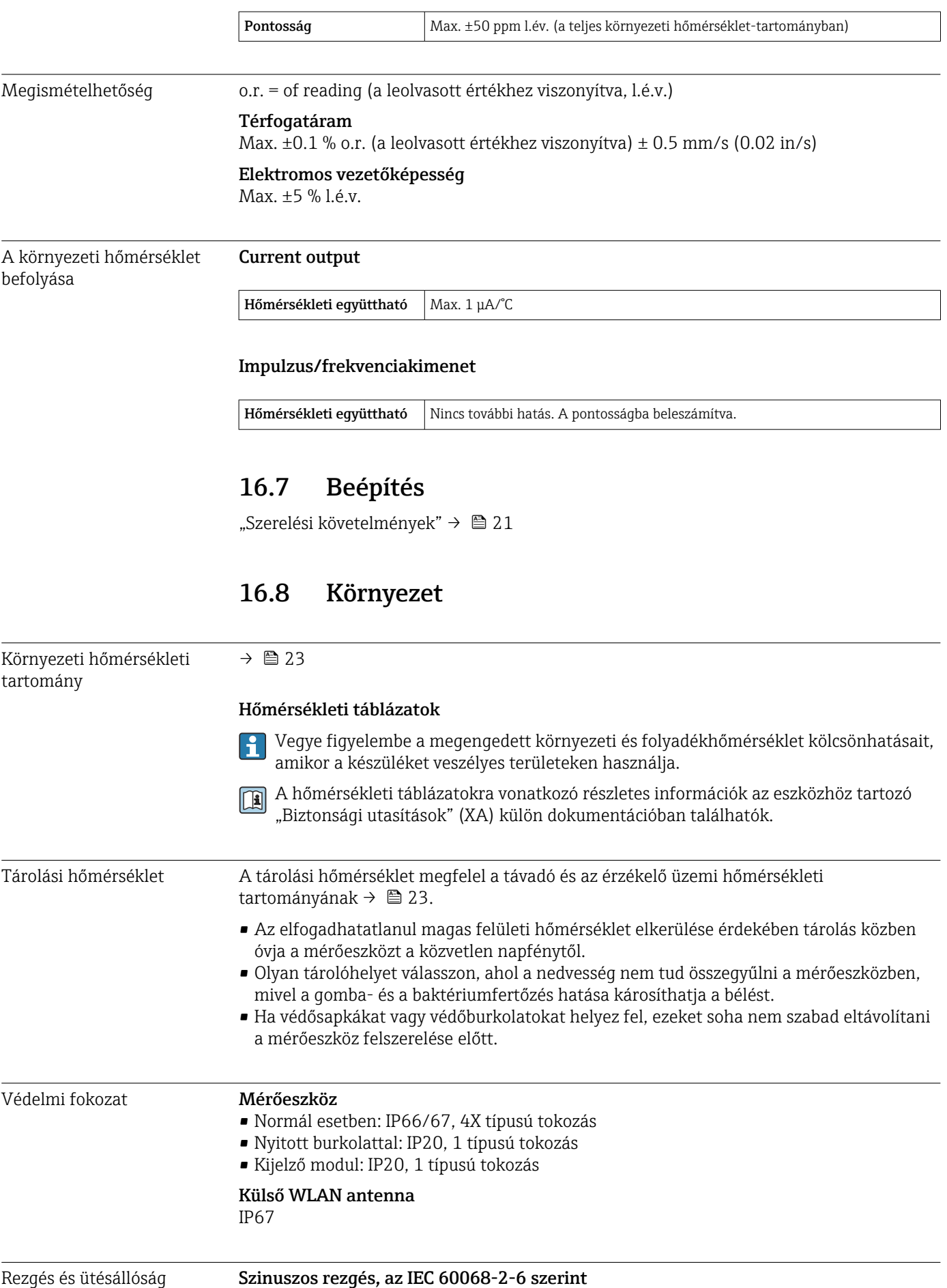

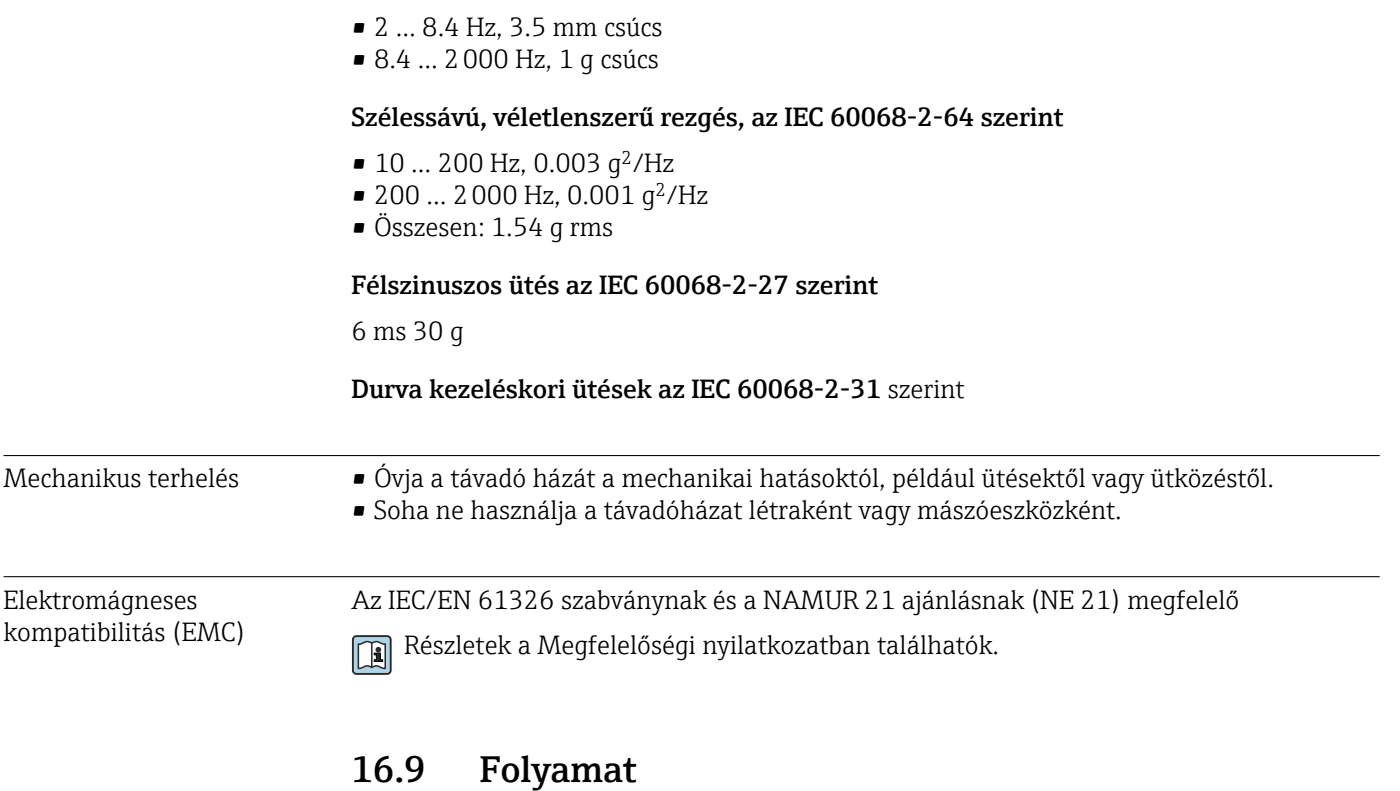

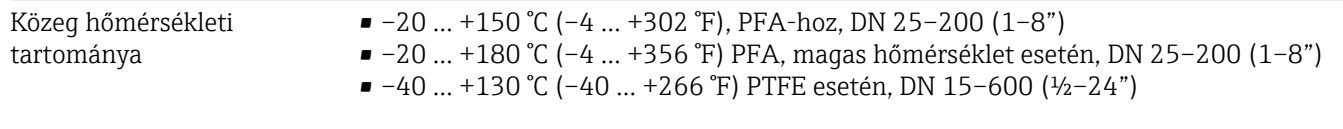

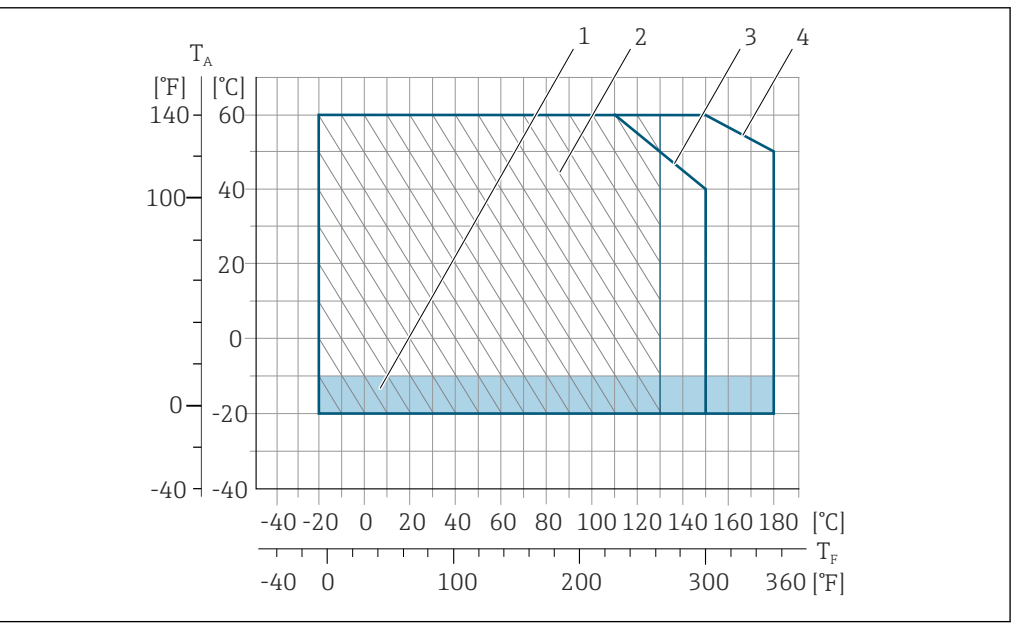

#### *37 PFA*

- *T<sup>A</sup> Környezeti hőmérsékleti tartomány*
- *T<sup>F</sup> Folyadék hőmérséklete*
- *1 Színezett terület: a –10 … –20 °C (+14 … –4 °F) környezeti hőmérsékleti tartomány csak rozsdamentes karimákra vonatkozik*
- *2 Satírozott terület: zord környezet, csak –20 … +130 °C (–4 … +266 °F) folyadék hőmérsékleti tartományhoz*
- *3 –20 … +150 °C (–4 … +302 °F) PFA esetén, DN 25–200 (1–8")*
- *4 –20 … +180 °C (–4 … +356 °F) PFA, magas hőmérséklet esetén, DN 25–200 (1–8")*

A0035803

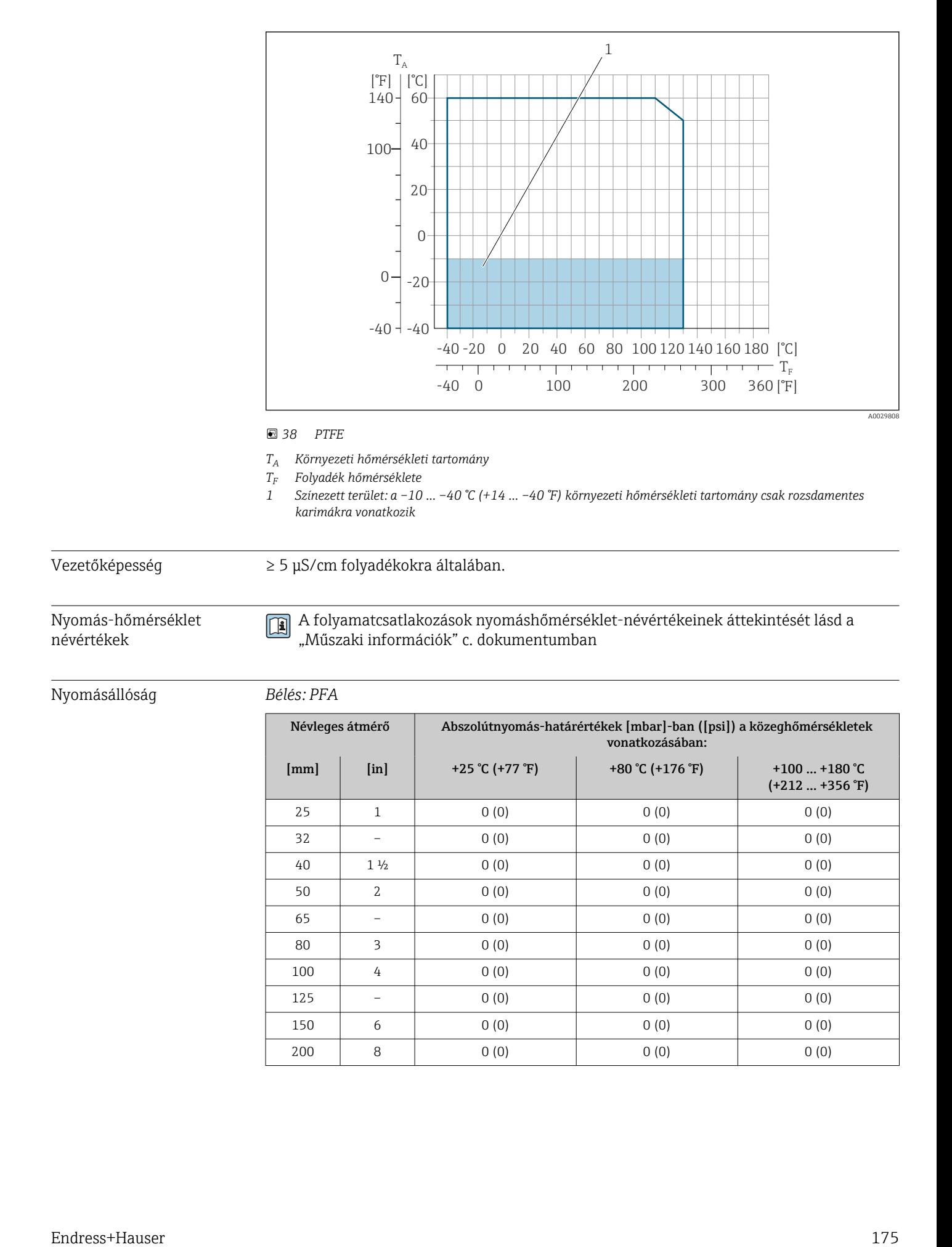

<span id="page-175-0"></span>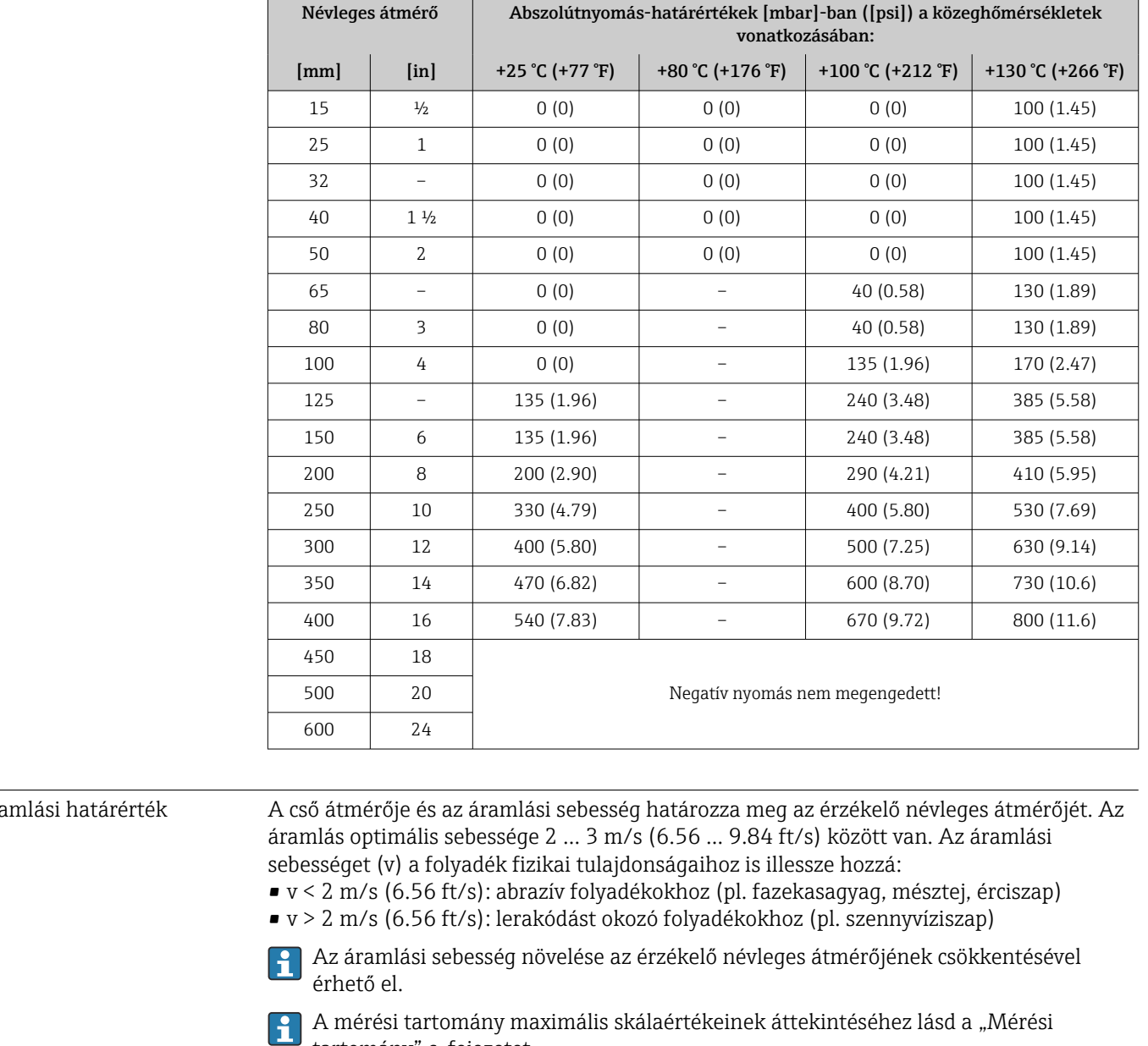

#### *Bélés: PTFE*

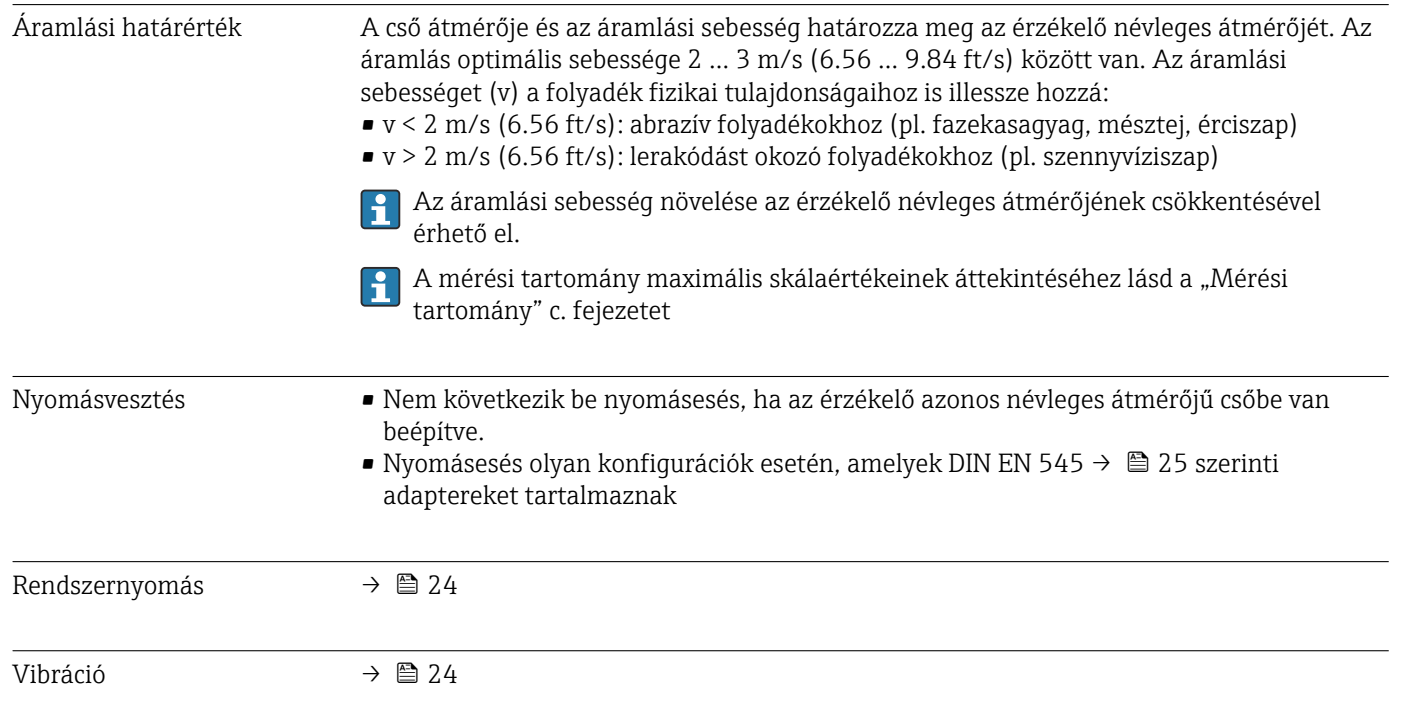

# 16.10 Műszaki felépítés

Kialakítás, méretek **Az eszköz méreteit és a beépítési hosszúságokat lásd a "Műszaki információk"** dokumentum "Műszaki felépítés" fejezetében.

Súly Minden érték (a csomagolóanyag súlya nélkül) a normál nyomásértékű karimával szerelt eszközökre vonatkozik.

A súly a nyomásértéktől és a kiviteltől függően alacsonyabb lehet a jelzettnél.

Súlyspecifikációk, beleértve a távadót a "Ház" rendelési kód szerint, A opció "Alumínium, bevonatos".

Eltérő értékek a különböző távadóváltozatok miatt:

Veszélyes területekhez való távadóváltozat

("Ház" rendelési kód, A opció, "Alumínium, bevonatos"; Ex d): +2 kg (+4.4 lbs)

#### Tömeg SI mértékegységekben

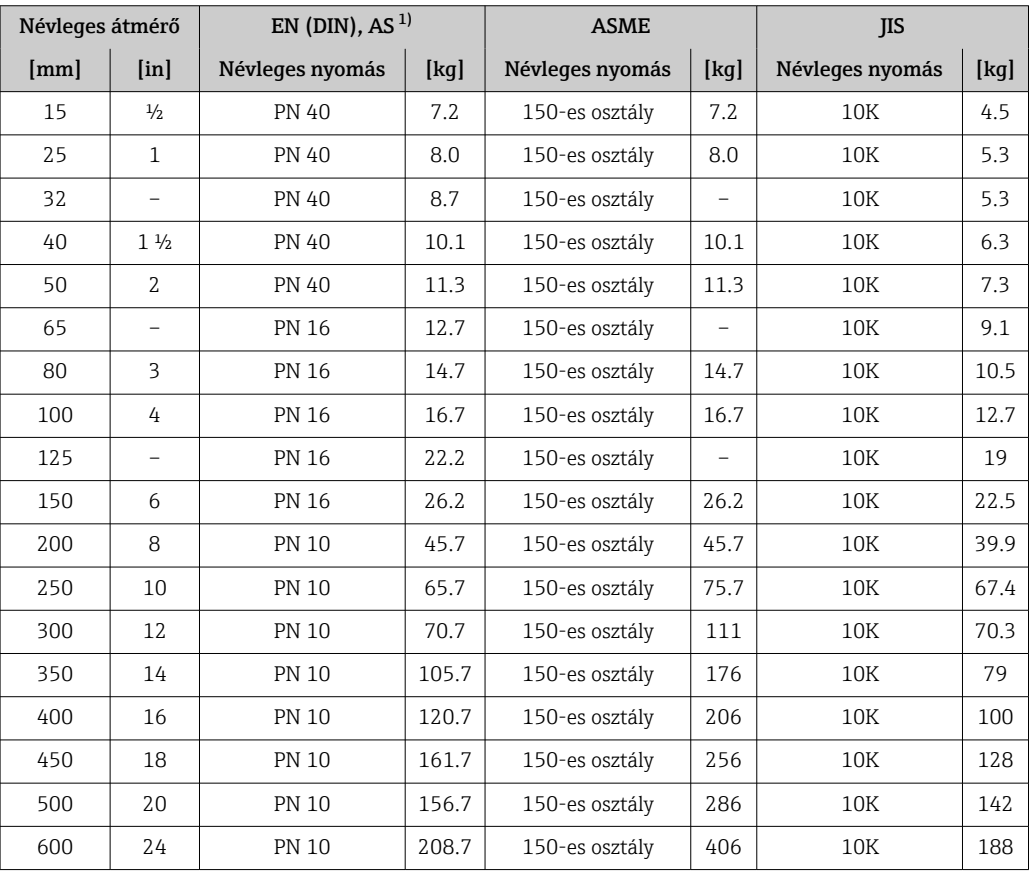

1) Az AS karimáihoz csak DN 25 és 50 kapható.

#### Tömeg US mértékegységekben

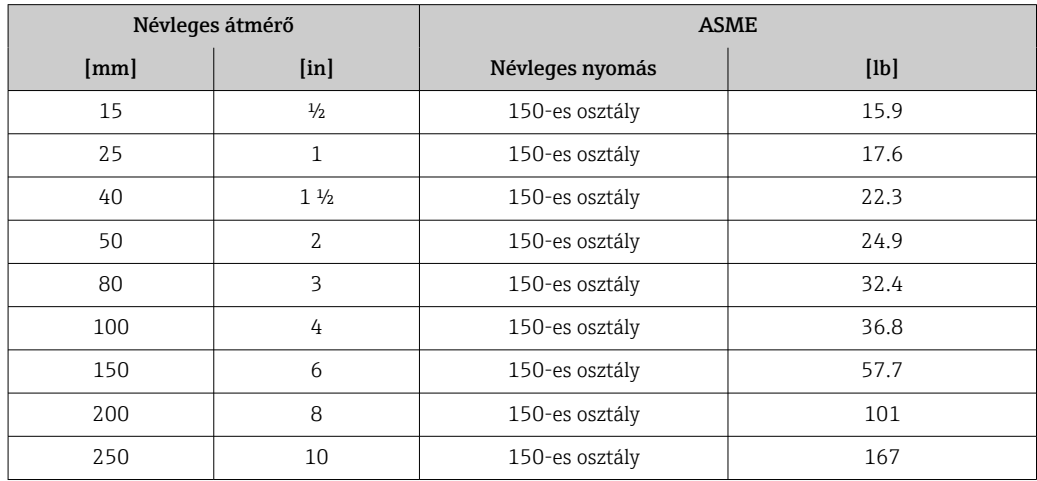

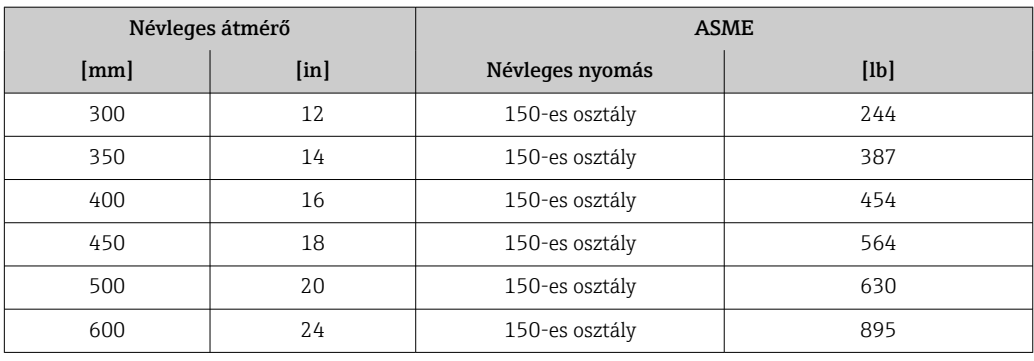

#### Mérőcső-specifikáció

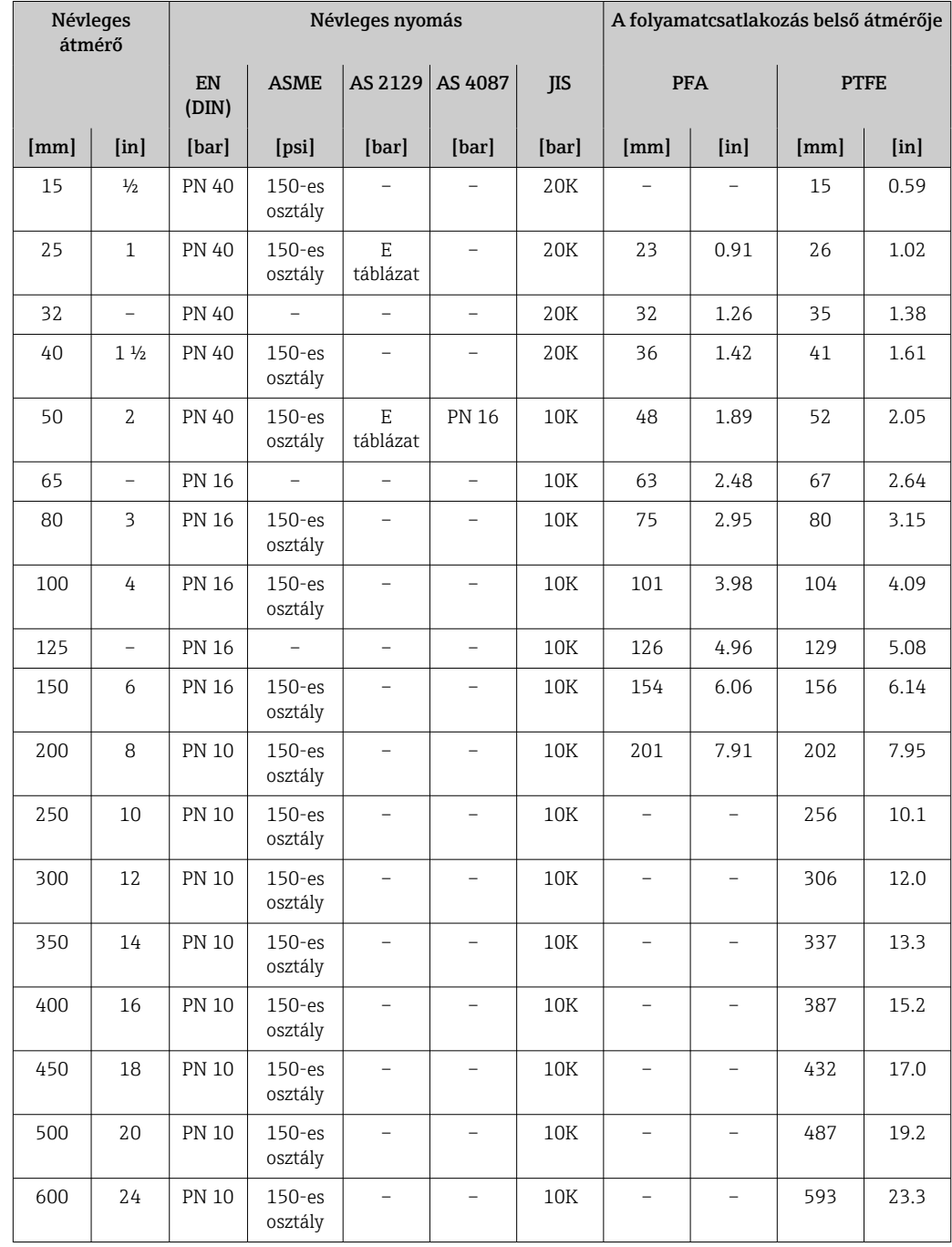

#### Anyagok Távadó burkolat

Rendelési kód a "Ház"-hoz: A opció "Alumínium, bevonatos": alumínium, AlSi10Mg, bevonatos

*Ablak anyaga*

Rendelési kód a "Ház"-hoz: A opció, "Alumínium, bevonatos": üveg

#### Kábelbemenetek/kábeltömszelencék

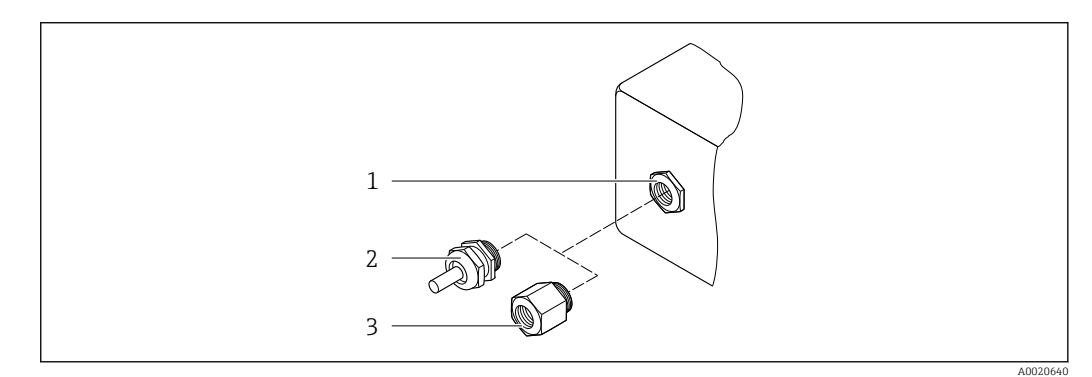

 *39 Lehetséges kábelbemenetek/kábeltömszelencék*

- *1 M20 × 1,5 belső menet*
- *2 M20 × 1,5 tömszelence*
- *3 Adapter kábelbemenethez, G ½" vagy NPT ½" belső menettel*

*"Ház" rendelési kód, A opció, "Alumínium, bevonatos"*

A különféle kábelbevezetések alkalmasak veszélyes és nem veszélyes területekhez is.

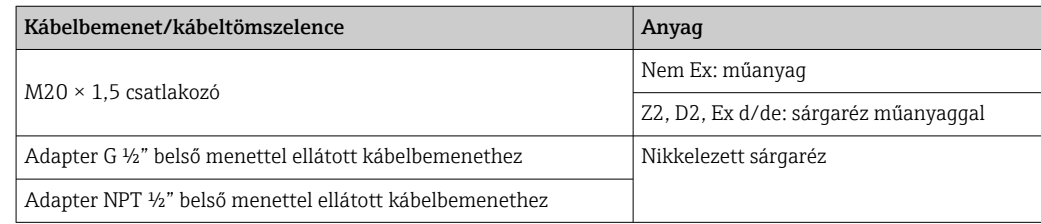

#### Érzékelő burkolata

- DN 15–300 (½–12"): bevont alumínium, AlSi10Mg
- DN 350–600 (14–24"): szénacél védőlakkal

#### Mérőcsövek

Rozsdamentes acél, 1.4301/304/1.4306/304L Szénacél karimákhoz, Al/Zn védőbevonattal (DN 15–300 (½–12")) vagy védőlakkal (DN 350–600 (14–24"))

*Bélésanyag*

- PFA
- PTFE

#### Folyamatcsatlakozások

EN 1092-1 (DIN 2501) Rozsdamentes acél, 1.4571; szénacél, E250C 3)/S235JRG2/P245GH

ASME B16.5 Rozsdamentes acél, F316L; szénacél, A105 3)

JIS B2220 Rozsdamentes acél, F316L<sup>3)</sup>; szénacél, A105/A350 LF2

AS 2129, E táblázat • DN 25 (1"): szénacél, A105/S235JRG2

• DN 40 (1 ½"): szénacél, A105/S275JR

AS 4087 PN 16 Szénacél, A105/S275JR

#### Elektródák

Rozsdamentes acél, 1.4435 (F316L); C22 ötvözet, 2.4602 (UNS N06022); platina; tantál; titán

#### Tömítések

A DIN EN 1514-1 szerint, IBC nyomtatvány

#### Tartozékok

*Védőburkolat*

Rozsdamentes acél, 1.4404 (316L)

#### *Külső WLAN antenna*

- Antenna: ASA műanyag (akril-észter-sztirol-akrilnitril) és nikkelezett sárgaréz
- Adapter: rozsdamentes acél és nikkelezett sárgaréz
- Kábel: polietilén
- Dugó: nikkelezett sárgaréz
- Szögletes konzol: rozsdamentes acél

#### *Földelőlemezek*

Rozsdamentes acél, 1.4435 (F316L); C22 ötvözet, 2.4602 (UNS N06022); tantál; titán

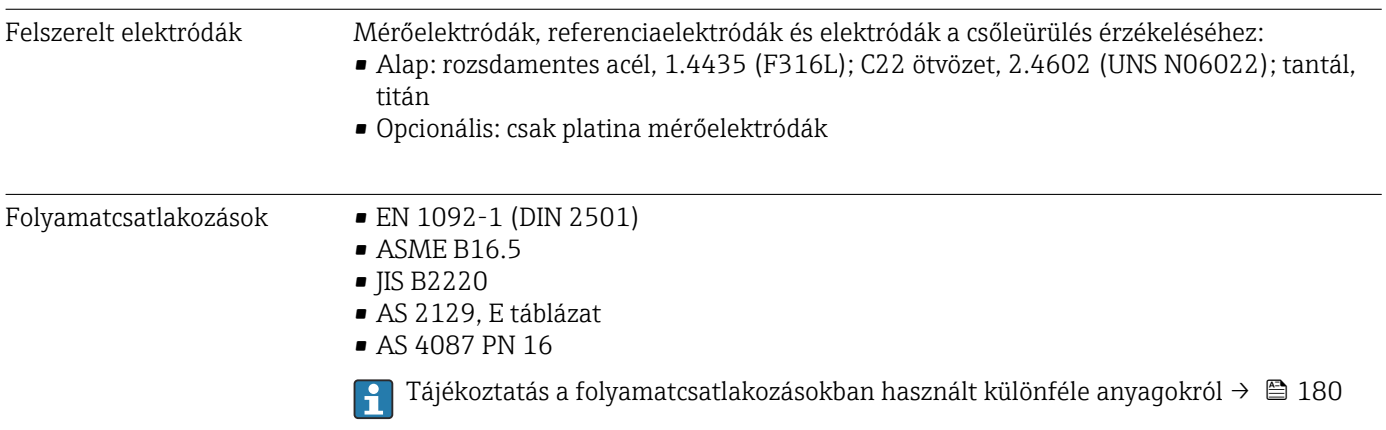

<sup>3)</sup> DN 15–300 (½–12"), Al/Zn védőlakkal; DN 350–600 (14–24") védőlakkal
<span id="page-180-0"></span>Felületi egyenetlenség Rozsdamentes acél elektródok, 1.4435 (F316L); C22 ötvözet, 2.4602 (UNS N06022); platina; tantál; titán: ≤ 0.3 … 0.5 µm (11.8 … 19.7 µin) (Minden adat a folyadékkal érintkező alkatrészekre vonatkozik) Bélés PFA-val: ≤ 0.4 µm (15.7 µin) (Minden adat a folyadékkal érintkező alkatrészekre vonatkozik)

## 16.11 Kezelőfelület

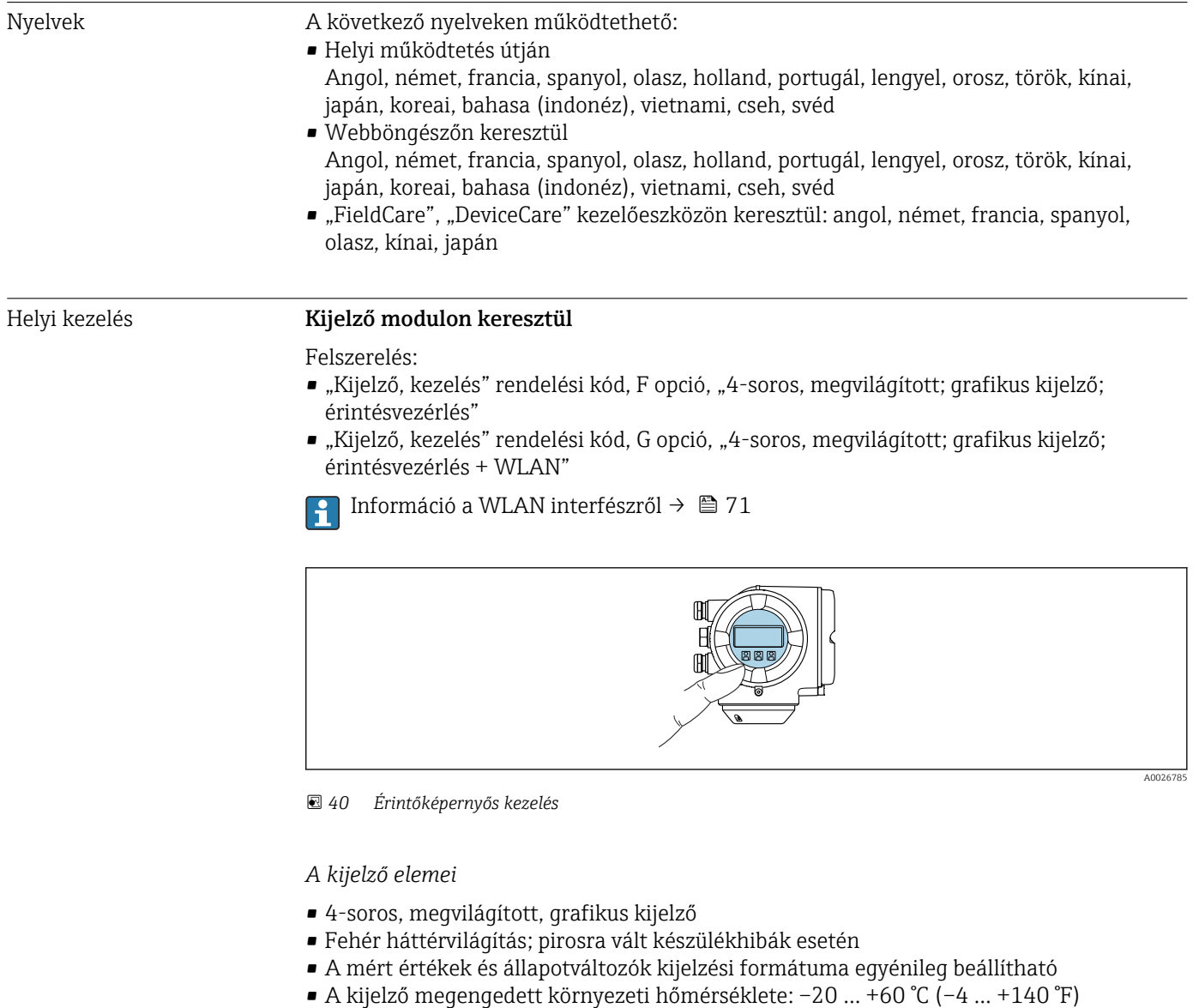

### A kijelző olvashatósága csökkenhet a megengedett tartományon kívüli hőmérsékletek esetén.

### *Kezelőelemek*

- Külső kezelés érintésvezérléssel (3 optikai billentyű) a ház felnyitása nélkül:  $\boxplus$ ,  $\boxminus$ ,  $\boxminus$
- A kezelőelemek a veszélyes terület különböző zónáiban is elérhetők

#### <span id="page-181-0"></span>Távoli kijelző és DKX001 kezelőmodul segítségével

A DKX001 távoli kijelző- és kezelőmodul opcionális kiegészítőként kapható  $\rightarrow$   $\oplus$  158.

- A mérőberendezés minden esetben egy vakfedéllel kerül szállításra, ha a DKX001 távoli kijelző- és kezelőmodult közvetlenül a mérőberendezéssel rendelték meg. A távadónál történő kijelzés és kezelés ebben az esetben nem lehetséges.
- Utólagos rendelés esetén a DKX001 távoli kijelző- és kezelőmodul nem csatlakoztatható egyidejűleg a berendezés meglévő kijelzőmoduljával. A távadóhoz egyidejűleg csak egy kijelző- vagy kezelőegység csatlakoztatható.

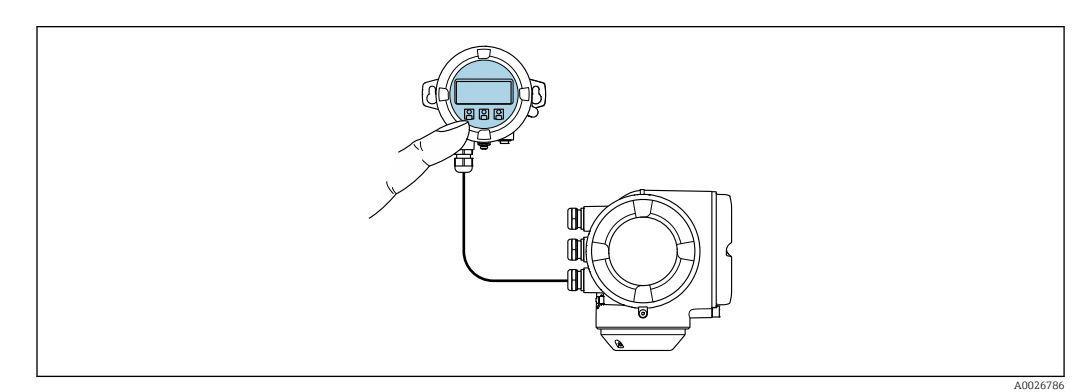

 *41 Kezelés távoli kijelző és DKX001 kezelőmodul segítségével*

#### *Kijelző- és kezelőelemek*

A kijelző és kezelőelemek megegyeznek a →  $\triangleq$  181 kijelzőmoduléval.

#### *Anyag*

A kijelző és a DKX001 kezelőmodul házának anyaga a távadóház anyagától függ.

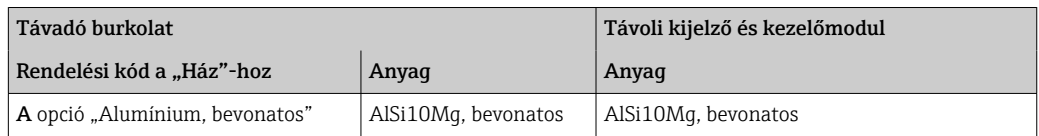

### *Kábelbevezetés*

A távadóház kiválasztásának megfelelően, "Elektromos csatlakoztatás" rendelési kód.

*Összekötőkábel*

 $\rightarrow$   $\triangleq$  34

*Méretek*

 $\sqrt{1}$ A méretekre vonatkozó információk:

lásd a "Műszaki információk" c. dokumentum "Mechanikai felépítés" c. fejezetét.

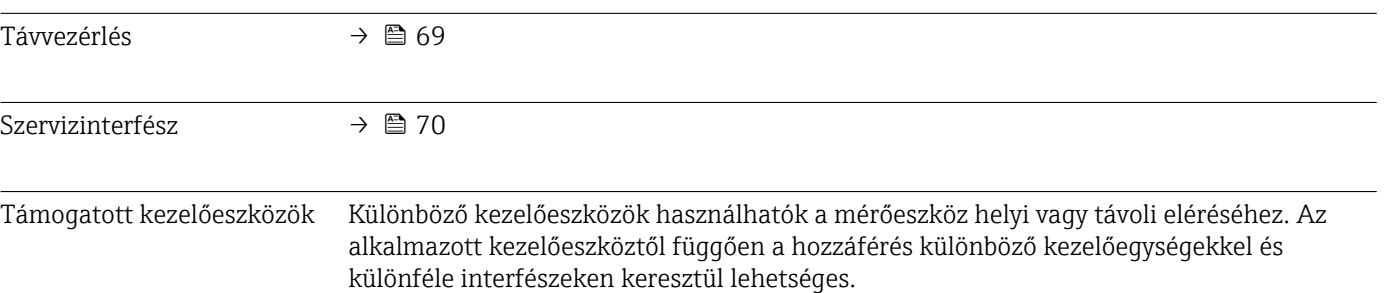

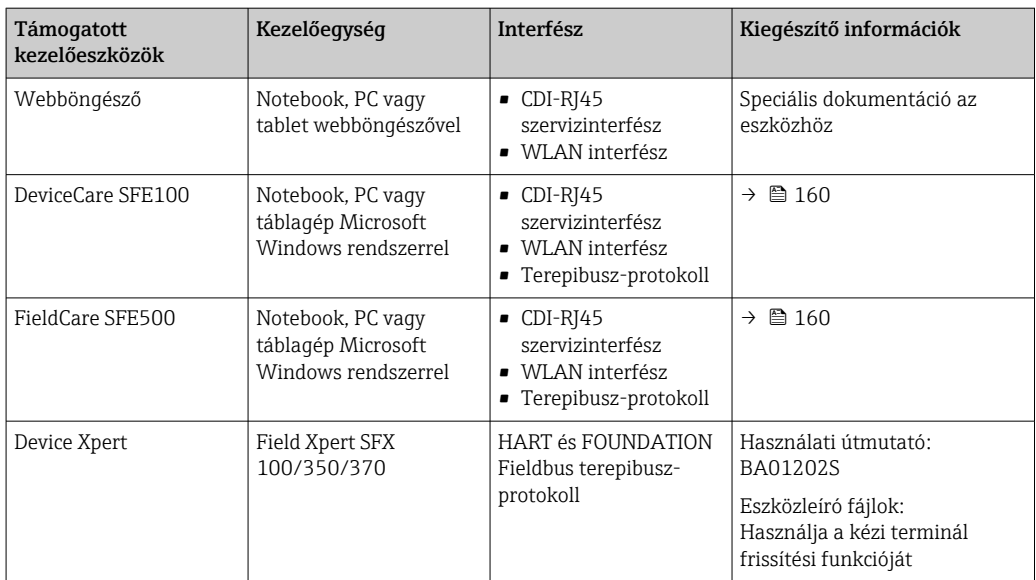

Az eszköz kezeléséhez más, FDT technológián alapuló kezelőeszközök is használhatók, például DTM/iDTM vagy DD/EDD. Ezek a kezelőeszközök az egyes gyártóktól vásárolhatók meg. Többek közt a következő kezelőeszközökbe való integrálás támogatott:

- FactoryTalk AssetCentre (FTAC), Rockwell Automation → www.rockwellautomation.com
- Process Device Manager (PDM), Siemens → www.siemens.com
- Asset Management Solutions (AMS), Emerson → www.emersonprocess.com
- FieldCommunicator 375/475, Emerson  $\rightarrow$  www.emersonprocess.com
- Field Device Manager (FDM), Honeywell → www.honeywellprocess.com
- FieldMate, Yokogawa → www.yokogawa.com
- PACTWare → www.pactware.com

A kapcsolódó eszközleíró fájlok a következő helyen találhatók: www.endress.com → Downloads

#### Webszerver

Az integrált webszervernek köszönhetően az eszköz egy webböngészőn, valamint egy szerviz interfészen (CDI-RJ45) vagy egy WLAN-interfészen. Az operációs menü felépítése ugyanaz, mint a helyi kijelző esetében. A mért értékek mellett az eszköz állapotinformációi is megjelennek, lehetővé téve a felhasználó számára az eszköz állapotának ellenőrzését. Továbbá az eszközadatok kezelhetők és a hálózati paraméterek konfigurálhatók.

A WLAN-kapcsolathoz egy WLAN-interfésszel (opcionálisan rendelhető) rendelkező eszköz szükséges: rendelési kód: "Kijelzés; üzemelés", G opció "4-line, megvilágított; érintésvezérlés + WLAN". A készülék Hozzáférési pont-ként működik, és a kommunikációt számítógép vagy mobil kézi terminál segítségével teszi lehetővé.

#### *Támogatott funkciók*

Adatcsere a kezelőegység (például egy notebook) és a mérőeszköz között:

- Töltse fel a konfigurációt a mérőeszközről (XML formátum, konfigurációs biztonsági mentés)
- Mentse a konfigurációt a mérőeszközre (XML formátum, konfiguráció visszaállítása)
- Eseménylista exportálása (.csv fájl)
- Paraméterbeállítások exportálása (.csv vagy PDF fájl, dokumentálja a mérési pont konfigurációját)
- A "Heartbeat verification" napló exportja (PDF fájl, csak a "Heartbeat Verification" alkalmazáscsomaggal érhető el)
- <span id="page-183-0"></span>• Flash firmware verzió például az eszközfirmware frissítéséhez
- Töltse le az illesztőprogramot a rendszerintegrációhoz
- Akár 1000 elmentett mért értéket jelenít meg (csak a Bővített HistoROM alkalmazáscsomag esetén érhető el →  $\triangleq$  187)
- Webszerver speciális dokumentációja  $\rightarrow$   $\blacksquare$  190 m

HistoROM adatkezelés A mérőeszköz HistoROM adatkezeléssel rendelkezik. A HistoROM adatkezelés magában foglalja mind a kulcseszközök, mind a folyamatadatok tárolását és importálását/ exportálását, ami sokkal megbízhatóbbá, biztonságosabbá és hatékonyabbá teszi az üzemeltetést és a szervizelést.

> Az eszköz leszállításakor a konfigurációs adatok gyári beállításai biztonsági H másolatként tárolódnak az eszköz memóriájában. Ez a memória felülírható egy frissített adatrekorddal, például üzembe helyezés után.

#### További információk az adattárolási koncepcióról

*Különböző típusú adattároló egységek állnak rendelkezésre, melyekben az eszközadatok eltárolódnak és felhasználásra kerülnek az eszköz által:*

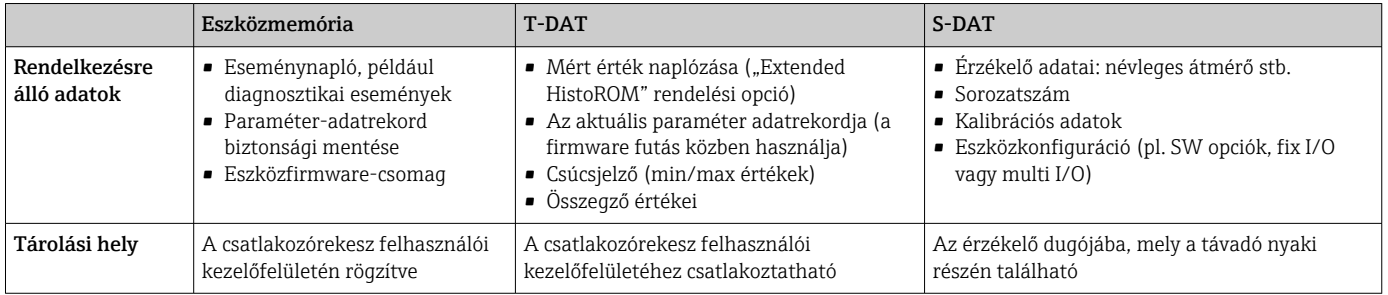

#### Adatmentés

#### Automata

- A legfontosabb eszközadatok (érzékelő és távadó) automatikusan a DAT modulokba kerülnek elmentésre
- A távadó vagy a mérőeszköz cseréje esetén: miután a korábbi eszközadatokat tartalmazó T-DAT-ot kicserélte, az új mérőeszköz ismét azonnal készen áll a hibamentes üzemelésre
- Az érzékelő cseréje esetén: miután az érzékelőt kicserélte, az új érzékelőadatok továbbítódnak a mérőeszközben lévő S-DAT-ról, és a mérőeszköz ismét azonnal készen áll a hibamentes üzemelésre
- Az elektronikai modul (pl. I/O elektronikai modul) cseréje esetén: az elektronikai modul cseréjét követően a modul szoftvere összehasonlításra kerül az eszköz aktuális firmware verziójával. Szükség esetén a modulszoftver frissül vagy visszaminősül. Az elektronikai modul azonnal használható, és nem jelentkeznek kompatibilitási problémák.

#### Manuális

További paraméteradatok (teljes paraméterbeállítások) a beépített HistoROM eszközmemóriában:

- Adatmentési funkció Az eszközkonfiguráció biztonsági mentése és utólagos helyreállítása a HistoROM eszközmemóriában
- Adat-összehasonlító funkció

Az aktuális eszközkonfiguráció összehasonlítása az eszközmemóriában tárolt HistoROM biztonsági mentéssel

### <span id="page-184-0"></span>Adatátvitel

#### Manuális

Az eszközkonfiguráció átvitele egy másik eszközre az adott kezelőeszköz (pl. FieldCare, DeviceCare vagy Webszerver) export funkciójával: a konfiguráció duplikálása vagy archívumban történő tárolás (pl. biztonsági mentés céljából)

#### Eseménylista

### Automata

- Legfeljebb 20 eseményüzenet időrendi megjelenítése az eseménylistában
- Ha az Extended HistoROM alkalmazáscsomag (rendelési opció) engedélyezve van: akár 100 eseményüzenet jeleníthető meg az eseménylistában az időbélyeggel, egyszerű szöveges leírással és javítóintézkedésekkel együtt
- Az eseménylista különféle interfészek és kezelőeszközök, pl. FieldCare, DeviceCare vagy webszerver segítségével exportálható és megjeleníthető

#### Adatrögzítés

#### Manuális

Ha az Extended HistoROM alkalmazáscsomag (rendelési lehetőség) engedélyezve van:

- Akár 1000 mért értéket rögzít az 1–4 csatorna segítségével
- Felhasználó által konfigurálható rögzítési intervallum
- Jegyezzen fel akár 250 mért értéket a 4 memóriacsatorna segítségével
- Exportálja a mértérték-naplót különféle interfészek és kezelőeszközök, pl. FieldCare, DeviceCare vagy webszerver segítségével

# 16.12 Tanúsítványok és engedélyek

A jelenleg rendelkezésre álló tanúsítványok és jóváhagyások a termékkonfigurátoron keresztül hívhatók le.

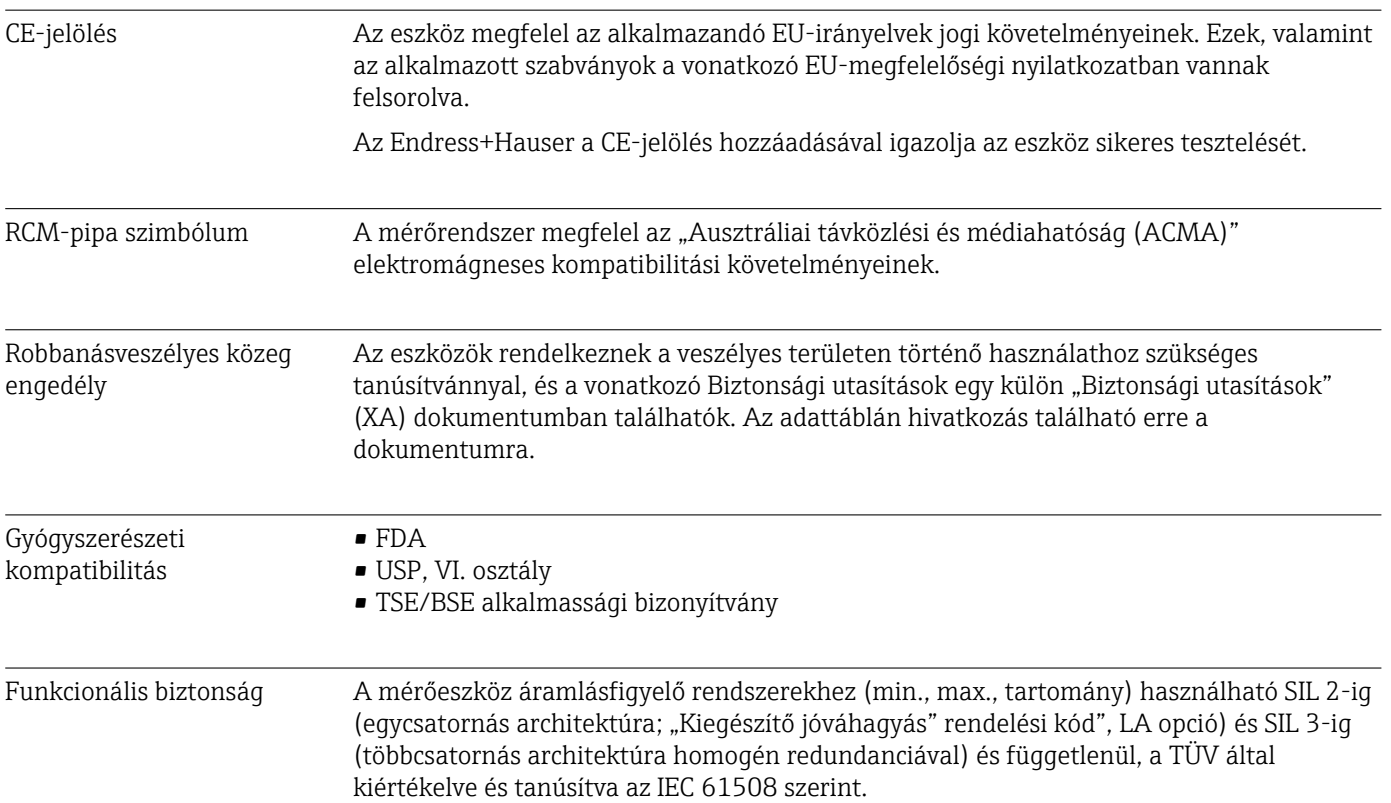

<span id="page-185-0"></span>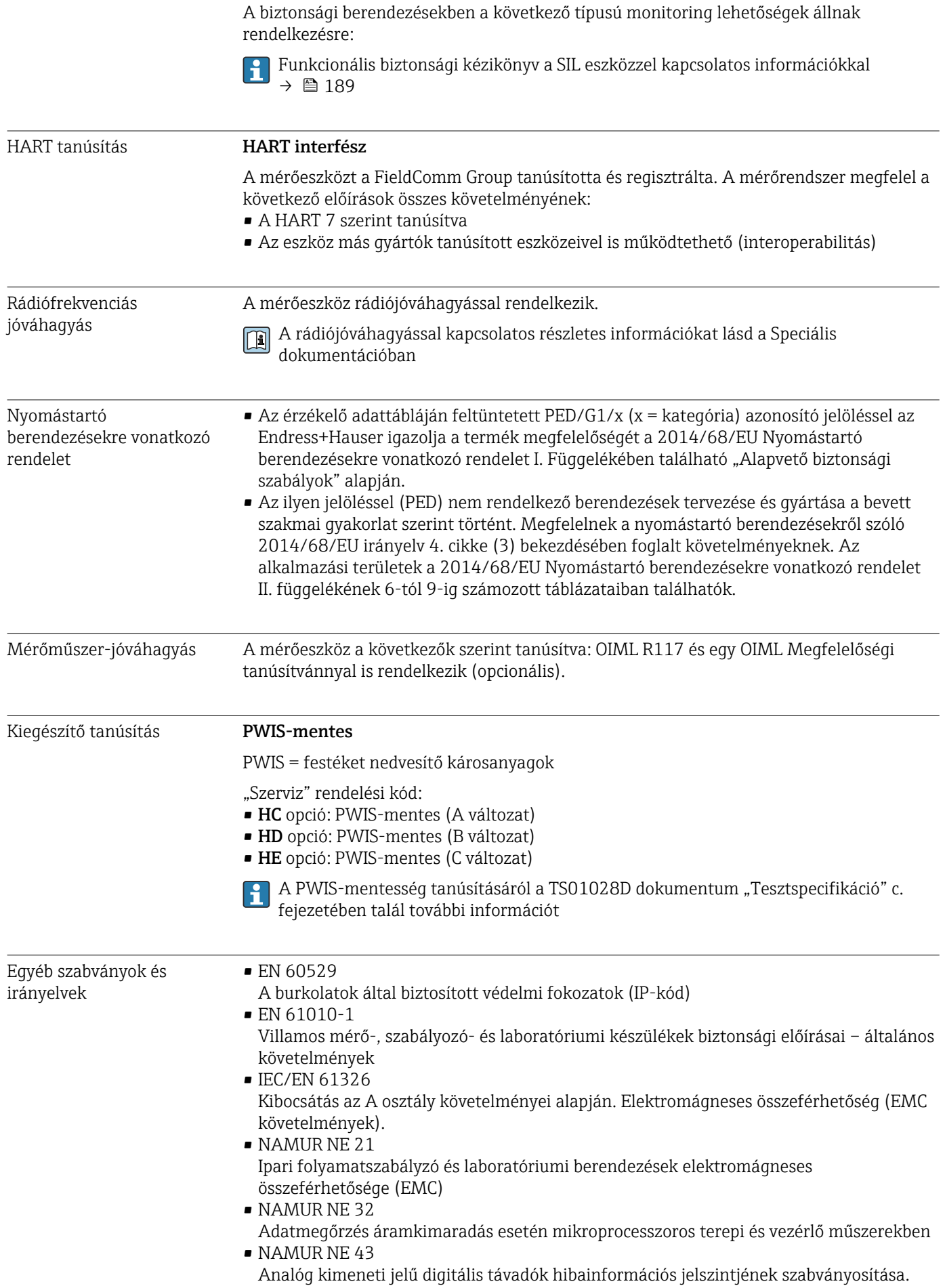

- <span id="page-186-0"></span>• NAMUR NE 53
- Digitális elektronikával rendelkező terepi és jelfeldolgozó berendezések szoftvere • NAMUR NE 105

Műszaki jellemzők a terepi busz berendezések terepi berendezések tervezőeszközeibe történő beépítéséhez

- NAMUR NE 107 Terepi berendezések önellenőrzése és diagnosztikája
- NAMUR NE 131
- Normál alkalmazásokhoz használt terepi berendezések követelményei • ETSI EN 300 328
- Irányelvek a 2,4 GHz-es rádióösszetevőkről.
- EN 301489 Elektromágneses összeférhetőség és rádióspektrum (ERM).

# 16.13 Alkalmazáscsomagok

Számos különféle alkalmazáscsomag áll rendelkezésre a berendezés alkalmazási körének bővítéséhez. Az ilyen alkalmazáscsomagok segíthetnek adott biztonsági szempontok vagy sajátos alkalmazási követelmények esetén.

Az alkalmazáscsomagok megrendelhetők az eszközzel, vagy utólagosan az Endress+Hauser-től. A kérdéses rendelési kódról részletes tájékoztatást a helyi Endress+Hauser értékesítési központtól kaphat, vagy keresse fel az Endress+Hauser honlapját: [www.endress.com.](http://www.endress.com)

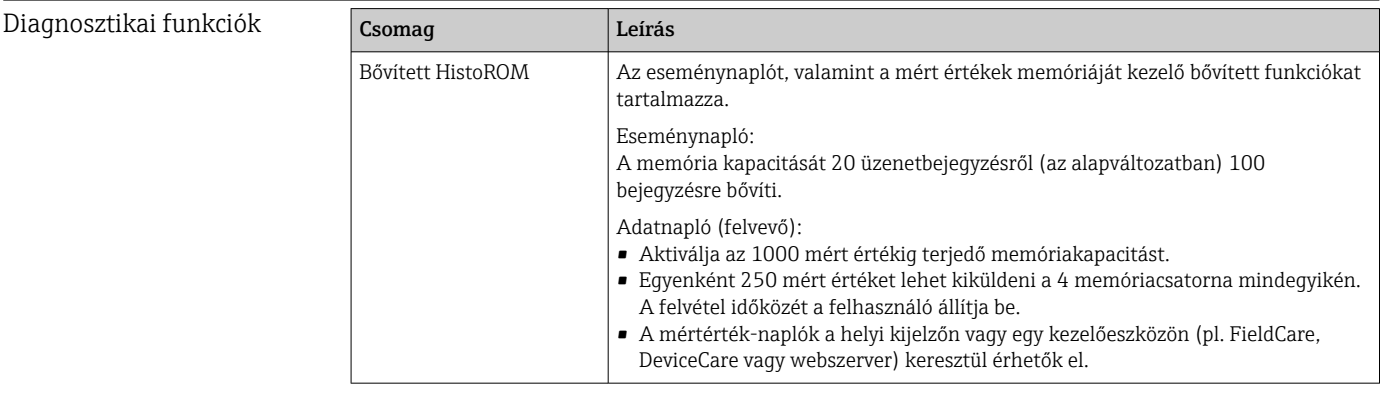

<span id="page-187-0"></span>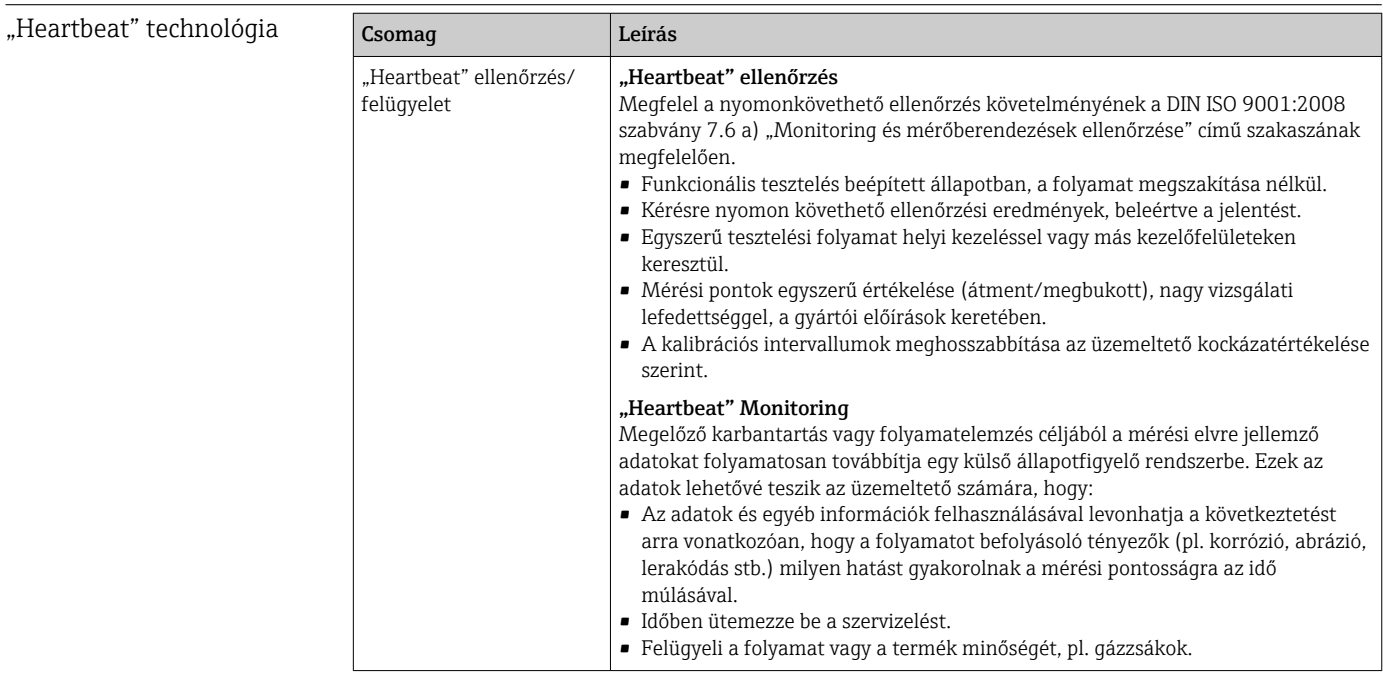

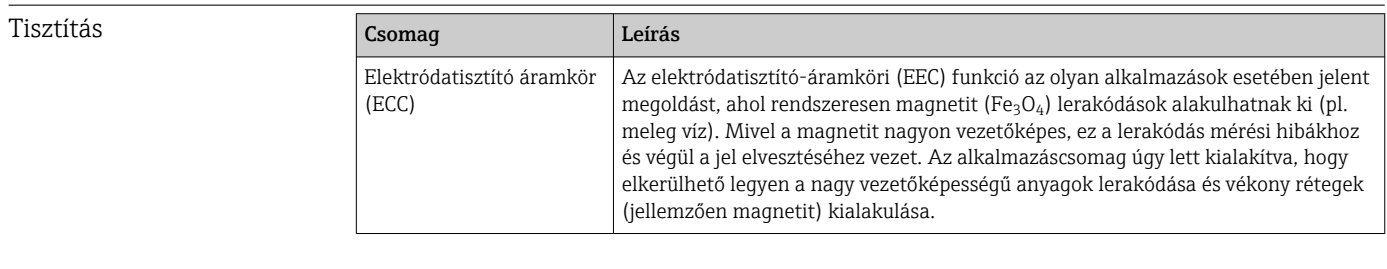

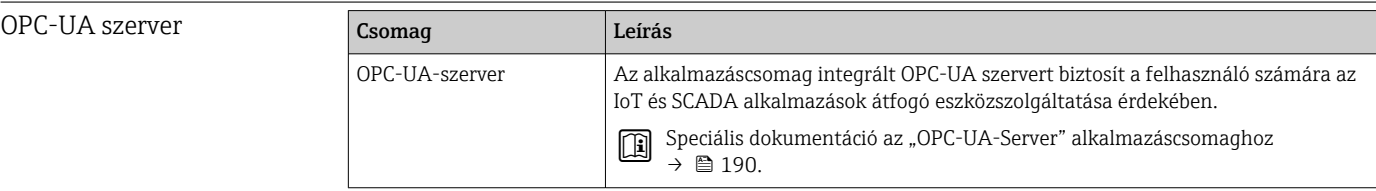

# 16.14 Tartozékok

 $\boxed{[1]}$  A megrendelhető kiegészítők áttekintése →  $[$  158

# 16.15 Kiegészítő dokumentáció

A kapcsolódó műszaki dokumentáció alkalmazási területének áttekintéséhez olvassa el az alábbiakat:

- *W@M Device Viewer* ([www.endress.com/deviceviewer\)](https://www.endress.com/deviceviewer): Adja meg az adattáblán lévő sorozatszámot
- *Endress+Hauser Operations App*: adja meg az adattáblán szereplő sorozatszámot, vagy olvassa be az adattáblán lévő 2-D mátrix kódot (QR-kód)

### <span id="page-188-0"></span>Normál dokumentáció Rövid használati útmutató

#### *Rövid Használati útmutató az érzékelőhöz*

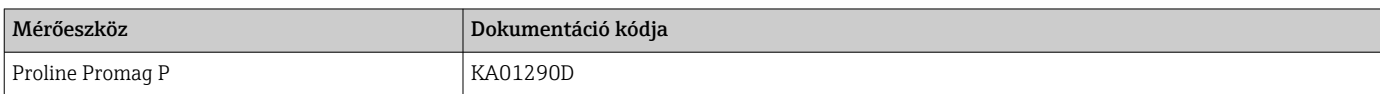

#### *Rövid Használati útmutató a távadóhoz*

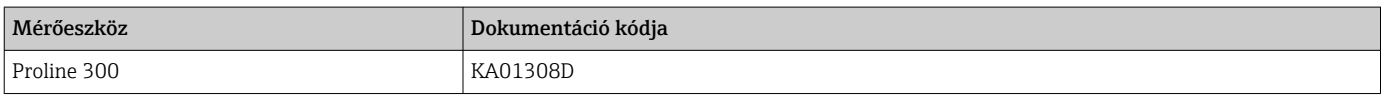

#### Műszaki információk

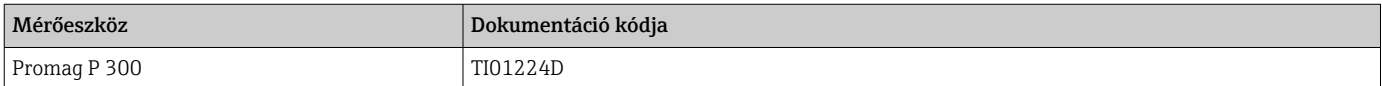

#### Az eszközparaméterek leírása

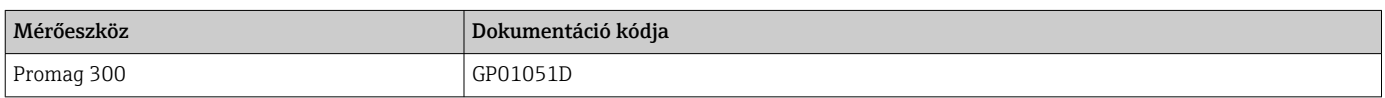

Eszközfüggő kiegészítő dokumentáció

#### Biztonsági utasítások

Biztonsági utasítások a veszélyes területeken alkalmazható elektromos eszközökhöz.

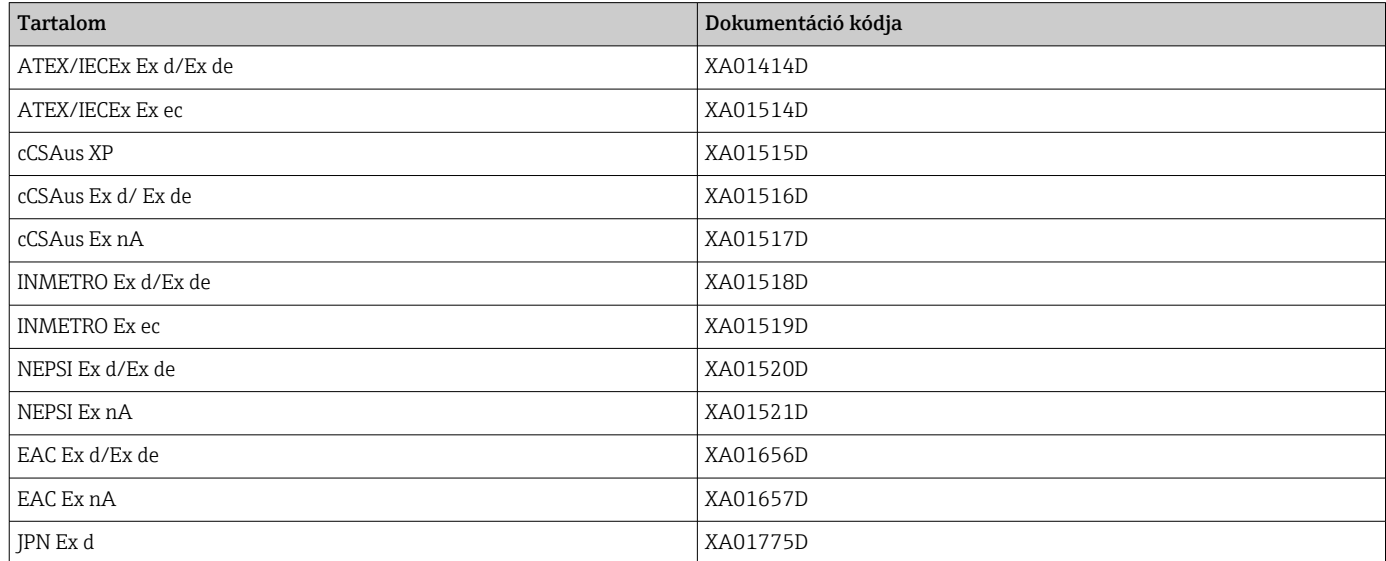

#### *DKX001 távoli kijelző- és kezelőmodul*

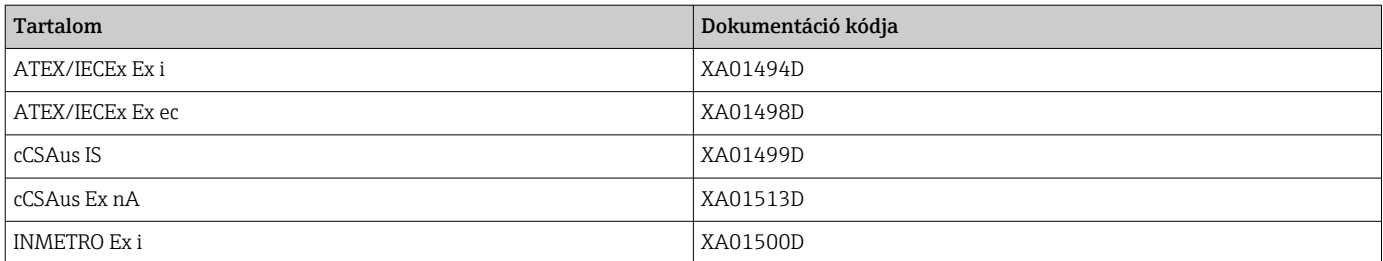

<span id="page-189-0"></span>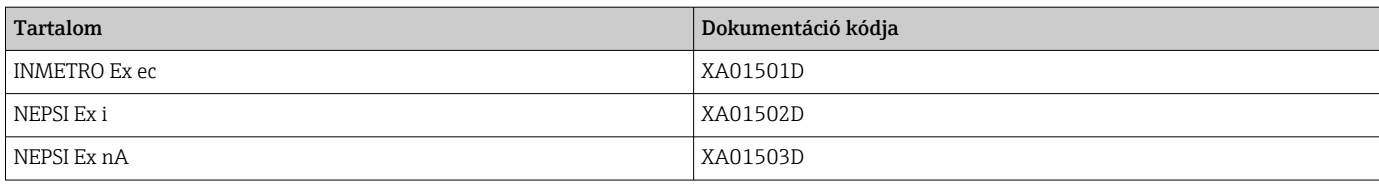

### Speciális dokumentáció

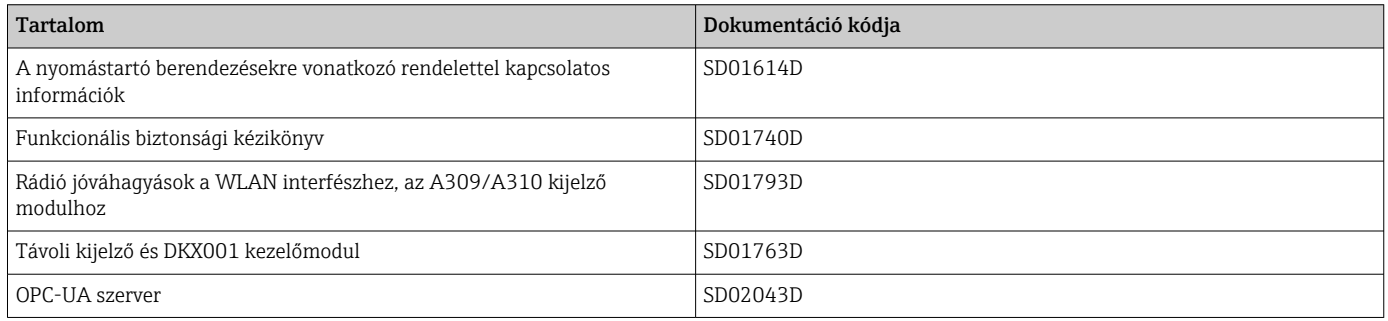

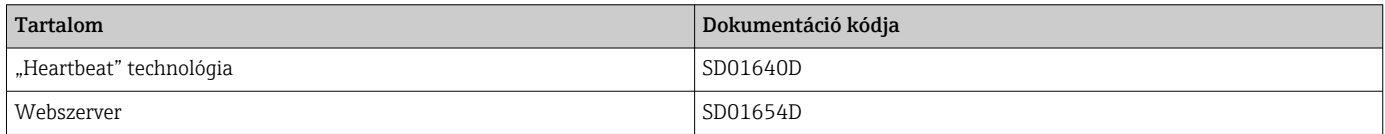

### Beépítési utasítások

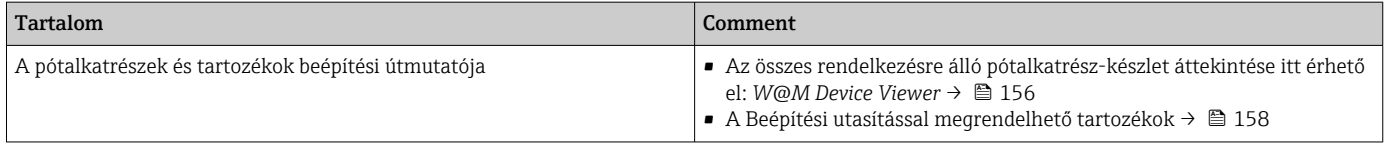

# Tárgymutató

### Szimbólumok

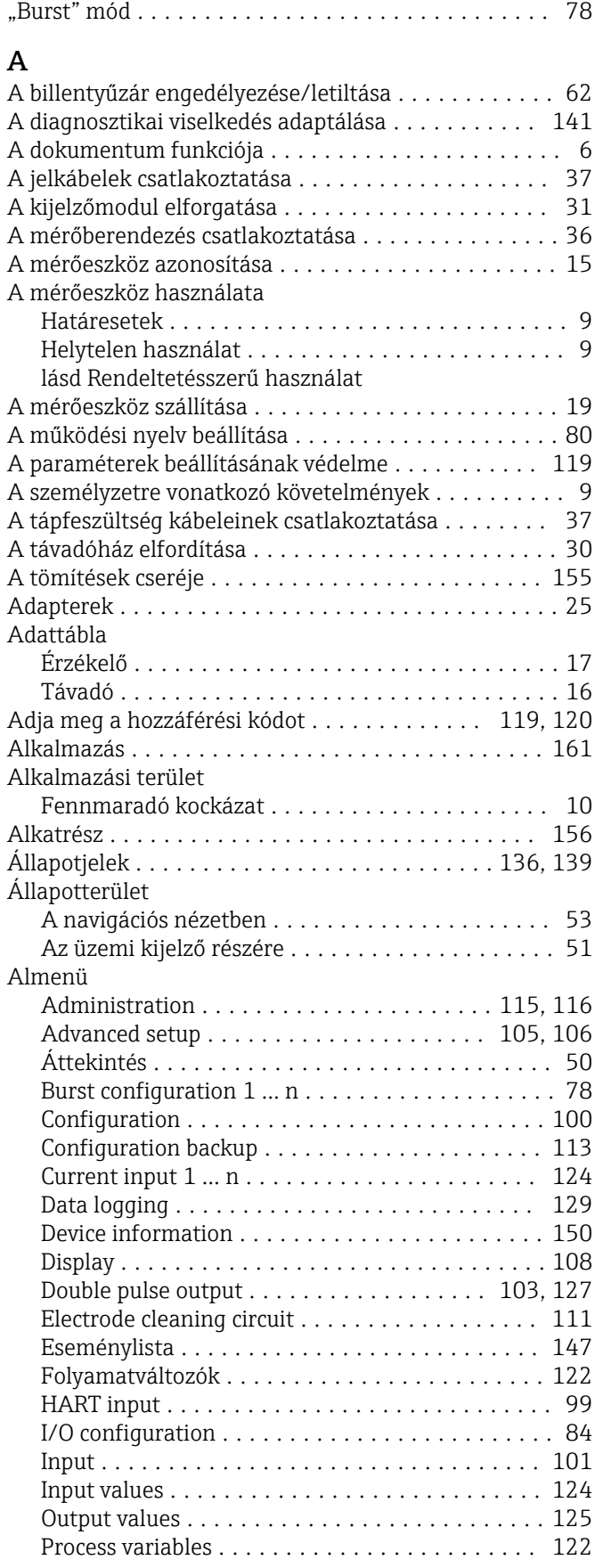

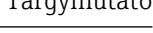

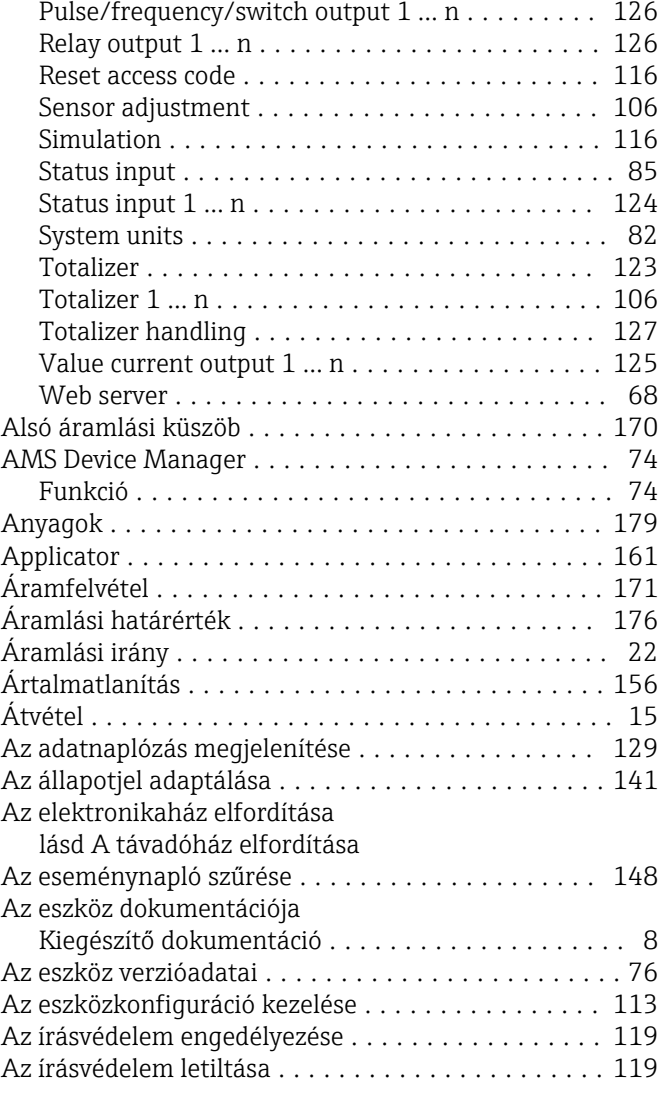

### B Be

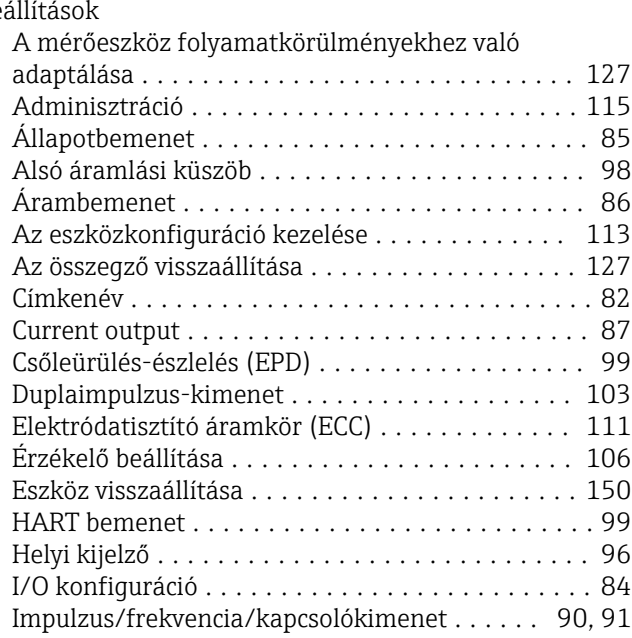

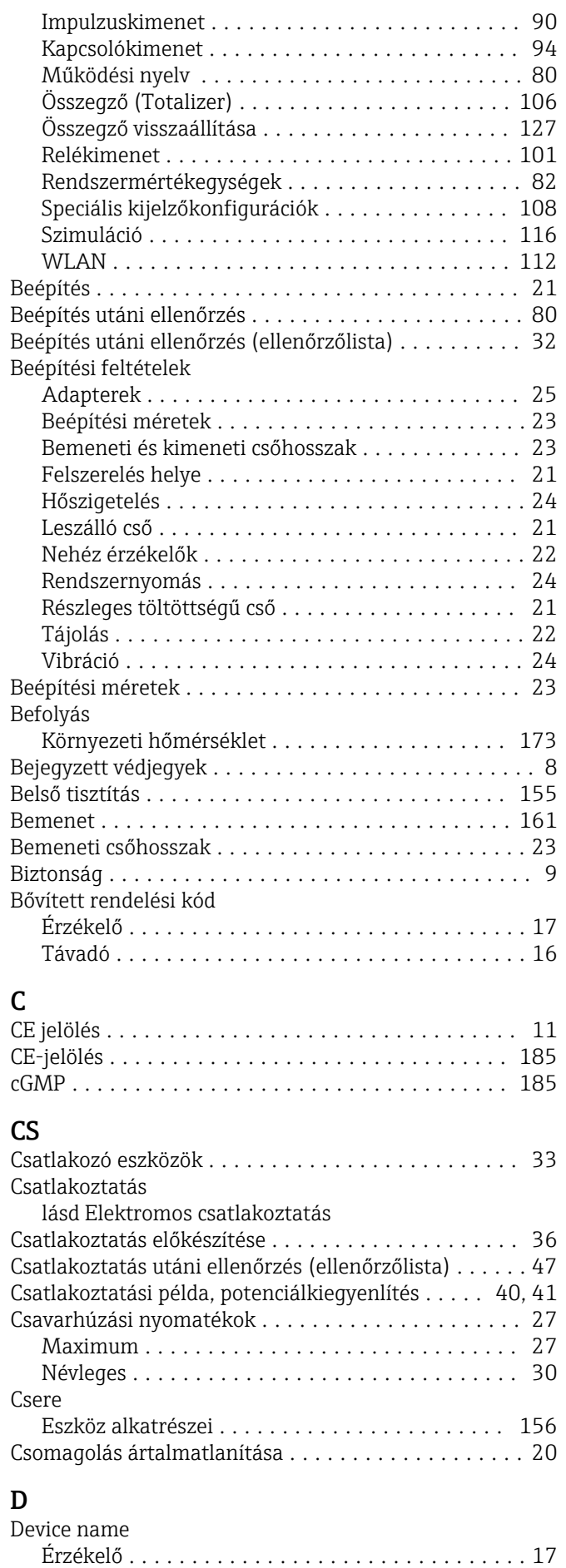

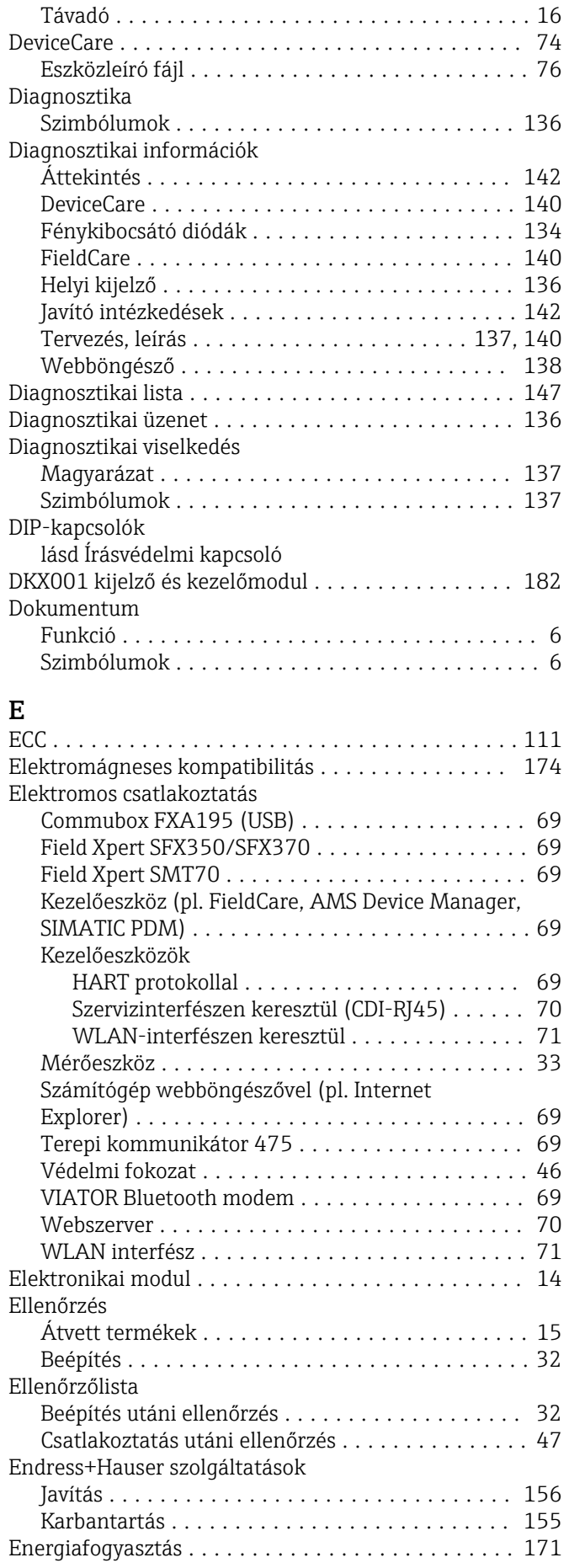

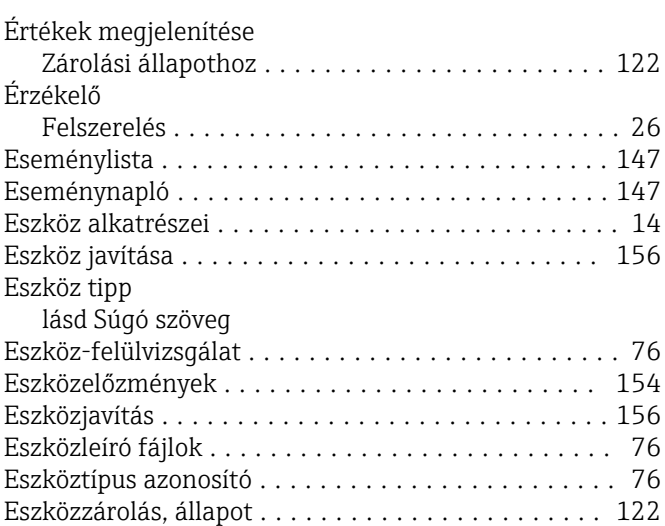

# F

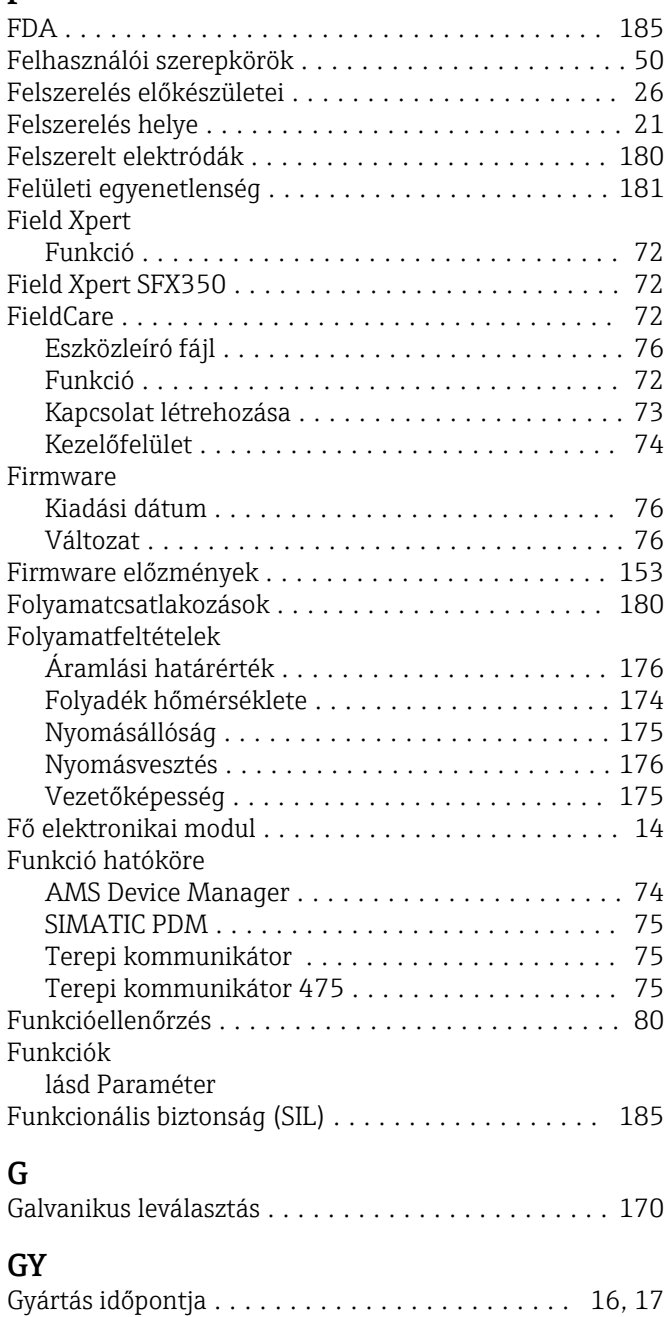

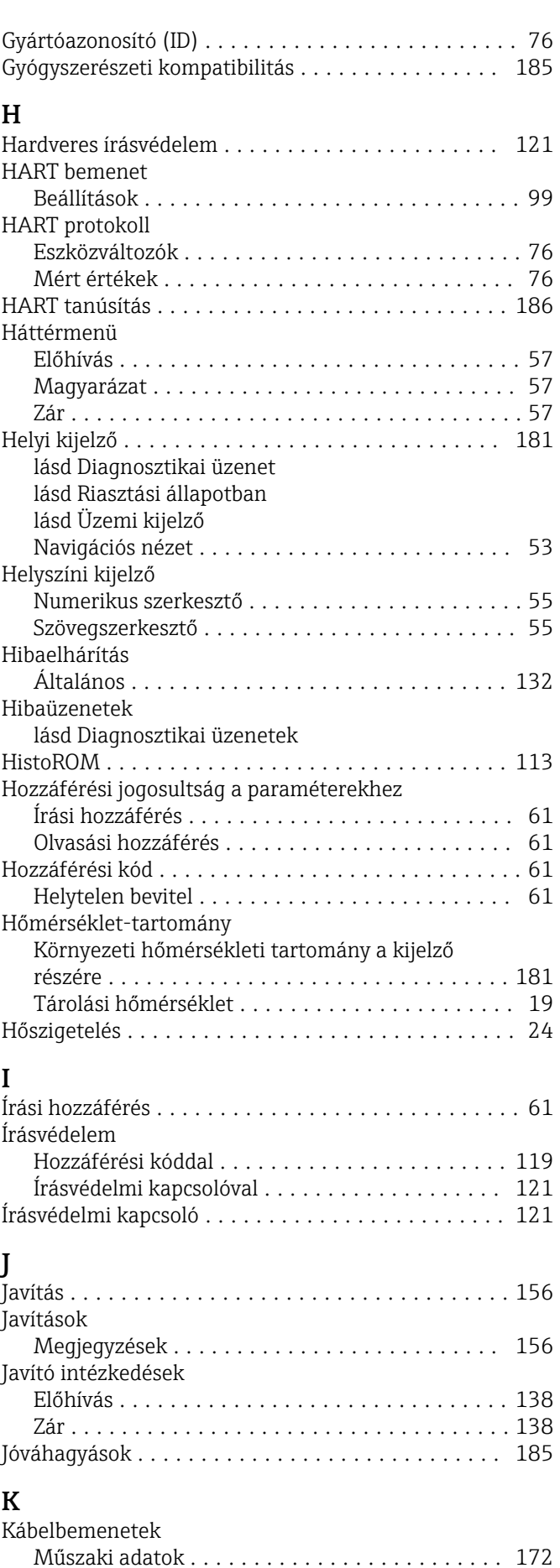

Védelmi fokozat .......................... [46](#page-45-0)

Kábelbevezetés

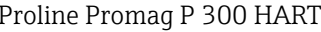

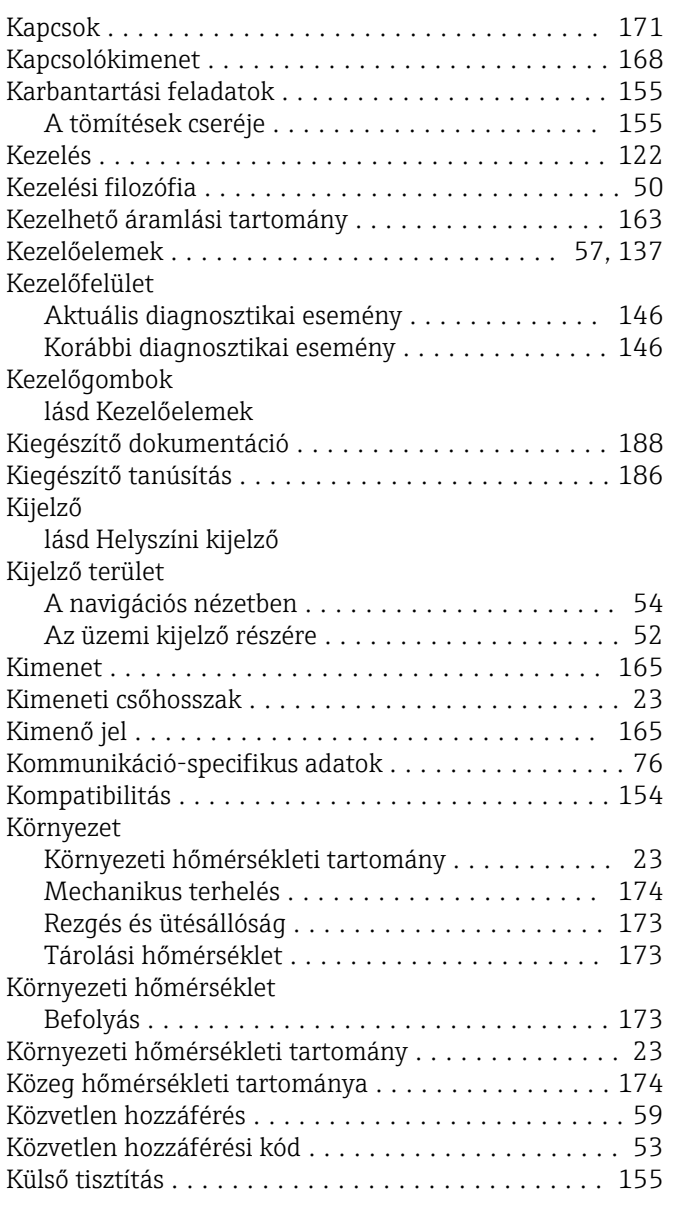

# L

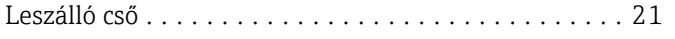

# M

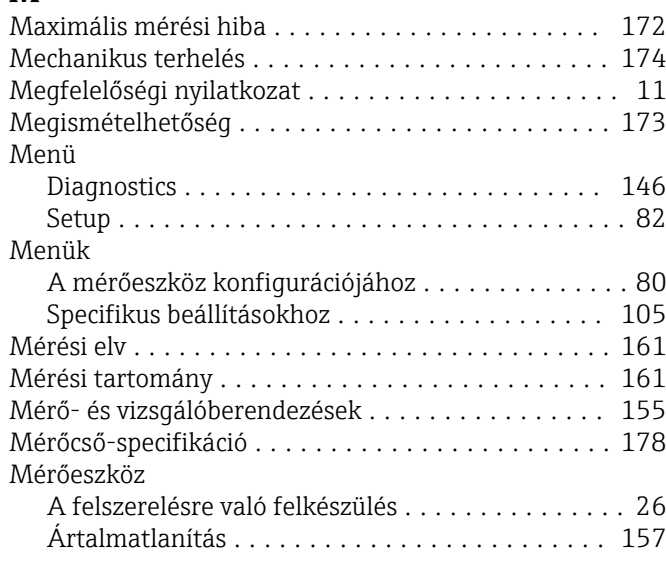

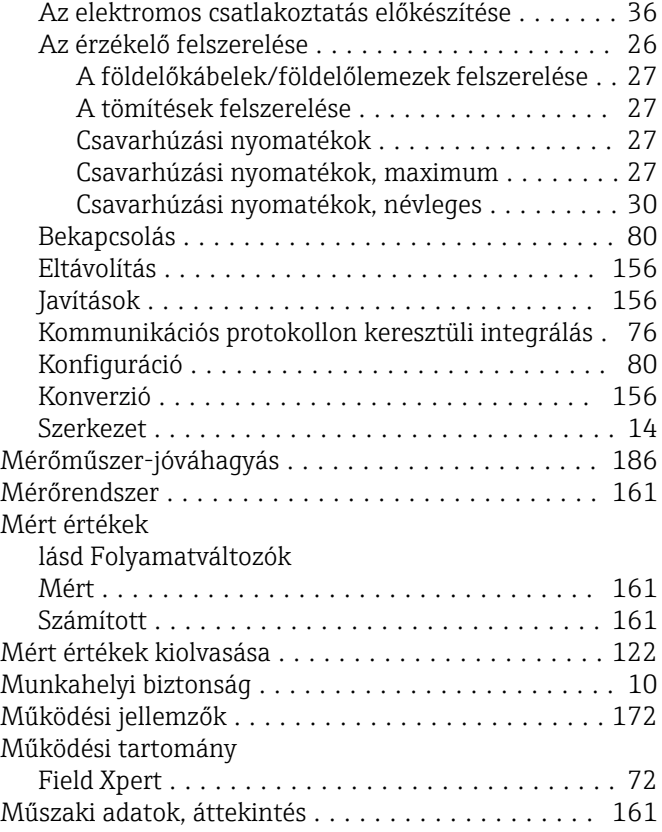

# $\sum_{\mathbf{N}}$

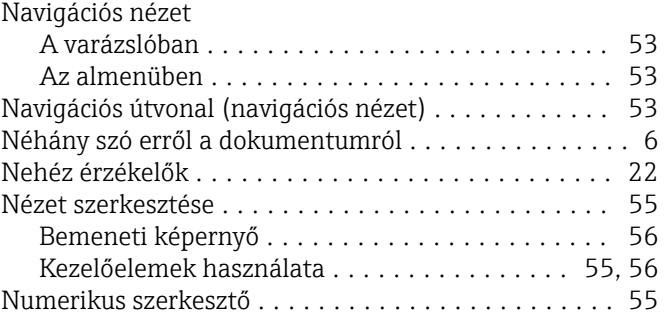

# NY

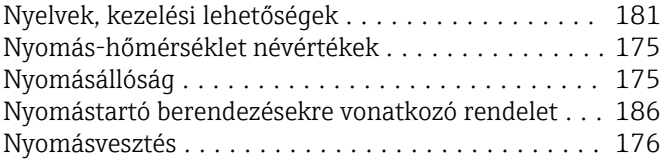

## O

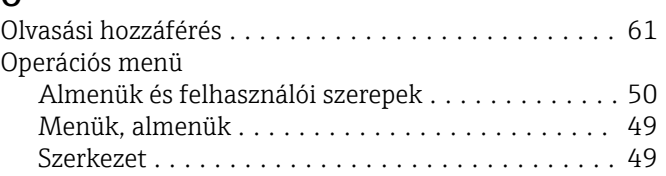

# Ö

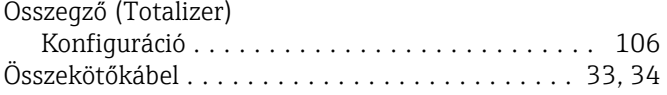

### P

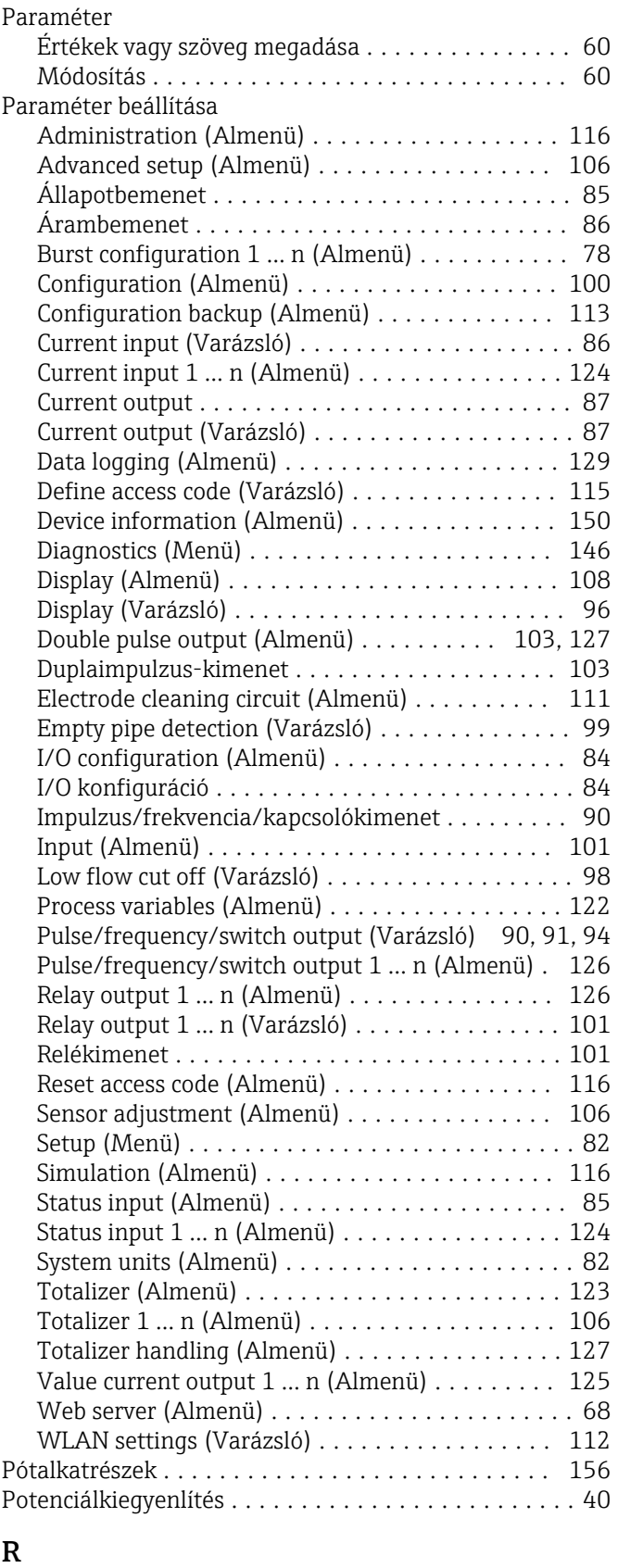

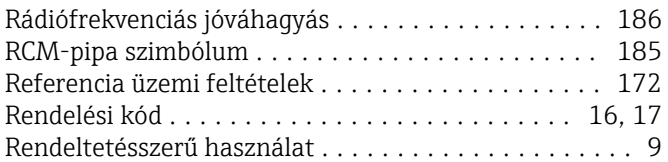

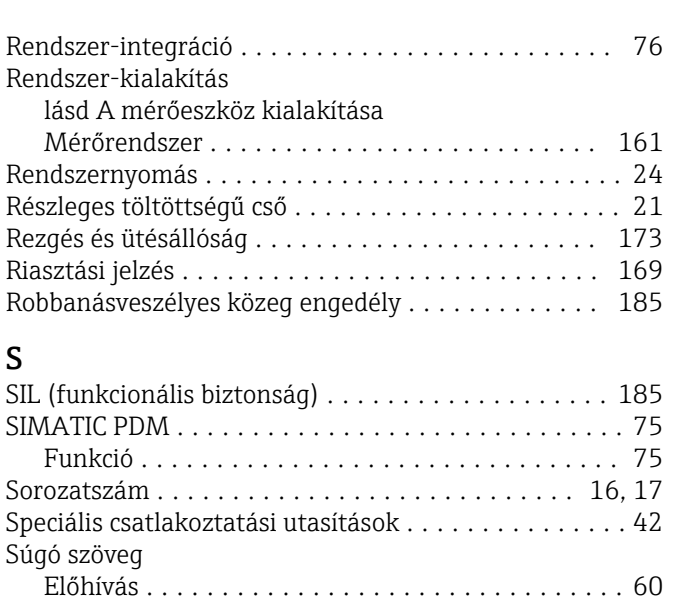

Magyarázat ............................. [60](#page-59-0) Zár .................................... [60](#page-59-0)

### $\overline{S}$

S

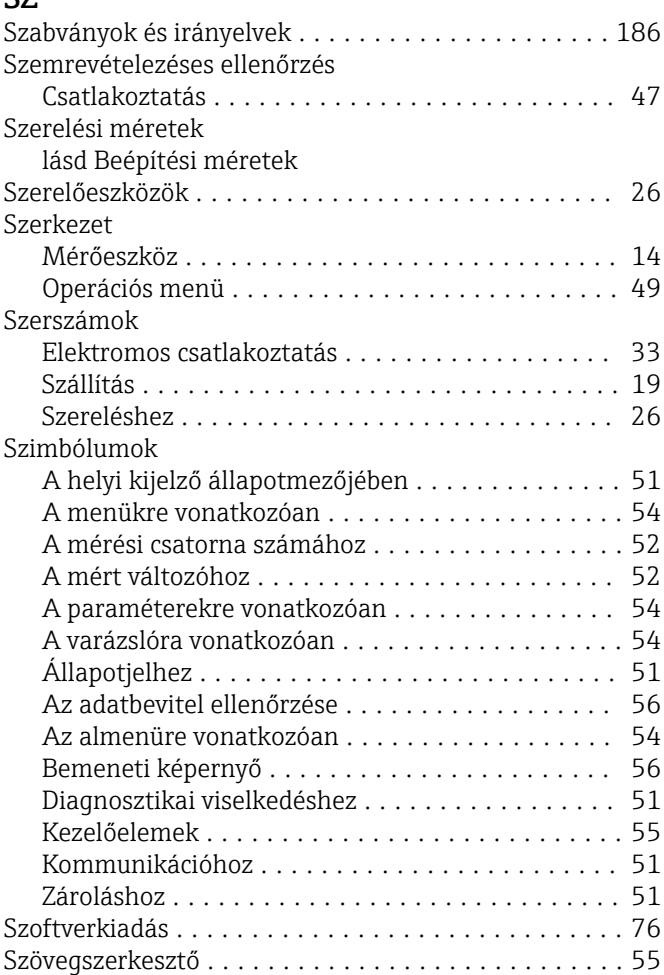

### T

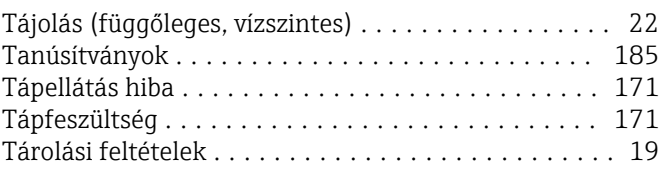

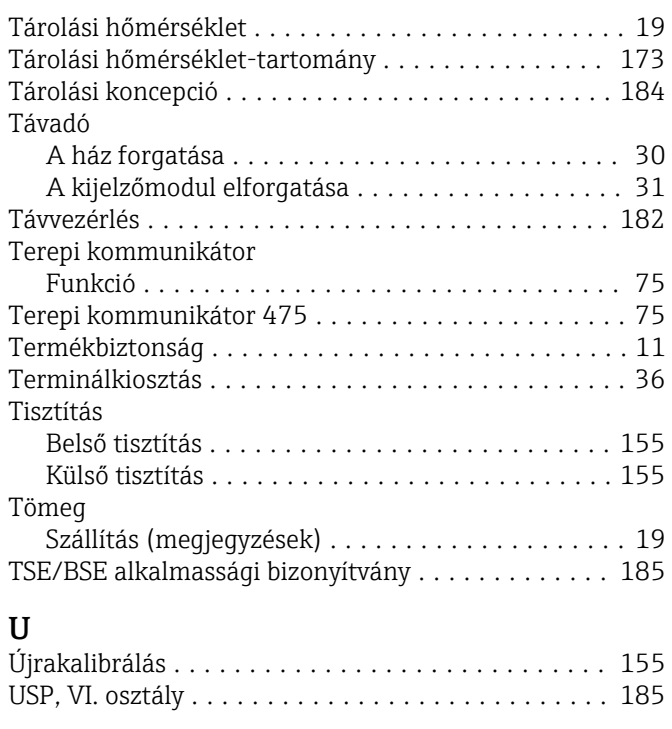

# Ü

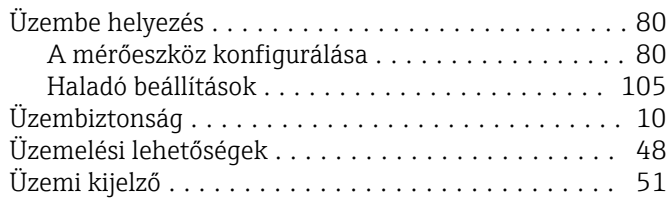

### V

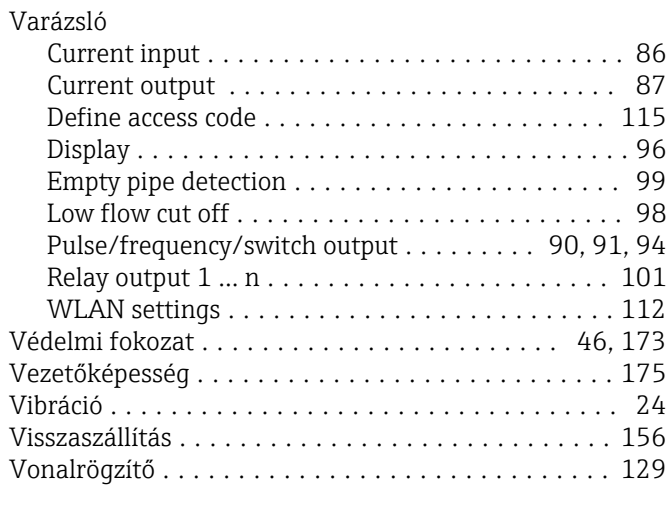

### W

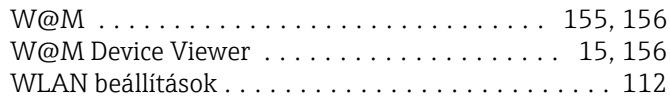

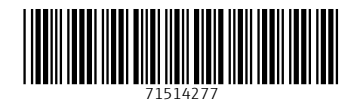

www.addresses.endress.com

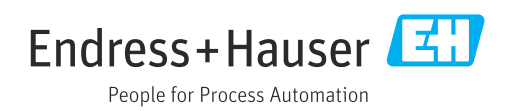